FC9Y-B1277(4)

# $FC5A$   $y-x$ MICROSMart\_ pentra

## インストラクションマニュアル Web サーバー CPU モジュール編

IDEC株式会社

## <span id="page-2-0"></span>製品を安全にご使用いただくために

- **•** 本製品の取 り 付け、 配線作業、 運転および保守 ・ 点検を行 う 前に、 この イ ン ス ト ラ ク シ ョ ンマニ ュ アルをよくお読みいただき、正しくご使用ください。
- 本製品は弊社の厳しい品質管理体制のもとで製造されておりますが、万一本製品の故障により重大 な事故や損害の発生のおそれがある用途へご使用の際は、バックアップやフェールセーフ機能をシ ステムに追加してください。
- 本書では、誤った取り扱いをした場合に生じることが想定される危険の度合いを「警告」「注意」 として区分しています。それぞれの意味するところは以下の通りです。

△警告 取り扱いを誤った場合、人が死亡または重傷を負う可能性があります。

取り扱いを誤った場合、人が傷害を負うか物的損害が発生する可能性があります。 八注意

#### 八警告 **•** 取 り 付け、 取 り 外し、 配線作業および保守 ・ 点検は必ず電源を切って行って く だ さい。 感電および 火災発生のおそれがあります。 **•** 本製品の設置、 配線、 プ ロ グ ラ ムの入力および操作を行 う には専門の知識が必要です。 専門の知識 のない一般消費者が扱うことはできません。 ● 非常停止回路やインターロック回路などはWebサーバーCPUモジュールの外部回路で構成してくだ さい。 これ らの回路を Web サーバー CPU モジ ュールの内部で構成する と 、 Web サーバー CPU モ ジ ュールが故障し た場合、 機械の暴走、 破損や事故のおそれがあ り ます。 ● インストラクションマニュアルに記載の指示にしたがって取り付けてください。取り付けに不備が あると落下、故障、誤動作の原因となります。

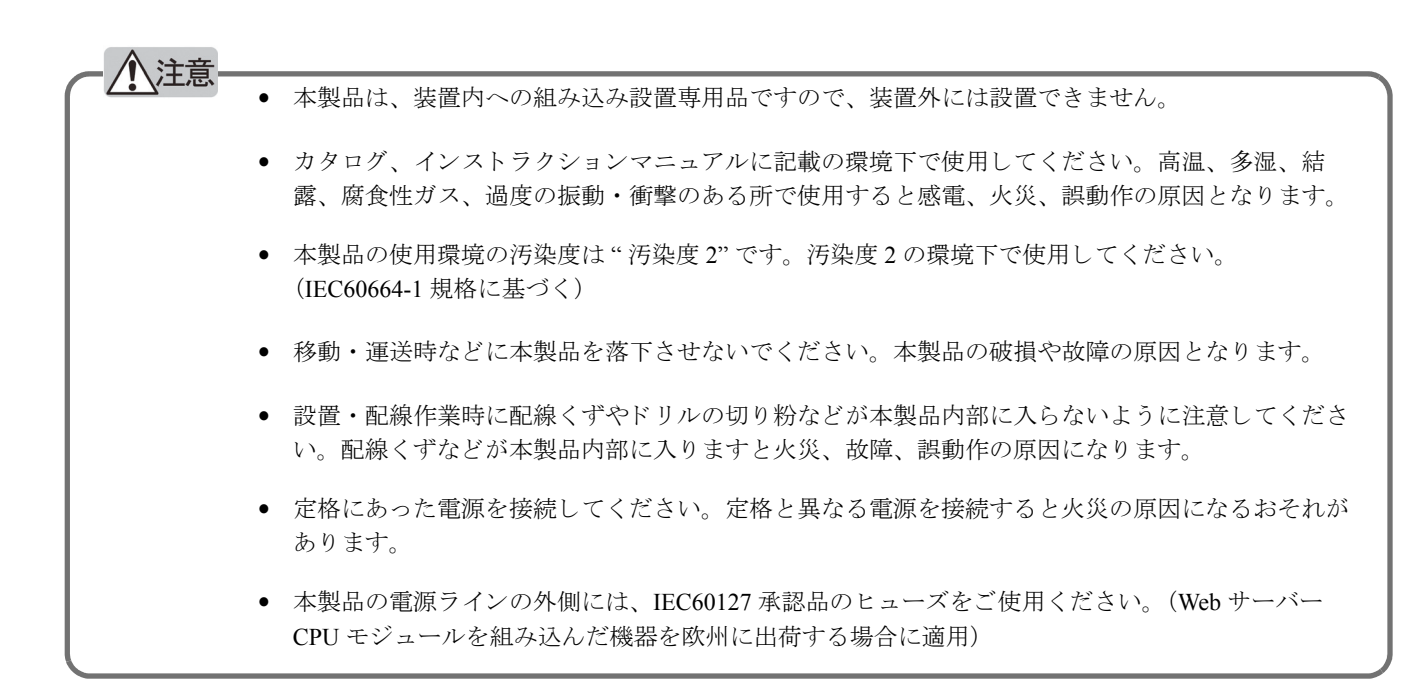

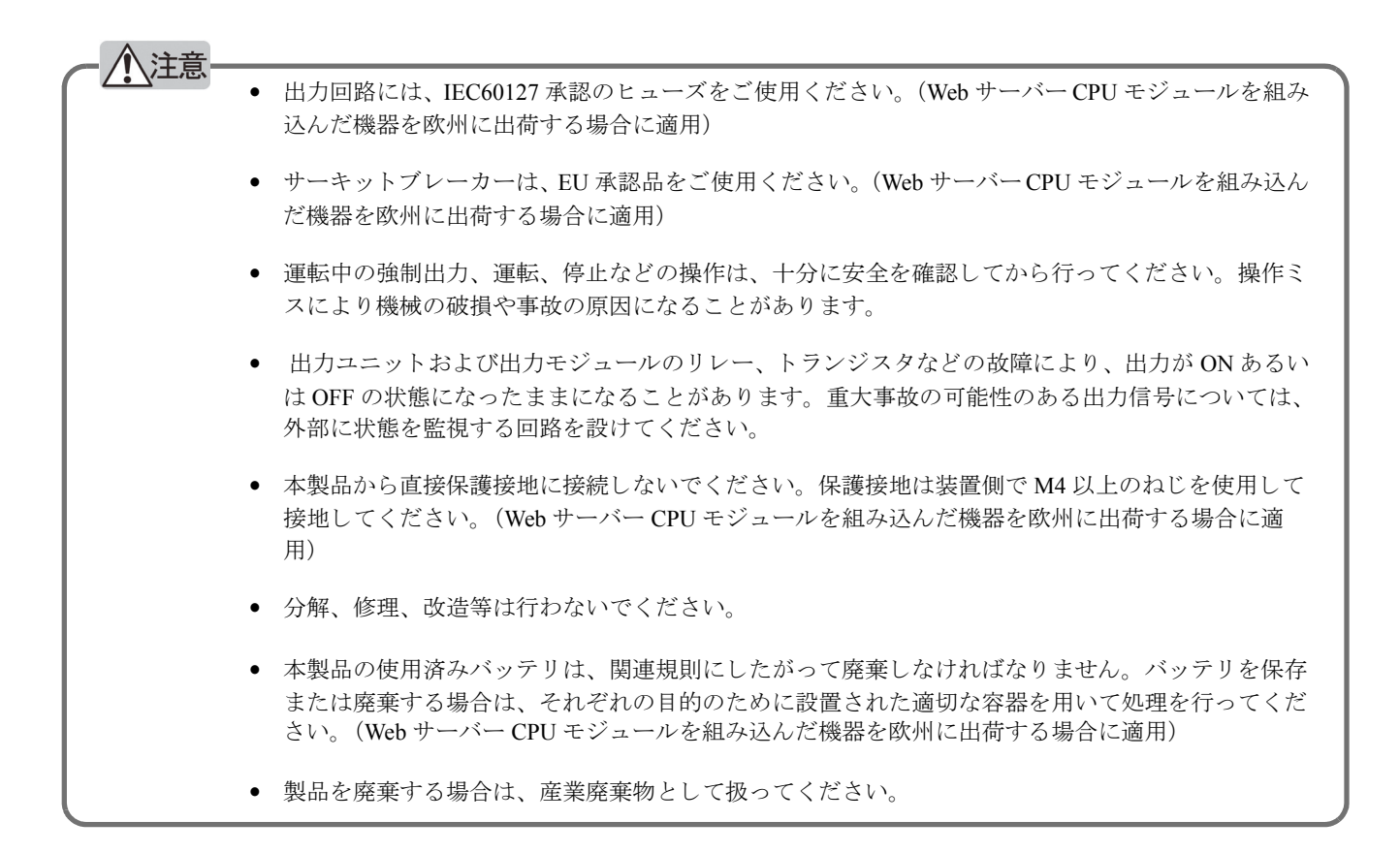

## <span id="page-4-0"></span>はじめに

このたびは、IDEC 株式会社製 Web サーバー CPU モジュールをお買い求めいただきまして誠にありが とうございます。 本書は、Web サーバー CPU モジュールのシステム構成、仕様および取り付け方法などのハードウェア の説明から、命令語などのソフトウェアの説明を記載しています。

ご使用の前に本書をよくお読みいただき、本製品の機能、性能を十分にご理解したうえで正しくご使 用いただきますようお願いいたします。

- お断り-
	- 1. 本書の一部あるいは全部を無断で複写、転載、販売、譲渡、賃貸することは固くお断わりいたしま す。
		- 2. 本書の内容については、将来お断りなしに変更することがあります。
		- 3. 本書の内容については万全を期して作成しましたが、万一誤りや記載もれなどがありましたら、お 買い求めの販売店・営業所・出張所までご連絡ください。

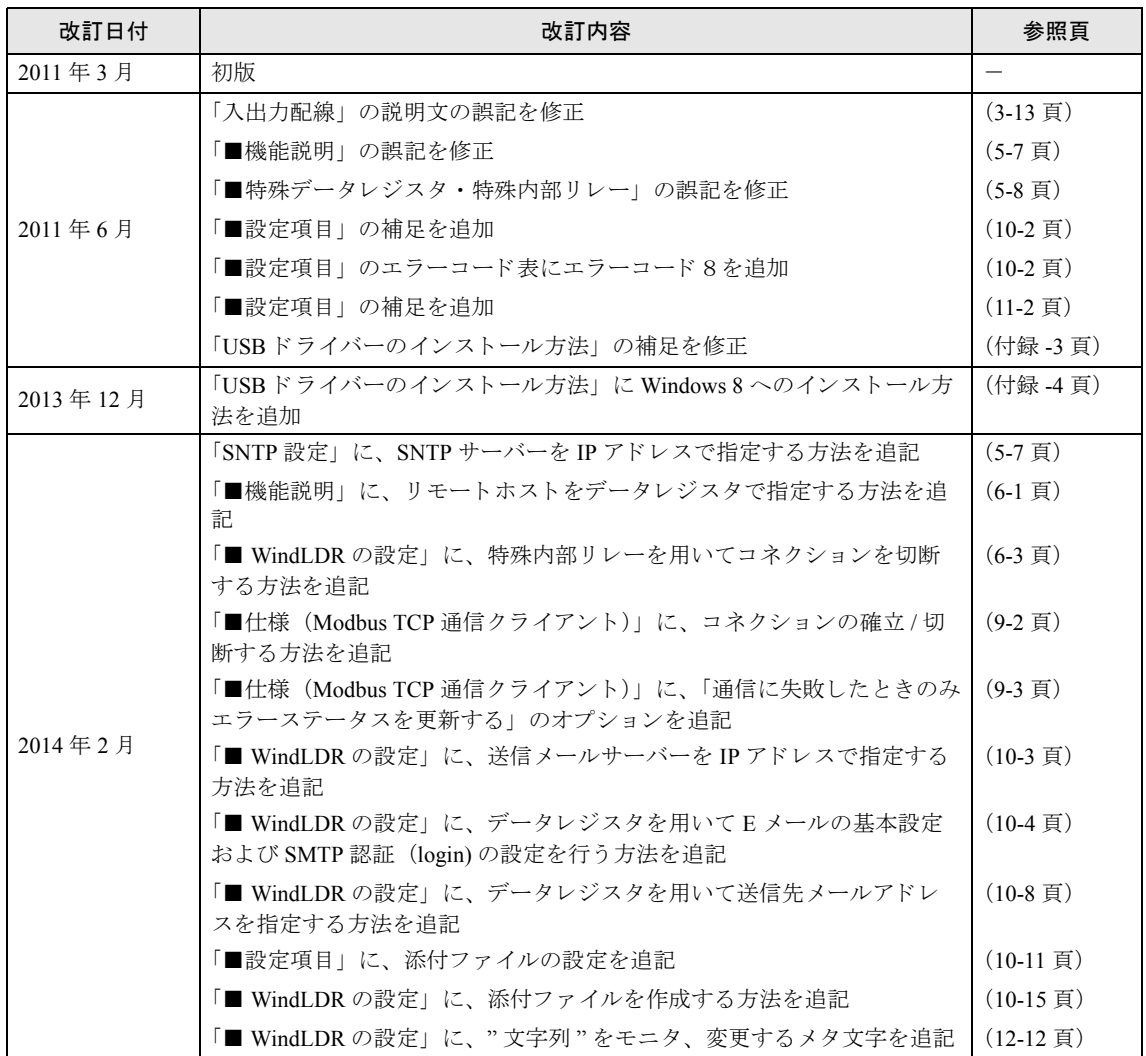

<span id="page-5-0"></span>本マニュアル (FC9Y-B1277) の改訂内容を記載し ています。

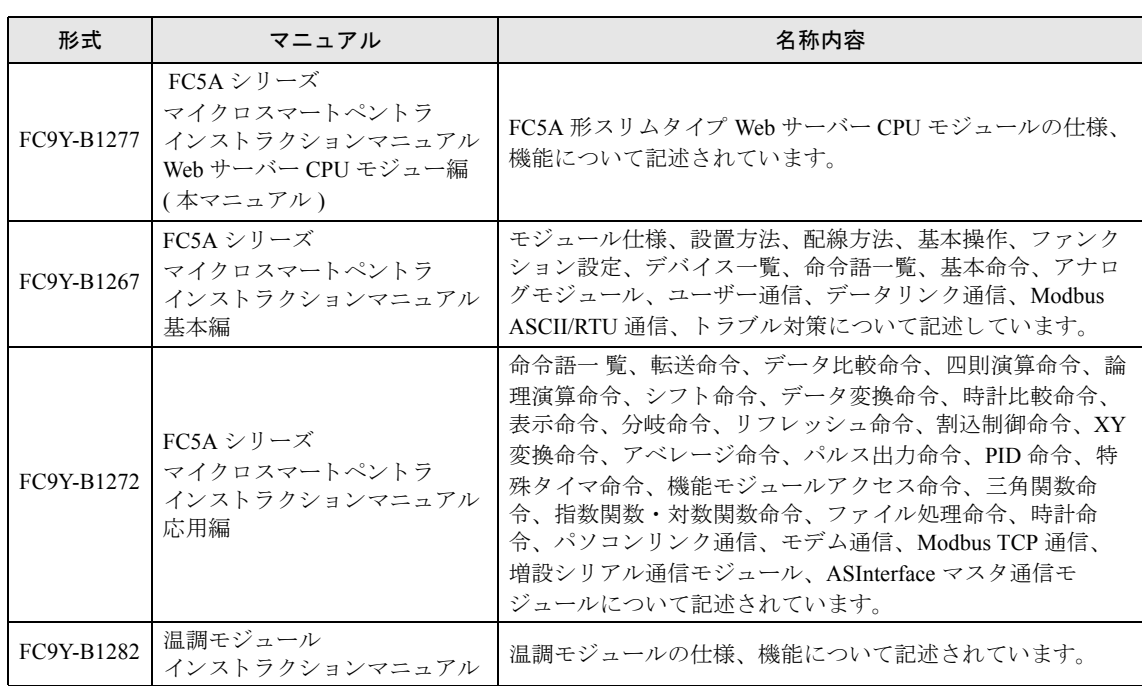

<span id="page-6-0"></span>FC5A シリーズに関連するマニュアルには、下記のものがあります。併せてご覧ください。

## <span id="page-8-0"></span>目次

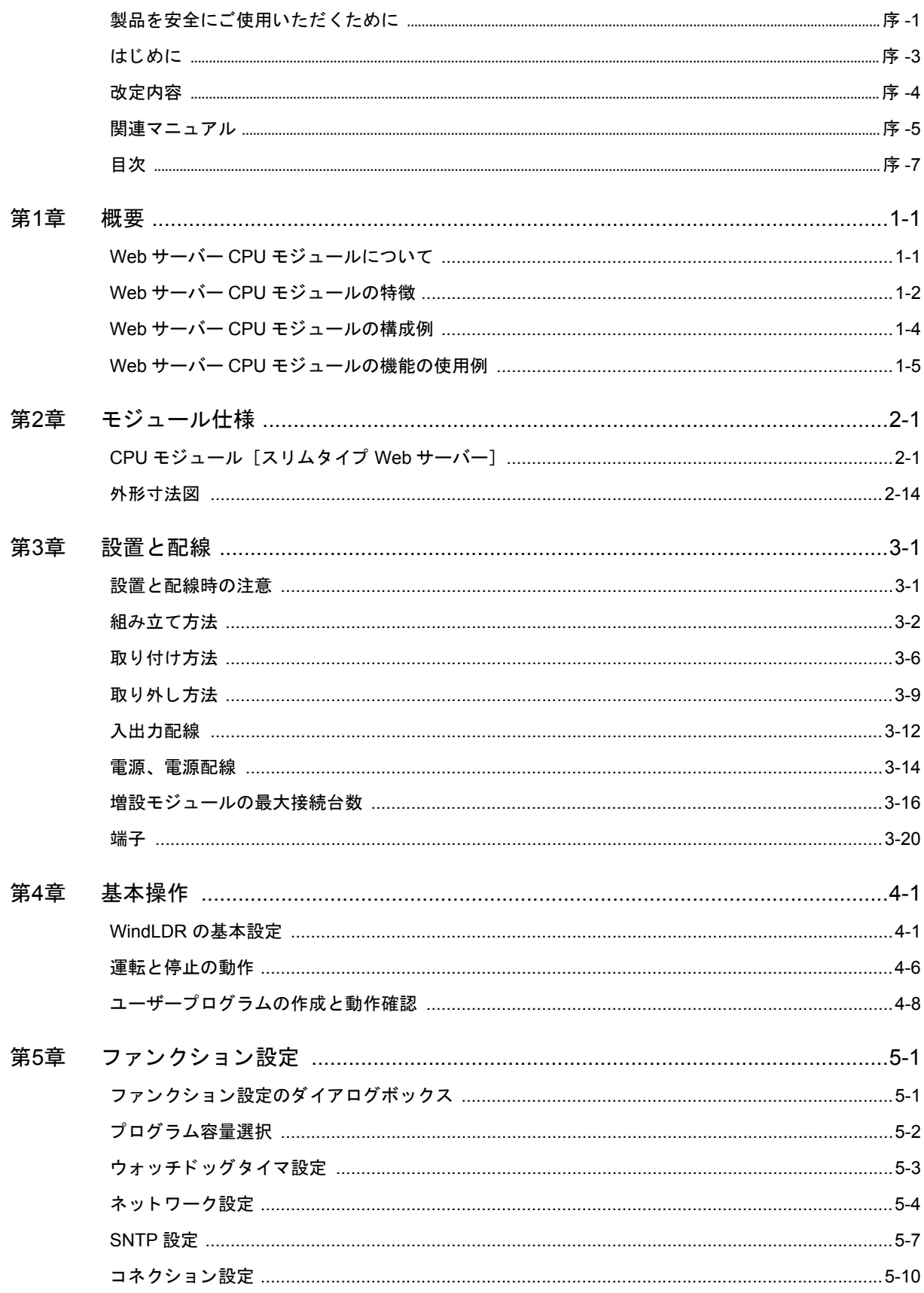

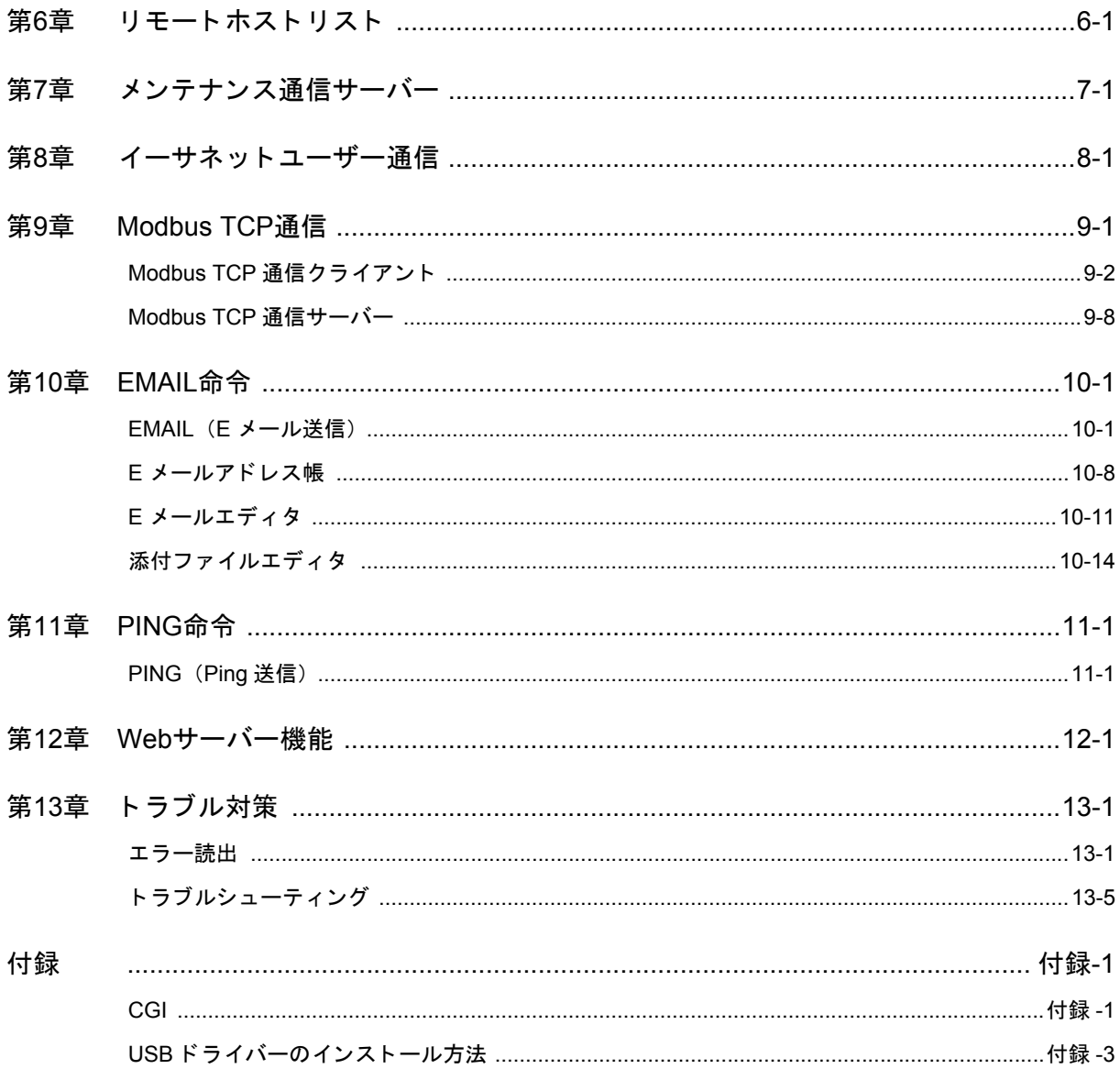

## <span id="page-10-0"></span>第1章 概要

この章は、Web サーバー CPU モジュールの概要を理解していただくためのページです。

Web サーバー CPU モジュールの機能や、さまざまな通信を用いた場合の Web サーバー CPU モジュールのシ ステム構成例を説明し ています。 機能や通信を十分ご理解し た う えで、 Web サーバー CPU モジュールを有効 に活用してください。

## <span id="page-10-1"></span>**Web**サーバー**CPU**モジュールについて

MICROSmart Pentra<sup>TM</sup> FC5A シリーズ (Web サーバー CPU モジュール) は、Ethernet ポート、USB ポー トを搭載したスリムタイプの小型プログラマブルコントローラです。Web サーバー CPU モジュールは 高い拡張性 と強力な通信機能、 便利な機能を備えています。

Web サーバー CPU モジュール は FC5A シリーズの互換機種であり、オプションの周辺機器をそのまま 使用することができます。 Web サーバー CPU モジュール は 12 点 (トランジスタ出力) の入出力を備 え、DC24V の電源に対応しています。増設 I/O モジュールを使用すると、最大で492点の入出力接点 が使用できます。また、最大 127,800 バイト (213,00 ステップ相当) のプログラム容量を持ち、ロジッ クエンジン®により、優れたラダー処理性能を実現しています。

Web サーバー CPU モジュールで使用するプログラムは操作が容易な Windows 対応のラダーソフト 「WindLDR」 で作成し ます。

## <span id="page-11-0"></span>**Web**サーバー**CPU**モジュールの特徴

#### ●ロジックエンジン®搭載

Web サーバー CPU モジュールは、ロジックエンジン R 搭載により基本命令 (LOD) 0.056μs、演算命令 (MOV) 0.167μs の高速演算性能を実現しています。これにより、プログラム実行時のリアルタイム性 が向上し ます。

#### ●充実した基本ユニットの機能

Web サーバー CPU モジュールはプログラマブルコントローラとしての機能を豊富に備えており、最適 なシステムの構築を実現できます。

#### **●USBポート標準搭載**

Web サーバー CPU モジュールは、Mini-B タイプの USB ポートを標準搭載しています。 USB ケーブル により Web サーバー CPU モジュールと接続したパソコン側から、Web サーバー CPU モジュールの運 転状態の切り替え、I/O 動作の状態確認、レジスタの値の変更、プログラム変更、システムアップデー ト ができ ます。

#### **●Ethernet ポートでの強力な機能**

Ethernet ポートでは、サーバー・クライアント通信機能、Web サーバー機能、E メール機能、SNTP 機 能を備えています。

各機能の概要を以下に示します。

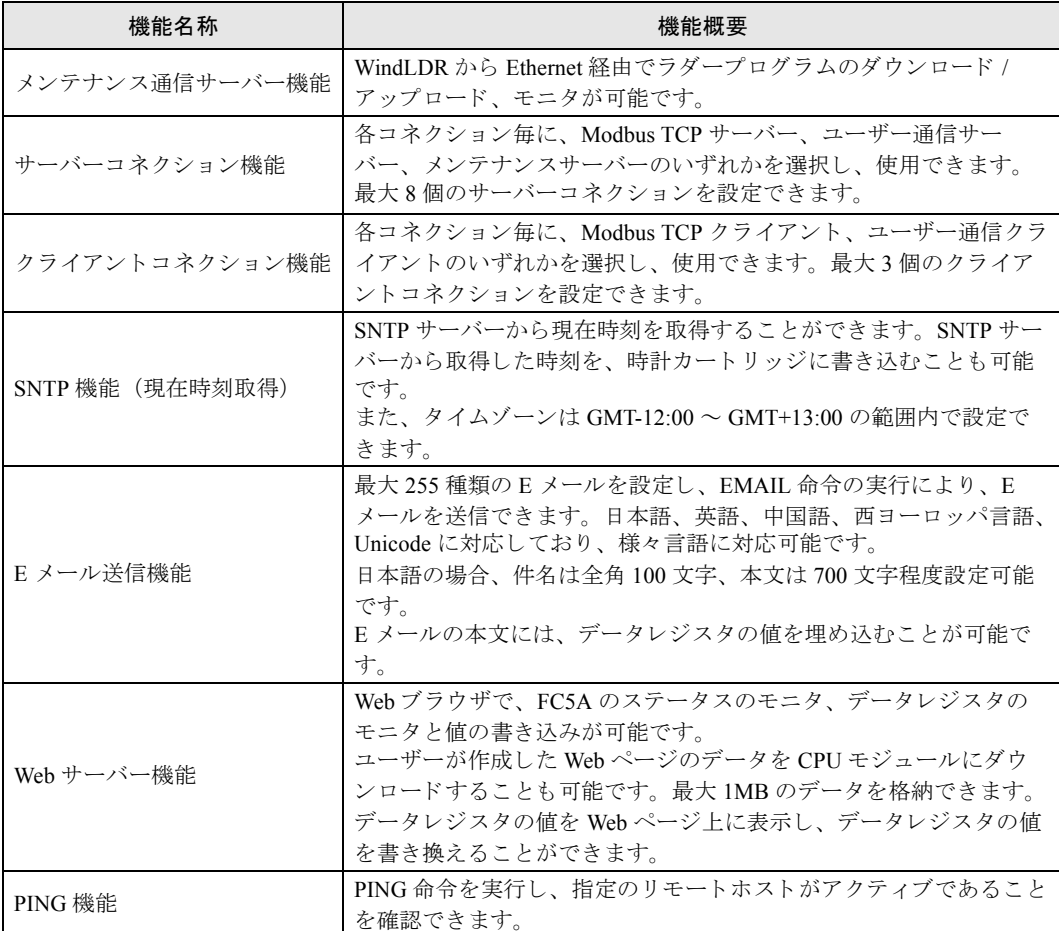

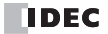

#### ●充実したオプション機能

Web サーバー CPU モジュールには豊富なオプションモジュールや機能モジュールが用意されており、 お客様の用途に合わせて機能を追加することができます。 Web サーバー CPU モジュールにオプション モジュールや機能モジュールを取り付けると、次の機能が拡張できます。

**•** メモリカート リッジ

プログラムを保存し持ち運ぶことができます。あらかじめメモリカートリッジに変更したプログラ ムを保存しておくと、メモリカートリッジを本体に装着している間、メモリカートリッジのプログ ラムで動作させることができます。また、メモリカートリッジの内容を本体にコピーすることで、 メモリカートリッジ脱着後も、変更したプログラムで動作させることができます。

**•** 時計カー ト リ ッ ジ

時計機能を使用して、年月日や時間を使った演算が可能になります。

**•** HMI モジュール

パソコンを使用せずに、デバイスのモニタや変更が行えます。

**•** RS485 通信オプシ ョ ン

データ リ ン ク通信機能、 Modbus 通信、 ユーザー通信などの機能を構成する場合に使用し ます。 オ プションモジュール (RS485) を装着して使用します。

**•** RS232C 通信オプシ ョ ン

RS232C 機器との通信を構成する場合に使用します。オプションモジュール (RS232C) を装着して 使用し ます。

**•** アナログモジュール

電圧 (0-10V)、電流 (4-20mA)、熱電対、測温抵抗体、サーミスタのアナログデータを扱うことが でき ます。

**•** AS-Interface マスタモジュール

AS-Interface スレーブ (センサ / アクチュエータ) との間でデジタル情報やアナログ情報をやり取り することができます。1台の CPU モジュールに、ASInterface マスタモジュールを2台まで接続で き ます。

**•** 温調モジュール

1つのモジュールで PID 制御を2ループ行えるモジュールです。最大7モジュール接続することが 可能です。

**•** 増設シ リ アル通信モジュール

RS232C/RS485 機器 と の通信を構成する場合に使用し ます。 ユーザー通信や Modbus 通信を行 う こ と ができ ます。

#### ●豊富な **I/O** 点数

Web サーバー CPU モジュールは最大 492 点の入出力を使用できます。

#### ●国際規格に適応した安全性、高品質

国際規格に適合し、 世界のあ らゆ る地域で利用可能な安全性、 高品質を確保し ています。

FC9Y-1277

## <span id="page-13-0"></span>**Web**サーバー**CPU**モジュールの構成例

Web サーバー CPU モジュールを使用するには、ネットワーク環境を整える必要があります。以下に構 成例 と注意事項を示し ます。

#### ■社内 LAN に接続して使用する場合

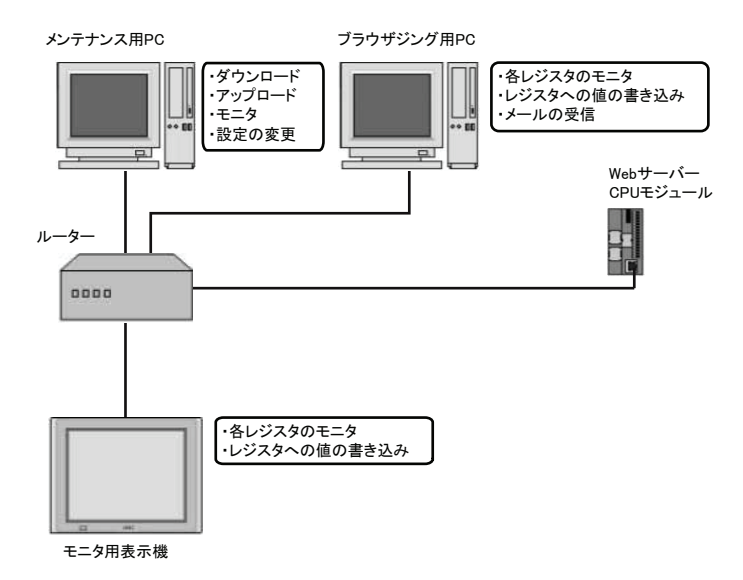

### ■インターネット経由で使用する場合

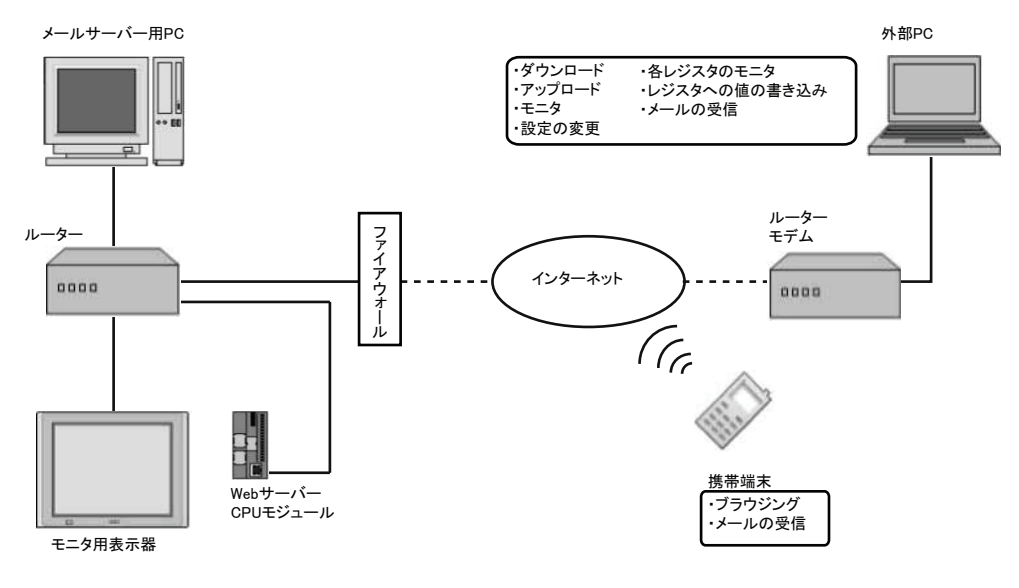

#### ●注意事項

- 図中の実線は LAN ケーブルを表し、破線は外部ネットワークを表しています。
- インターネット経由で Web サーバーCPU モジュールに接続する際には、十分な安全対策が必要とな ります。必ずネットワーク管理者、インターネットサービスプロバイダなどに相談してください。 インターネット経由で使用した際のシステムトラブル上の諸問題に対して、当社は一切責任を負い ません。
- セキュリティ対策として、必ずファイアウォール等を使用して、接続可能な IP アドレスやポートを 制限してください。
- Web サーバー CPU モジュールの設定は WindLDR をご使用ください。

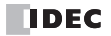

第 **1** 章

## <span id="page-14-0"></span>**Web**サーバー**CPU**モジュールの機能の使用例

Web サーバー CPU モジュールの各種機能の使用例を示します。

#### ■サーバー・クライアント通信機能

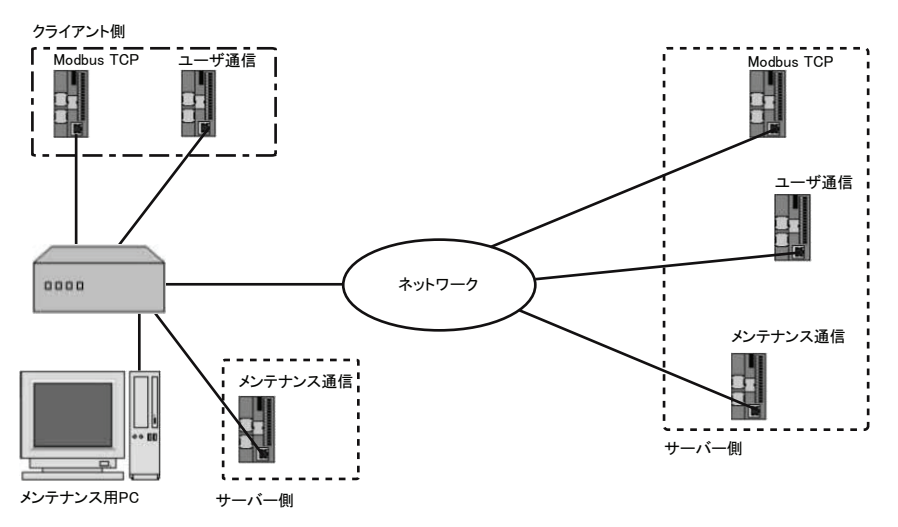

サーバー・クライアント通信機能には、3つのメンテナンス通信サーバーに加え、プロトコル選択 が可能な 8 つのサーバー通信機能と、3 つのクライアント通信機能があります。プロトコルは、 サーバー通信機能に関して、メンテナンス通信サーバー、ユーザー通信サーバー、Modbus TCP サーバーから選択できます。また、クライアント通信機能に関して、ユーザー通信クライアント、 Modbus TCP クライアントから選択できます。

### ■**SNTP** 機能 (現在時刻取得機能)

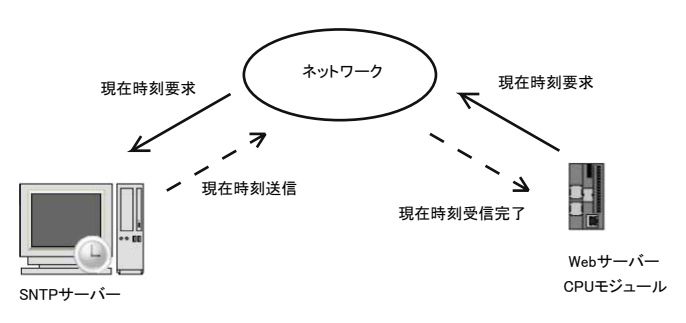

SNTP 機能を使用することにより、年月日、時間を用いた演算が可能になります。現在時刻は、 SNTP サーバーから取得することができます。SNTP サーバーから取得した時刻を、時計カート リッジに書き込むことも可能です。

### ■E メール送信機能

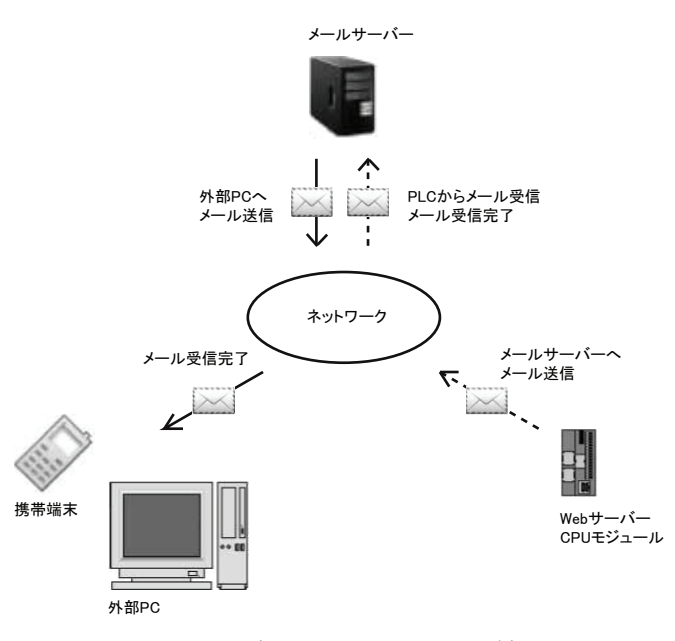

Web サーバー CPU モジュールからメールを送信することができます。メールの本文中には、デー タレジスタの値を埋め込むことが可能です。プログラムの作成により、定期的、または要求ごとな ど、メール送信タイミングを自由に指定することが可能です。

#### ■**Web** サーバー機能

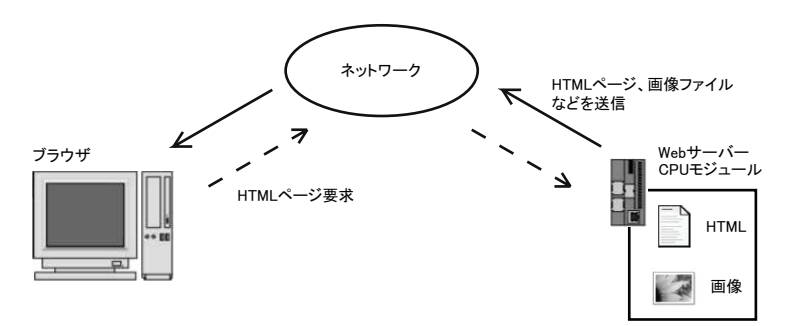

Web サーバー CPU モジュールに HTML ファイルや画像ファイルなどをダウンロードし、パソコン のブラウザから参照することが可能です。 Java script を使用することで、各デバイス(データレジ スタ、内部リレー)のモニタなどを行うことができます。

FC9Y-1277

## <span id="page-16-0"></span>第 **2** 章 モジュール仕様

ここでは Web サーバー CPU モジュールに関する、 各部の名称、 仕様について説明し ます。 Web サーバー CPU モジュールには増設入出力モジュール、 アナログ入出力モジュール、 など各種のモジュー ルが用意されています。各モジュールの詳細については、基本編を参照してください。

## <span id="page-16-1"></span>**CPU**モジュール[ス リムタ イプ **Web**サーバー]

#### ■名称と機能

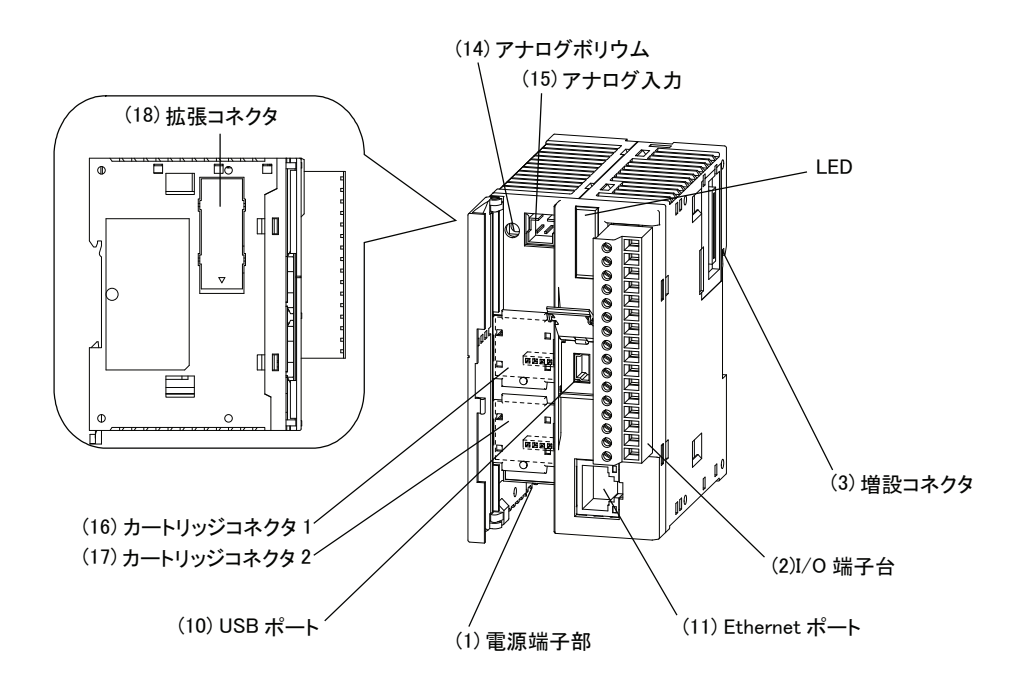

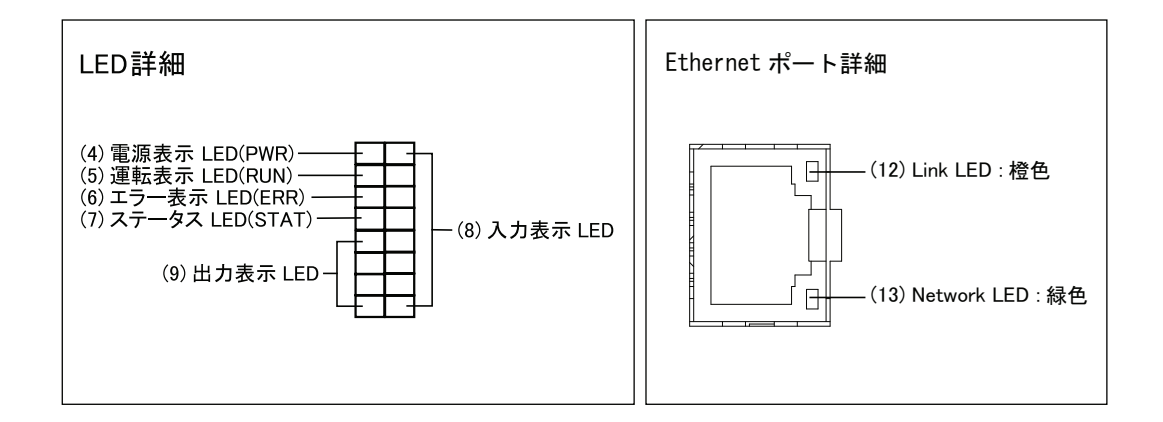

第 **2** 章

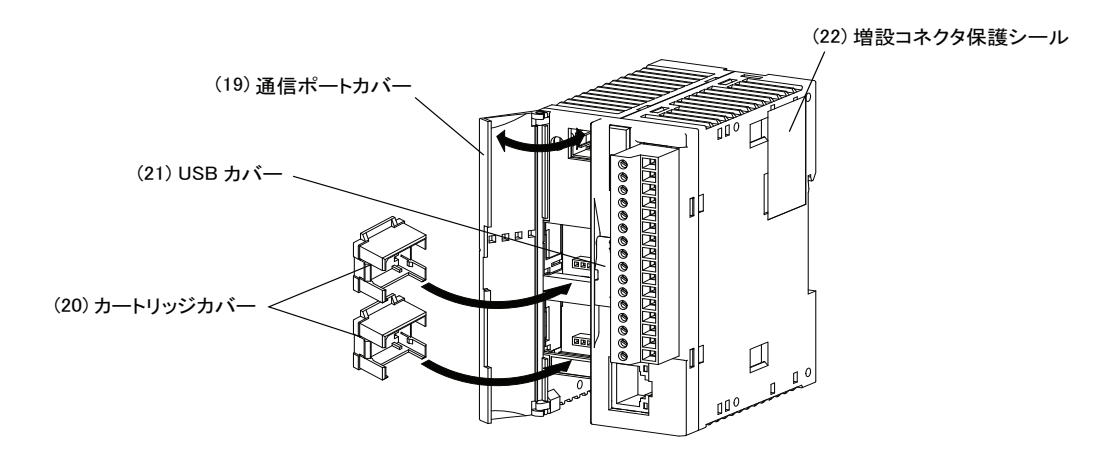

#### (1) 電源端子部

電源を CPU モジュールに供給する端子です。仕様は DC 電源 (24V) です。

(2) I/O 端子台

入力機器、 出力機器を接続する端子です。

(3) 増設コネク タ

増設モジュールを接続します。

(4) 電源表示 LED (PWR)

CPU モジュールに電源が供給されている場合に点灯します。

(5) 運転表示 LED (RUN)

CPU モジュールがプログラムを運転 (RUN) している場合に点灯します。

(6) エラー表示 LED (ERR)

CPU モジュールにエラーが発生した場合に点灯します。

(7) ステータス LED (STAT)

ユーザープログラムで点灯と消灯ができます。

(8) 入力表示 LED

入力が ON した場合に、該当する番号の LED が点灯します。

(9) 出力表示 LED

出力が ON した場合に、該当する番号の LED が点灯します。

(10) USB ポート

USB ケーブルを取り付けて、パソコンと接続させることができます。WindLDR で作成したプログ ラムを本体にダウンロードすることができます。

(11) Ethernet ポート

LAN ケーブルを取り付けて、パソコン、他 PLC と通信することができます。

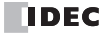

(12) Link LED (橙色)

本ユニ ッ ト と他の端末が LAN ケーブルで接続されている時に、 LED が点灯し ます。

(13) Network LED (緑色)

CPU モジュールが Ethernet ポートからデータを送受信した場合に、LED が点滅します。

(14) アナログボリウム

アナログタイマなどを設定するボリウムです。

(15) アナログ入力

コネクタ接続によるアナログ入力部です。

(16) カート リッジコネクタ 1

時計カートリッジまたはメモリカートリッジを装着します。

(17) カート リッジコネクタ 2

時計カートリッジまたはメモリカートリッジを装着します。

(18) 拡張コネク タ

通信拡張モジュールまたは HMI ベースモジュールと接続します。

(19) 通信ポー ト カバー

アナログボリウム、アナログ入力、カートリッジコネクタを保護するカバーです。使用する場合は カバーを開けます。

(20) カートリッジカバー

メモリカートリッジおよび時計カートリッジを使用する場合は、取り外します。

(21) USB カバー

USB を使用する場合は、カバーを開きます。

(22) 増設コネク タ保護シール

増設コネクタを保護するシールです。増設モジュールを接続する場合は、シールをはがします。

### ■一般仕様

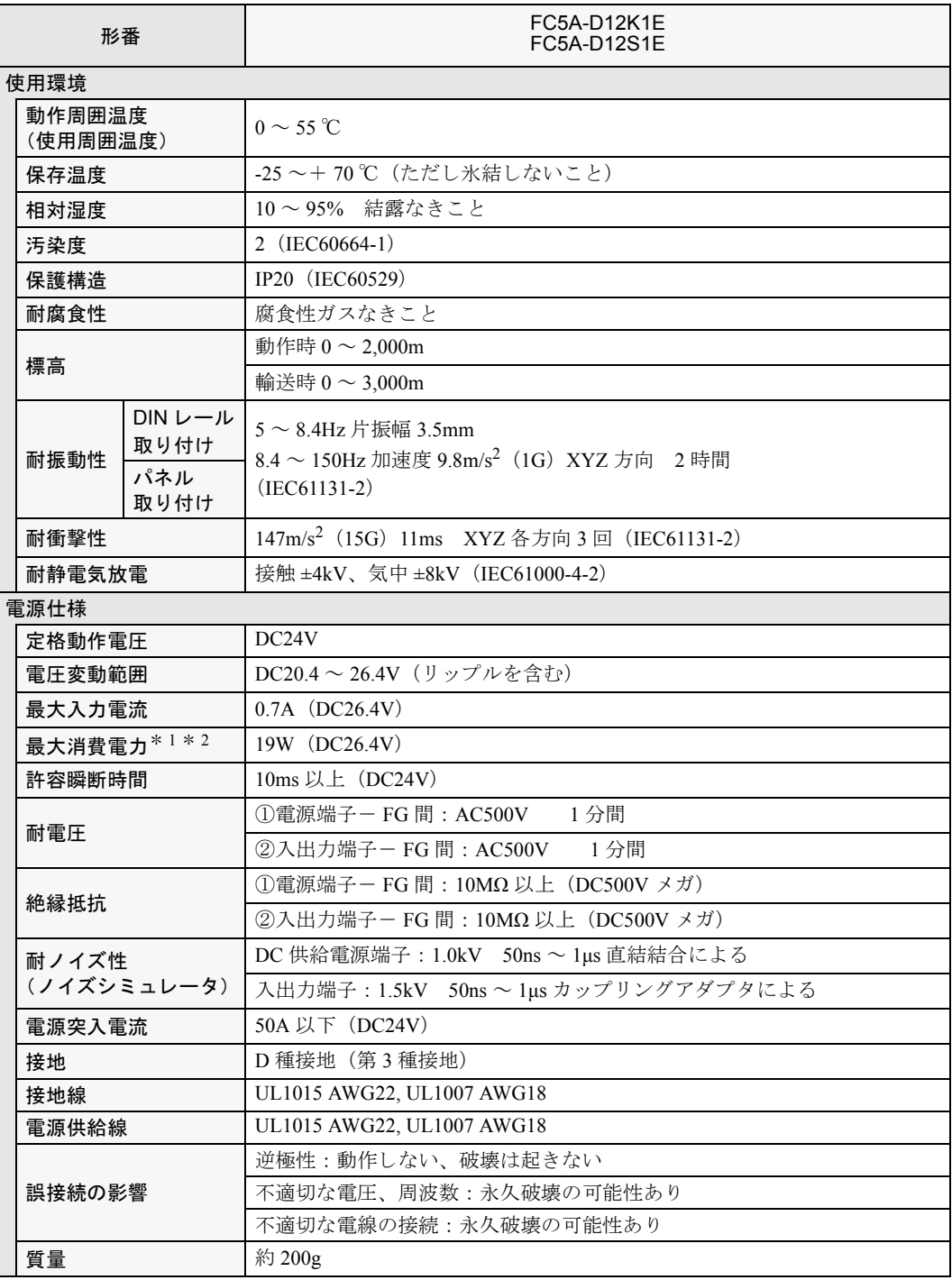

\* 1 CPU モジュール+入出力モジュール 7 台+増設拡張モジュール+入出力モジュール 8 台を使用した場<br>合の値です。

\* 2 CPU モジ ュール単体の場合、 3.0W (125mA at DC24V) が最大消費電力 と な り ます。

FC9Y-1277

### ■性能仕様

#### ●**CPU** モジュールの仕様

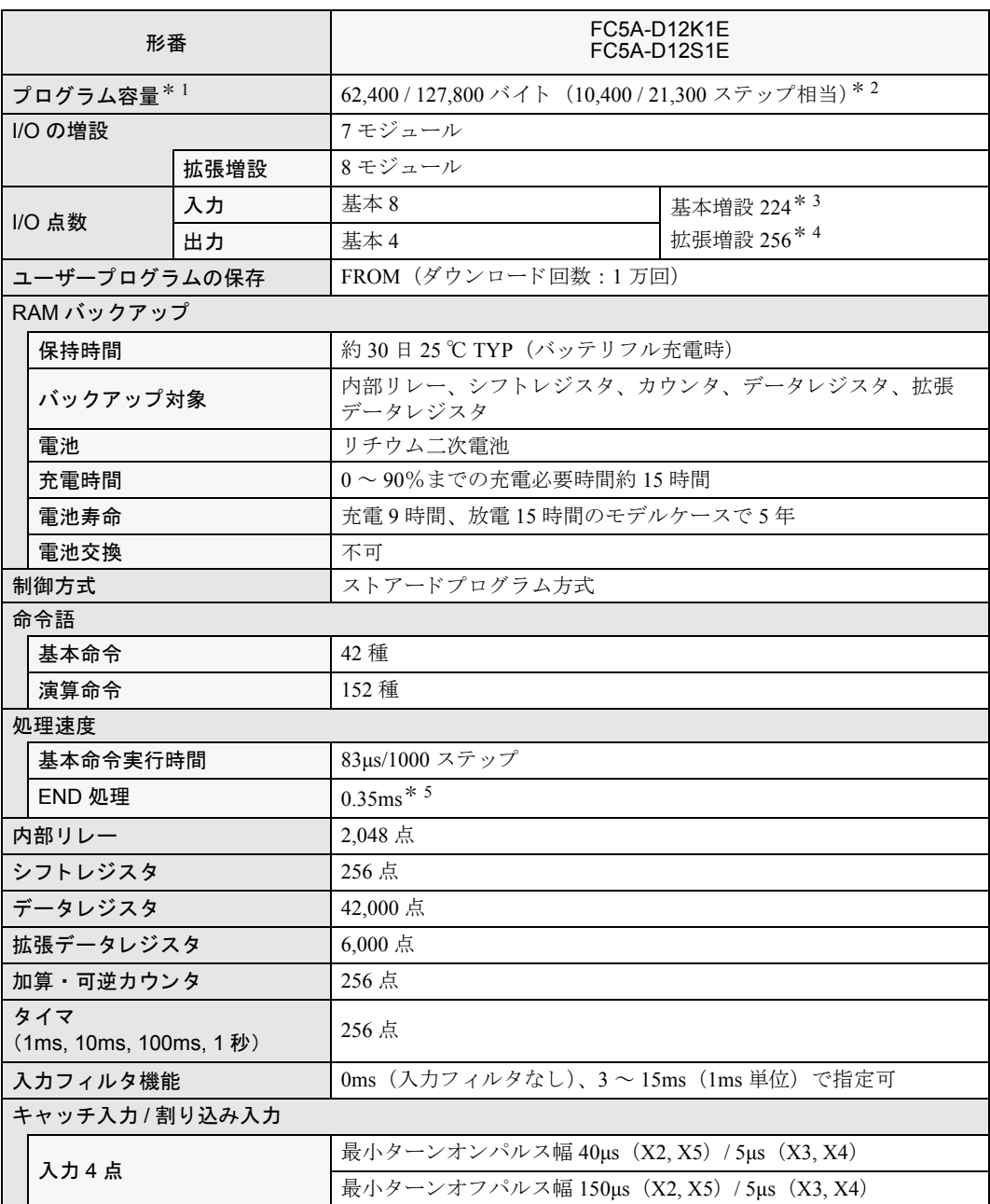

\* 1 1ステップは、6バイトに相当します。

\* 2 プログラム容量は 62,400 バイトと 127,800 バイトのどちらかを選択できます。127,800 バイトを選択し<br>た場合は、オンラインエディット機能は使用できません。

\* 3 基本増設と CPU モジュールで合計 54 点までの出力リレーを同時に ON できます。

\* 4 増設拡張内で 54 点までの出力 リ レーを同時に ON で き ます。 最大出力 リ レー点数を超えた場合、 出力 リ レーを ON できない場合があ り ます。

\* 5 増設 I/O サービス、カレンダタイマ処理、データリンク処理、割り込み処理、USB 通信処理、イーサ<br>ネット通信処理の時間は含みません。

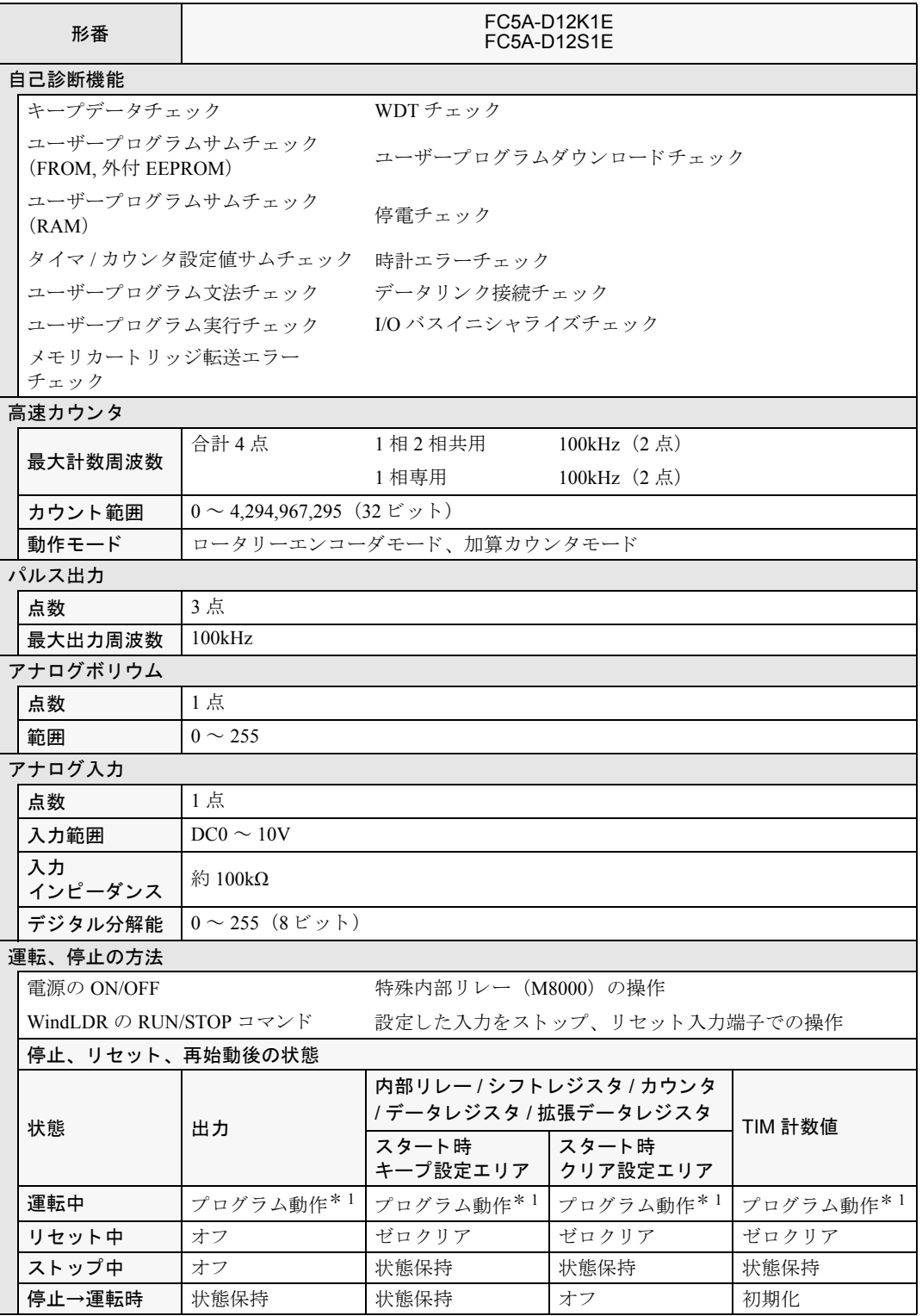

\* 1 プログラム動作:ユーザープログラムに従った動作を意味します。

#### 第 **2** 章 モジュール仕様

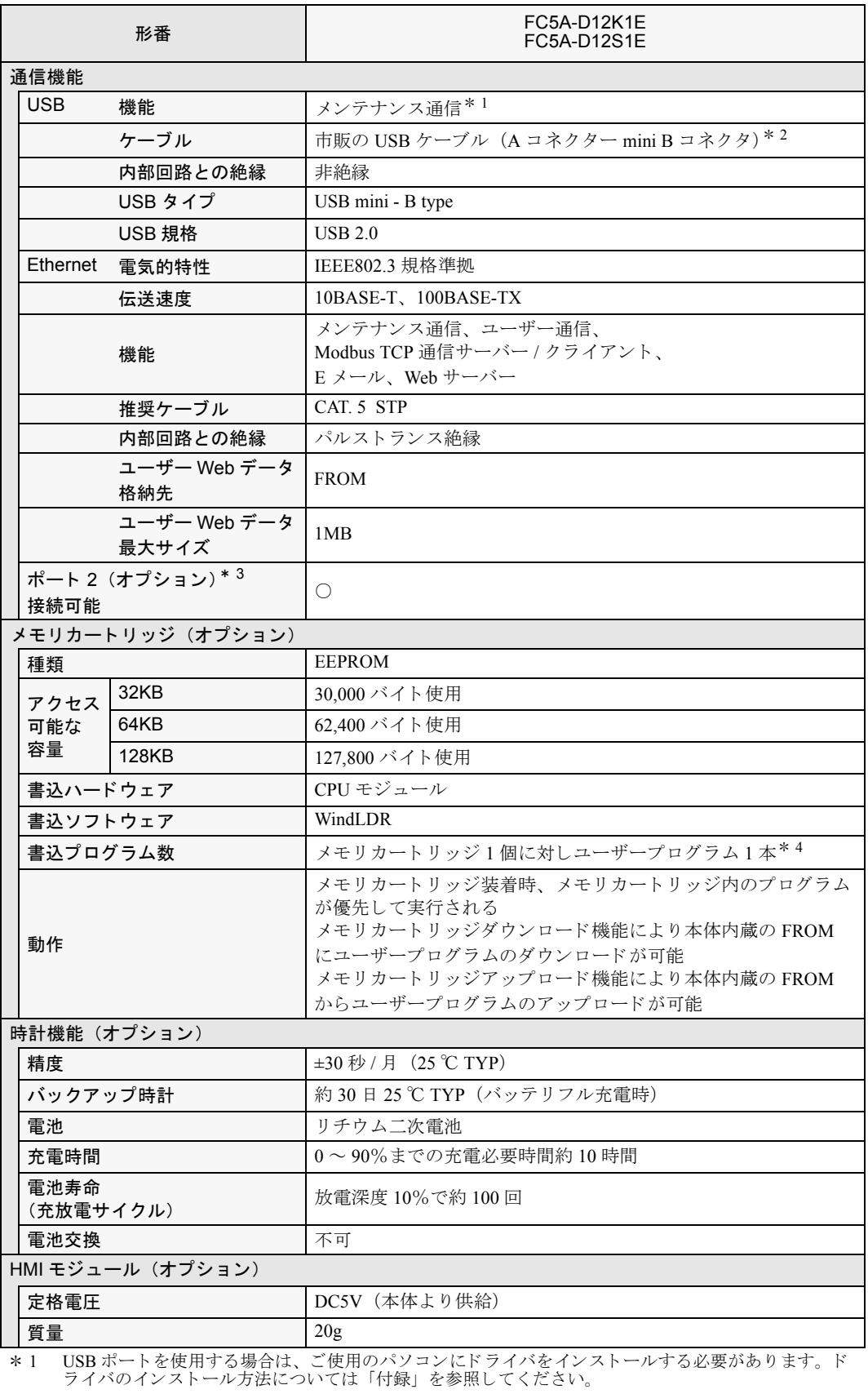

\* 2 オプション品として、USB メンテナンスケーブル(HG9Z-XCM42)と USB-mini B ポート用延長ケーブ<br>ル (HG9Z-XCE21) があります。USB 延長ケーブルの使用方法の詳細は、「第 3 章 USB 延長ケーブル<br>のインシュロックを用いた固定方法」(3-5 頁)を参照してください。

\* 3 ポート 2 に接続可能な通信ボードには次項のモジュールがあります。

\* 4 ユーザー Web データは含まれません。

FC9Y-1277

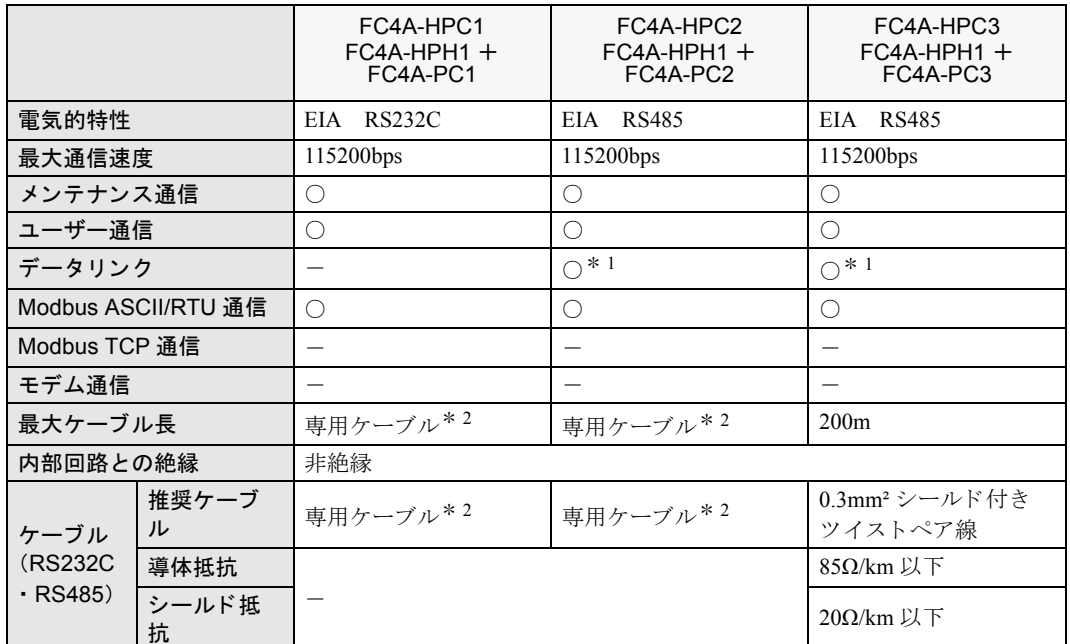

\* 1 データリンクを使用する場合、最大通信速度は 57600bps になります。

\* 2 「基本編 付録」を参照してください。

**●DC 入力仕様 (スリムタイプ Web サーバー)** 

| 形番                   |                                |                           | FC5A-D12K1E<br>FC5A-D12S1E                                              |
|----------------------|--------------------------------|---------------------------|-------------------------------------------------------------------------|
| 定格入力電圧               |                                |                           | DC24Vシンク ソース共用                                                          |
| 入力電圧範囲               |                                |                           | $DC20.4 \sim 28.8V$                                                     |
| 定格入力電流               |                                | X0, X1, X3,<br>X4, X6, X7 | 4.5mA/1 点 (DC24V 時)                                                     |
|                      |                                | X2, X5,                   | 7mA/1 点 (DC24V 時)                                                       |
| 端子配列                 |                                |                           | 端子配列仕様参照 (2-12 頁、2-13 頁)                                                |
| 入力<br>インピーダンス        |                                | X0, X1, X3,<br>X4, X6, X7 | $4.9k\Omega$                                                            |
|                      |                                | X2, X5                    | $3.4k\Omega$                                                            |
| 入力<br>遅延時間           | OFF $\rightarrow$<br>ON.       | X0, X1, X3,<br>X4, X6, X7 | 5us +ソフトフィルタ設定                                                          |
|                      |                                | X2, X5                    | 35µs +ソフトフィルタ設定                                                         |
|                      | $ON \rightarrow$<br><b>OFF</b> | X0, X1, X3,<br>X4, X6, X7 | 5us +ソフトフィルタ設定                                                          |
|                      |                                | X2, X5                    | 150us +ソフトフィルタ設定                                                        |
| コネクタ                 |                                | 種類 (基板側)                  | MC1.5/16-G-3.81BK<br>フェニックスコンタクト                                        |
|                      |                                | 挿抜回数                      | 100回以上                                                                  |
| 入力点数                 |                                |                           | 8点/1 コモン                                                                |
| 絶縁                   |                                | 入力端子間                     | 非絶縁                                                                     |
|                      |                                | 内部回路                      | フォトカプラ絶縁                                                                |
| 入力タイプ                |                                |                           | Type1 (IEC61131-2)                                                      |
| 入出力相互接続のための外部負荷      |                                |                           | 不要                                                                      |
| 信号判定の方法              |                                |                           | スタティック                                                                  |
| 入力誤接続の影響             |                                |                           | シンク接続、またはソース接続が可能です。<br>ただし、入力電圧範囲を超える高い電圧が印加された場合には、<br>永久破壊の可能性があります。 |
| 耐雷磁環境性に対応した<br>ケーブル長 |                                |                           | 3m                                                                      |

#### 動作範囲について

Type1 (IEC61131-2) の入力モジュールの動作範囲は、次のとおりです。

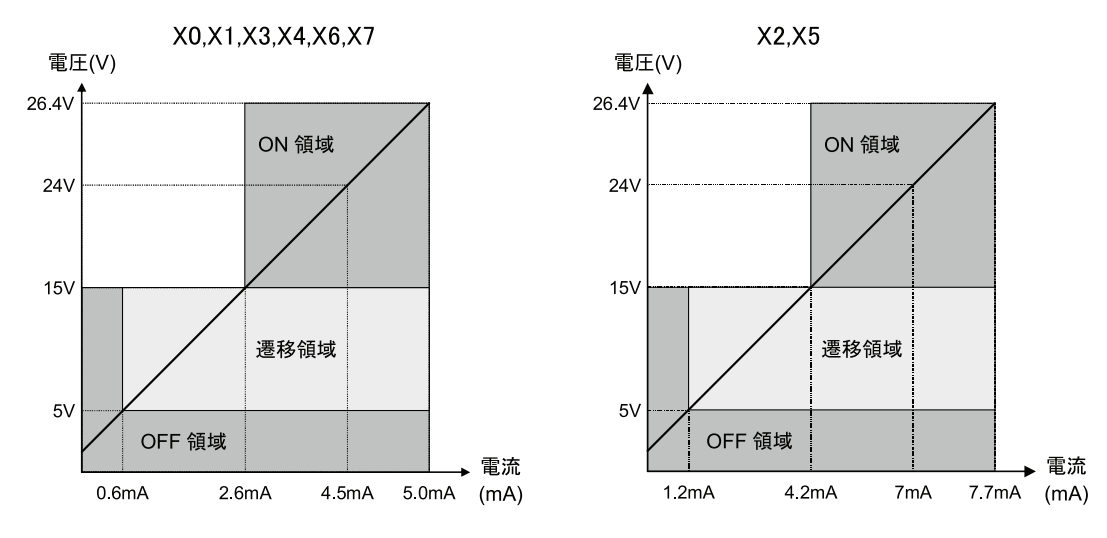

**IDEC** 

FC5A シリーズ マイクロスマートペントラ インストラクションマニュアル Web 編 FC9Y-1277

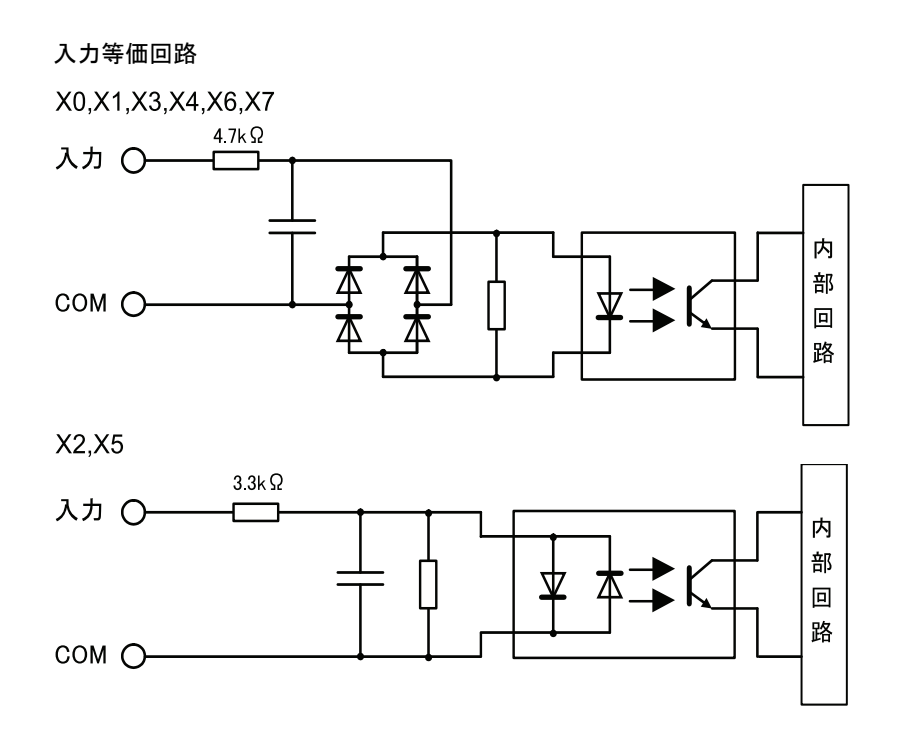

#### I/O 使用率

40 ℃以上の動作周囲温度で使用時は、下図にしたがって入力電圧と I/O 使用率 (a%) を軽減してくだ さい。 この図は、 正常設置状態での温度条件です。

#### 正常設置

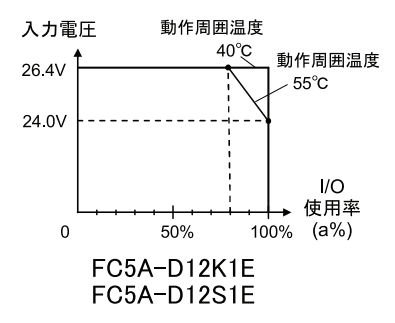

I/O 使用率 (= a%)

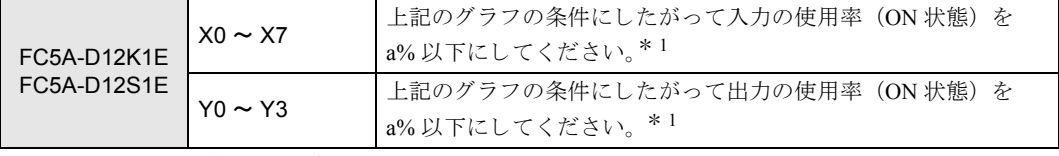

\* 1 入力と出力の使用率は、各々 a% 以下にしてください。

### ●トランジスタ出力仕様

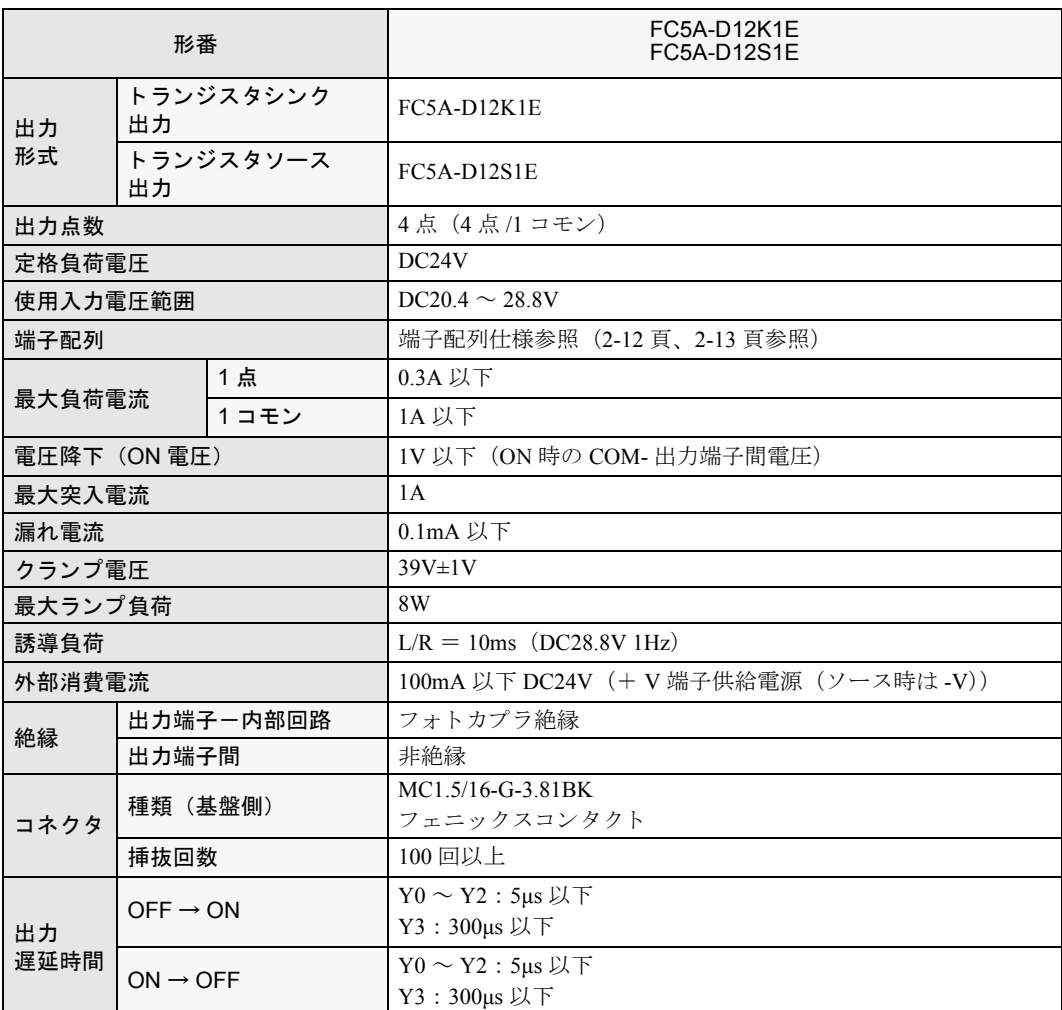

出力等価回路について

シンク出力

ソース出力

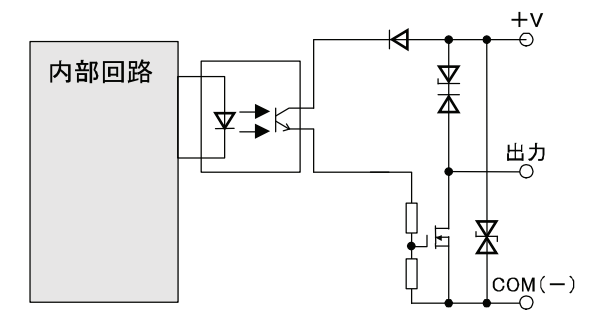

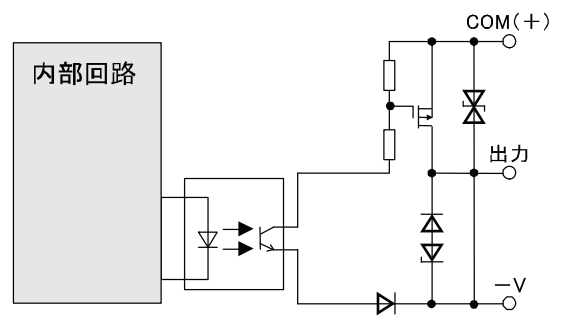

#### ■端子配列

#### ●**FC5A-D12K1E**

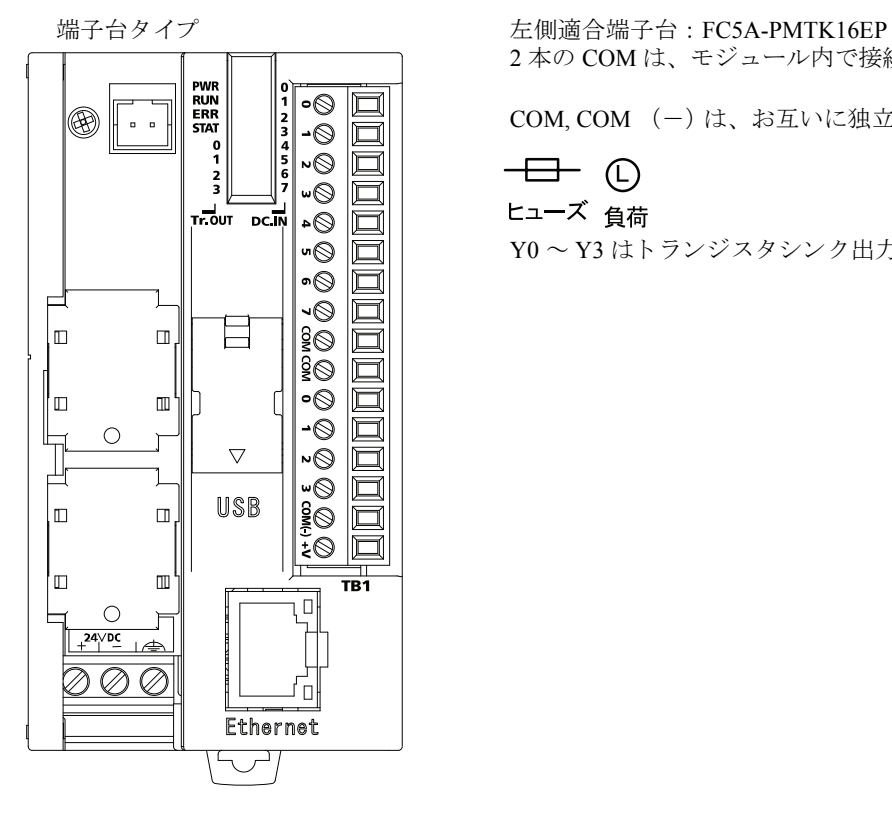

2本の COMは、モジュール内で接続されています。

COM, COM (-) は、 お互いに独立し ています。

 $\overline{\bigoplus}$  (c)

ヒューズ 負荷

 $Y0 \sim Y3$ はトランジスタシンク出力です。

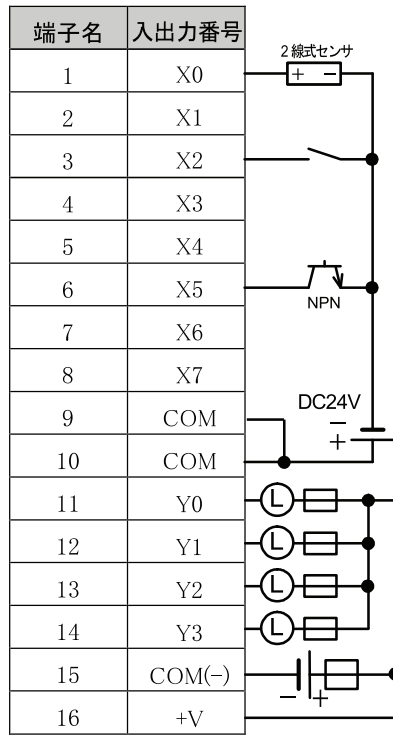

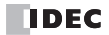

#### ●**FC5A-D12S1E**

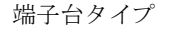

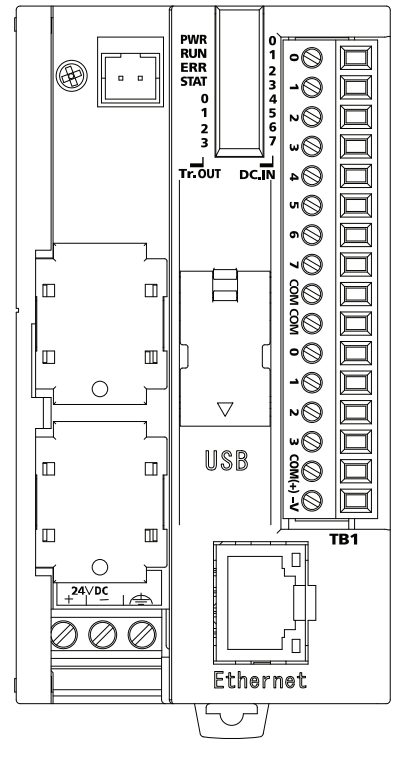

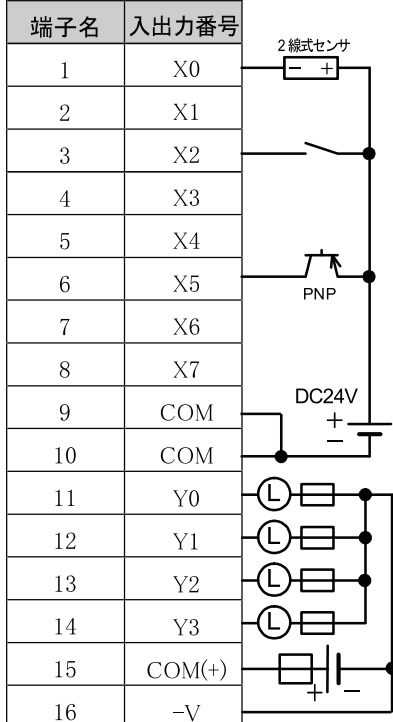

端子台タイプ インコンコンコンコンコンコンコンコンコンコンコンコンコンコンコン 左側適合端子台: FC5A-PMTS16EP 2本の COMは、モジュール内で接続されています。 COM, COM (+) は、 お互いに独立し ています。

## $\overline{+}$   $\oplus$

#### ヒューズ 負荷

Y0 ~ Y3 はトランジスタソース出力です。

2-13

#### <span id="page-29-0"></span>外形寸法図

■CPU モジュール [スリムタイプ Web サーバー]

●**FC5A-D12K1E, FC5A-D12S1E**

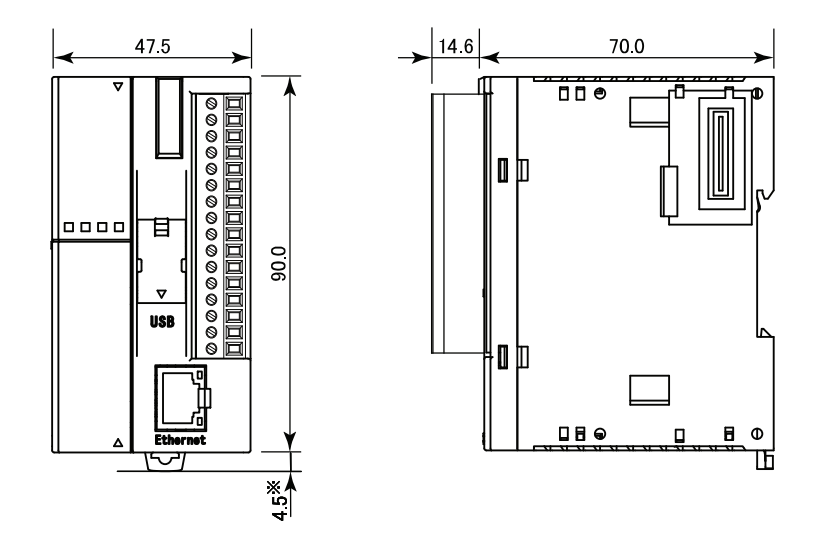

\*フ ッ ク引き出し時の寸法は 8.5mm にな り ます

## <span id="page-30-0"></span>第 **3** 章 設置と配線

この章は、 Web サーバー CPU モジュールの設置と配線の方法を理解し ていただ く ためのページです。 設置と配線を十分ご理解したうえで、Web サーバー CPU モジュールを正しく取り扱ってください。

### <span id="page-30-1"></span>設置と配線時の注意

## △警告

- **•** 取り付けや取り外し、 配線作業および保守、 点検は必ず電源を切って行って く だ さい。 感電および 火災の原因となります。
- 非常停止回路やインターロック回路などは、Web サーバー CPU モジュールの外部回路で作成して ください。非常停止回路やインターロック回路を Web サーバー CPU モジュールの内部で作成す ると、Web サーバー CPU モジュールが故障した場合に、機械の暴走や破壊、事故の発生する恐れ があります。
- **•** Web サーバー CPU モジュールの設置、 配線を行う には専門の知識が必要です。 専門の知識のない 一般消費者が扱う こ とはできません。

八注意

- **•** Web サーバー CPU モジュールの設置、 配線を行う場合には、 配線 く ずやド リルの切り粉などが Web サーバー CPU モジュール内部に入らないように注意してください。配線くずなどが Web サーバー CPU モジュール内部に入る と、 火災や故障、 誤動作の原因にな り ます。
- 静電気破壊防止のため、コネクタ類のピンに直接触れないようにしてください。
- **•** Web サーバー CPU モジュールの配線は動力線から離し て く だ さい。

#### ■設置場所

**•** 下記の よ う な環境で使用する と感電や火災、 誤動作の原因にな り ます。

動作周囲温度が 0 ~ 55 ℃を超える場所 相対湿度が 30 ~ 95%RH を超える場所 じん塵、 塩分、 鉄粉などの多い場所 直射日光の当たる場所 ユニット本体に直接振動や衝撃が伝わる場所 腐食性ガス、 可燃性ガスの発生する場所

- Web サーバーCPU モジュールは、右図のように 必ず垂直面に取り付けてください。また、通気 性がよくなるように、周囲取付物、発熱体およ び盤面から十分なスペースをとって取り付けて く だ さい。
- Web サーバーCPU モジュールは装置内への組み 込み専用品です。
- Web サーバーCPU モジュールの設置環境は"汚 染度 2 (IEC60664) " です。

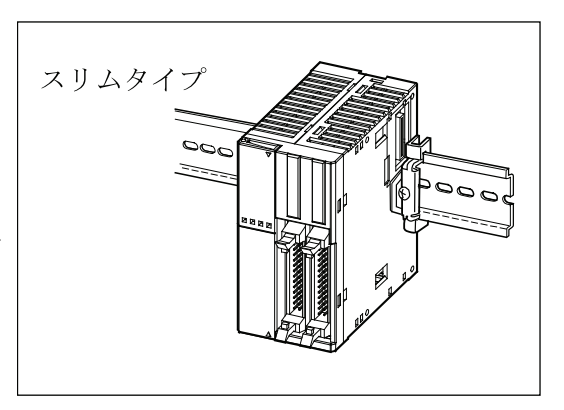

## <span id="page-31-0"></span>組み立て方法

八注意

Web サーバー CPU モジュールは、DIN レール組み込み前に組み立ててください。DIN レール設置後 に組み立てると、破損の原因になります。

#### ■**CPU** モジュールと入出力モジュールを組み立てる

オールインワンタイプ CPU モジュールと入出力モジュールの組み立てを例にして、説明していま す。(スリムタイプも同様の操作で組み立てます。)

- 1. FC5A-C24R2, FC5A-C24R2C に貼り付けてあ る保護シールをはがしてコネクタを露出させま す。
- 2. CPU モジュールと入出力モジュールを平行にし て並べます。

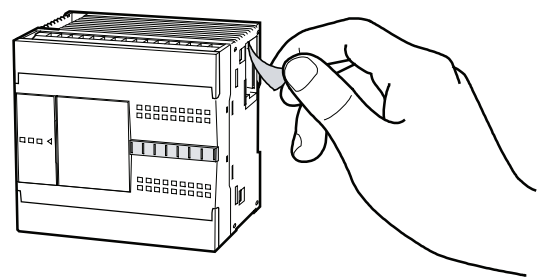

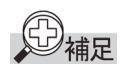

増設コネクタの位置を目安にすると、平行に並べやすくなります。

3. 入出力モジュールの取り外しボタンを押し 下げ、増設コネクタの位置に注意して、カ チッという音がするまでそのまま入出力モ ジュールを押し込みます。 モジュールが固 定されます。

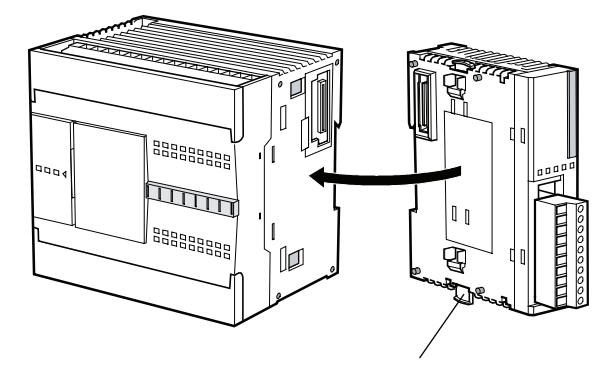

取り外しボタン

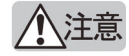

通電状態では作業しないでください。製品を破損する恐れがあります。

### ■CPU モジュールと HMI モジュールを組み立てる

#### ●スリムタイプ

スリムタイプ CPU モジュールと HMI モジュールの組み立てについて説明します。

1. HMI ベースモジュール (FC4A-HPH1) に HMI モ ジュールを差し込みます。

この場合、コネクタの位置に注意して、カチッとい う音がするまで、そのまま HMI モジュールを押し込 みます。

2. CPU モジュール (スリムタイプ)の拡張コネクタの 拡張コネクタカバーを抜き取った(「本章 設置と配 線」 (3-11 頁) 参照) あと、 HMI ベースモジュールを 接続します。

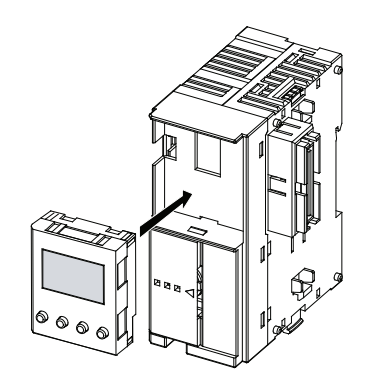

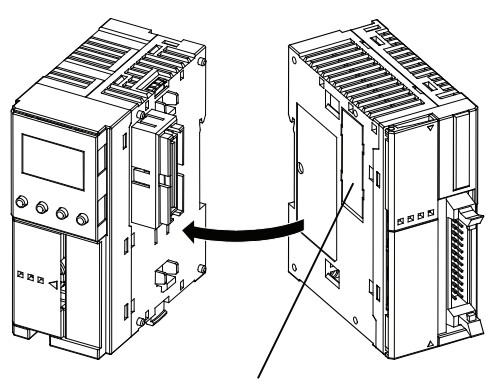

拡張コネクタカバー

八注意

通電状態では作業しないでください。製品を破損する恐れがあります。

### ■HMI モジュールを取り外す

スリムタイプ CPU モジュール用の HMI ベースモジュールから HMI モジュールを取り外す方法に ついて説明し ます。

1. HMI モジュール上部の隙間にドライバ<sup>\* 1</sup> を差し込んで く ださい。

この場合、ドライバの先端が突き当たるまで差し込み ます。

2. 差し込んだドライバを矢印の方向に倒しながら HMI モ ジュールの連結ロ ッ ク部を押し外し て全体を上に引き 上げて く ださい。

3. モジュールを取り外してください。

\* 1 使用するドライバはビットの先端形状が (-) でビットの直径 φ3.0mm 以下のドライバをご使用ください。

連結ロック部

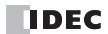

#### ■USB 延長ケーブルのインシュロックを用いた固定方法

制御盤内に設置した FC5A-D12x1E に対して、USB ポートを使用して通信する場合、USB 延長ケー ブル  $*$ <sup>1</sup>を使用し、盤面に穴加工を施すことで、盤面から通信を行うことができます。 USB 延長 ケーブルを使用する場合、制御盤内で PLC から USB 延長ケーブルが抜けないよう、USB カバーと USB 延長ケーブルを結束バンド<sup>\*2</sup>で固定することを推奨します。 以下に結束バンドを用いた固定方法について説明します。

1. USB カバーをあけ、USB 延長 ケーブルを USB ポートに差 し込んでください。

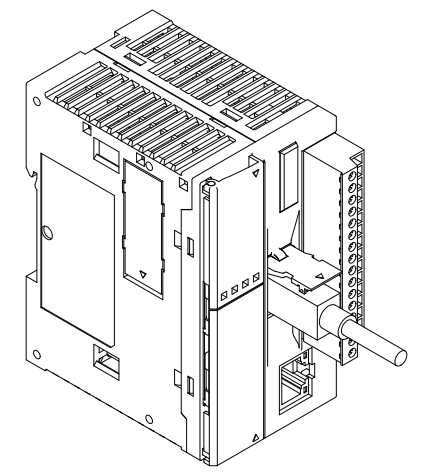

- 2. USB カバーにある窪みに沿わしてUSB 延長ケーブルの周り に結束バン ド を一周させます。
- 3. 結束バンドのロック部分の穴に反対側の先端部分を差し込 み、輪をつくります。適当な大きさまで輪を縮め、結束バ ン ドの余った部分をニ ッパーなどで切断し ます。

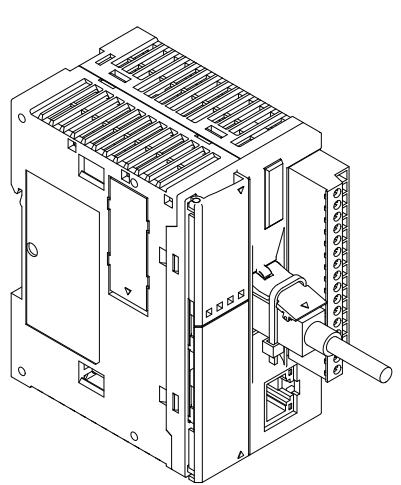

- \* 1 USB 延長ケーブルとして、弊社の USB-mini B ポート用延長ケーブル (HG9Z-XCE21) を推奨しま す。
- \* 2 結束バンド として、ヘラマンタイトン社製のインシュロック (T18R-100) を推奨します。

## <span id="page-35-0"></span>取り付け方法

Web サーバー CPU モジュールの取り付け方法には、DIN レールへ取り付ける場合と盤内に直付けする 場合の2種類があります。

八注意

取り付ける場合は、本書に記載してある指示にしたがって行ってください。取り付けに不備があると 落下や故障、誤動作の原因になります。

#### ■**DIN** レールへの取り付け

35mm 幅 DIN レールへ取り付けることができます。 適合レール : IDEC 製 ・ BAA1000 形 (長 さ 1,000mm) など

- 1. DIN レールを取付板にしっかりとねじ止めし て固定し ます。
- 2. 右図のように、各モジュールの DIN レール フックを下げて、モジュール溝部をはめ込 み、DIN レールフックを上げます。
- 3. ユニット両側には固定のため、BNL6 形止め 金具を使用してください。

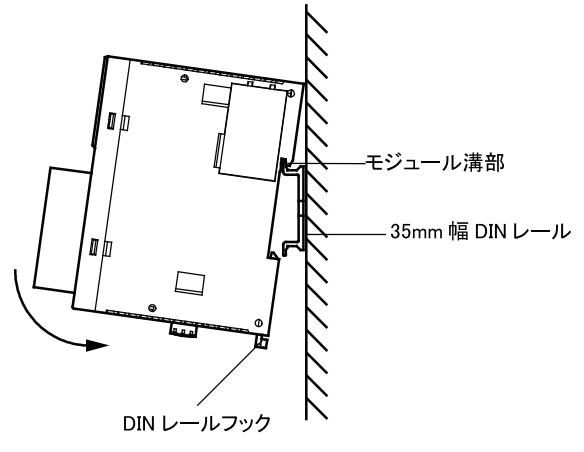

#### ■盤内への直付け

盤内中板などの取付板に直接取り付けることができます。

スリムタイプ CPU モジュール、入出力モジュール、通信拡張モジュール、HMI ベースモジュールを直 付けするには直取り付け金具 (FC4A-PSP1P) を取り付ける必要があります。また、取付板に所定の取 付穴 (「本章 設置と配線」 (3-7 頁) 参照) をあける必要もあります。

#### 直取り付け金具の組み立て方法

- 1. DIN レールフックを取り外します。
- 2. 直取り付け金具を本体ケースの溝に挿入し (1))、ケースのくぼみにしっかりと奥までスラ イドさせます (②)。

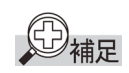

#### 再度、 直取り付け金具を使用する場合の注意事項

一度外した直取り付け金具を使用すると、まげ部 「取 り 外し図の斜線部」 (3-7 頁参照) の本体ケースへ の引っ掛かりが不十分な場合があり、外れやすくな り ます。 再度、 使用する場合は、 必ず曲げ部を押し込んで、 本体ケースに固定されていることをご確認くださ い。

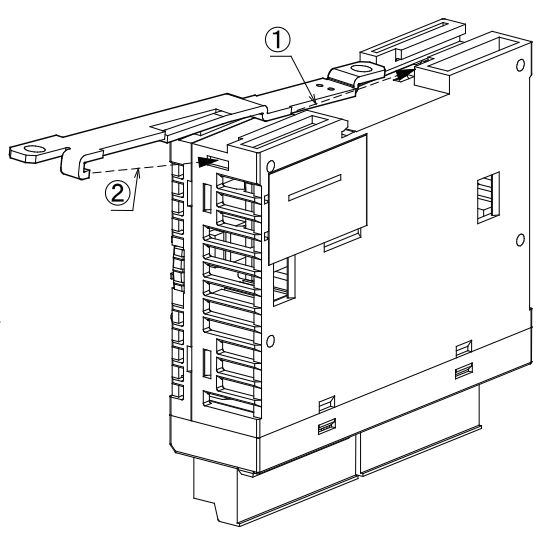
#### 直取り付け金具の取り外し方法

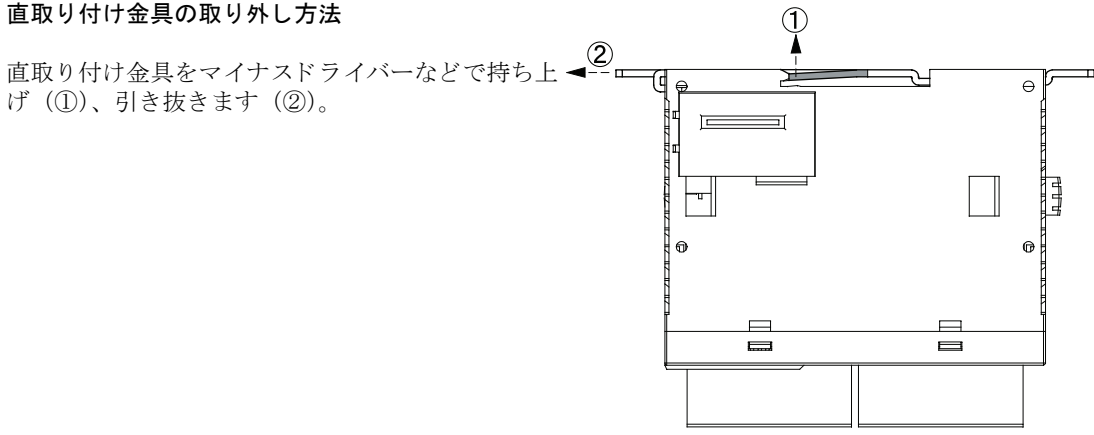

## ●取付穴寸法

下図のように取付板を加工して取付穴をあけ、M4 ねじで取り付けます。取付ねじは、M4 ナベねじ (6 または 8mm) を使用し て く だ さい。

#### FC5A-D12K1E, FC5A-D12S1E

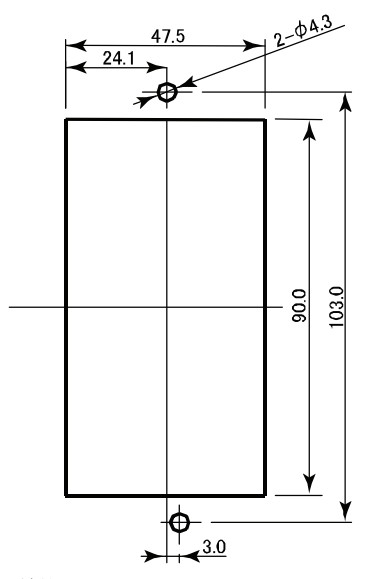

単位 : mm

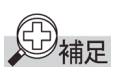

取り付けに際しては、操作性、保守性、耐環境性を十分考慮してください。

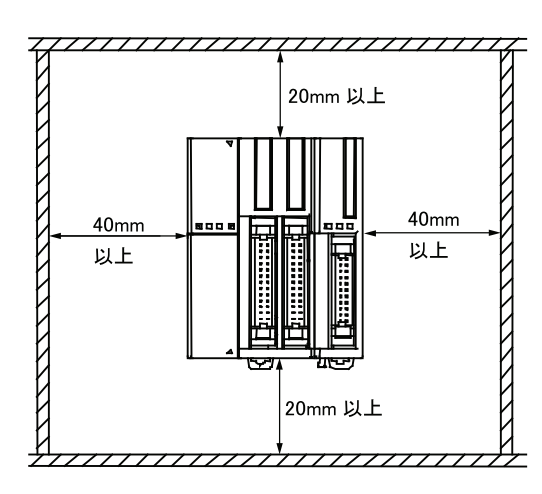

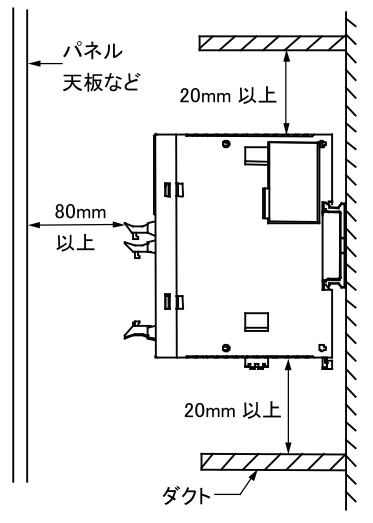

**•** 上向きや下向き、 および横向きには取 り 付けないで く だ さい。

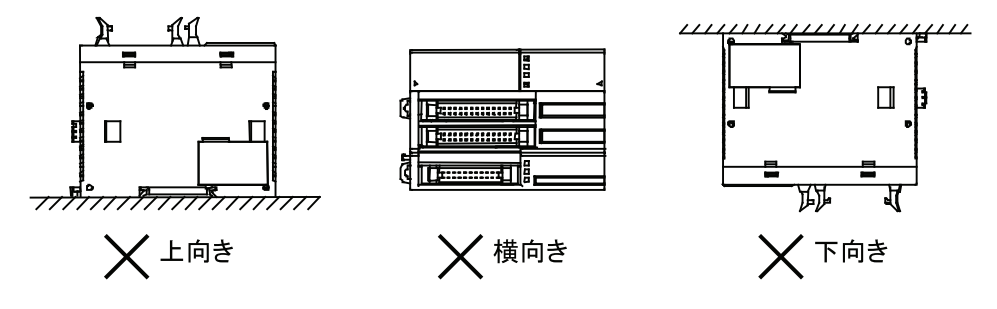

# 取り外し方法

## ■**DIN** レールからの取り外し

- 1. 右図のように、DIN レールフック貫孔にマイナスド ラ イバーを差し込みます。
- 2. すべてのモジュールの DIN レールフックを下げま す。
- 3. ユニットを手前に引く感じで持ち上げます。

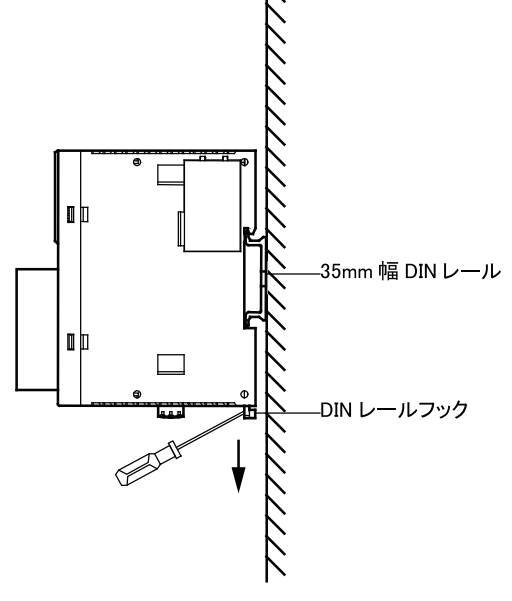

# ■モジュールの取り外し

各モジュールを取り外します。

1. モジュールの接続部にある、取り外しボタン を引き上げて、図のように取り外します。

(スリムタイプも同様の操作で取り外しま す。)

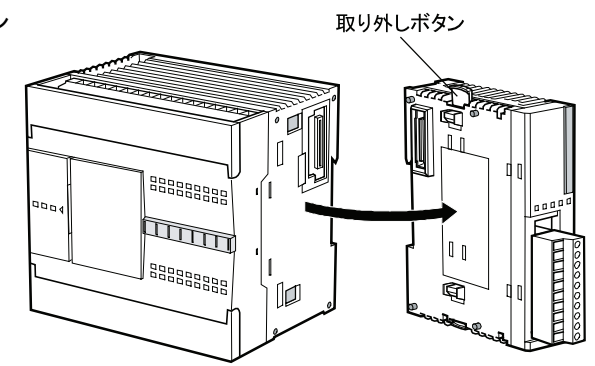

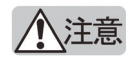

通電状態では作業しないでください。製品を破損する恐れがあります。

# ■端子台の取り外し方法

Web サーバー CPU モジュールの端子台を取り外す場合、無理な取り外しをすると端子台を破損する恐 れがあります。以下の手順に従って端子台を取り外してください。

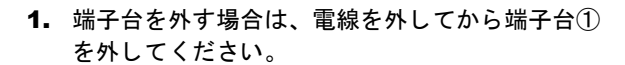

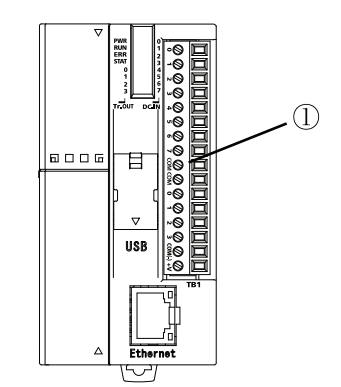

2. 端子台 を外す場合は、端子台の中央を持ってまっ面 すぐ引き抜いてください。

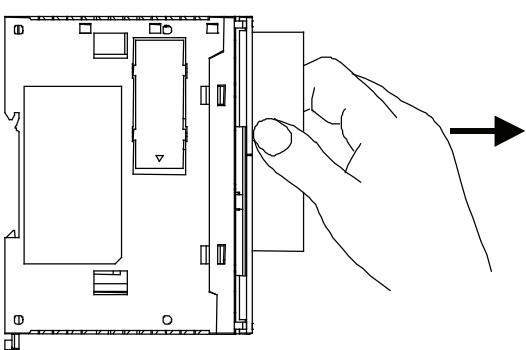

八注意

通電状態では作業しないでください。製品を破損す る恐れがあります。

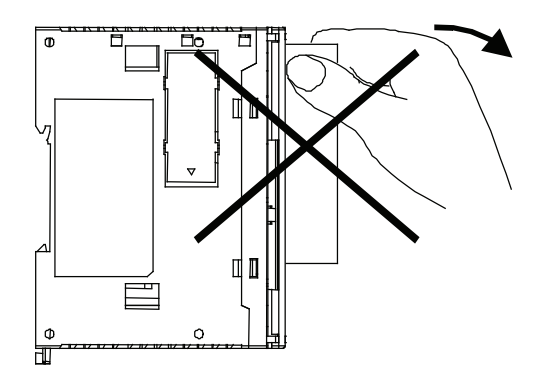

第 **3** 章

# ■拡張コネクタカバーの取り外し方法

CPU モジュール (スリムタイプ) に通信拡張モジュールや HMI っなぎ部分 ベースモジュールを装着するためには、CPU モジュールの拡張  $(B)$ コネクタカバーを取り外す必要があります。

- つなぎ部分  $(A)$
- 1. ①を指で押し込んで、 つなぎ部分 (A) を割って く ださい。

割り方は下図のどちらかの方法を参考にしてください。

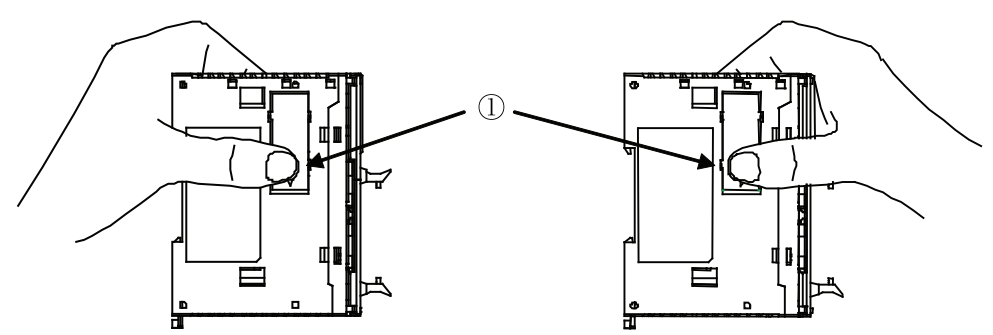

2. 起き上がってきた②を逆に押し込んでください。

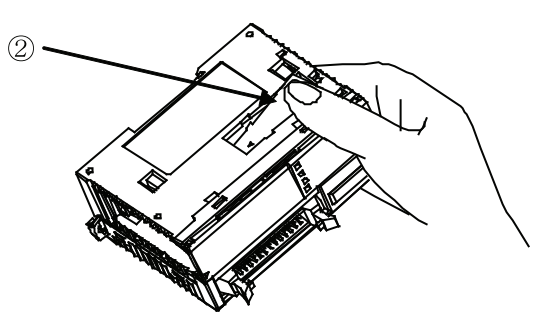

3. 起き上がってきた③をつかんで、 つなぎ部分 (B) を引きちぎって く ださい。

②の部分を押し込む際に、 つなぎ部分 (A) が 引っかかり3の部分が起き上がってこない場合 (元の位置まで しか戻ら ない場合) は、 ③の横の 溝に棒状の器具など を差し込んで③部分を引き起 こしてください。

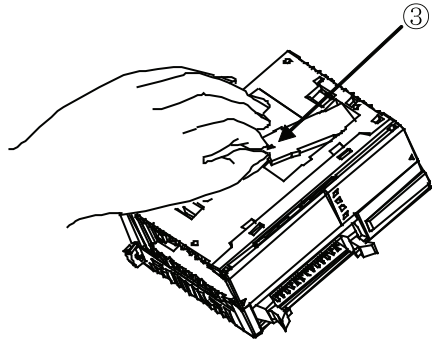

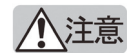

- **•** 棒状の器具に金属性などの硬いものを使用し た場合、 製品内部への接触によ り電子部品が破損する 可能性がありますので注意してください。
	- **•** つなぎ部分を割る際に、 指をけがし ないよ う気をつけて く だ さい。

# 入出力配線

## ■入力配線

# 八注意

入力線は、 電源線、 出力線、 動力線と分離し て配線し て く だ さい。 ス リムタ イプ CPU モジュールおよ び入出力モジュールの電線は UL1015AWG22 を使用し て く ださい。

## ■出力配線

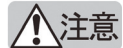

- **•** 出力部のリ レー、 ト ラ ンジス タ などの故障によ り、出力が ON あるいは OFF の状態のままになる こ とがあり ます。 重大事故の可能性がある出力信号については、 外部に状態を監視する回路を設けて く ださい。
- **•** 出力モジュールには、 負荷に応じ た ヒ ューズを使用し て く だ さい。
- **•** マグネ ッ ト やバルブなどのノ イズを発生する負荷を駆動する場合は、 DC 電源ではダイオー ド、 AC 電源ではサージアブソーバなどのご使用をおすすめします。
- **•** スリムタイプ CPU モジュールおよび入出力モジュールの電線は UL1015AWG22 を使用し て く だ さ い。
- **•** 欧州に出荷する場合は、 IEC60127 承認品のヒ ューズを使用し て く だ さい。

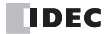

#### 接点保護回路について

必要に応じて、リレー接点の保護回路を Web サーバー CPU モジュールの外部に設けてください。 保護回路は、使用する電源などに合わせて、下記のA~Dの中から選択してください。 なお、トランジスタ出力の場合は、下記 C の保護回路を使用してください。

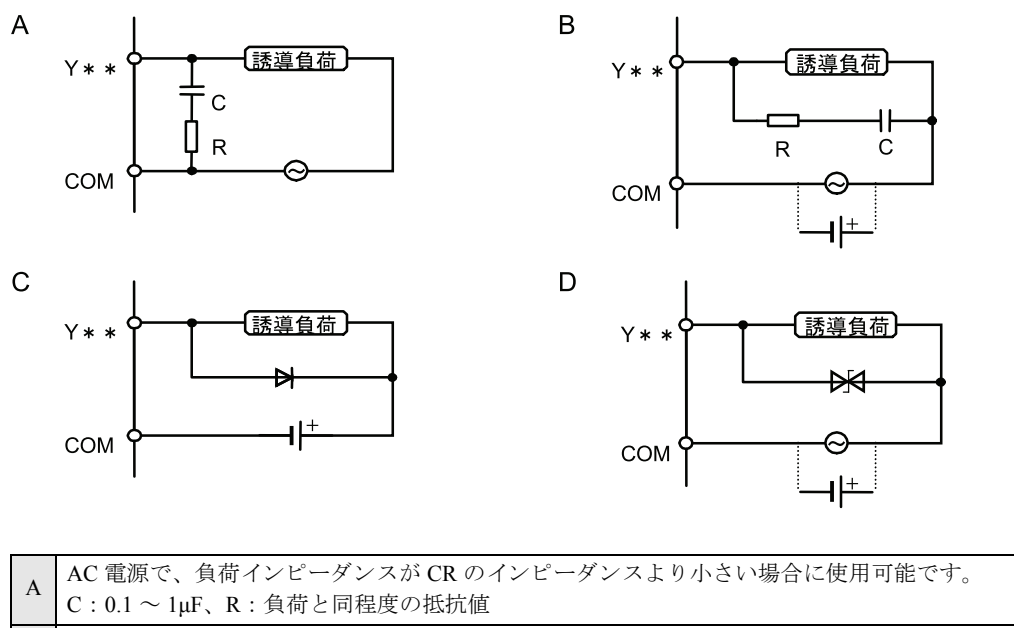

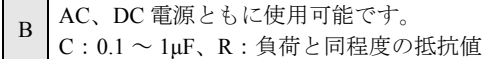

 $\overline{C}$  DC 電源専用で、ダイオードの逆耐電圧は回路電圧の 10倍以上必要です。 また、 順方向電流は負荷電流以上の ものを使用し ます。

D AC、DC 電源ともに使用可能です。

## 電源、電源配線

### ■電源

# 八注意

- **•** 定格にあった電源を接続し て く だ さい。 定格と異なる電源を接続する と、 火災の原因になる恐れが あります。
	- **•** Web サーバーCPU モジュールの電源ラ イ ンの外側に、IEC60127 承認品のヒ ューズを使用し て く だ さい。 Web サーバー CPU モジュールを組み込んだ機器を欧州に出荷する場合に必要です。

#### 電源遮断時

- **•** CPU モジ ュールの使用可能な電源電圧は DC20.4 ~ 26.4V の範囲です。
- 停電検出電圧は入出力点数の使用状態により変動します。基本的には、DC20.4V 未満になると停電 検出 され、 運転を停止し、 誤動作を防止し ます。
- **•** 10ms 以下の瞬時停電では停電検出し ません (定格電圧時)。

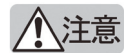

- **•** スリムタイプの CPU モジュールの使用電源電圧は DC20.4 ~ 26.4V です。 この電圧範囲以外では 使用し ないで く だ さい。 特に電源電圧の立ち上がり / 立ち下がりが緩やかに変動する環境でご使用 の場合、定格電圧未満では RUN/STOP 動作および入出力動作が不安定になる場合があります。ス リムタイプの CPU モジュールおよび増設拡張モジュール使用時、 重大な事故につながる恐れのる 外部装置を入出力に接続している場合、異常時に安全側に機能するように外部回路(電圧監視な ど) による対策を行って く ださい。
- **•** CPU モジュールの電源は同一電源から供給する こ と を推奨し ます。 CPU モジュールと増設拡張モ ジュールの電源を別電源で用いる場合は、 電源を投入する順番および切断する順番を誤る と CPU モジュールがエラーになり、運転を停止します。(エラー内容: I/O バスイニシャライズエラー) 電 源投入の順番は増設拡張モジュール、 CPU モジュールの順で、 電源切断の順番は CPU モジュー ル、増設拡張モジュールの順にしてください。
- **•** CPU モジュールと増設拡張モジュールの電源を別電源で用いる場合は、 ノ イズ環境に注意し て く ださい。

## ■電源配線

- **•** 電源線は UL1015AWG22、 または UL1007AWG18 のよ り 線を使用し て く だ さい。 でき るだけ短 く 配 線してください。
- **•** 電源線 と動力線はでき るだけ距離を離し て く だ さい。

D補足

感電やノイズによる誤動作のおそれがある場合は、以下の項目を検討してください。

- **•** FG 端子は、 D 種接地 (接地抵抗 100Ω 以下) と して く だ さい。
- 接地線は、動力機器の接地線と共通ラインに接続しないでください。
- **•** 接地線は、 ス リ ム タ イプでは UL1015AWG22 または UL1007AWG18 を使用し て く だ さい。
- ノイズ源となる外部機器と Web サーバー CPU モジュールの接地を分けてください。
- ノイズ源となる外部機器から発生するノイズを正常に接地方向に誘導できるように、Web サーバー CPU モジュールの接地用電線を太く短くしてください。

## ■通信配線時の注意事項

Web サーバー CPU モジュールを通信機器と配線する場合、以下の注意事項があります。

八注意

Web サーバー CPU モジュールと外部機器 (機能接地端子と SG が内部で接続されている通信機器 (IDEC 製の表示器の場合、 HG3F/HG4F が該当し ます。)) を同じ電源で使用される場合、 外部機器か らのノイズが Web サーバー CPU モジュールと通信機器の内部回路に悪影響を与える可能性がありま す。使用環境に合わせて以下の対策をご検討ください。

対策

- ノイズ源となる外部機器と電源系統を分けることによって、ノイズ回り込み回路の形成を防止して く だ さい。
- Web サーバー CPUモジュールの通信相手機器の機能接地端子を接地線から切り離してください。 (EMC 性能が低下する場合があ り ますので、 シ ステム全体 と し ての EMC 性能を確認の上、 実施し てください。)
- 外部機器からのノイズが通信経路を通らないように、Web サーバーCPU モジュールの通信相手機器 の機能接地端子を電源の OV と接続してください。
- 通信経路にアイソレータを接続することによって、ノイズ回り込み回路の形成を防止してくださ い。

# 増設モジュールの最大接続台数

## ■増設モジュールの接続制限

通常、Web サーバー CPU モジュールへ増設モジュールを接続する場合、最大7台接続することが可能 です。 但し、 増設 RS232C 通信モジ ュールを接続する場合、 接続し た各増設モジ ュールの内部消費電 流 (DC5V) の合計によって、最大接続台数が制限される場合があります。下記の条件を満たすよう、 増設モジュールを接続してください。

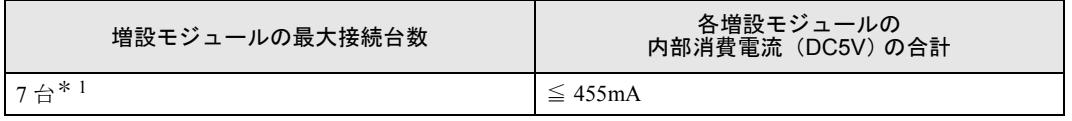

\* 1 増設 RS232C 通信モジュールの最大接続台数は、最大5台です。

八注意

接続した各増設モジュールの内部消費電流 (DC5V) の合計が、上記の値を超えないようにしてくださ い。Web サーバー CPU モジュールでは、内部消費電流 (DC5V) の合計が超過したことを検知できま せん。

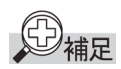

増設拡張モジ ュール (FC5A-EXM2, FC5A-EXM1M, FC5A-EXM1S) は、 接続制限の対象にはな り ませ  $h_{\circ}$ 

#### 各増設モジュールの内部電流 (DC5V)

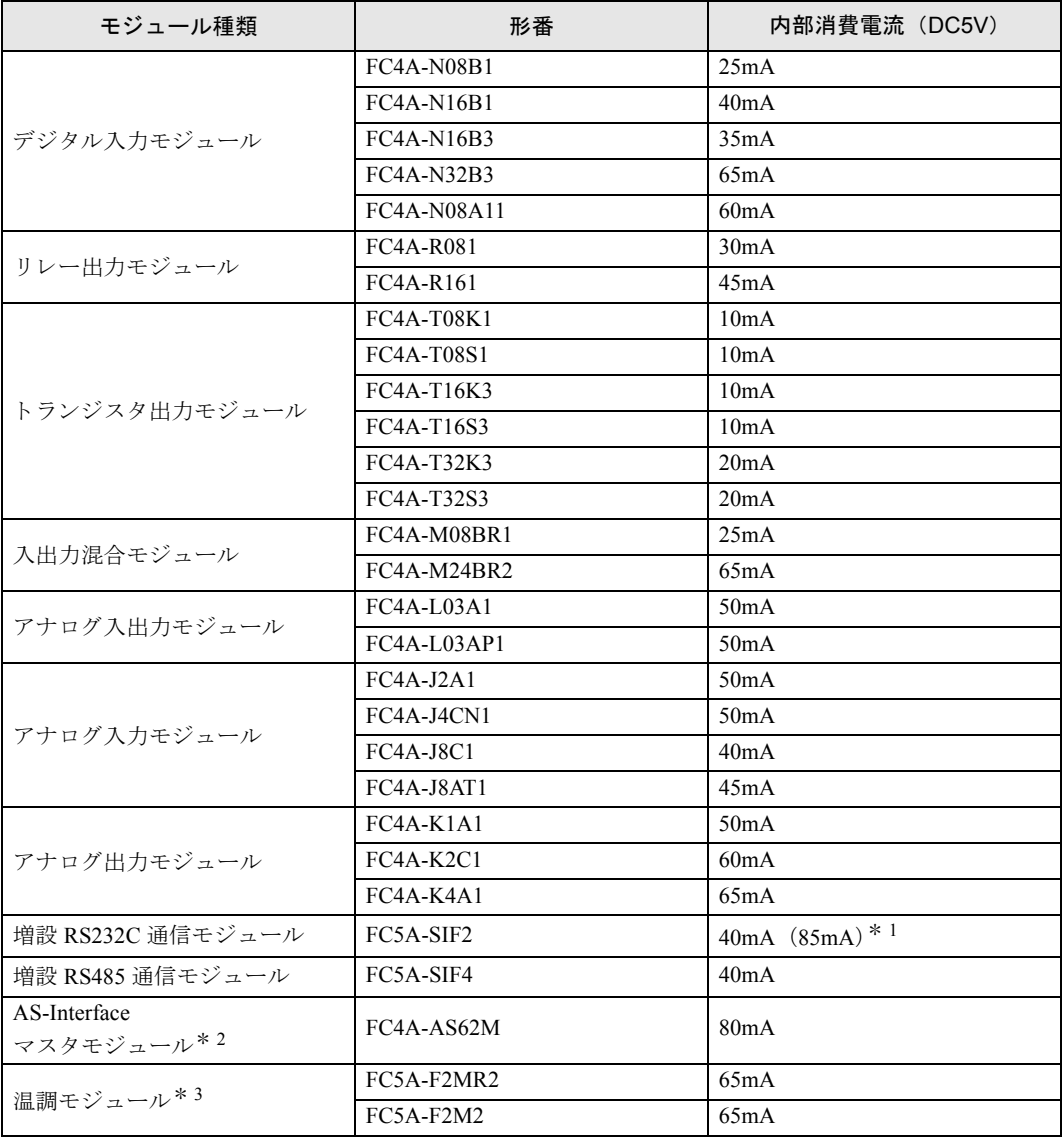

\* 1 () 内の値は V200 未満を使用し た場合です。

\* 2 AS-Interface マス タモジ ュールは、 「本章 増設モジ ュールの接続制限」 (3-16 頁) で説明し た、 内部消 費電流 (DC5V) の合計の範囲内であって も 2 台まで しか接続で き ません。

\* 3 温調モジュールの詳細な仕様については、温調モジュールインストラクションマニュアルを参照してく ださい。

FC9Y-1277

## 第 **3** 章 設置と配線

#### 例

接続例

- Web サーバー CPU モジュールに増設 RS232C 通信モジュールを 5 台接続した場合

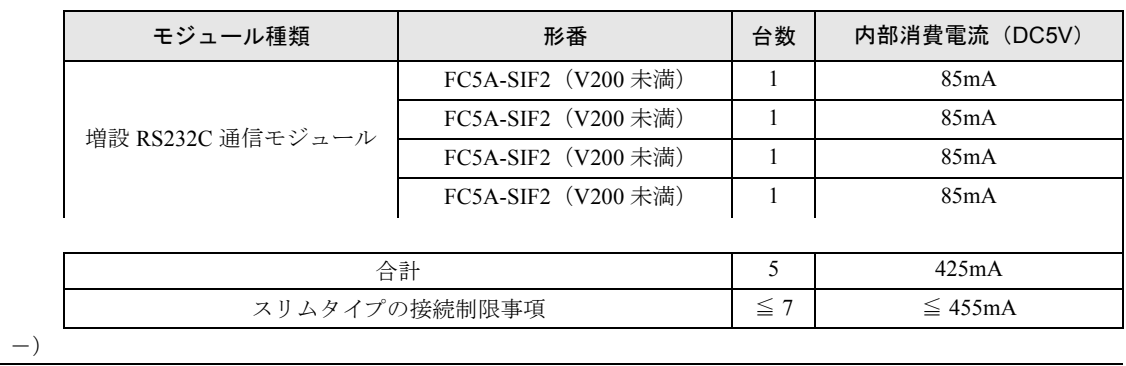

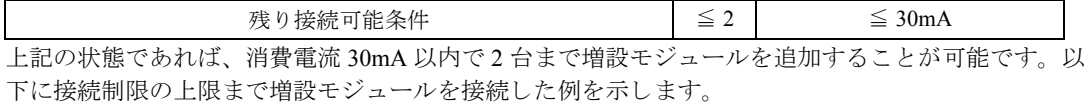

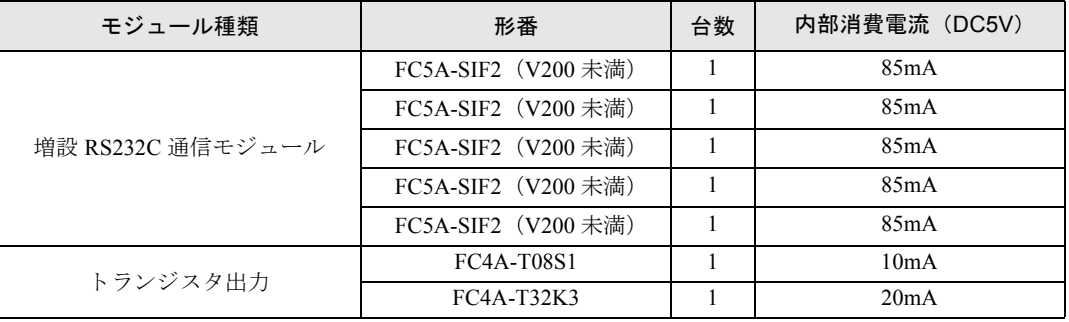

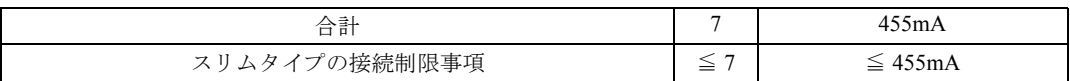

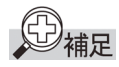

Web サーバー CPU モジュールに増設拡張モジュール (FC5A-EXM2, FC5A-EXM1M, FC5AEXM1S) を 接続する こ と で、 「本章 増設モジ ュールの接続制限」 (3-23 頁) で説明し た接続制限台数を超えて I/O 点数を増やすこ と ができ ます。

例えば、通常下記の状態であれば、最大消費電流 30mA 以下のモジュールしか追加することできませ んが、増設拡張モジュールを追加することで、増設 I/O モジュールを最大8台 (最大 I/O256 点) 追加 する こ と が可能です。

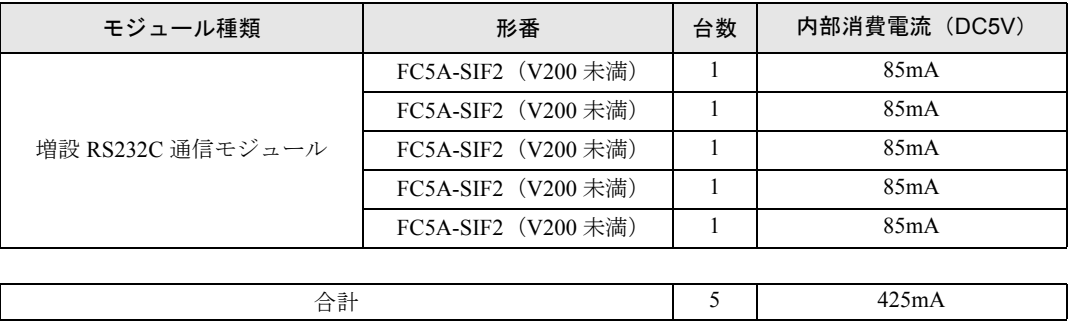

以下に、上記構成に増設拡張モジュールを追加して、接続制限の上限まで増設 I/O モジュールを接続 し た例を示し ます。

例 増設拡張モジ ュール (FC5A-EXM2, FC5A-EXM1M, FC5A-EXM1S) を使用し た場合の接続例

#### 基本増設側\* <sup>1</sup>

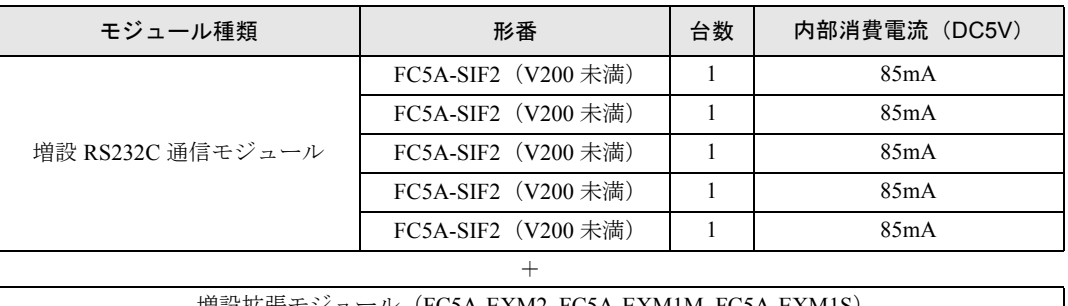

 $+$ 

増設拡張モジ ュール (FC5A-EXM2, FC5A-EXM1M, FC5A-EXM1S)

拡張増設側\* 1

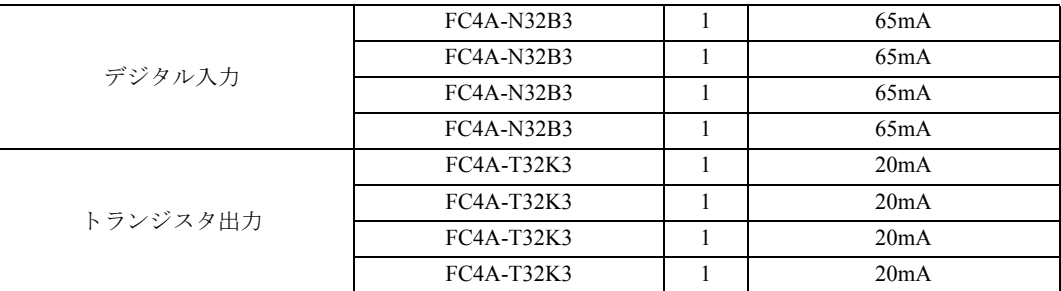

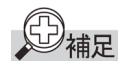

増設 RS232C 通信モジ ュールは、 増設拡張モジ ュール (FC5A-EXM2, FC5A-EXM1M, FC5A-EXM1S) の右側へは接続できません。増設拡張モジュールの詳細は、「基本編 第2章 モジュール仕様」(2-97 頁) を参照してください。

\* 1 通常の (増設拡張モジュールを使用しない)増設を「基本増設側」、それに対して増設拡張モジュー ルの右側へ接続する増設を「拡張増設側」と呼びます。拡張増設側には増設 I/O モジュールを最大 8 台 (最大 I/O256 点) 増設する こ と が可能です。

第 **3** 章

# 端子 八注意 **•** 定格、 環境条件などの仕様範囲外では使用し ないで く だ さい。 **•** 必ず接地線を接地し て く だ さい。 感電の恐れがあり ます。 **•** 通電中の端子に触れないで く だ さい。 感電の恐れがあり ます。

- **•** 通電中は接続される端子は高温状態と なる場合があり ます。 通電後に取り外し てすぐの端子には触れないでください。
- **•** 入力を遮断し たあと、 すぐには端子に触れないで く だ さい。 感電の恐れがあり ます。
- **•** 使用できる棒端子および工具は下記表のとお り です。 棒端子の先端部まで、 電 線を差し込んで圧着してください。

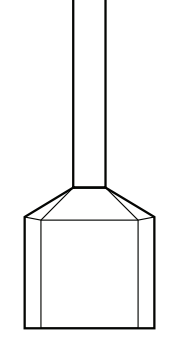

端子台用棒端子

**•** よ り線および、 複数の電線を端子台に配線する場合は、 必ず棒端子を使用し て ください。電線が外れる恐れがあります。

#### 端子台用棒端子

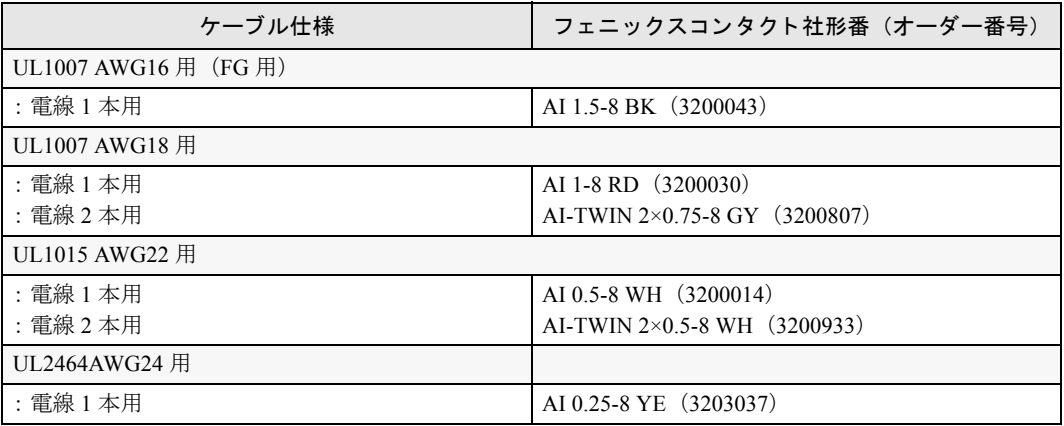

#### 工具

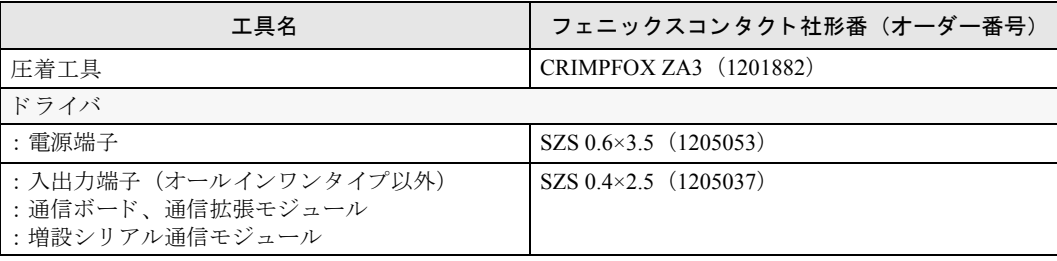

#### 端子台の締め付けトルク

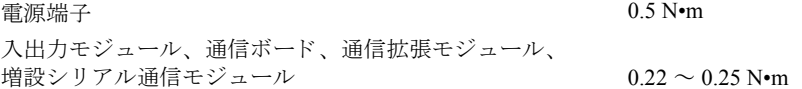

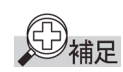

上記推奨の棒端子、 圧着工具、 ド ラ イバはフ ェニ ッ ク ス社製品です。

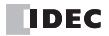

# 第4章 基本操作

この章は、 Web サーバー CPU モジュールの基本操作を理解し ていただ く ためのページです。 基本操作や機能 を十分ご理解したうえで、Web サーバー CPU モジュールを有効に活用してください。

# **WindLDR** の基本設定

こ こでは、 システム立ち上げ時に必要な WindLDR の基本設定について説明し ています。

# ■メンテナンス環境のセットアップ

はじめに、メンテナンス環境のセットアップを行ってください。WindLDR がインストールされたパソ コンと Web サーバー CPU モジュールを USB ケーブルで接続します。 Windows パソコンに WindLDR がインストールされていない場合は、WindLDR のインストールを行ってください。

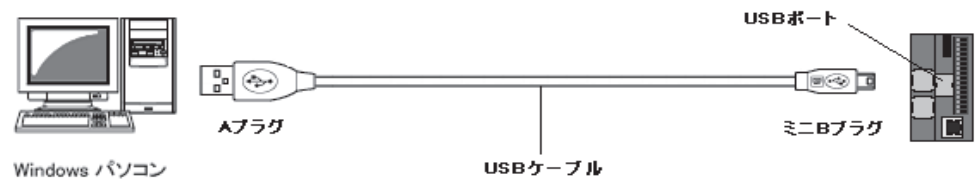

 $(DOS/V)$ 

# ■**WindLDR** の起動

### ●操作手順

1. Windows のスタートから [プログラム (P)] > [Automation Organizer] > [WindLDR] > [WindLDR] を順にクリックします。

WindLDR が起動します。

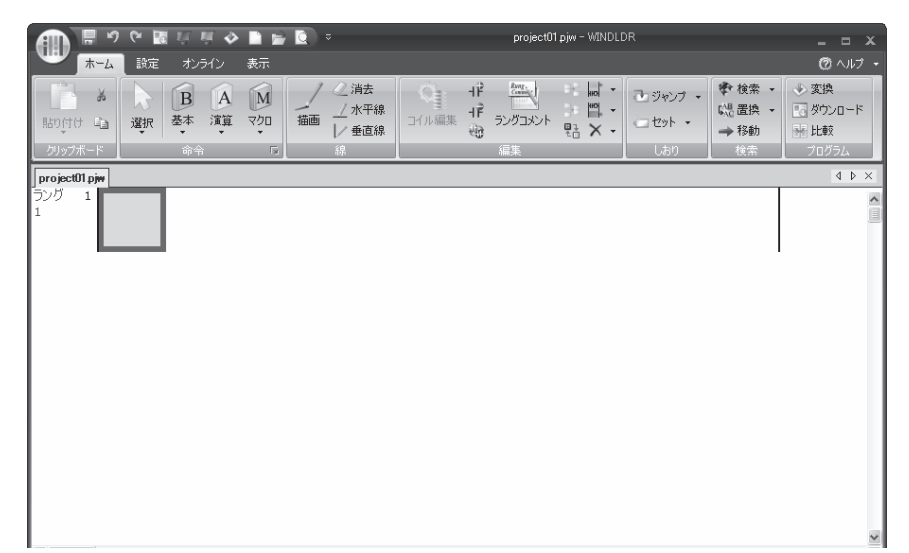

FC9Y-1277

# ■CPU モジュールの機種設定

## ●操作手順

1. [設定] タブの [PLC] で [機種] をクリックします。

機種設定のダイアログボックスが表示されます。

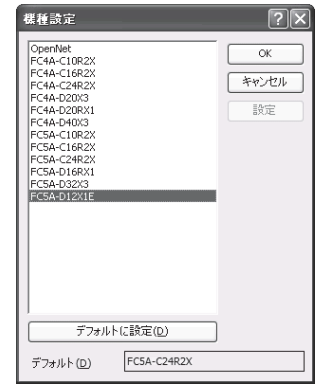

2. 一覧から機種を選択し、[OK] ボタンをクリックすると機種設定が完了します。

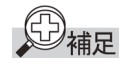

WindLDR では CPU モジュールをタイプ別に分類し、形番を以下のように表記しています。

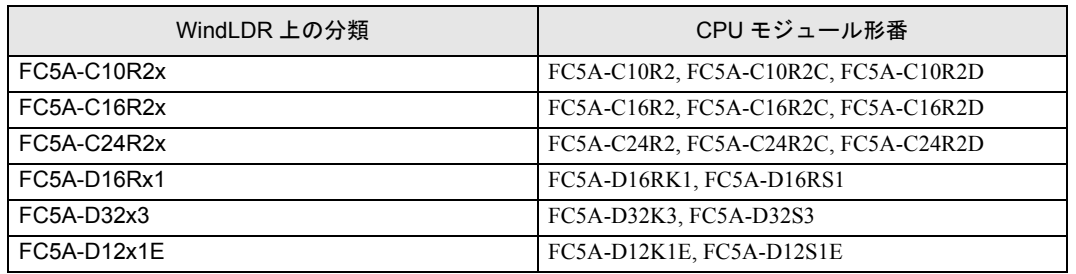

機種を選択し [デフォルトに設定] ボタンをクリックすると、WindLDR 起動時のデフォルト機種に設 定することができます。

第 **4** 章

## ■通信の初期設定手順

WindLDR を使用して Web サーバー CPU モジュールのネットワーク設定を行い、イーサネット接続で モニタを行う手順を例にして、パソコンと PLC 間の通信方法に関する初期設定手順を説明します。

#### ●**USB** 接続

- 1. [オンライン] タブの [通信] で [設定] をクリックします。
- 2. 通信設定ダイアログが表示されるので、[USB] タブをクリックし、OK ボタンを押します。

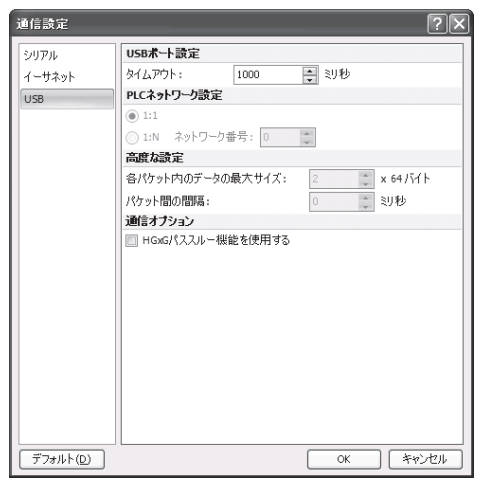

- 3. [設定 ] タブの [ ファンクション設定 ] で [ ネットワーク設定 ] をクリックします。
- 4. ファンクション設定ダイアログが開きます。IP アドレス、サブネットマスク、デフォルトゲート ウェイを入力し、OK ボタンをクリックします

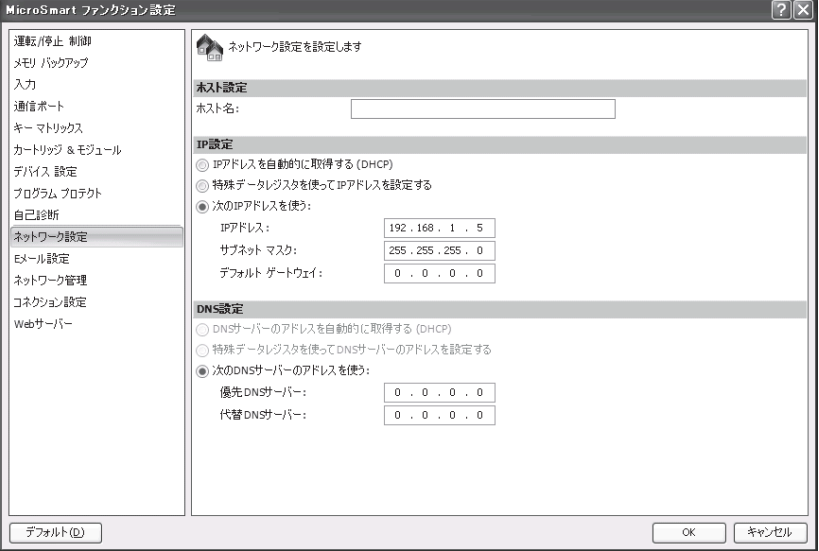

5. [オンライン1タブの [転送1で [ダウンロード1をクリックします。

◎補足

USB 接続で PLC と通信する場合、ドライバをインストールする必要があります。ドライバのインス トール手順については「付録」(付録-3)を参照してください。

6. ダウンロードダイアログが開くので、OK ボタンをクリックします。

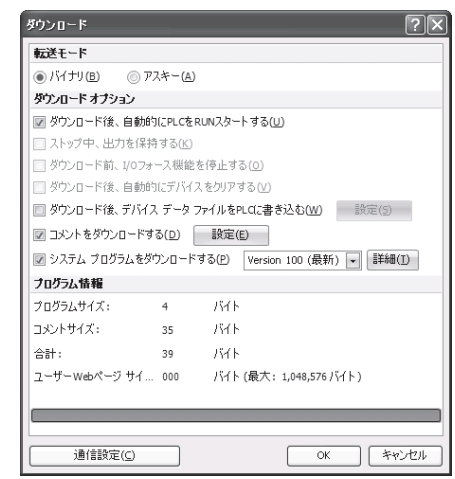

- 7. ダウンロード成功後、[オンライン]タブの [モニタ] で [モニタ] をクリックします。
- 8. [オンライン]タブの[モニタ]で[一括]をクリックします。
- 9. 一括モニタダイアログが開くので、D8330~D8333に手順4で入力したIP アドレスが正しく入力さ れていることを確認します。

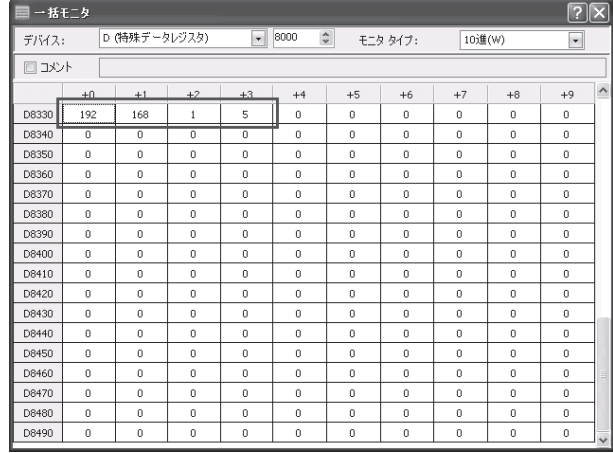

## ●イーサネット接続

10. モニ タ を終了し、 [ オンライン ] タブの [ 通信 ] で [ 設定 ] をク リ ッ ク し ます。

11. 通信設定ダイアログが表示されるので、[イーサネット] タブの参照ボタンをクリックします。

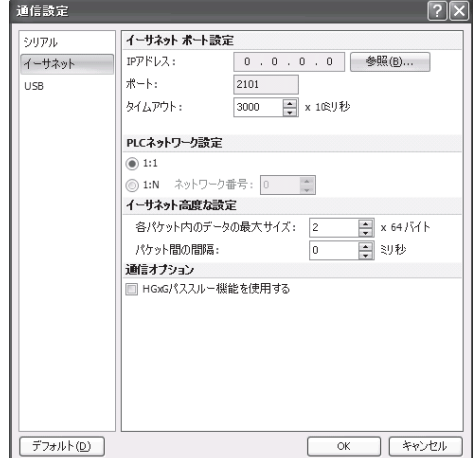

12. IP アドレス設定ダイアログが開くので、新規ボタンをクリックします。

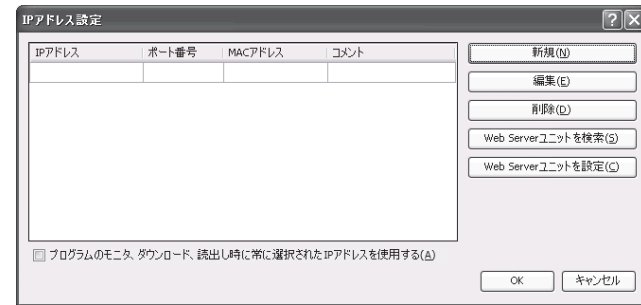

13. IP アドレス入力ダイアログが開くので、手順4 で入力した IP アドレスを入力し、OK ボタンをクリッ ク $L \pm t$ 

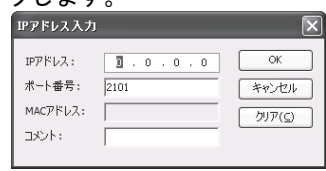

- 14. [ オンライン ] タブの [ モニタ ] で [ モニタ ] を ク リ ッ クする と、 モニ タ を開始し ます。
- 15. [ オンライン ] タブの [ ステータス ] をク リ ッ ク し ます。
- 16. PLC ステータスダイアログが開きますので、PLC の機種が正しく表示されていることを確認してく  $+3 + 1$

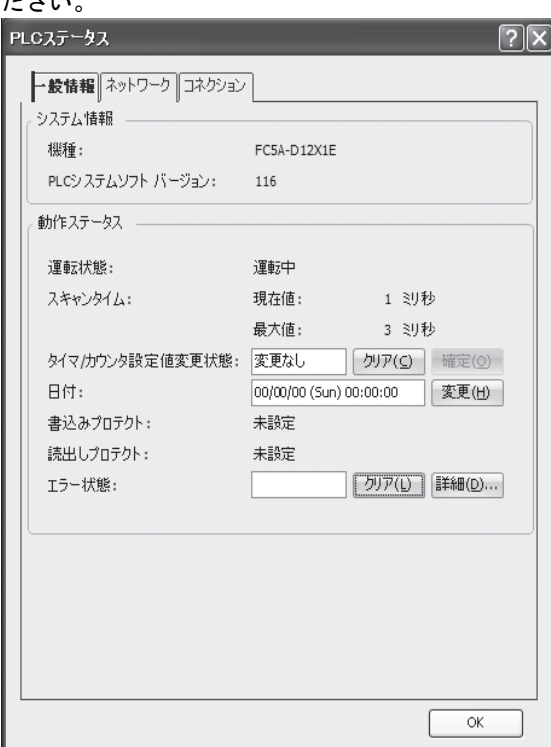

以上です。

第 **4**

# 運転と停止の動作

ここでは、Web サーバー CPU モジュールを運転、停止する操作方法について説明します。

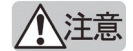

運転 / 停止操作は、 十分に安全を確認し て行って く ださい。 操作 ミ スによ り機械の破損や事故の原因 となる恐れがあります。

Web サーバー CPU モジュールの運転 (RUN) / 停止 (STOP) は、WindLDR や HMI、ストップ入力機 能、 リ セ ッ ト 入力機能を使用する こ と で切 り 替え る こ と がで き ます。 運転 (RUN) か ら停止 (STOP) への切り替えはユーザープログラムの END 処理で行われ、以下の機能が停止します。

高速カウンタ / ユーザー割込 / キャッチ入力 / タイマ割込 / ユーザー通信 / パルス出力 (スリムタイプ のみ)

\*停止 (STOP) 中の Y 出力は、 M8025 (STOP 中出力保持) により保持 / クリアを選択できます。 \*タ イマ命令 (TML, TIM, TMH, TMS) の現在値は リ セ ッ ト されます。

また、停止 (STOP) から運転 (RUN) に切り替えた場合、デバイスの状態は "ファンクション設定" の [メモリバックアップ]に従ってクリアまたはキープされます。詳細は、「基本編 第5章 キープ 指定」 (5-8頁) を参照してください。

## ■**WindLDR** による運転 (**RUN**) **/** 停止 (**STOP**) 操作

ここでは、WindLDR を使用する方法について説明しています。HMI モジュールによる運転 (RUN) / 停止 (STOP) の操作については、「基本編 第5章 RUN/STOP の切り替え」 (5-76頁) を、ストップ 入力機能、リセット入力機能については、それぞれ「基本編 第5章 ストップ入力」(5-2頁)、「基 本編 第5章 リセット入力」 (5-4頁) を参照してください。

### ●操作手順

1. Web サーバー CPU モジュールの状態を STOP から RUN に変更する場合、 [オンライン] タブの [PLC 本体] で [スタート] をクリックします。

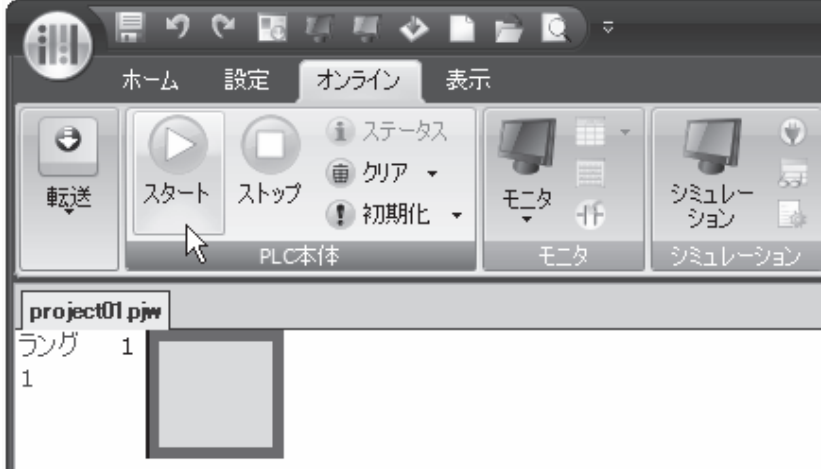

2. Web サーバー CPU モジュールの状態を RUN から STOP に変更する場合、 [オンライン] タブの [PLC 本体] で [ストップ] をクリックします。

FC9Y-1277

## ■電源による運転 **/** 停止操作

Web サーバー CPU モジュールの電源を ON/OFF することで、Web サーバー CPU モジュールの運転 / 停止が行えます。ユーザープログラムの運転 (RUN) 中に電源を OFF した場合、ユーザープログラム の実行でも停止 (パワーフェィル) 処理が行われます。

#### ●操作手順

- 1. 電源端子に電源を接続します。
- 2. 電源を ON にすると運転を開始します。また電源を OFF にすると停止します。

雷源 ON 後の運転までの時間は、 ユーザープログラムの内容、 データリンク設定、システム構成な どにより異なります。下表をひとつの目安としてください。

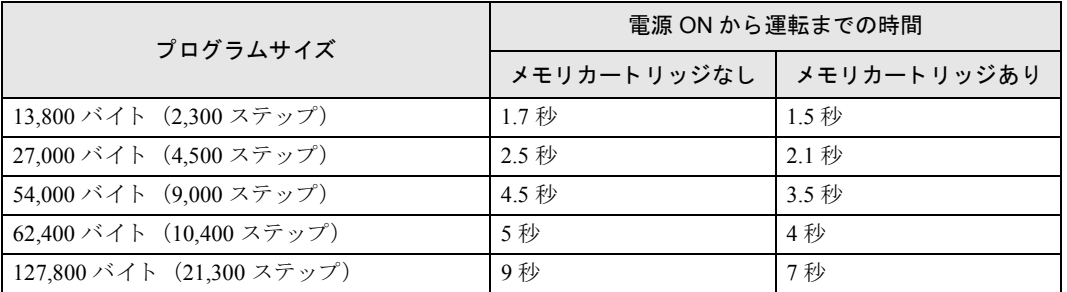

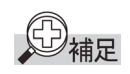

電源を接続する場合は、CPU モジュール側 電源と入出力モジュール側電源は同時、ま たは入出力モジュール側電源→本体側電源 の順に投入し ます。 また、 電源を遮断する 場合は同時、または CPU モジュール側電源 →入出力モジュール側雷源の順に遮断して く ださい。

Web サーバー CPU モジュールは、電源が OFF にな る直前の情報を記憶し ています。 電源再投入時には、 電源を OFF にする直前 の RUN/STOP の情報で運転を開始し ます。

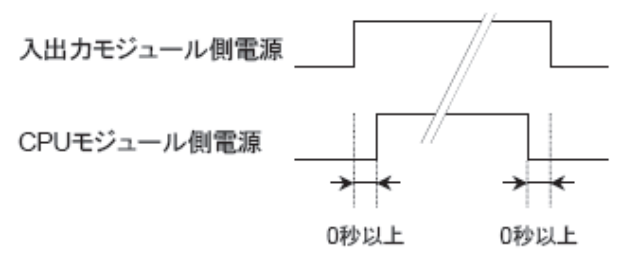

また、停電状態でバックアップ時間が経過すると、記憶している情報が失われます。この場合は、" ファンクション設定"の [ メモリバックアップ] の設定 (RUN/STOP) にしたがって運転を行います。 詳細は、「基本編 第5章 キープデータエラー発生時の RUN/STOP 指定」 (5-6頁) を参照してくださ い。

FC9Y-1277

# ユーザープログラムの作成と動作確認

こ こでは、 WindLDR で作成し たユーザープログラムを Web サーバー CPU モジュールに転送し、 その 動作を確認するまでの一連の流れを説明します。

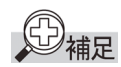

命令語の詳細は、「基本編 第8章 基本命令」 (8-1頁) を参照してください。 プログラミングツール (WindLDR)と本体の接続方法については、「基本編 第12章 Modbus ASCII/ RTU 通信」 (12-1 頁) を参照してください。

# ■作成するプログラム

下記の仕様でプログラムを作成します。

- **•** 入力 X0 だけが ON の場合、 出力 Y0 が ON する。
- 入力 X1 だけが ON の場合、出力 Y1 が ON する。
- **•** 入力 X0 と入力 X1 がともに ON の場合、 出力 Y2 が 1 秒周期でフ リ ッ カする。

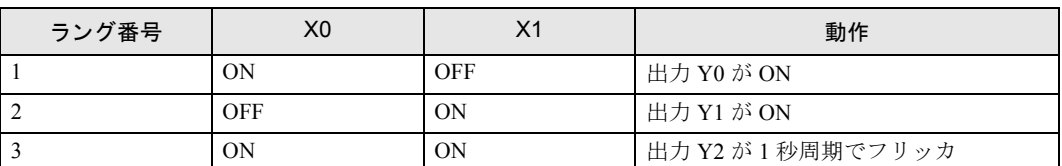

# ■ラダープログラムを作成する

#### ●操作手順

1. WindLDR を起動します。 「本章 WindLDR の起動」 (4-1 頁) を参照してください。

#### 2. A 接点 X0 をプログラムする。

① [ホーム] タブの [命令] で [基本] から [A (A 接点)] をクリックします。

マウスポインタに A 接点のシンボルが表示 され ます。

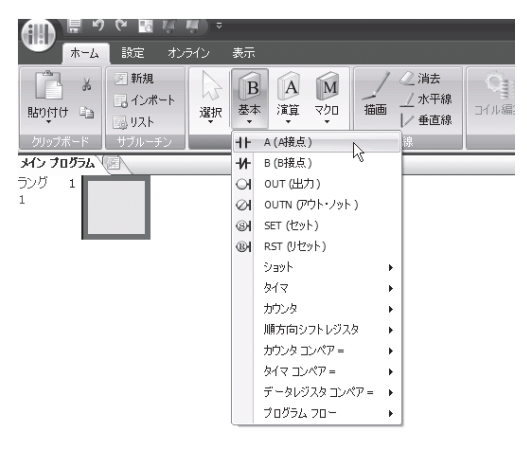

② シンボルを配置する場所でクリックします。

A 接点のダイアログボックスが表示されます。

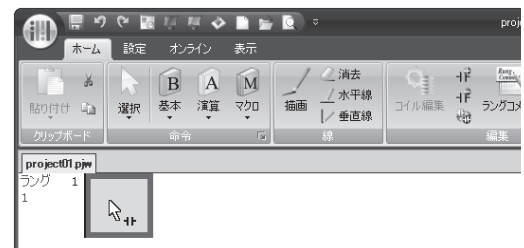

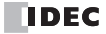

3タグ名に「X0」と入力し、[OK] ボタンをク リックします。

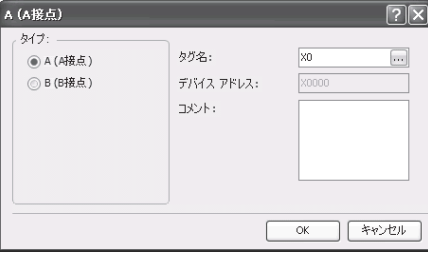

A 接点 X0 が作成されます。

# D補足

右クリックメニュー、もしくはキー入力によっても命令を入力できます。右クリックメニューから入 力する場合、メニューを開き、[基本命令(B)]> [A (A 接点)]をクリックします。キーボードで 入力する場合、キー A を押し、表示されるコイル選択ダイアログボックスで [OK] ボタンをクリック し ます。

#### **3. B 接点 X1 をプログラムする。**

④ [ホーム] タブの [命令] で [基本] から [B (B 接点)] を ク リ ッ ク し ます。 マ ウ スポ イ ン タに B 接点のシンボルが表示されます。

⑤シンボルを配置する場所で ク リ ッ ク し ます。

⑥ タグ名に 「X1」 と入力し、 [OK] ボ タ ンを ク リ ッ ク し ます。

B 接点 X1 が作成されます。

#### 4. OUT Y0 をプログラムする。

⑦ [ホーム] タブの [命令] で [基本] から [OUT (出力)] を ク リ ッ ク し ます。

マウスポインタにアウトのシンボルが表示されます。

⑧ シンボルを配置する場所で ク リ ッ ク し ます。

アウトのダイアログボックスが表示されます。

⑨ タグ名に 「Y0」 と入力し、 [OK] ボ タ ンを ク リ ッ ク し ます。

X0 と X1 の AND プログラムに OUT Y0 が接続 されます。

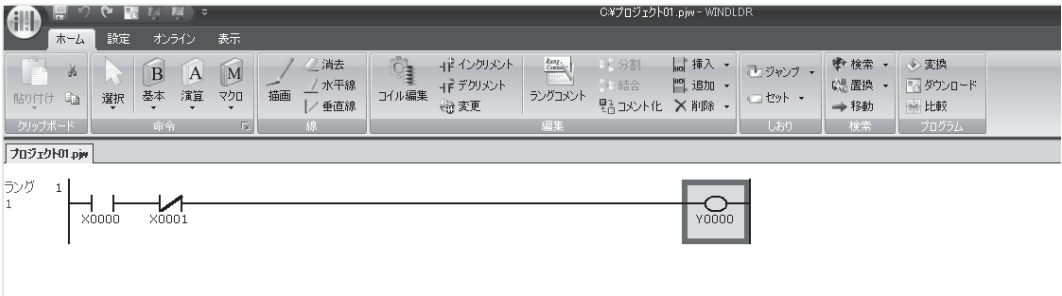

#### 5. ラング 2 とラング 3 を作成する。

⑩手順 1 ~ 3 と同様に し て作成し ます。

ラングを追加するには、[ホーム] タブの [編集] で [追加] から [ ラングを追加] をクリックしま す。ラングを追加せずにラダー行を追加するには、[ホーム] タブの [編集] で [追加] から [行を 追加] をクリックします。

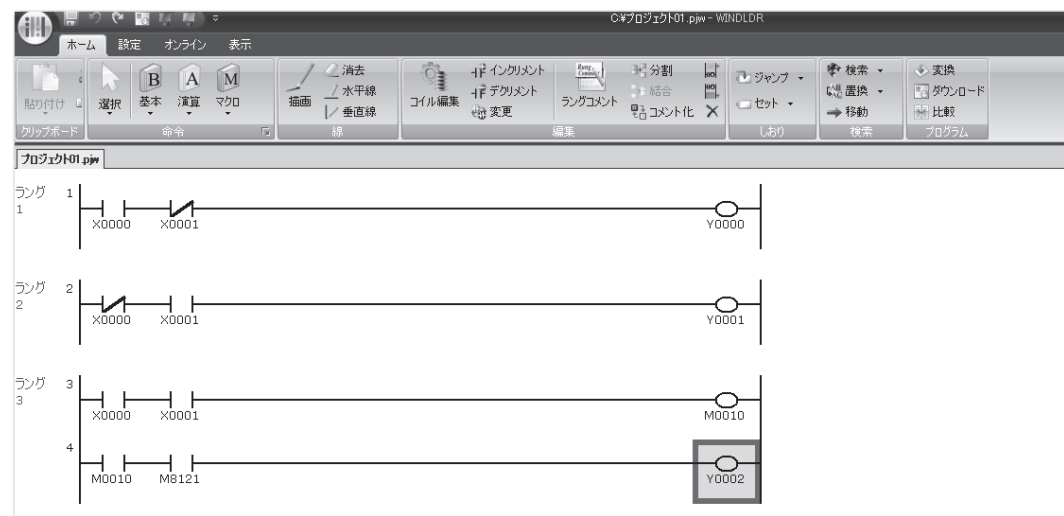

# D補足

ラング1のプログラムを作成後に、キーボード上のエンターキーを入力しても、同様にラングが追加 されます。同様に、ラング3の1行目を作成後にカーソルキー「↓」を入力することでも、ラダー行 が追加されます。

#### 6. プログラムが正しく作成されていることをチェックする。

⑪ [ホーム] タブの [プログ ラ ム] で [変換] を ク リ ッ ク し ます。

命令同士が正し く 接続 されている と変換が成功し ます。 エ ラーが見つかった場合はその一覧が表示 されるので、順番に修正します。

#### 7. ファイルに名前を付けて保存する。

⑫ WindLDR の " アプ リ ケーシ ョ ンボタン " か ら、 [保存 (S)] を ク リ ッ ク し ます。 フ ァ イル名を 「TEST01.piw」として、保存先のフォルダを指定し「OK] ボタンをクリックします。

作成したファイルが保存されます。

## ■シミュレーション機能で動作を確認する

[オンライン] タブの [シミュレーション] で [シミュレーション] をクリックします。

Web サーバー CPU モジュールにユーザープログラムを転送する前に、プログラムの動作確認ができま す。

シミュレーション機能は外部入力を持たないため、入力 X の状態も WindLDR で変更できます。変更 したい A/B 接点を選択して右クリックメニューを開き、[SET (S)] もしくは [ リセット (R)] をク リックします。

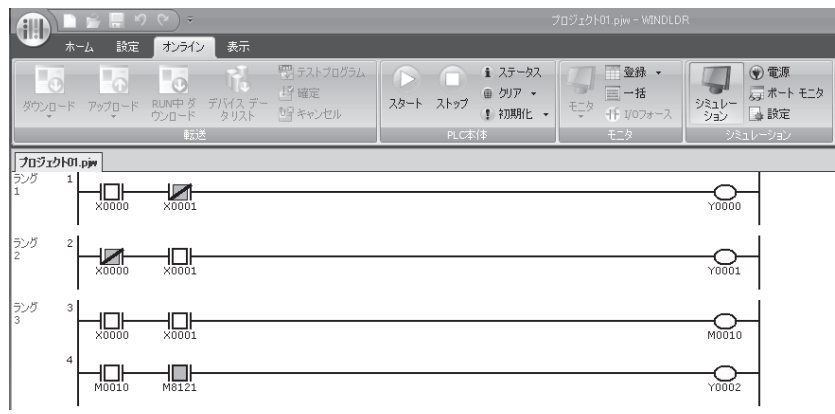

ラング 1 『入力 X0 が ON し、入力 X1 が OFF すると、出力 Y0 が ON します。』 ラング 2 『入力 X0 が OFF し、 入力 X1 が ON する と 、 出力 Y1 が ON し ます。』 ラング 3 『入力 X0、 X1 と も ON する と 、 出力 M10 が点灯 (ON) し ます。 入力 M10 が ON すると、M8121 の 1 秒周期の点滅が出力 Y2 にも反映されます。』

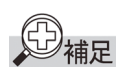

- A/B 接点の状態は、接点を選択してダブルクリックすることでも変更できます。
	- **シミュレーション機能を終了する場合は、再び [オンライン] タブの [シミュレーション] で [シ** ミュレーション]をクリックします。

# ■ユーザープログラムを転送する

[ホーム] タブの [プログラム] で [ダウンロード] を、または [オンライン] タブの [転送] で [ダウンロード] から [ダウンロード] をクリックします。

ダウンロードのダイアログボックスが表示されます。

[OK] ボタンをクリックすると、ユーザープログラムが Web サーバー CPU モジュールに書き込まれま す。

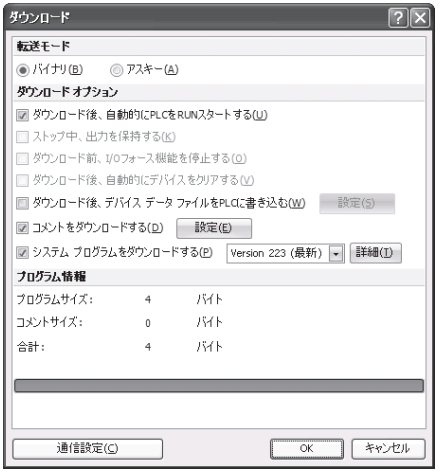

D補足

作成したラダープログラムは、"ファンクション設定"の情報とともに、Web サーバー CPU モジュー ルに転送されます。

## ■**Web** サーバー **CPU** モジュールの動作を確認する

[オンライン] タブの [モニタ] で [モニタ] から [モニタ] をクリックします。

Web サーバー CPU モジュールの状態が WindLDR の画面上で確認できます。

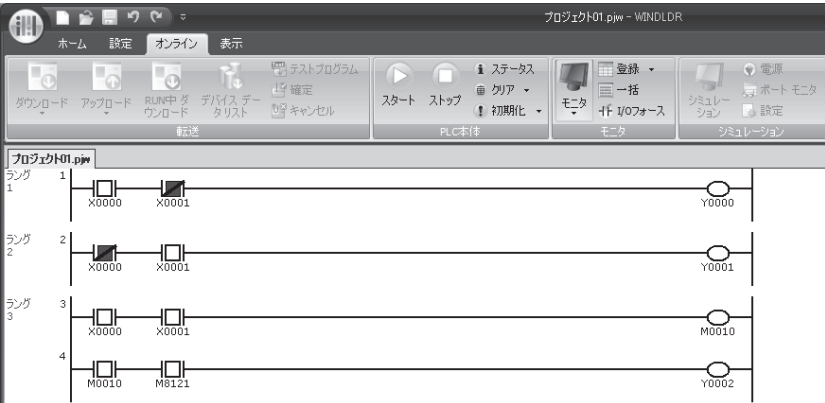

\* USB ケーブルでのモニタ実行中、USB ケーブルを抜き差しした場合、PLC との通信ができなくな る こ と があ り ます。

## ■**WindLDR** の終了

WindLDR の "アプリケーションボタン"から、[WindLDR の終了 (X)] をクリックします。

WindLDR が終了します。

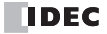

# 第5章 ファンクション設定

この章は、Web サーバー CPU モジュールのさまざまな機能を理解していただくためのページです。各機能の 用途、使用方法を十分ご理解したうえで、Web サーバー CPU モジュールを有効に活用してください。

# ファンクション設定のダイアログボックス

ここでは、"ファンクション設定"のダイアログボックスの Web サーバー CPU モジュールについて説 明し ます。

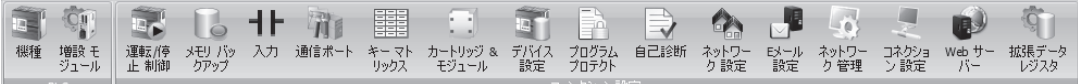

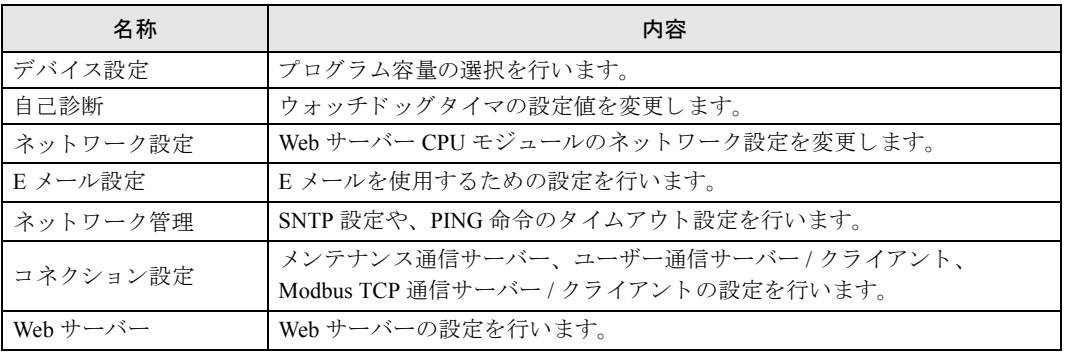

# プログラム容量選択

こ こでは、 プログラム容量選択について説明し ています。

## ■用途

デフォルトのプログラム容量の 62,400 バイトで容量が不足する場合に、127,800 バイトに変更できま す。

## ■機能説明

Web サーバー CPU モジュールのプログラム容量を、62,400 バイトと 127,800 バイトのいずれか設定で きます。

プログラム容量の確認は、WindLDR のダウンロード画面のプログラム情報の合計で確認できます。な お、プログラム容量にユーザー Web ページサイズは含まれません。

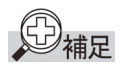

- 127.800 バイトを選択した場合、オンラインエディットは使用できません。
	- メモリカートリッジを使用した場合、メモリカートリッジのサイズを超えるプログラムの作成はで きません。メモリカートリッジの容量制限については、「第2章 モジュール仕様」(2-7頁)のア クセス可能な容量の項目を参照してください。

## ■**WindLDR** の設定

#### ●操作手順

1. [設定] タブの [ ファンクション設定] で [ デバイス設定 ] をクリックします。

ファンクション設定のダイアログボックスが表示されます。

2. 「62,400 バイト」、「127,800 バイト」のいずれかを選択します。

デフォルトは 62,400 バイトです。

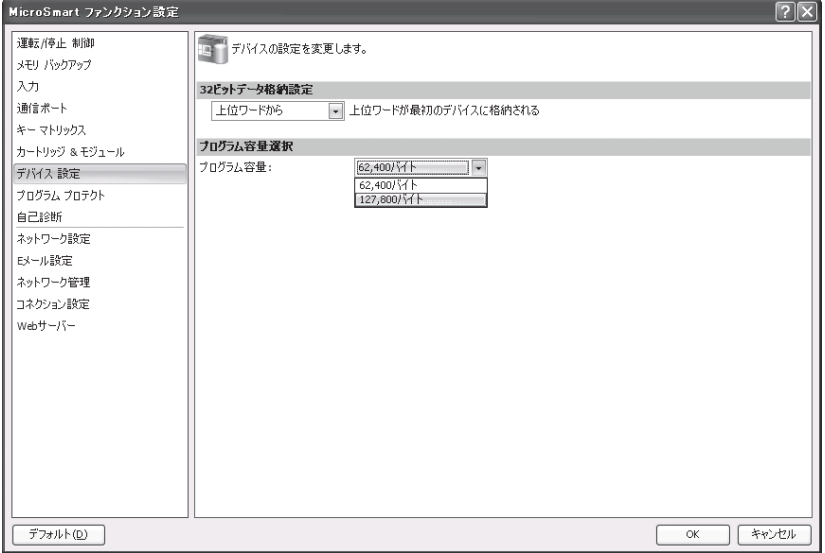

# ウォッチドッグタイマ設定

ここでは、ウォッチドッグタイマ設定について説明しています。

## ■用途

Web サーバー CPU モジュールのウォッチドッグタイマはデフォルトでは 400ms となっています。ス キャンタイムが大きい場合に、ウォッチドッグタイマの時間を変更できます。

## ■機能説明

ウォッチドッグタイマの時間を変更します。

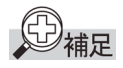

ラダープログラムに NOP 命令を挿入することでも、ウォッチドッグタイマをリセットすることができ ます。

## 八注意

ウォッチドッグタイマは、システムが暴走し続けるのを防ぐために用意されています。時間を変更す る場合は、システムの安全性に十分配慮して適切な値を選択してください。

## ■**WindLDR** の設定

#### ●操作手順

1. [設定 ] タブの [ ファンクション設定 ] で [ 自己診断 ] をクリックします。

ファンクション設定のダイアログボックスが表示されます。

2. 100ms から 4000ms の間で指定します。

デフォル トは 400ms です。

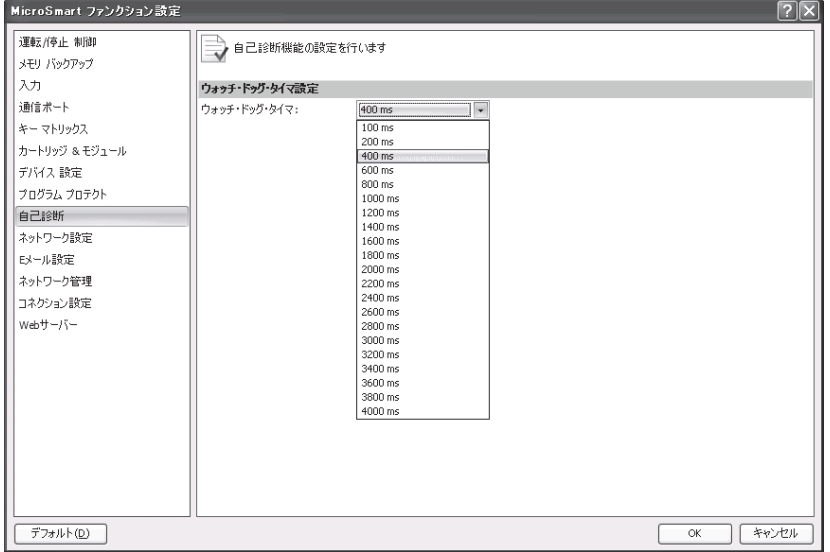

第 **5** 章

## ネットワーク設定

ここでは、ネットワーク設定について説明しています。

## ■用途

Web サーバー CPU モジュールの Ethernet ポートを使用する機能を使うために、ネットワークの設定を 行います。

#### ■機能説明

PC のネットワーク設定とほぼ同じようにネットワーク設定を行うことができます。また、特殊データ レジスタの値を用いて、動的にネットワーク設定を切り替えることも可能です。Web サーバー CPU モ ジュールは DNS クライアントの機能を持っているため、通信相手を IP アドレスではなくホスト名で 指定することが可能です。DNS サーバーが適切であれば、ホスト名を用いてさまざまな通信を行うこ とが可能です。

## **■WindLDR の設定**

#### ●操作手順

1. [設定 ] タブの [ ファンクション設定 ] で [ ネットワーク設定 ] をクリックします。

ファンクション設定のダイアログボックスが表示されます。

2. 「ホスト設定」、「IP 設定」、「DNS 設定」を行います。

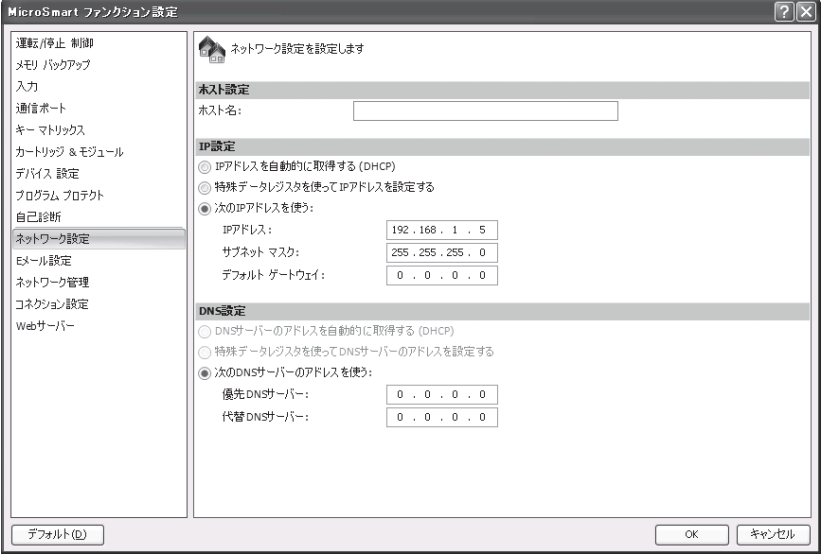

ホスト設定 : Web サーバー CPU モジュールを NBNS で名前解決する際に使用される名前です。半角 英数 40 文字まで入力可能です。

IP 設定 : IP アドレス、サブネットマスク、デフォルトゲートウェイを指定します。

DNS 設定 : 優先 DNS サーバー、代替 DNS サーバーのアドレスを指定します。ホスト名で通信を 行う場合に必要です。

IP 設定、 DNS 設定は、 以下の 3 つのいずれかの方法で設定でき ます。

#### ① DHCP サーバーから自動的にネ ッ ト ワーク設定を取得する。

Web サーバー CPU モジュールが設置されるネットワーク上に DHCP サーバーが存在する必要があ ります。すべてのネットワーク設定が自動的に設定されます。DHCP サーバーからのネットワーク 設定の取得は、プログラムダウンロード完了時、Web サーバー CPU モジュールの電源起動時に行 われます。

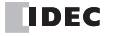

② 特殊データレジスタを使ってネットワーク設定を設定する。

特殊データレジスタ D8304 ~ D8323 にネットワーク設定を設定します。設定した内容は、電源起 動時および M8190 (ネットワーク設定変更トリガ) を ON 時に、ネットワーク設定として適用され ます。

③ 固定のネ ッ ト ワーク設定を設定する。

ファンクション設定ダイアログで、固定のネットワーク設定を設定します。ネットワーク設定は、 プログラムダウンロード完了時、Web サーバー CPU モジュールの電源起動時に適用されます。

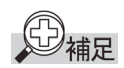

**●** デフォルトのネットワーク設定は、固定アドレスの 192.168.1.5 です。

● ホスト名を DNS で名前解決して用いる機能については、以下のものがあります。

- E メール送信機能 (SMTP サーバーの名前解決に使用します)

- SNTP 機能 (SNTP サーバーの名前解決に使用します)

- PING 機能 (PING パケット送信対象ホストの名前解決に使用します)

- サーバー・クライアント通信機能(通信相手の名前解決に使用します)

## ■特殊データレジスタ・特殊内部リレー

特殊データレジスタを使って「IP 設定」、「DNS 設定」を確認する

Web サーバー CPU モジュールの「IP 設定」、「DNS 設定」は、特殊データレジスタ D8330 ~ D8349 で 確認できます。

○使用する特殊データレジスタ

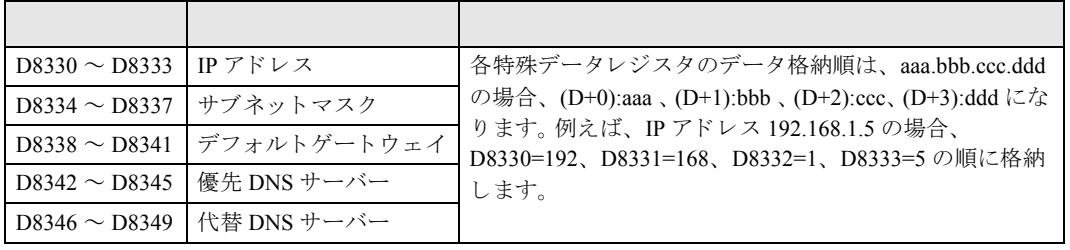

特殊データレジスタを使って「IP 設定」、「DNS 設定」を指定する

ファンクション設定で特殊データレジスタを使う設定にしている場合、「IP 設定」、「DNS 設定」を特 殊データレジスタの D8304 ~ D8323 で設定できます。D8303 を 0 (ファンクション設定に従う) にし て、 変更し たい内容を D8304 ~ D8323 に書き込み、 M8190 を OFF か ら ON にする と D8304 ~ D8323 の内容が「IP 設定」、「DNS 設定」として有効になります。Web サーバー CPU モジュールの電源再投 入でも設定を有効にすることができます。

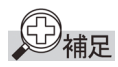

- **•** D8303 の値を 2 (特殊データ レジ ス タ を使 う ) に し、M8190 を OFF か ら ON にする、 または電源を再 投入すると、ファンクション設定に関わらず、強制的に特殊データレジスタを使用して「IP 設 定」、 「DNS 設定」 を設定する こ と ができ ます。
- **•** D8303 の値を 1(DHCP を有効にする )に し、M8190 を OFF か ら ON にする、または電源を再投入する と、ファンクション設定に関わらず、強制的に自動取得 (DHCP) 設定にすることができます。
- **•** フ ァ ン ク シ ョ ン設定を有効に戻し たい場合は、D8303 の値を 0 に し、M8190 を OFFか ら ON にするか、 電源を再投入してください。

第 **5**

FC5A シリーズ マイクロスマートペントラ インストラクションマニュアル Web 編 **IDEC** 

○使用する特殊内部リレー

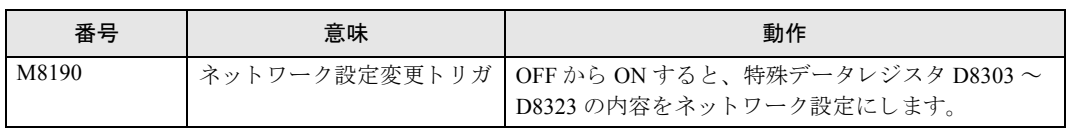

○使用する特殊データレジスタ

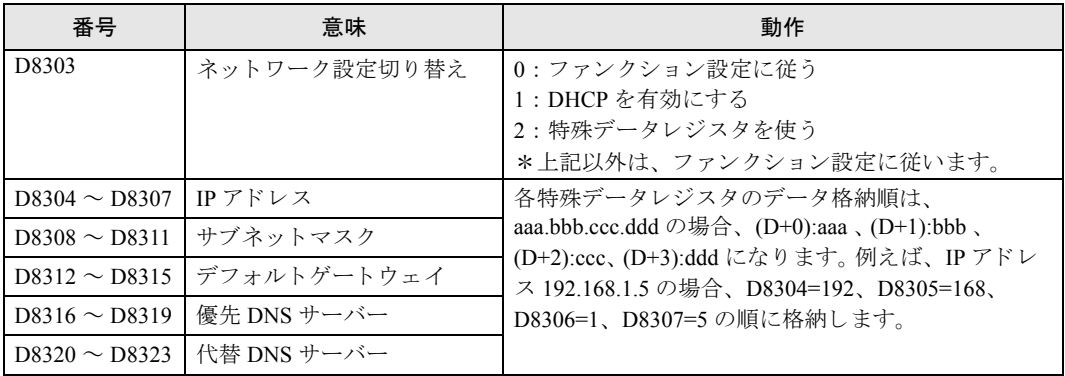

# **SNTP**設定

こ こでは、 SNTP 設定について説明し ています。

### ■用途

ネットワーク上にある SNTP サーバーから現在時刻を取得する機能です。取得した時刻情報は、時計 カートリッジの時刻合わせや時計カートリッジを使用しない場合の簡易時計として使用できます。

## ■機能説明

Web サーバー CPU モジュールは、電源起動時に SNTP サーバーから現在時刻 (GMT) を取得し、タイ ムゾーン設定に従って調整した後、特殊データレジスタ D8414 ~ D8420 に保存します。時刻情報の更 新は、Web サーバー CPU モジュールの内部タイマで1秒毎に行い、10分間隔で SNTP サーバーから 取得した時刻で補正を行います。

## ■**WindLDR** の設定

## ●操作手順

1. [設定 ] タブの [ ファンクション設定 ] で [ ネットワーク管理 ] をクリックします。

ファンクション設定のダイアログボックスが表示されます。

2. 「SNTP サーバーから現在の日付と時刻を取得する」のチェックボックスをオンにします。

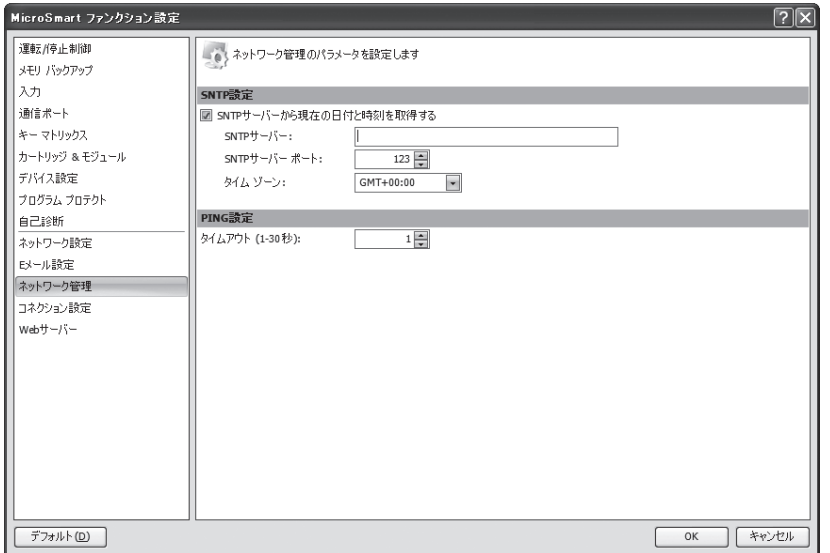

3. 「SNTP サーバー」、 「SNTP サーバーポー ト 」、 「タ イムゾーン」 を設定し ます。

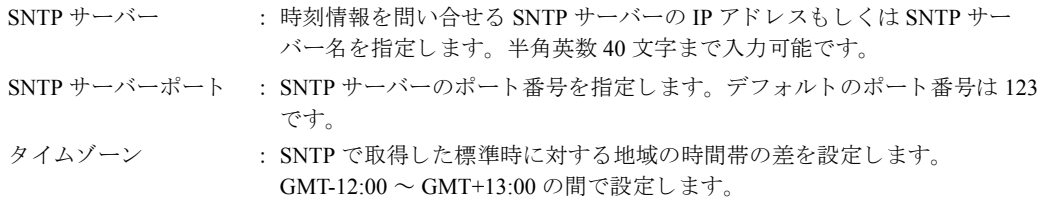

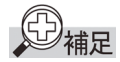

- SNTP サーバーを IP アドレスで指定する場合は、不要な空白を含めないでください。例えば、IP ア ドレス 192.168.1.234 を指定する場合は、 "192.168. 1.234" の よ う に空白を含めず、 "192.168.1.234" と してください。
- SNTP サーバーを IP アドレスで指定する場合、数値の上位桁の 0 は無視されます。例えば、IP アドレ ス "192.168.1.234" と "192.168.001.234" は、 どち ら も 192.168.1.234 を指定し た もの と な り ます。

第 **5**

FC9Y-1277

**•** SNTP サーバーを SNTP サーバー名で指定する場合は、DNS による SNTP サーバーの名前解決が必要 です。 DNS および DNS サーバーの設定については、 「本章 ネ ッ ト ワー ク設定」 (5-4 頁) を参照 してください。

# ■特殊データレジスタ・特殊内部リレー

○使用する特殊内部リレー

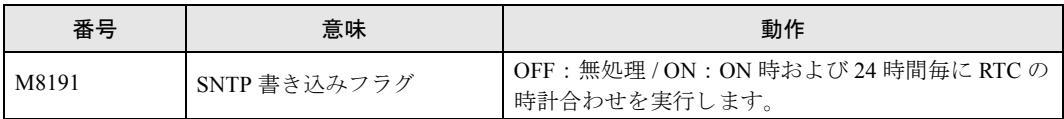

○使用する特殊データレジスタ

SNTP サーバーから取得した時刻情報は以下の特殊データレジスタに格納します。

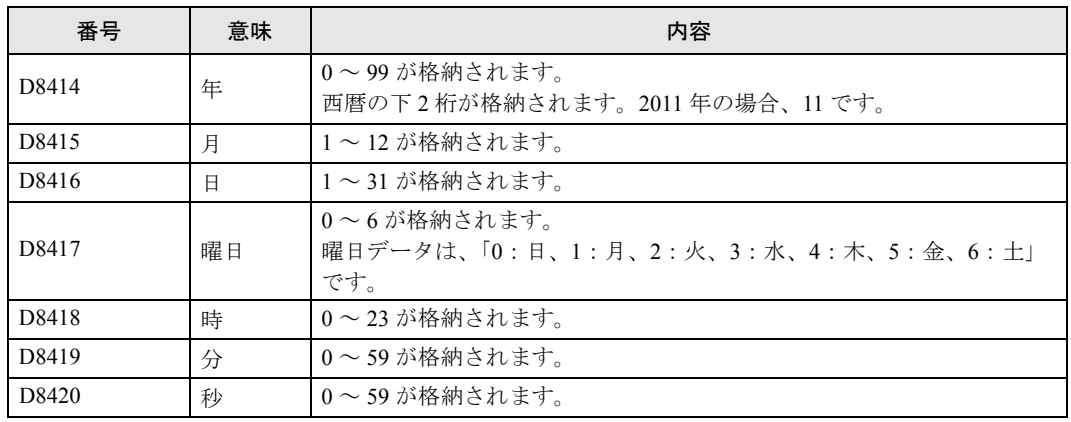

#### **•** 時計カー ト リ ッ ジの時刻合わせに使用する。

SNTP サーバーから取得した時刻情報は、時計カートリッジの時刻合わせに使用できます。M8191 を ON すると、D8414 ~ D8420 の内容が時計カートリッジに書き込まれます。ON を継続すること で、 その後 24 時間毎に自動的に時刻合わせが行えます。

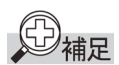

時計カートリッジを使用する場合、時計比較命令は、時計カートリッジの時刻情報をもとに動作しま す。また、D8008 ~ D8014 (時計関連特殊データレジスタ)には、時計カートリッジから取得した時 刻情報が格納されます。

#### **•** 簡易時計と し て使用する

時計カートリッジを使用しない場合、 簡易時計として使用できます。 SNTP サーバーから取得した 時刻情報は、 時計比較命令の時刻情報に使用 されます。 また、 D8414 ~ D8420 (SNTP サーバーか ら取得した時刻情報)の内容は、そのまま、D8008~D8014 (時計関連特殊データレジスタ)に転 送されますので、時計カートリッジを使用した場合と同様に時間情報を扱うことができます。

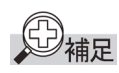

起動直後の Web サーバー CPU モジュールは、時刻情報を持っていません。 SNTP サーバーから時刻情 報を取得して初めて、時計として使用できるようになります。SNTP サーバーへアクセスできない場 合、 時計 と し て使用でき ません。

**•** 特殊データ レジス タ (D8413) で タ イムゾーンを調整する

D8413 を使用すると、ファンクション設定で設定したタイムゾーン (GMT-12:00 ~ GMT+13:00) を 15 分単位で微調整する こ と ができ ます。 なお、 調整範囲は、 GMT-12:00 ~ GMT+13:00 の範囲内で す。

例えば、タイムゾーン設定を [GMT+09:00] に設定し、D8413 に +1 をセットした場合、時刻は、 +15 分進み [GMT+09:15] にな り ます。 D8413 に -2 をセ ッ ト し た場合、 時刻は、 -30 分戻 り [GMT+08:30] にな り ます。

○使用する特殊データレジスタ

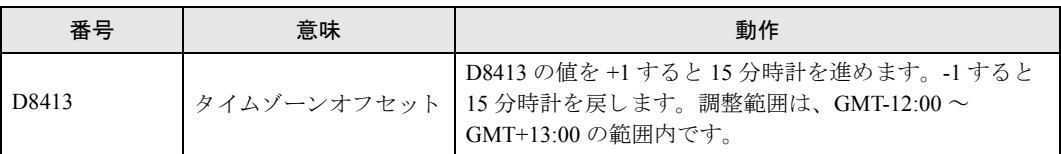

## コネクション設定

ここでは、Web サーバー CPU モジュールが使用する TCP/IP 通信におけるクライアント / サーバーの パラメータを設定します。

## ■用途

Web サーバー CPU モジュールは Ethernet 経由での通信において、最大 11 個のサーバー用ポート、最 大3個のクライアント用ポートを使用してメンテナンス通信、Modbus TCP 通信、およびユーザー通信 を行うことが可能です。このダイアログでは、それらの通信を行うために必要なコネクションの設定 を行います。

## ■機能説明

Web サーバー CPU モジュールは Ethernet 経由でのメンテナンス通信のために最大3個の固定のメンテ ナンス通信用ポートを持っています。WindLDR はこのポートを通じて、デバイスモニタやプロジェク トのダウンロード・アップロードを行うことが可能です。

さらに、固定のメンテナンス通信用ポートとは別に、汎用のサーバー用ポートを8個用意しており、 これらをメンテナンス通信、Modbus TCP 通信、およびユーザー通信のために使用することが可能で す。ただし、安全面を考慮して、汎用のサーバーポートではプロジェクトデータのダウンロードは許 可していません。

Modbus TCP 通信用サーバーポートとして用いる場合は、同一ポート番号を複数指定することで複数の コネクションを張る事が可能です。

Web サーバー CPU モジュールに対するアクセスのセキュリティ対策として、IP アドレスによるフィル タリング設定が可能です。これを用いると、特定の IP アドレスとだけコネクションを張らせることが 可能となり、不特定のクライアントからのアクセスを遮断することができます。

## ■**WindLDR** の設定

#### ●操作手順

1. [設定 ] タブの [ ファンクション設定 ] で [ コネクション設定 ] をクリックします。

ファンクション設定のダイアログボックスが表示されます。
第 **5** 章

2. 「メンテナンス通信サーバー」、「サーバーコネクション」、「クライアントコネクション」を設定し ます。

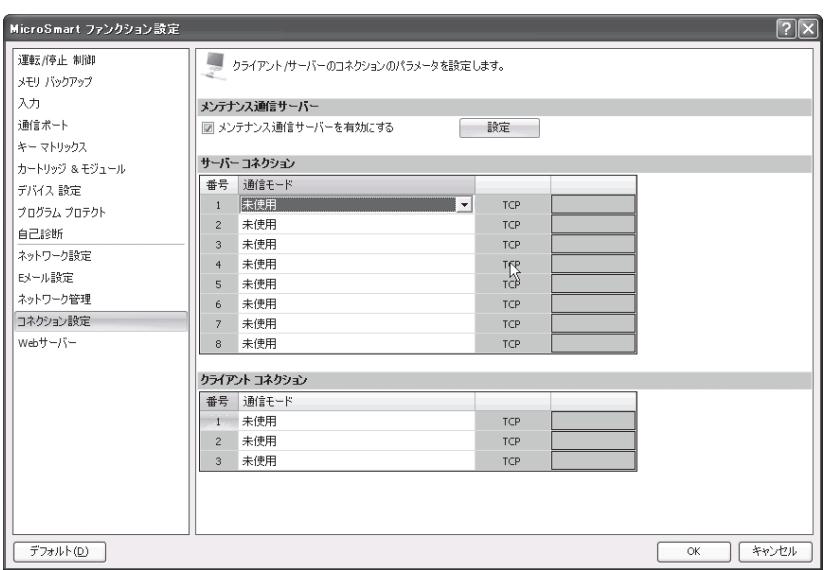

メンテナンス通信サーバー : " メンテナンス通信サーバーを有効にする " のチェックボックスを有 効にすると、メンテナンス通信用サーバーポートの設定が可能になり ます。詳細は、「第7章 メンテナンス通信サーバー」を参照してく ださい。 サーバーコネクション : 通信モードのドロップダウンリストから、ポートごとに割り当てるプ

- ロトコルを設定します。最大8個のポートを設定できます。指定可能 なプロトコルは、メンテナンス通信サーバー、ユーザー通信サー バー、 Modbus TCP サーバーの 3 つです。 使用し ないポー ト は、 未使 用にしてください。
- クライアントコネクション : 通信モードのドロップダウンリストから、ポートごとに割り当てるプ ロトコルを設定します。最大3個のポートを設定できます。指定可能 なプロトコルは、ユーザー通信クライアント、Modbus TCP クライア ントの2つです。使用しないポートは、未使用にしてください。

各通信機能の詳細は、「第6章 リモートホストリスト」~「第9章 Modbus TCP 通信」を参照し てください

### ■特殊データレジスタ・特殊内部リレー

● 通信モード情報を確認する

サーバーコネクション、クライアントコネクションの通信モード情報は、特殊データレジスタ D8278、D8279 で確認できます。クライアントコネクション 1 ~ 3 は、D8278 に格納され、サー バーコネクション 1~8は、D8279 に格納されます。

クライアントコネクション 1~3 (D8278)の通信モードを示します。 デバイス内の各コネクションの割り当て (ビットアサイン)は下記のようになっています。

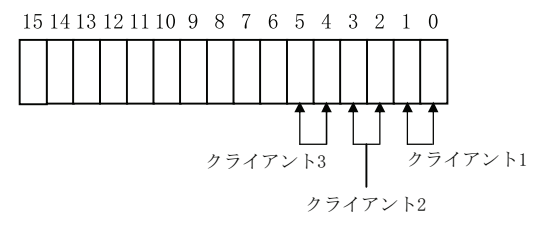

クライアント1~3に割り当てられたデバイス領域に示される設定値の意味は下表の通りです。

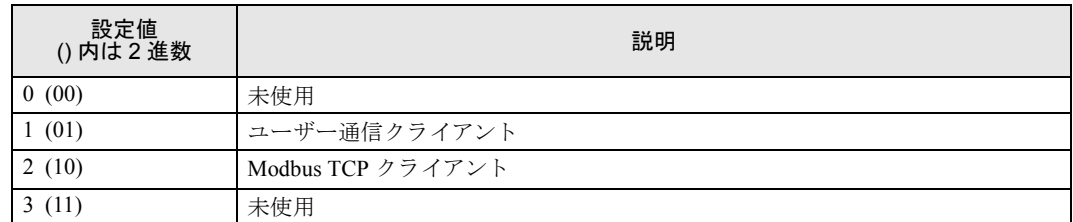

サーバーコネクション 1~8 (D8279)の通信モードを示します。 デバイス内の各コネクションの割り当て (ビットアサイン)は下記のようになっています。

15 14 13 12 11 10 9 8 7 6 5 4 3 2 1 0

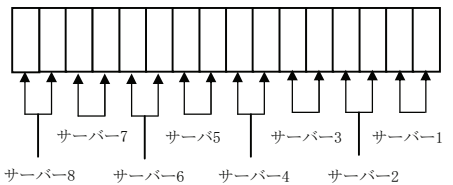

サーバー 1 ~ 8 に割 り 当て られたデバイ ス領域に示 される設定値の意味は下表の通 り です。

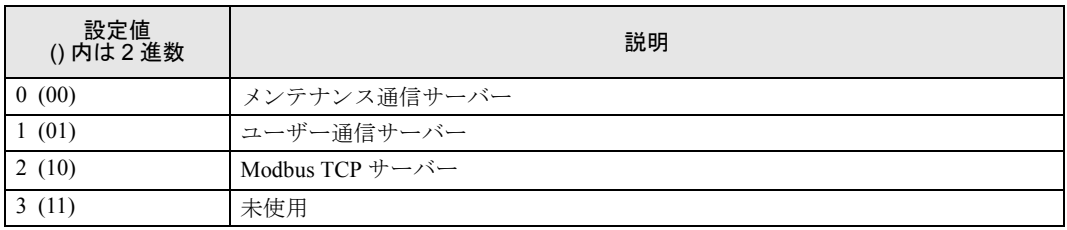

#### ● メンテナンス通信サーバーのステータス情報、接続 IP アドレスを確認する

他機器とコネクション (接続)の有無を特殊内部リレーM8212 ~ M8214 で確認できます。クライ アント機器とコネクション有りのとき ON(=1)、コネクション無しのとき OFF(=0)になります。 また、特殊データレジスタ D8350 ~ D8361 で接続先の IP アドレスを確認できます。

○使用する特殊内部リレー

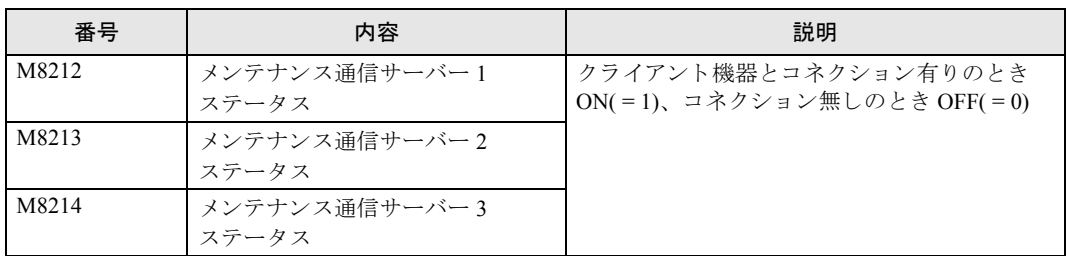

#### ○使用する特殊データレジスタ

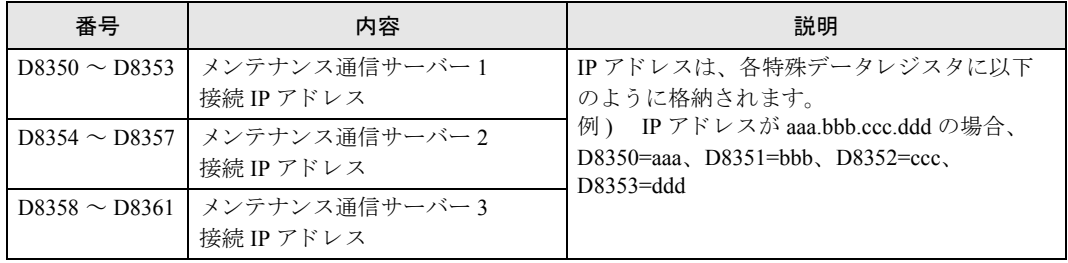

#### **•** ク ラ イアン ト コネクシ ョ ンのステータ ス情報、 接続 IP ア ド レスを確認する

他機器とコネクション (接続)の有無を特殊内部リレー M8215 ~ M8217 で確認できます。サー バー機器とコネクション有りのとき ON( = 1)、コネクション無しのとき OFF( = 0) になります。ま た、特殊データレジスタ D8394 ~ D8405 で接続先の IP アドレスを確認できます。

○使用する特殊内部リレー

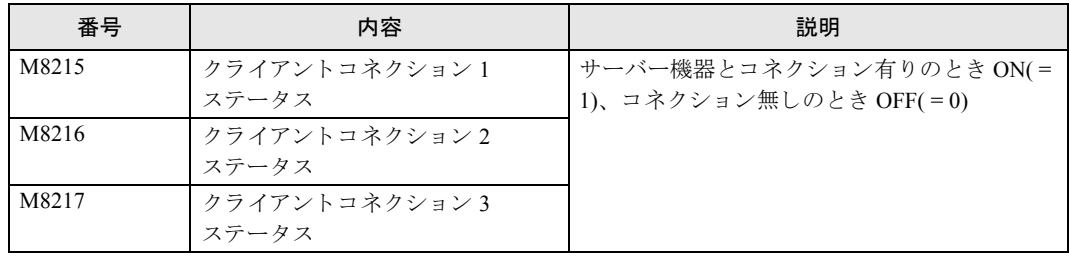

○使用する特殊データレジスタ

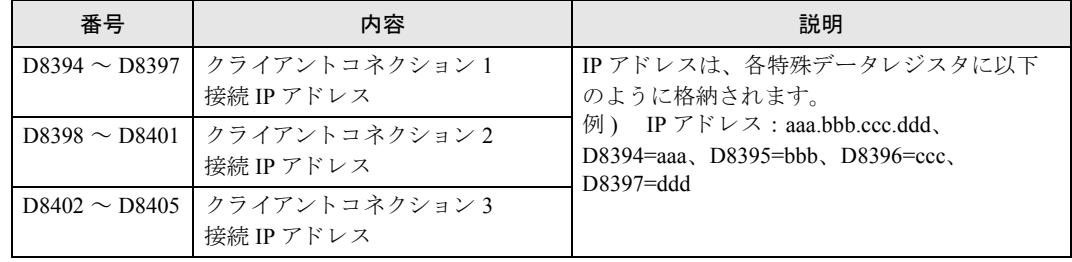

#### ● サーバーコネクションのステータス情報、接続 IP アドレスを確認する

他機器とコネクション (接続)の有無を特殊内部リレー M8220~M8227 で確認できます。クライ アント機器とコネクション有りのとき ON(=1)、コネクション無しのとき OFF(=0) になります。 また、特殊データレジスタ D8362 ~ D8393 で接続先の IP アドレスを確認できます。

○使用する特殊内部リレー

**TIDEC** 

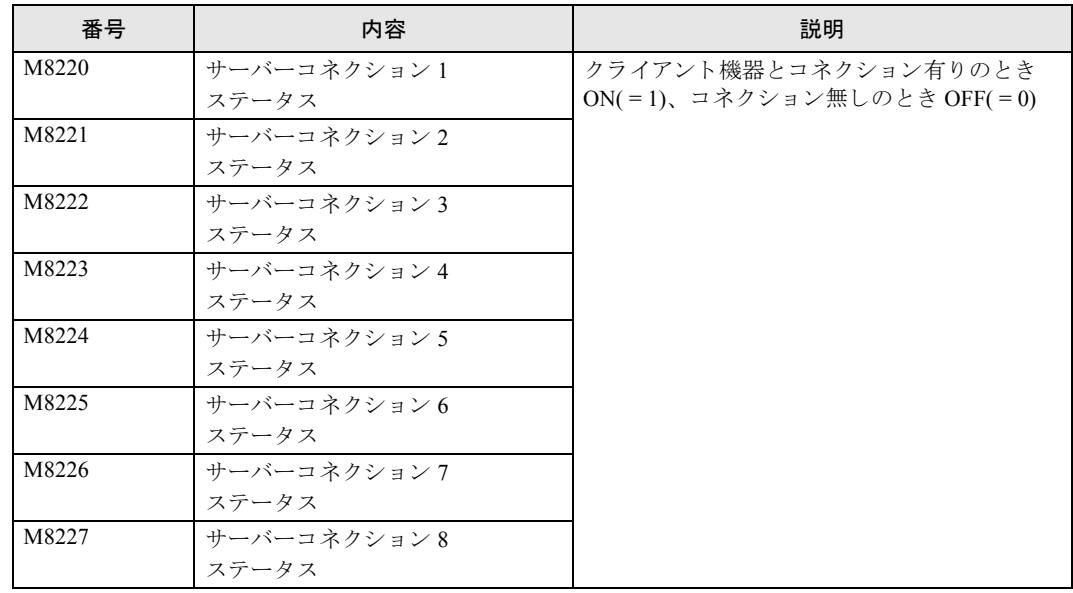

5-13 FC5A シリーズ マイクロスマートペントラ インストラクションマニュアル Web 編

<sup>○</sup>使用する特殊データレジスタ

| 番号                 | 内容                         | 説明                                                              |
|--------------------|----------------------------|-----------------------------------------------------------------|
| $D8362 \sim D8365$ | サーバーコネクション1<br>接続 IP アドレス  | IP アドレスは、各特殊データレジスタに以下<br>のように格納されます。                           |
| $D8366 \sim D8369$ | サーバーコネクション 2<br>接続 IP アドレス | 例) IPアドレス: aaa.bbb.ccc.ddd、<br>D8362=aaa, D8363=bbb, D8364=ccc, |
| $DS370 \sim D8373$ | サーバーコネクション 3<br>接続 IP アドレス | $D8365 = d d d$                                                 |
| $D8374 \sim D8377$ | サーバーコネクション 4<br>接続 IP アドレス |                                                                 |
| $D8378 \sim D8381$ | サーバーコネクション 5<br>接続 IP アドレス |                                                                 |
| $D8382 \sim D8385$ | サーバーコネクション 6<br>接続 IP アドレス |                                                                 |
| $D8386 \sim D8389$ | サーバーコネクション 7<br>接続 IP アドレス |                                                                 |
| $D8390 \sim D8393$ | サーバーコネクション 8<br>接続 IP アドレス |                                                                 |

# 第 **6** 章 リモートホスト リスト

ここでは、ネットワーク上の通信相手(リモートホスト)をユーザープログラム内で指定するためのリストの 作成方法について説明してします

### ■用途

Web サーバー CPU モジュールがイーサネットに関する命令を使用する場合において、通信相手を特定 するものについてはリモートホストを命令の対象デバイスで指定する必要があります。 ここで作成したリストは、以下の機能を使用する場合に必要になります。

- ・ PING 命令
- ・ETXD 命令 /ERXD 命令(ユーザー通信クライアント)
- ・ Modbus TCP 通信クライアント

### ■機能説明

リモートホストは「IP アドレス」、「ホスト名」、「データレジスタ」のいずれかと、「ポート番号」との 2つの要素から構成されます。

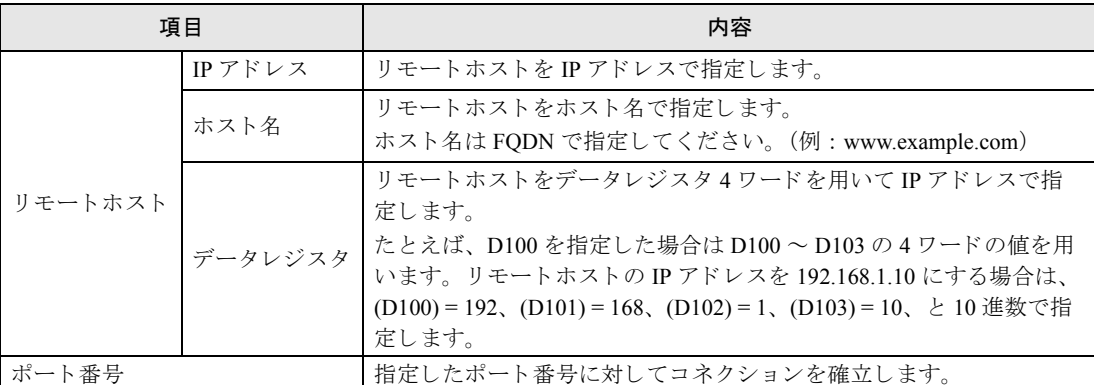

上記の設定に従い決定した通信対象のリモートホストのポート番号に対してコネクションを確立し、 通信を行います。

### **■WindLDR の設定**

### ●操作手順

1. 「プロジェクトウィンドウ」の「リモートホストリスト」をクリックします。

リモートホストリスト作成のダイアログボックスが表示されます。

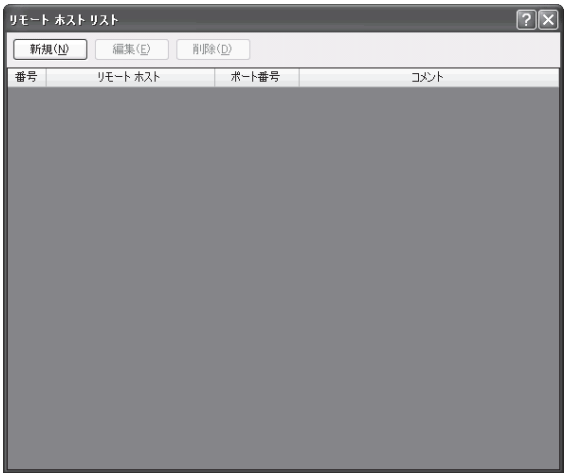

2. 「新規」をクリック、あるいは既存のリモートホストリストを選択して合わせて「編集」をクリッ ク します。

リモートホスト作成のダイアログボックスが表示されます。

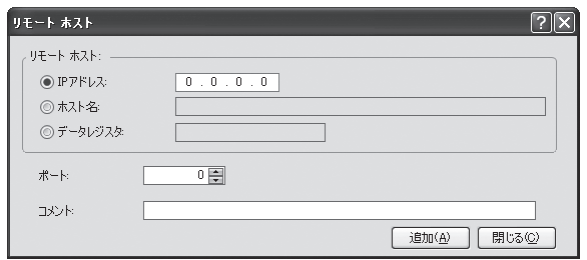

IP アドレス : リモートホストを IP アドレスで指定します。

ホスト名 : リモートホストをホスト名で指定します。半角英数40文字まで入力可能です。

データレジスタ : リモートホストの IP アドレスをデータレジスタ (4ワード) を用いて指定します。

ポート番号 : リモートホストが開いているポート番号を指定します。

コメント : リモートホストを説明するコメントです。この内容、および長さは命令には影響 し ません。

3. リモートホストダイアログの項目を入力し「追加」をクリックします。

リモートホストリストに反映されます。引き続きリストを作成する場合には、同じ操作を繰り返し てください。リストの作成・修正が完了したら、「閉じる」をクリックしてください。

4. 使用しないリモートホストをリモートホストリストから削除する場合は、リモートホストリストダ イアログを開き、削除したいリモートホストを選択した状態で「削除」をクリックします。

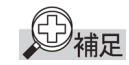

**•** リ モー ト ホ ス ト リ ス ト か ら リ モー ト ホ ス ト が削除 された場合、 それ以降の全ての リ モー ト ホ ス ト の リモートホスト番号が変わります。そのため、それらのリモートホストリスト番号を参照している PING 命令、 Modbus TCP クライアント、ユーザー通信クライアントの動作に影響を与えます。

- PING 命令はリモートホスト番号で指定されたリモートホストの IP アドレスあるいはホスト名を対 象としてリクエストを発行しますので、リモートホストのポート番号は PING 命令の実行結果には 影響し ません。
- Modbus TCP クライアント通信やイーサネットユーザー定義通信の通信対象となるリモートホスト を「データレジスタ」で登録した場合、IP アドレスを構成するデータレジスタの値はコネクショ ンを切断した状態で変更してください。コネクションを切断せずに値を変更した場合、リモートホ ストとの通信に失敗する場合があります。コネクションの切断には特殊内部リレー M8230 ~ M8232 を用います。詳細は「第8章 ユーザー通信クライアントのコネクションの確立/切断」 (8-2 [頁\)、](#page-85-0)「第9章 Modbus TCP 通信クライアントのコネクションの確立 / 切断」 (9-2 頁) を参照 してください。

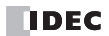

第 **7** 章

# 第 **7** 章 メ ンテナンス通信サーバー

ここでは、 Web サーバー CPU モジュールのメンテナンス通信サーバー機能と設定について説明しています。

### ■用途

Web サーバー CPU モジュールは、メンテナンス通信サーバー通信を通じて WindLDR でのデバ イスモニタやプロジェクトデータのダウンロード / アップロードを行うことができます。

### ■機能説明

Web サーバー CPU モジュールは、メンテナンス 通信サーバーとして使用できます。メンテナンス通 信サーバーは、他のサーバーコネクション / クライアントコネクション通信と同時に使用できます。

Web サーバー CPU モジュールのメンテナンス通信サーバーを使用することで、WindLDR やプログラ マブル表示器などのメンテナンス通信対応機器から Web サーバー CPU モジュールのデバイスの読み 出しや書き込みを行えます。 Web サーバー CPU モジュールは、最大3個のメンテナンス通信サーバー ポートを標準で使用でき、加えて最大8個のサーバーコネクションをメンテナンス通信サーバーに割 り当てることができます。その場合、同時に最大 11 台のメンテナンス通信対応機器と通信できます。 また、パススルー機能を有効にすることで、遠隔のパソコンから Ethernet に接続された Web サーバー CPU モジュールを通して、Modbus RTU 通信で接続された FC5A マイクロスマートのデバイスの読出 しや書き込み、プロジェクトデータのダウンロード / アップロードが行えます。

なお、メンテナンス通信サーバーポートでは、プロジェクトデータのダウンロード / アップロードが 行えますが、安全面を考慮して、サーバーコネクションポートでは、Web サーバー CPU モジュール本 体へのプロジェクトデータのダウンロードは、許可していません。

#### ■パススルー機能

パススルー機能は、 遠隔のパソコンから Ethernet に接続された Modbus RTU マスタに設定した Web サーバー CPU モジュール(パススルーマスタ)を介して、Modbus RTU スレーブに設定された FC5A マイクロスマート (パススルースレーブ) のデバイスの読出しや書き込み、プロジェクトデータのダ ウンロード / アップロードを行う機能です。

パススルーマスタは、FC5A-D12x1E (システムソフトバージョン 1.20 以上) で対応しています。パス スルースレーブは、FC5A-D12x1E を除く FC5A マイクロスマート機種(システムソフトバージョン 2.40 以上 ) で対応し ています。

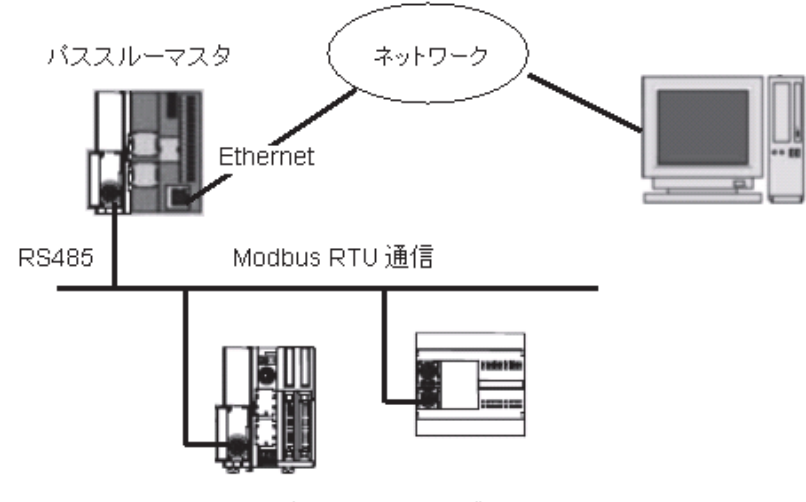

バススルースレーブ

■パススルーの設定

パススルーマスタ

サーバーコネクションのメンテナンス通信サーバーでパススルーを有効 (\*1) にします。

ポート 2(\*2) を Modbus RTU マスタに設定します。

パススルースレーブ

ポート 2(\*2) を Modbus RTU スレーブに設定します。

\*1 パススルーを有効にできるコネクションは1つです。

\*2 ポート 2 のみ対応しています。

### ■**WindLDR** の設定

### ●操作手順

メ ンテナンス通信サーバー

1. [設定 ] タブの [ ファンクション設定 ] で [ コネクション設定 ] をクリックします。

ファンクション設定のダイアログボックスが表示されます。

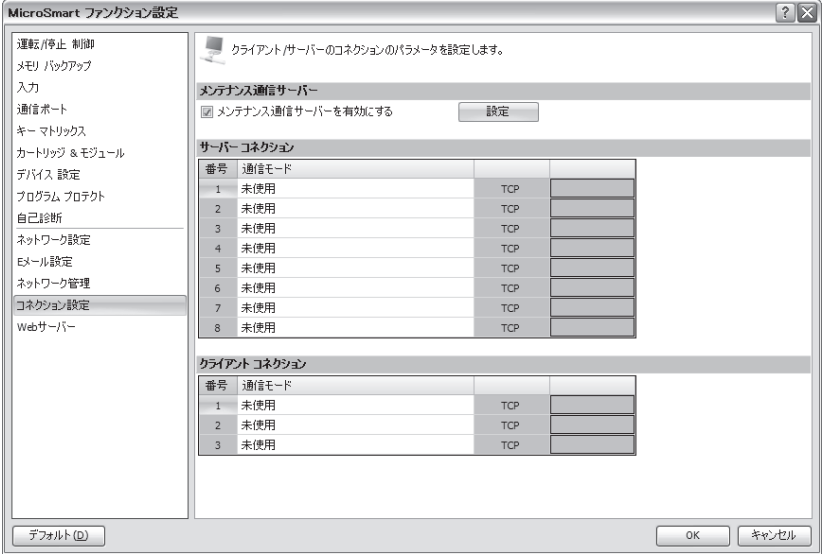

#### 2. 「メンテナンス通信サーバーを有効にする」のチェックボックスをオンにします。

メ ンテナン ス通信用サーバーポー ト の設定が可能にな り ます。

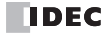

3. 「設定」をクリックするとメンテナンス通信サーバー設定のダイアログが表示されます。

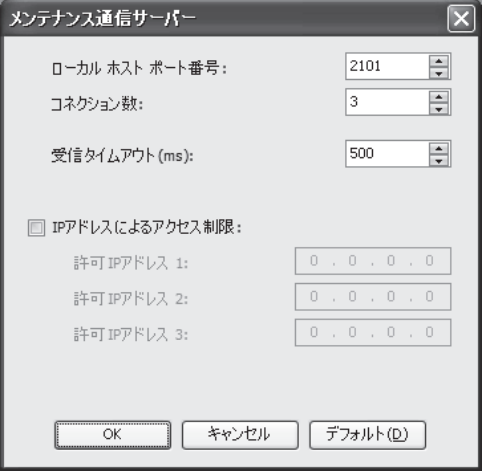

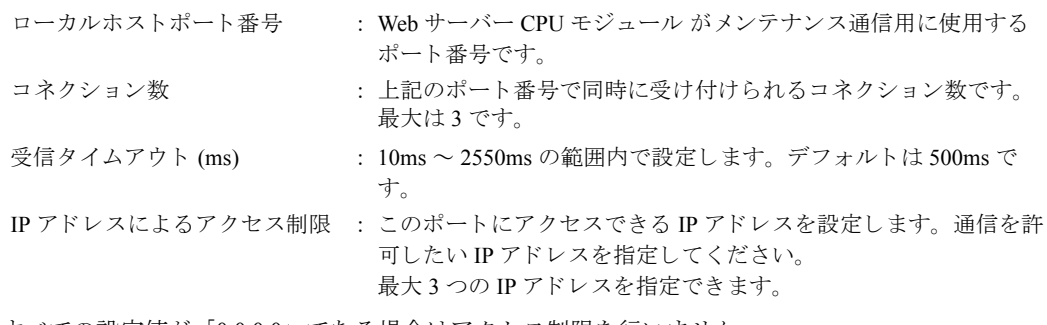

すべての設定値が 「0.0.0.0」 であ る場合はア ク セス制限を行いません。

4. 「通信モード」のドロップダウンリストから、「メンテナンス通信サーバー」を選択し、サーバーコ ネクションポートに割り当てます。

ここで「メンテナンス通信サーバー」を選択すると、メンテナンス通信サーバーのダイアログボッ ク スが表示 されます。

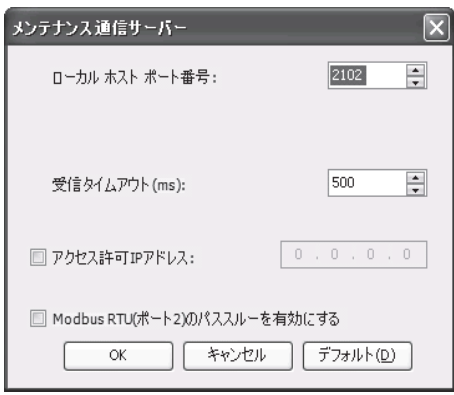

サーバーコネクションポートをメンテナンス通信用ポートとして使用します。設定項目の内容につ いては、固定のメンテナンス通信サーバーの項目を参照ください。

なお、サーバーコネクションポートでメンテナンス通信サーバーを選択した場合の「ローカルホス トポート番号」については、固定のメンテナンス通信用ポートと同じポート番号を設定することは できませんが、サーバーコネクションで設定したほかのメンテナンス通信サーバーと同じポート番 号を設定することができます。この場合、指定したポート番号に対して複数のコネクションを張る ことが可能になります。

サーバーコネクション

「Modbus RTU( ポート 2) のパススルーを有効にする」のチェックボックスをチェックするとパスス ルーポートとして使用できます。この場合、通信ポート2の通信モードを Modbus RTU マスタに設 定してください。パススルーポートとして使用するポートのローカルホストポート番号は、他の サーバーコネクションと異なる番号を指定してください。

#### パススルースレーブのモニタ

WindLDR を使用しパススルーマスタ経由でパススルースレーブのモニタを行うには、WindLDR の 通信設定でイーサネットを選択し、PLC ネットワーク設定で「1:N 」、スレープ番号にモニタしたいパ ススルースレーブの通信ポート2に指定されている Modbus スレーブの番号を指定してください。」

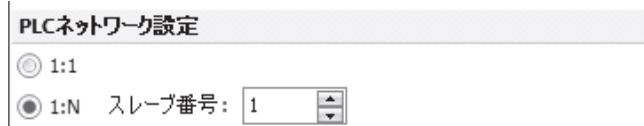

通信ポート 2 の通信モードを Modbus RTU マスタに設定している場合は、USB 経由でもパスス ルーが行えます。通信設定で USB を選択してください。

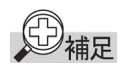

サーバーコネクションポートでメンテナンス通信サーバーを選択して、複数コネクションで同一の ポート番号を指定する場合、「アクセス許可 IP アドレス」の設定も同じにしてください。

#### FC5A シリーズ マイクロスマートペントラ インストラクションマニュアル Web 編 **IDEC**

FC9Y-1277

8-1

第 **8**

## 第 **8** 章 イーサネ ッ ト ユーザー通信

ここでは、Web サーバー CPU モジュールのイーサネット ユーザー通信について説明しています。

### ■用途

イーサネットユーザー通信は、TCP/IP のプロトコルに対応しています。Web サーバー CPU モジュー ルは、ユーザー通信クライアント、ユーザー通信サーバーとして使用できます。Web サーバー CPU モ ジュールはイーサネットユーザー通信命令 (ERXD 命令、ETXD 命令) により、ネットワーク上の機 器 と のデータ送受信が可能 と な り ます。

イーサネットユーザー通信命令 (ETXD 命令、ERXD 命令) は、ポート番号指定、受信キャンセル割 付以外は、 TXD 命令、 RXD 命令 と同じです。 命令の詳細は、 「基本編 第 10 章 ユーザー通信」 を参 照してください。

### ■イーサネットユーザー 通信の概要

Web サーバー CPU モジュールはイーサネットユーザー 通信のクライアントおよびサーバーとして使 用できます。メンテナンス通信サーバーや Modbus TCP サーバー、Modbus TCP クライアントと同時に 使用でき ます。

Web サーバー CPU モジュールのユーザー通信サーバーを使用することで、クライアント機器は Web サーバー CPU モジュールに接続し、クライアント機器のプロトコルで通信が行えます。Web サーバー CPU モジュールは、最大8個のサーバーコネクションをユーザー通信に割り当てることができます。 その場合、最大8台のクライアント機器が同時に Web サーバー CPU モジュールに接続し、Web サー バー CPU モジュールと通信できます。

Web サーバー CPU モジュールのユーザー通信クライアントを使用する場合、Web サーバー CPU モ ジ ュールは、 サーバー機器に接続し、 サーバーのプ ロ ト コルで通信を行えます。 Web サーバー CPU モ ジュールは、最大3個のクライアントコネクションをユーザー通信に割り当てることができます。

ユーザー通信クライアント通信の機能と設定方法は、8-1 頁より記載しています。ユーザー通信サー バーの機能 と設定方法は、 8-4 頁よ り 記載し ています。

### ■ユーザー通信クライアント

ユーザー通信クライアントが設定された場合、Web サーバー CPU モジュールは、該当するクライアン トコネクションポート番号が指定された ETXD 命令、ERXD 命令に記述した内容に従ってサーバー機 器と通信を行います。リモートホスト番号の指定や通信設定は、[設定]タブの[ファンクション設定 1の [コネクション設定] で行います。

### ●仕様(ユーザー通信クライアント)

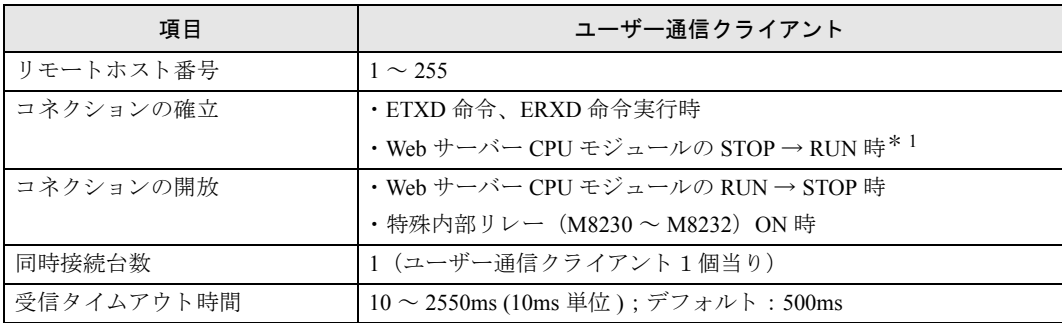

\* 1 ファンクション設定の「コネクション設定」で有効・無効を選択できます。

### <span id="page-85-0"></span>**●ユーザー通信クライアントのコネクションの確立 / 切断**

ユーザー通信クライアントは、TCP/IP に従いコネクションを確立します。コネクションの確立は、 ETXD、ERXD 命令実行時、および Web サーバー CPU モジュールが STOP→RUN した時 (前項 \* 1) に行います。コネクション確立後、Web サーバー CPU モジュールが RUN → STOP するか、特殊内部 リレー (M8230 ~ M8232) を ON することで、コネクションの切断を行います。コネクション切断 中、特殊内部リレー (M8230 ~ M8232) を OFF することで、コネクションの確立を行います。

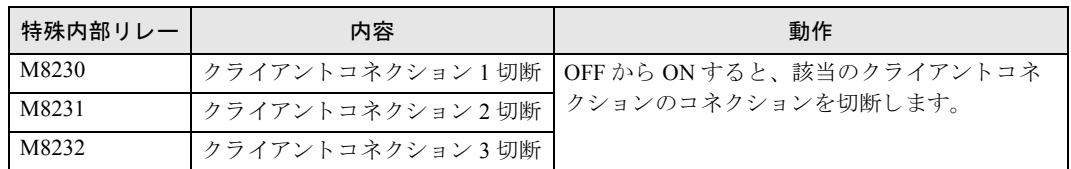

### **●ユーザー通信クライアント受信命令(ERXD)の受信キャンセルフラグ割り付け**

各クライアントコネクションの受信キャンセルフラグの割り付けを示します。受信キャンセルフラグ の詳細は、「基本編 第10章 ユーザー通信」を参照してください。

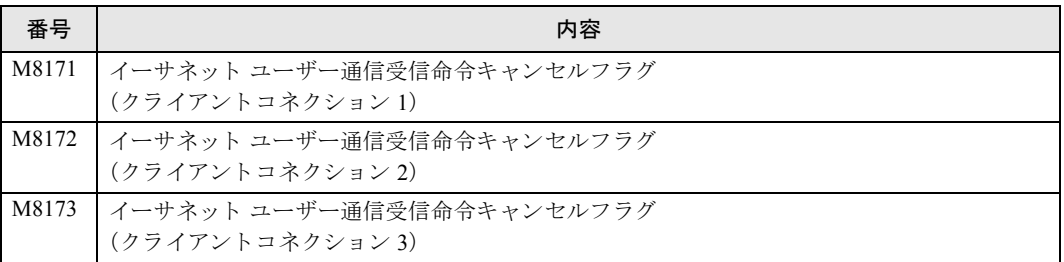

### ■WindLDR の設定(ユーザー通信クライアント)

ユーザー通信クライアントを使用するには"ファンクション設定"で、ユーザー通信クライアントの 設定を行い、プログラムをダウンロードします。

### ●操作手順

1. [設定 ] タブの [ ファンクション設定 ] で [ コネクション設定 ] をクリックします。

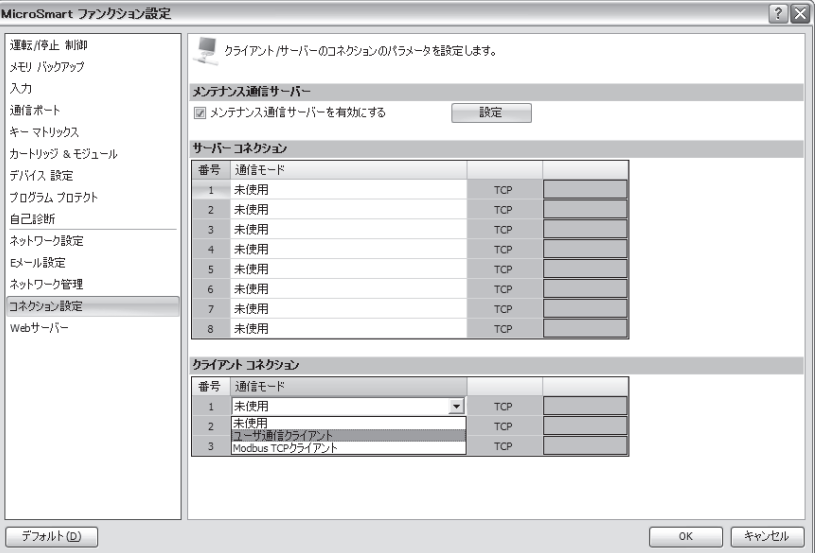

ファンクション設定のダイアログボックスが表示されます。

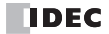

2. 使用するクライアントコネクションの「通信モード」を「ユーザー通信クライアント」に設定しま す。

ユーザー通信クライアントのダイアログボックスが表示されます。

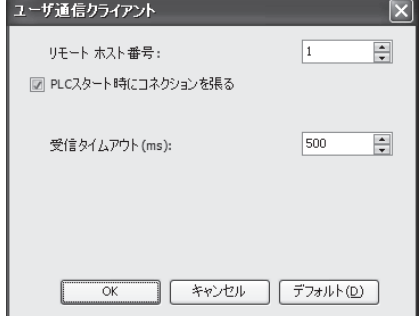

リモートホスト番号、受信タイムアウト時間を設定します。また、Web サーバー CPU モジュール を STOP→RUN でコネクションを張る場合は、「PLC スタート時にコネクションを張る」の チェ ッ クボ ッ ク スをオンにして く だ さい。 [OK] ボ タ ン を ク リ ッ ク し、 設定を完了し ます。

#### 3. プログラムを作成します。

プログラムウィンドウ内で、イーサネット ユーザー通信命令を作成します。コイル選択画面で イーサネット ユーザー通信命令 (ETXD 命令または ERXD 命令) を選択します。

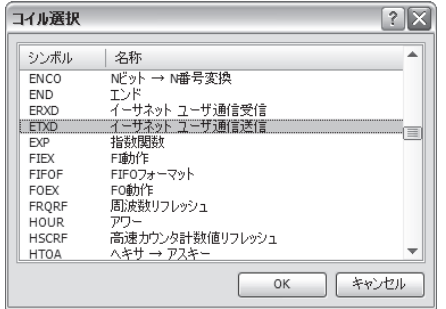

「イーサネット ユーザー通信命令設定」画面が開きます。

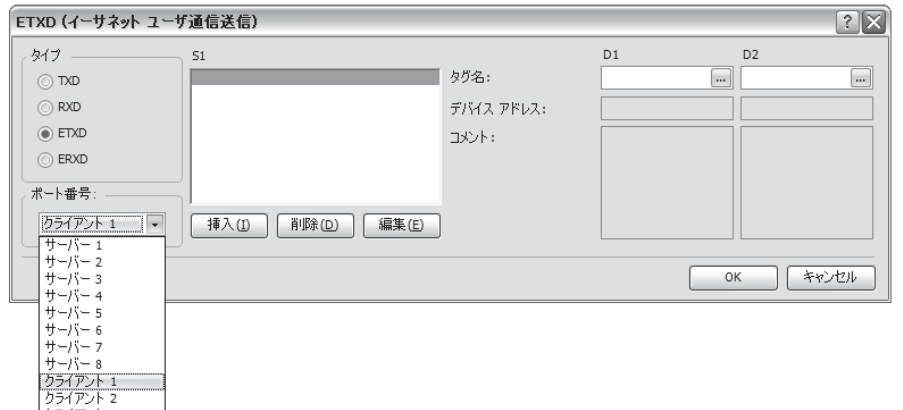

タ イプ選択で送信 させたい場合は ETXD を、 受信させたい場合は ERXD を選択し ます。 次にポー ト番号を選択します。クライアント1~3の中から選択します。S1、D1、D2をそれぞれ設定し、 「OK」ボタンを押します。

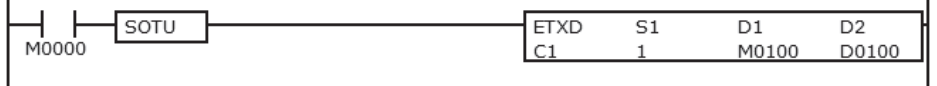

第 **8** 章

8-3

4. プログラムをダウンロード します。

以上の操作によりユーザー通信クライアントの設定が完了します。

ETXD 命令、 ERXD 命令の詳細は、 ユーザー通信命令 (TXD、 RXD) と同じです。 詳細は、 「基本編 第10章 ユーザー通信」を参照してください。

### ■ユーザー通信サーバー

ユーザー通信サーバーが設定された場合、クライアント機器は Web サーバー CPU モジュールに接続 し、通信を行うことができます。該当するサーバーコネクションポート番号が指定された ETXD 命令、 ERXD 命令に記述した内容に従って通信を行います。ローカルホストポート番号の指定や通信設定 は、"ファンクション設定"の「コネクション設定]で行います。

#### ● 仕様 (ユーザー通信サーバー)

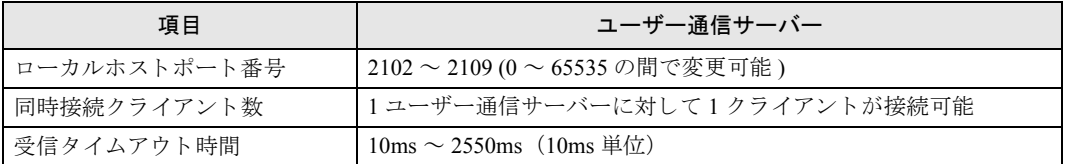

### **●ユーザー涌信サーバー受信命令 (ERXD) の受信キャンセルフラグ割り付け**

各サーバーコネクションの受信キャンセルフラグの割り付けを示します。受信キャンセルフラグの詳 細は、「基本編 第10章 ユーザー通信」を参照してください。

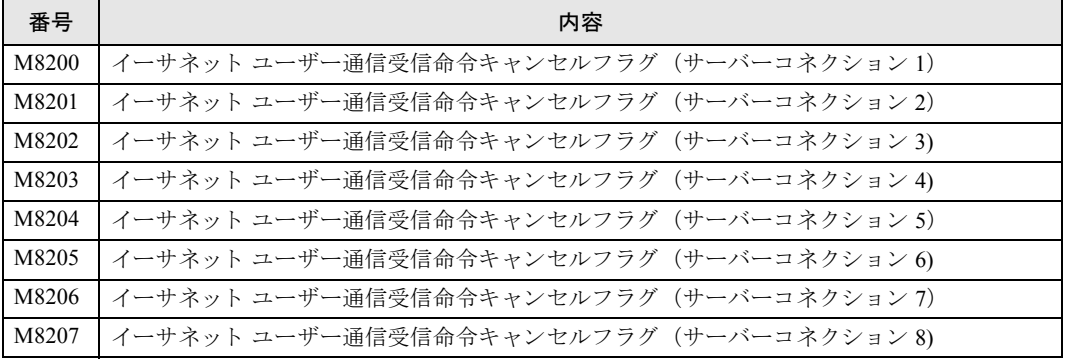

### ■WindLDR の設定 (ユーザー通信サーバー)

ユーザー通信サーバーを使用するには"ファンクション設定"で、ユーザー通信サーバーの設定を行 い、プログラムをダウンロードします。

#### ●操作手順

1. [設定 ] タブの [ ファンクション設定 ] で [ コネクション設定 ] をクリックします。

ファンクション設定のダイアログボックスが表示されます。

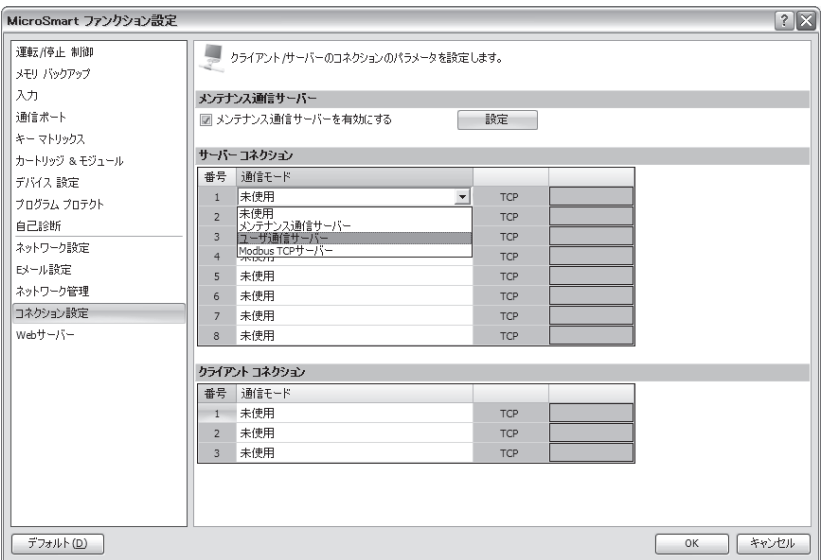

2. 使用するサーバーコネクションの「通信モード」を「ユーザー通信サーバー」に設定します。

「ユーザー通信サーバー」画面が開きます。

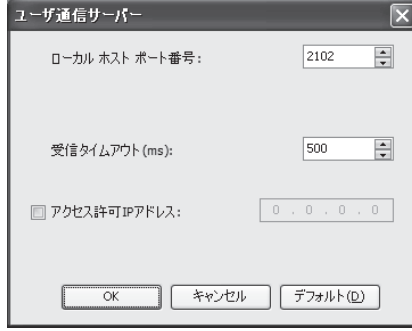

ローカルホストポート番号、受信タイムアウト時間を設定します。IP アドレスによるアクセス制 限を有効にする場合は、許可する IP アドレスを設定します。

#### 3. プログラムを作成します。

プログラムウィンドウ内で、イーサネット ユーザー通信命令を作成します。コイル選択画面で イーサネ ッ ト ユーザー通信命令 (ETXD 命令または ERXD 命令) を選択し ます。

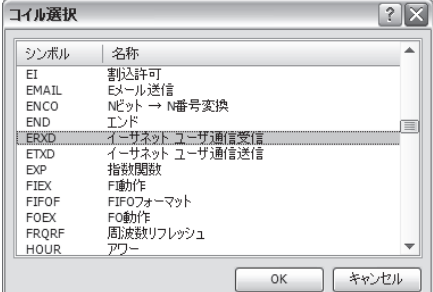

「イーサネット ユーザー通信命令設定」画面が開きます。

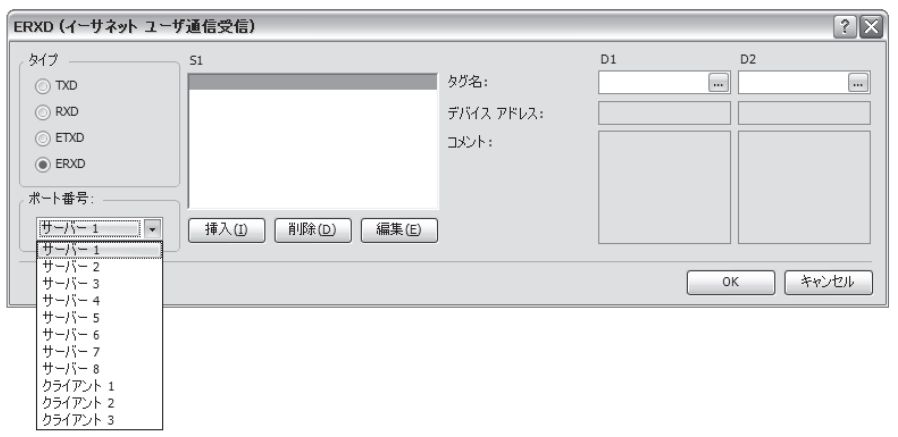

タ イプ選択で送信 させたい場合は ETXD を、 受信させたい場合は ERXD を選択し ます。 次にポー ト 番号を選択し ます。 サーバー 1 ~ 8 の中か ら選択し ます。 S1、 D1、 D2 をそれぞれ設定し、 「OK」ボタンを押します。

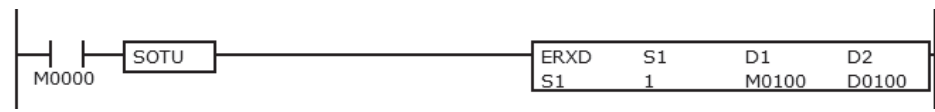

#### 4. プログラムをダウンロード します。

以上の操作によりユーザー通信サーバーの設定が完了します。

ETXD 命令、 ERXD 命令の詳細は、 ユーザー通信命令 (TXD、 RXD) と同じです。 詳細は、 「基本編 第10章 ユーザー通信」を参照してください。

#### FC5A シリーズ マイクロスマートペントラ インストラクションマニュアル Web 編 **TIDEC**

## 第 **9** 章 **Modbus TCP** 通信

こ こでは、 Web サーバー CPU モジュールの Modbus TCP 通信について説明し ています。 Web サーバー CPU モジュールは、Modbus TCP 通信クライアント、Modbus TCP 通信サーバーとして使用できます。Web サー バー CPU モジュールは Modbus TCP 通信によ り、 ネ ッ ト ワーク上の Modbus TCP 対応機器とのデータ送受信 が可能となります。

### ■**Modbus TCP** 通信の概要

Web サーバー CPU モジュールは Modbus TCP 通信のクライアントおよびサーバーとして使用できま す。Modbus TCP 通信のクライアントとサーバーは Web サーバー CPU モジュールで同時に使用できま す。

Web サーバー CPU モジュールの Modbus TCP 通信サーバーを使用することで、Modbus TCP 通信のク ライアント機器は Web サーバー CPU モジュールに接続し、データの読み出しと書き込みを行えます。 Web サーバー CPU モジュールは、最大 8 個のサーバーコネクションを Modbus TCP 通信に割り当てる ことができます。その場合、最大8台の Modbus TCP 通信のクライアント機器が同時に Web サーバー CPU モジュールに接続し、Web サーバー CPU モジュールと通信できます。

Web サーバー CPU モジュールの Modbus TCP 通信クライアントを使用する場合、Web サーバー CPU モジュールは Modbus TCP 通信のサーバー機器に接続し、データの読み出しと書き込みを行えます。 Web サーバー CPU モジュールは、最大3個のクライアントコネクションを Modbus TCP 通信に割り当 てることができます。1個のコネクション毎に複数の Modbus TCP サーバー機器と通信することができ ます。

Modbus TCP クライアント通信の機能と設定方法は、9-2 頁より記載しています。Modbus TCP サー バー通信の機能と設定方法は、9-8 頁より記載しています。

## **Modbus TCP通信クライアント**

Modbus TCP 通信クライアントが設定された場合、Web サーバー CPU モジュールはファンクション設 定で設定される通信 リ クエス ト テーブルに従って Modbus TCP サーバー機器 と通信を行います。 通信 リクエストテーブル、および通信設定は、"ファンクション設定"の[コネクション設定]で行いま す。

Modbus TCP クライアント通信の通信処理はユーザープログラムの実行とは非同期に行われます。通信 リクエストは、通信リクエストテーブルでの登録順 (No1, No2....) にスキャンエンドで処理されます。

### ■仕様(Modbus TCP 通信クライアント)

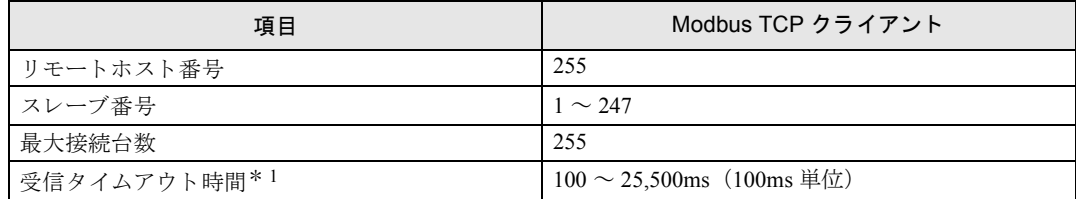

\* 1 Modbus TCP サーバーからの応答フレームの先頭を受けるまでのタイムアウト時間です。

### <span id="page-91-0"></span>● **Modbus TCP** 通信ク ラ イアン ト のコネクシ ョ ンの確立 **/** 切断

Modbus TCP 通信クライアントは、TCP/IP に従いコネクションを確立します。コネクションの確立は、 電源 ON 時、またはユーザープログラムのダウンロード後に STOP→RUN した時に行います。コネク ション確立後、特殊内部リレー (M8230 ~ M8232) を ON すると、コネクションの切断を行います。コ ネクション切断中、特殊内部リレー (M8230 ~ M8232) を OFF すると、コネクションの確立を行いま す。

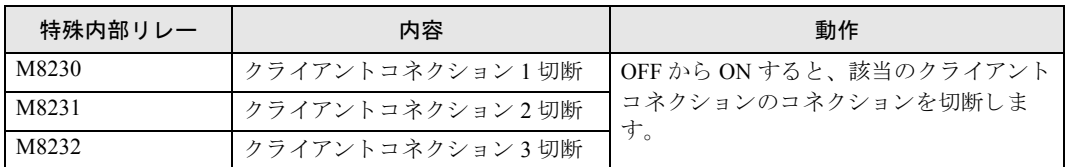

### ● Modbus TCP 通信クライアントのリクエスト実行

Modbus TCP 通信クライアントのリクエスト実行は通信実行デバイスの設定により、以下のとおりとな り ます。

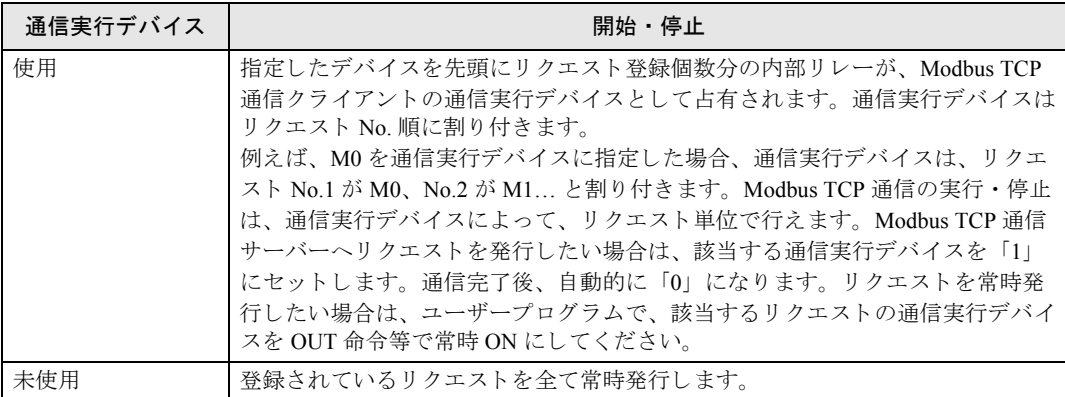

### ●リクエストの通信完了および通信エラー

Modbus TCP 通信クライアントでは読出し / 書込み処理が正常終了 (または通信エラー発生) した時点 で通信完了となります。通信エラーは通信を3回リトライし、1度も正常終了しなかった場合に発生 します。なお、通信エラーになったリクエストはキャンセルされ、次のリクエストが処理されます。 リクエスト別のエラーステータスを毎スキャン確認することで通信の正常終了(もしくは通信エラー 発生)を確認することができます。

### ●エラーステータス

"ファンクション設定"のリクエストテーブル設定時に「エラーステータスを使用する」にした場合、 以下のようにエラーステータスが入ります。

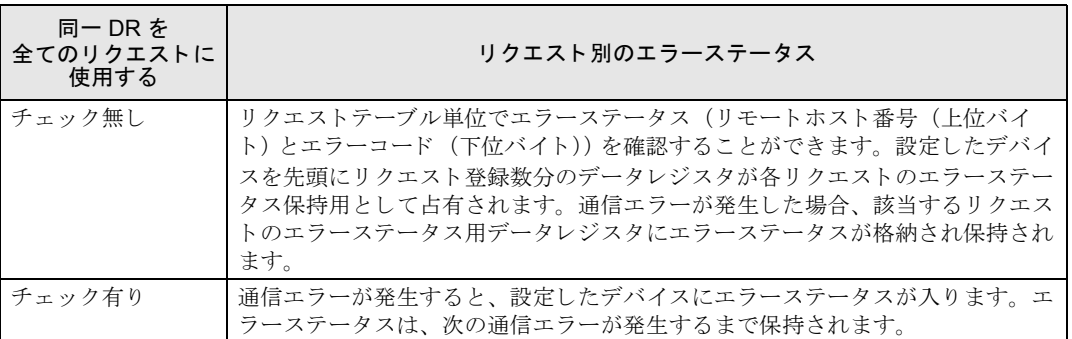

エラーステータスは「通信に失敗したときのみエラーステータスを更新する」の設定に従い、以下の よ う に更新されます。

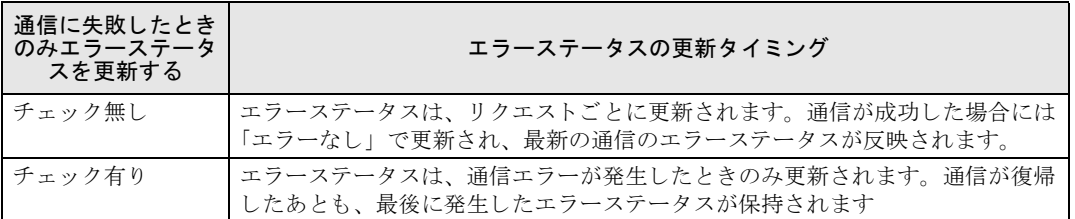

通信エラーが発生した場合、以下のエラーステータスが格納されます。

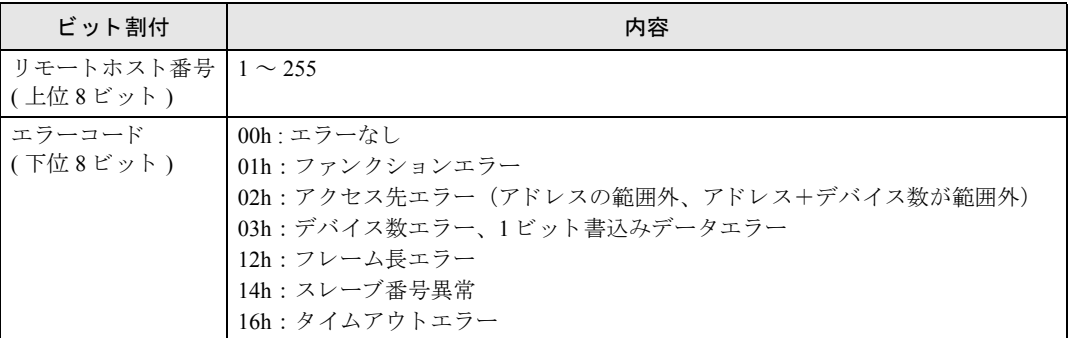

### **●Modbus TCP 通信クライアントリクエストテーブル数**

Modbus TCP 通信クライアントのリクエストテーブルでは、最大 255 個の通信リクエストが登録できま す。

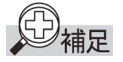

● 1 リクエストにつき 10 バイトのユーザープログラム領域を使用します。

FC9Y-1277

● リクエストテーブル作成時は以下に注意してください。 通信実行デバイスおよびエラーステータスは、リクエスト登録 No. 順に割り付けられます。テーブ ル途中のリクエストを削除する場合やテーブル内のリクエストの順番を入れ替える場合など、デバ イスとリクエスト No. の関係が操作前と後で異なる場合がありますので十分注意してください。

第 **9** 章

### ■WindLDR の設定とパラメータ (Modbus TCP 通信クライアント)

Modbus TCP 通信クライアントを使用するには"ファンクション設定"で、Modbus TCP 通信クライア ントの設定を行い、プログラムをダウンロードします。

1. [設定] タブの [ファンクション設定] で [コネクション設定] をクリックします。

ファンクション設定のダイアログボックスが表示されます。

2. 使用するクライアントコネクションの「通信モード」を「Modbus TCP クライアント」に設定しま す。

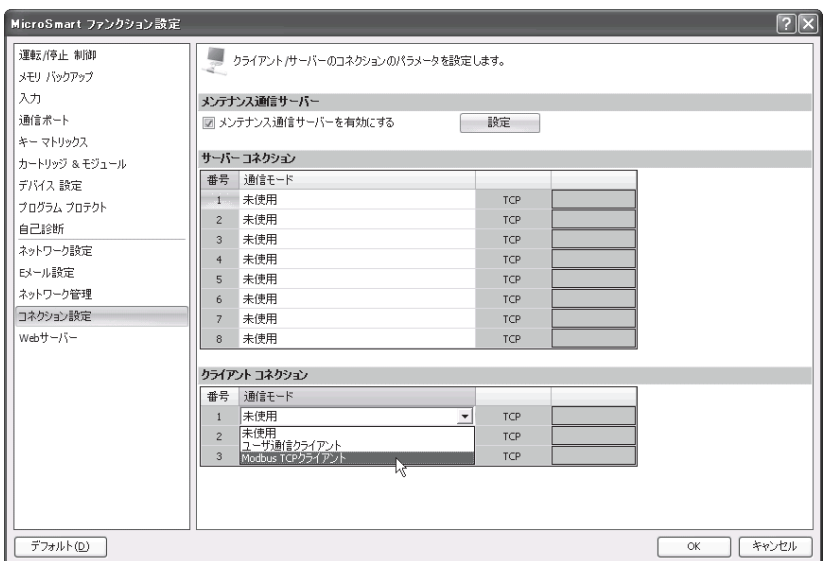

Modbus TCP クライアントのダイアログボックスが表示されます。

|                     | Modbus TCPクライアント(マスター)                                                         |                                                                      |       |        |           |                   |                     |              | $\boxed{2}$ |
|---------------------|--------------------------------------------------------------------------------|----------------------------------------------------------------------|-------|--------|-----------|-------------------|---------------------|--------------|-------------|
| 通信実行デバイス            |                                                                                | エラー ステータス                                                            |       |        |           |                   |                     |              |             |
| ◎ 使用                | ◎ 未使用                                                                          | □同一DRをすべての通信リクエストに使用する<br>◎ 未使用<br>◎ 使用<br>□通信に失敗したときのみエラーステータスを更新する |       |        |           |                   |                     |              |             |
| リケエ<br>番号<br>番号     | 機能コード                                                                          | マスター<br>デバイス アドレス                                                    | データサイ | ワードパット | リモートホスト番号 | スレーブ番号<br>(1~247) | Modbus スレーブ<br>アドレス | 通信実行<br>デバイス | エラーステー<br>⊟ |
| 1<br>$\overline{2}$ |                                                                                |                                                                      |       |        |           |                   |                     |              |             |
| $\mathbf{3}$        |                                                                                |                                                                      |       |        |           |                   |                     |              |             |
| $\overline{4}$<br>5 |                                                                                |                                                                      |       |        |           |                   |                     |              |             |
| 6                   |                                                                                |                                                                      |       |        |           |                   |                     |              |             |
| $\overline{7}$<br>8 |                                                                                |                                                                      |       |        |           |                   |                     |              |             |
| $\overline{9}$      |                                                                                |                                                                      |       |        |           |                   |                     |              |             |
|                     |                                                                                |                                                                      |       |        |           |                   |                     |              |             |
|                     |                                                                                |                                                                      |       |        |           |                   |                     |              |             |
|                     | 通信設定(S)<br>インポート(1)<br>[エクスポート(E) □ スレーブ アドレスに16進数を用いる(U)<br>キャンセル(C)<br>OK(0) |                                                                      |       |        |           |                   |                     |              |             |

#### 3. [通信設定] ボタンをクリックし、通信設定のダイアログボックスを開きます。

受信タイムアウト時間を設定します。 [OK] ボタンをクリックすると「Modbus TCP クライアント リクエストテーブル」画面に戻ります。

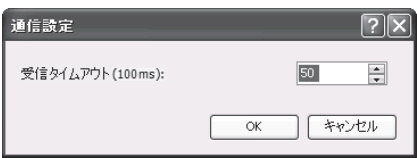

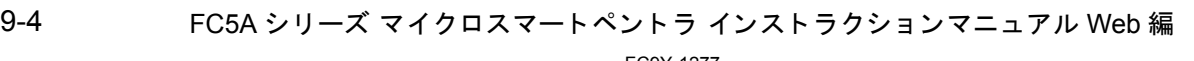

#### 4. Modbus TCP クライアント設定を行います。

リクエスト内容を設定し、「OK] ボタンをクリックします。255 個までリクエストの作成が可能で す。リモートホスト番号で通信相手の Modbus TCP サーバー機器を選択します。

任意で通信内部リレーと、スレーブ別のエラーステータスが設定できます。

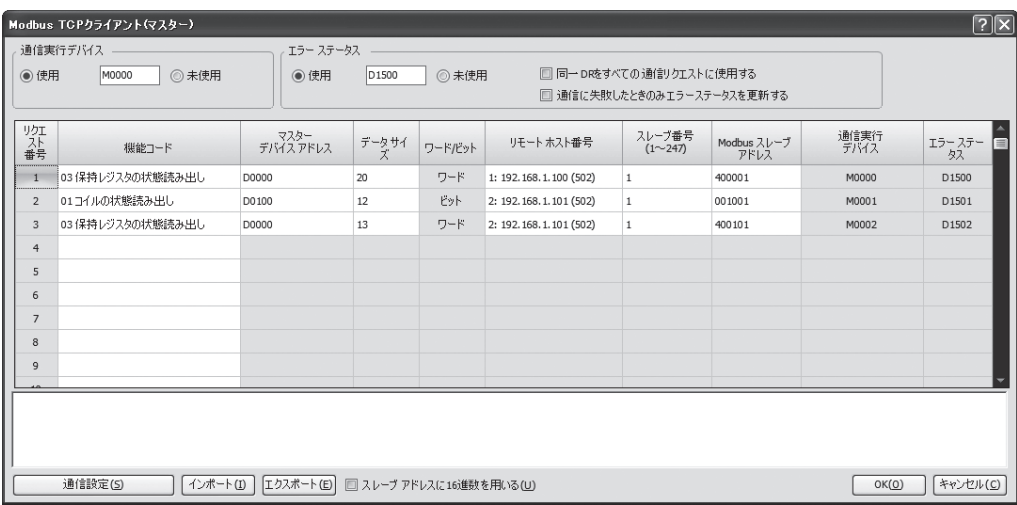

#### 5. プログラムをダウンロード します。

以上の操作により Modbus TCP 通信クライアントの設定が完了します。

次に、 各パラ メータの内容および設定値について説明し ます。

#### 機能コード

Modbus TCP 通信サーバーに送信する際の機能コードを設定します。機能コードには以下の項目があり ます。

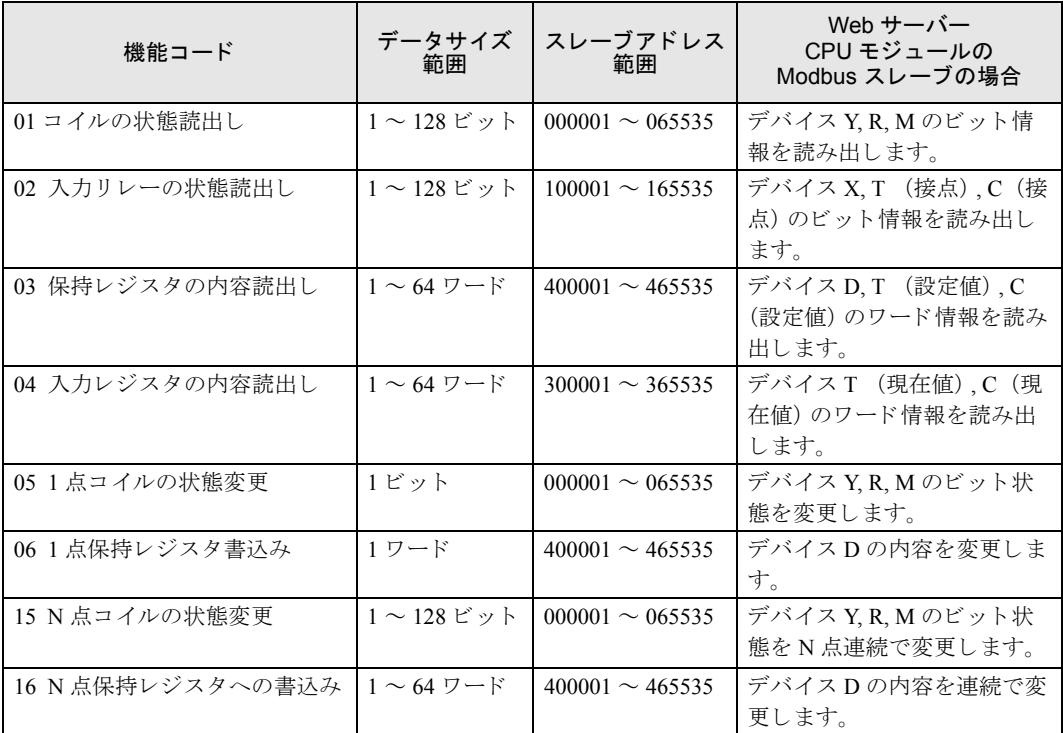

**TIDEC** 

第

#### マスタデバイスアドレス

マスタデバイスアドレスには、Modbus TCP 通信サーバーのデータを読み出す場合 (機能コードに01. 02, 03,04 のいずれかを指定し た場合)、 Modbus TCP 通信サーバーか ら受け取ったデータ を格納する先 頭デバイスを指定します。Modbus TCP 通信サーバーへデータを書き込む場合(機能コードに 05,06, 15, 16 のいずれかを指定した場合)、Modbus TCP 通信サーバーへ書き込むデータが格納された先頭デ バイスを指定します。デバイスには、データレジスタと内部リレーが指定可能です。

#### データサイズ

読出しサイズ / 書込みサイズを指定します。機能コードに 01,02,05,15 のいずれかを指定した場合、 ビット単位の指定となります。機能コードに03,04,06,16のいずれかを指定した場合、ワード単位の 指定となります。設定可能なデータサイズの範囲は機能コードにより異なります。前頁の機能コード の表のデータサイズ範囲を参照してください。

#### ワード / ビット

その機能コードにおける、データ処理単位が表示されます。"ワード"または"ビット"のいずれかが 表示されます。

#### $J + -$ トホスト番号 (1~255)

「リモートホストリスト」で設定された Modbus TCP 通信サーバーのリモートホスト番号を設定しま す。「リモートホストリスト」では、Modbus TCP 通信サーバーの IP アドレス / ホスト名とポート番号 を設定します。Modbus TCP 通信の場合、デフォルトのポート番号は 502 です。Modbus TCP 通信サー バーが異なるポート番号を使用している場合は、「リモートホストリスト」でポート番号を変更してく ださい。

#### スレーブ番号 (1 ~ 247)

スレーブ番号を1~247の間で設定します。リクエスト No.1~255の間に、同一のスレーブ番号を繰 り 返し設定でき ます。 Modbus TCP 通信の場合、 通常は使用されません。 Modbus TCP 通信サーバーが 要求する場合に設定し ます。

#### スレーブアドレス

Modbus TCP 通信サーバーのデータメモリアドレスを指定します。設定可能なスレーブアドレスの範囲 は機能コードにより異なります。前頁の機能コードの表のスレーブアドレス範囲を参照してください。

#### 通信実行デバイス

通信実行デバイスとして内部リレーを設定できます。通信実行デバイスは、Modbus TCP 通信クライア ン ト リ クエス ト テーブルの先頭か ら順番に、 指定し た内部 リ レーか ら順に割 り 付け られます。

#### エラーステータス

「エラーステータスを使用する」に設定した場合、リクエストテーブル単位でエラーステータスを確認 することができます。リクエストテーブル別のエラーステータスは指定したデータレジスタを先頭に リクエスト No. 個数分割り付きます。例えば、D0 をエラーステータスデータレジスタに指定した場 合、エラーステータスデータレジスタには、リクエスト No.1 が D0、No.2 が D1... と割り付きます。

ただし、「リクエスト共通」がチェックされている場合は、エラーステータスデータレジスタは全リク エスト共通の1つのみとなります。

### ■リクエスト処理

### ●スレーブアドレス (ビット単位)のリクエスト処理

(機能コード: 01, 02, 05, 15)

マスタデバイスアドレスに内部リレー (M) を指定した場合

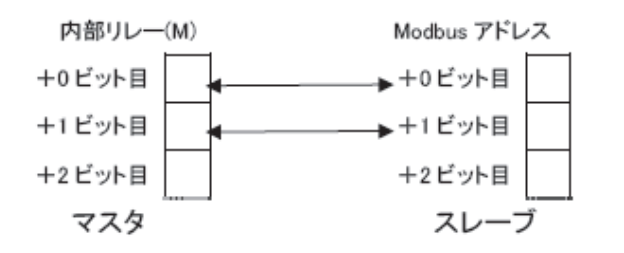

マスタデバイスアドレスにデータレジスタ (D) を指定した場合

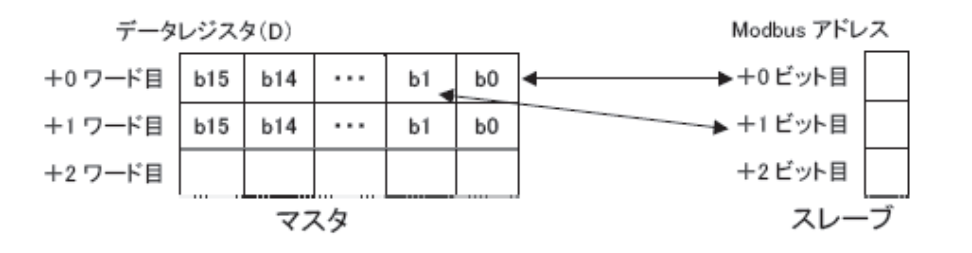

#### ●スレーブアドレス (ワード単位)のリクエスト処理

(機能コー ド : 03, 04, 06, 16)

マスタデバイスアドレスに内部リレー (M) を指定した場合

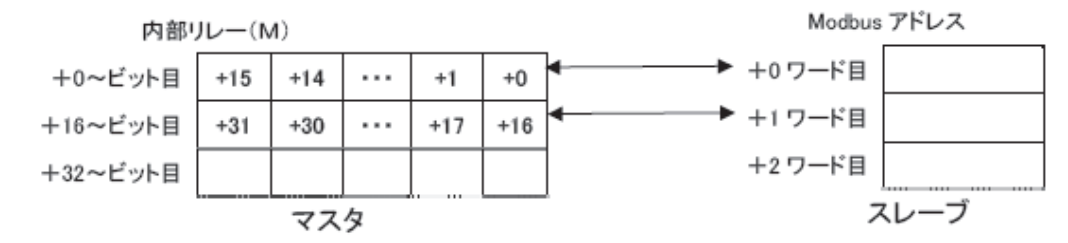

マスタデバイスアドレスにデータレジスタ (D) を指定した場合

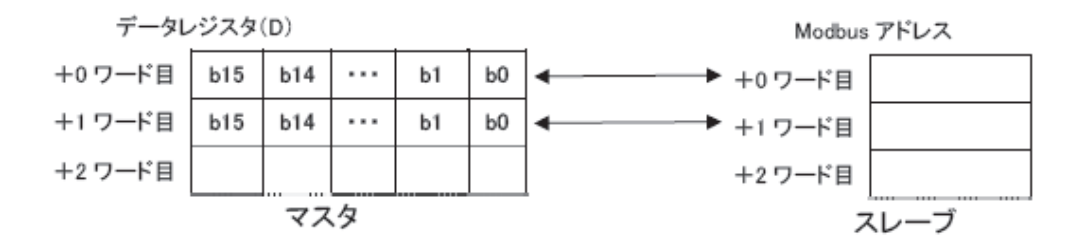

第 **9** 章

## **Modbus TCP**通信サーバー

Modbus TCP 通信サーバーが設定された場合、Modbus TCP 通信クライアント機器は Web サーバー CPU モジュールに接続し、通信を行うことができます。

Modbus TCP 通信サーバーでは、Modbus TCP 通信クライアント機器側から送信されたリクエストを正 常に受信すると、そのリクエストに従い、デバイスの読出しや書込みを行います。Modbus TCP 通信ク ライアントから送信されたリクエストは、スキャンエンドで処理されます。

### ■仕様 (**Modbus TCP** 通信サーバー)

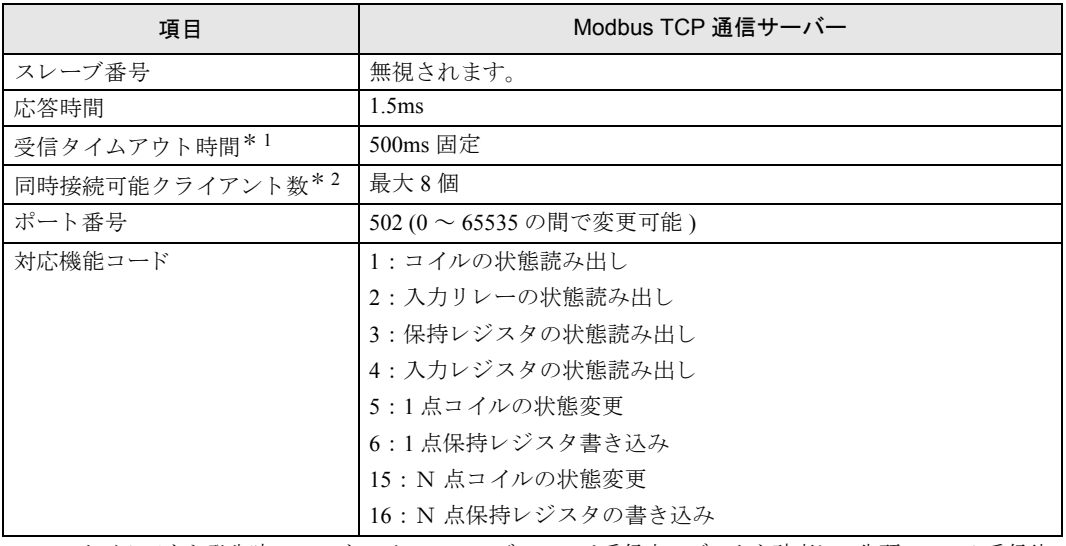

\* 1 タイムアウト発生時、Web サーバー CPU モジュールは受信中のデータを破棄し、先頭フレーム受信待 ちに移行し ます。

\* 2 サーバーコネクション 8個すべてが Modbus TCP 通信サーバーに設定された場合の個数です。

以下に、Modbus TCP 通信サーバーで操作可能なデバイスのアドレスマップを示します。Modbus TCP 通信クライアントでは、下表の範囲内でスレーブアドレスを使用してください。

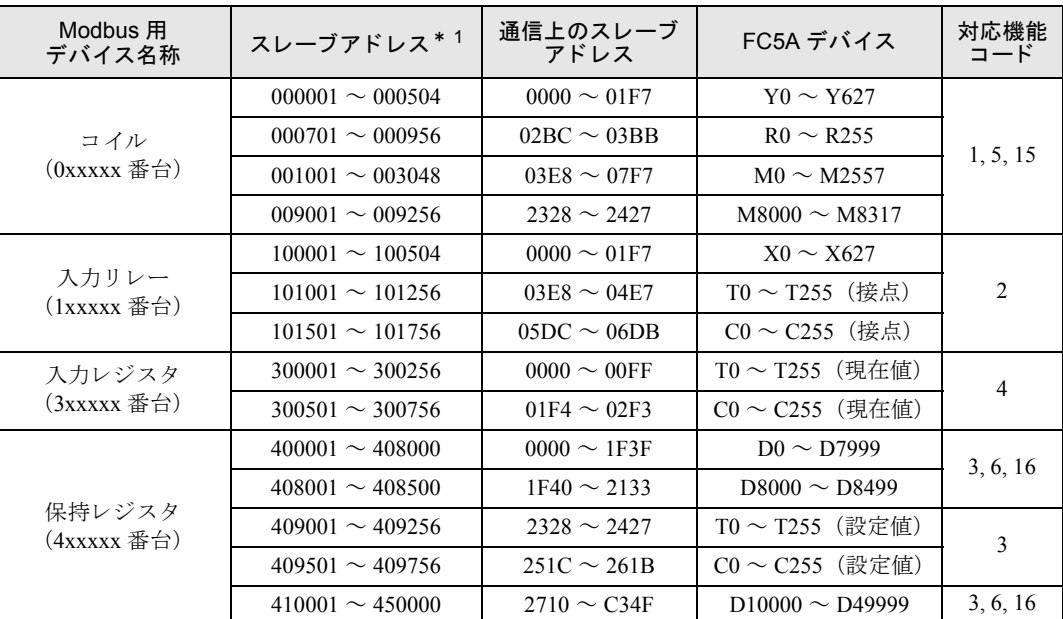

\*1 Modbus TCP 通信で汎用に使用されるアドレスです。デバイスからスレーブアドレスを算出する方法は、<br>「基本編 第 12 章 マイクロスマート Modbus スレーブアドレスマップ」を参照してください。

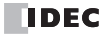

### ■ WindLDR の設定とパラメータ [Modbus TCP 通信サーバー]

Modbus TCP 通信サーバーを使用するには"ファンクション設定"で、Modbus TCP 通信サーバー設定 を行い、プログラムをダウンロードします。

1. [設定] タブの [ファンクション設定] で [コネクション設定] をクリックします。

ファンクション設定のダイアログボックスが表示されます。

2. 使用するサーバーコネクションの「通信モード」を「Modbus TCP 通信サーバー」に設定します。

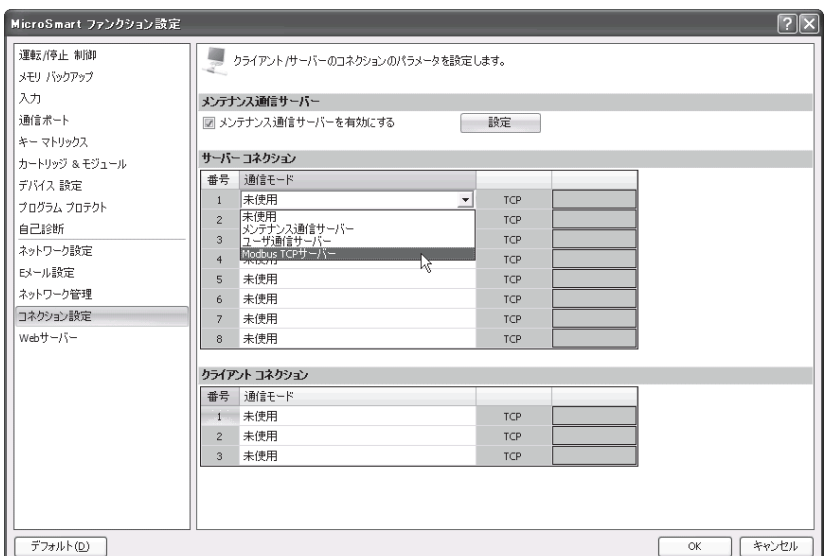

「Modbus TCP 通信サーバー」 画面が開き ます。

3. パラメーターを設定し、[OK] ボタンをクリックします。

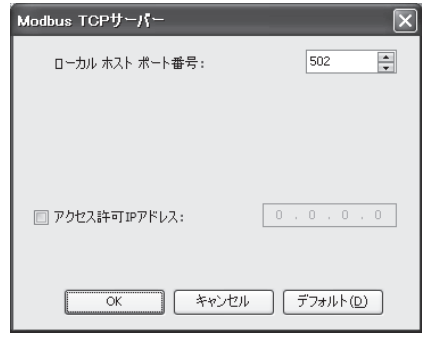

#### 4. プログラムをダウンロード します。

以上の操作により Modbus TCP サーバーの設定が完了します。各パラメータの内容および設定値につ いては、 Modbus ス レーブ通信 と同じです。 詳細は、 「基本編 第 12 章 Modbus ス レーブ通信」 (12- 11 頁) を参照してください。

### ■Modbus TCP 通信フォーマット

ここでは, Modbus TCP 通信クライアントとサーバーの通信フォーマットについて説明します。

Modbus TCP 通信フォーマットは、RTU モード通信フォーマットの CRC を削除したものを、Modbus TCPヘッダに付加したフォーマットになります。

RTU モード通信フォーマットについては、「基本編 第 12 章 RTU モード /ASCII モードの通信フォー マット」 (12-15頁) を参照してください。

Modbus TCP 通信フォーマット

| lンID                             | ┃トランザクショ │ プ ロトコ ル │ メッセ ー ジ<br>ID | 長(バイト) | ユニット ID | 機能コード |            | 内容     |  |
|----------------------------------|------------------------------------|--------|---------|-------|------------|--------|--|
| 2バイト                             | 2バイト                               | 2 バイト  | 1 バイト   | 1 バイト |            | Nバイト   |  |
| Modbus TCPヘッダ<br>RTU モード通信フォーマット |                                    |        |         |       |            |        |  |
| "Idle"                           | 局番                                 | 機能コード  | 内容      |       | <b>CRC</b> | "Idle" |  |

#### トランザクション ID

1 バイト

3.5 文字

Modbus TCP 通信サーバーはクライアントからのリクエストの ID をそのまま返します。クライアント (ホスト機器)は、 どのリクエストに対するレスポンスが返ってきたか確認することができます。特に 確認を行わない場合は0を入れます。

Nバイト

 $21$ 

3.5 文字

#### プロト コル ID

Modbus TCP プロトコルを示す番号で、0となります。

1バイト

#### メッセージ長

以下に続くメッセージの長さをバイト単位で表します。

#### ユニット ID

機器を識別するための ID です。Modbus TCP 通信サーバーのスレーブ番号を格納します。Web サー バー CPU モジュールではこの番号は無視されます。

#### 機能コード

読み出し、 書き込みなどの機能の番号です。

#### 内容

各処理に必要なデータです。

### 第 **10** 章

## 第 **10** 章 **EMAIL** 命令

ここでは EMAIL 命令の使い方を説明しています。 EMAIL 命令は、あらかじめ登録しておいた E メールを送信 する機能です。

### **EMAIL**(**E**メ ール送信)

E メールを送信します。

シンボル

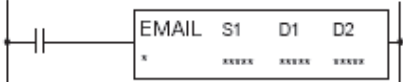

### ■動作説明

入力が ON すると、S1 で指定した E メール番号の E メールを送信します。 応答を完了した時点で、D1 で指定したデバイスに、完了出力がセットされます。 D2 で指定したデバイスに動作のステータス (動作の遷移状態とエラー) がセットされます。D2+1 は、 システムで使用します。

EMAIL 命令を使用するために、ファンクション設定の「E メール設定」において、メールサーバーな どの設定を行っておく必要があります。また、Web サーバー CPU モジュールのEメールを作成してお く 必要があ り ます。

EMAIL 命令は起動入力が ON の場合に実行され、 E メールが送信 されます。 その起動入力が ON を維 持し続けた場合、 E メール送信後に同じ EMAIL 命令が実行 されます。 これを回避するために、 EMAIL 命令の起動入力が 1 スキャンだけ ON となるよう、ショット命令などと組み合わせて使用して く ださい。

対象オペランド

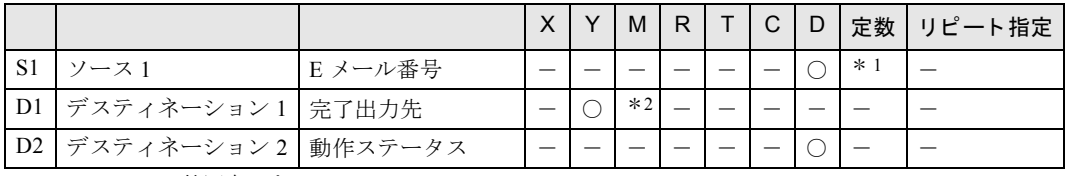

\* 1 1 ~ 255 の範囲内です。 \* 2 特殊内部リレーは使用できません。

### ■設定項目

S1( ソース 1) の設定

E メールの番号を指定します。定数またはデータレジスタが指定できます。

D1( ディスティネーション 1) の機能

内部リレーまたは出力を指定します。EMAIL 命令の実行後、E メール送信が完了した時点、あるいは 応答がない場合は一定のタイムアウト時間を待ってONします。

D2( ディスティネーション 2) の機能 データレジスタを動作ステータスとして使用します。設定したデータレジスタを先頭に2ワード使用 します。D2 に動作ステータスが格納されます。D2+1 は、システムで使用します。 データ レジ ス タは、 D0 ~ D1998、 D2000 ~ D7998、 D10000 ~ D49998 が指定可能です。

**D**補足

● システムバージョン 100 の場合、同じ E メール番号(S1)の EMAIL 命令を 2 個以上設定しないでくだ さい。E メール番号をデータレジスタで指定する場合も、他の EMAIL 命令と同じ E メール番号を 指定しないでください。

● S1 をデータレジスタで指定する場合、 完了出力 (D1) が ON するまで S1 の内容を保持してくださ い。

動作ステータス (D2) は、動作の遷移状態 (ステータスコード) とエラー内容 (エラーコード) を示 しています。ステータスコードは、動作ステータスの下位4ビットをマスクした値になります。エ ラーコードは、動作ステータスの下位4ビットに格納されます。

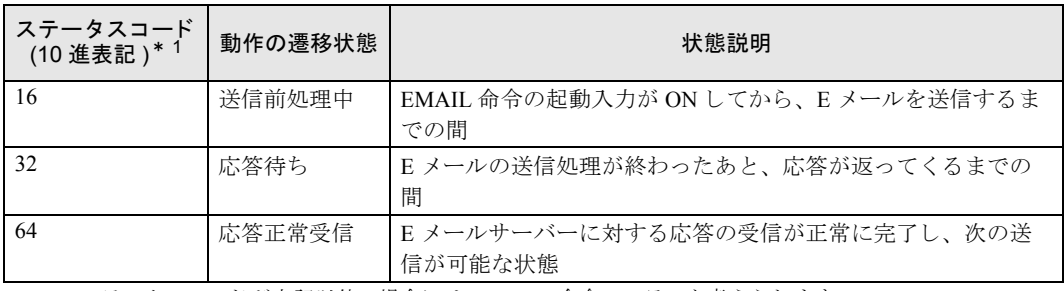

\* 1 ステータスコードが上記以外の場合には、EMAIL 命令のエラーと考えられます。

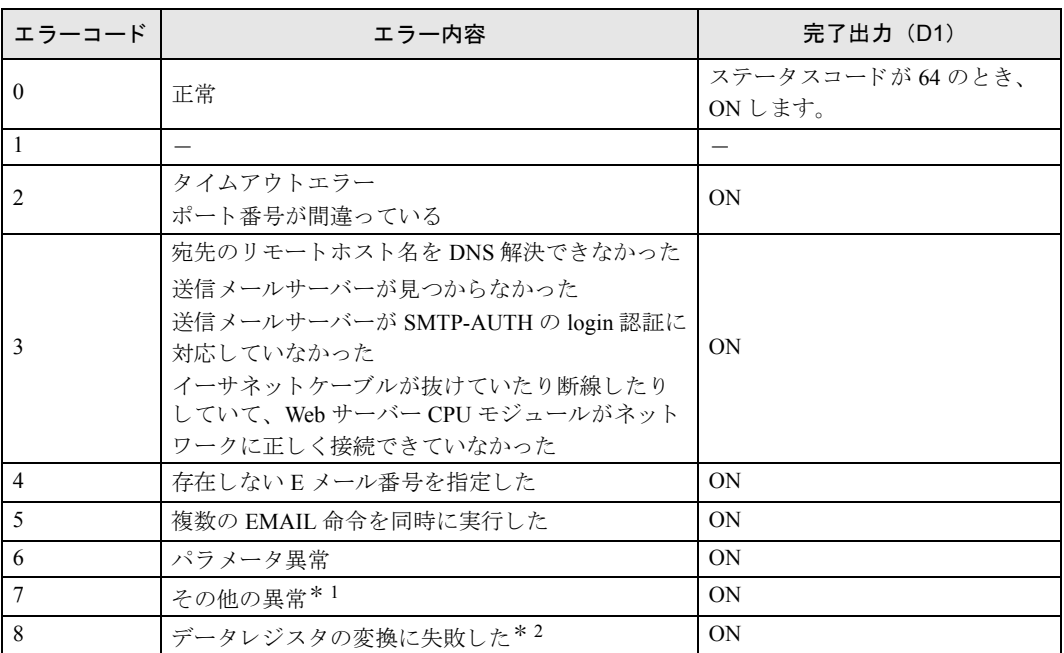

\* 1 その他の異常の詳細は特殊データレジスタ D8457 に格納されます。

\*2 Eメールの送信は実行されますが、変換に失敗したデータレジスタの値の代わりに ---- が挿入されま<br>す。

E メールの送信は、実際には複数の SMTP サーバーによるメールの中継によって実現されています。 このため、EMAIL 命令の動作ステータス (D2) の値が 64 ( 応答正常受信) であっても、以下のような 場合は指定した宛先においてメールが受信できませんが、Web サーバー CPU モジュールはそれを判断 する こ とはでき ません。

- 1. 中継を行っている SMTP サーバーが正常に機能し ていない場合
- 2. メールの受信者が「ドメイン指定受信」などの機能を使用するなどで、指定したメールアドレスや ドメインからの受信しか受け付けていない場合

### ■特殊データレジスタ

### **●特殊データレジスタで、E メールの詳細エラーを確認する**

Web サーバー CPU モジュールのエラーコードが 7 の場合、特殊データレジスタ D8457 でメールサー バーが通知するレスポンス内容を確認できます。エラー内容は、多くのものがあり、メールサーバーに より異なる場合がありますので、詳しくは、使用しているメールサーバーの管理者にご確認ください。 D8457 に格納されるエラーコードの意味は下表の通りです。

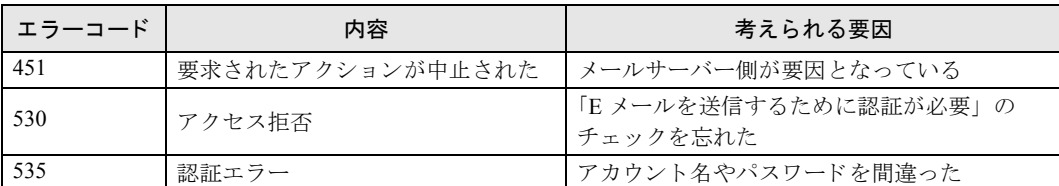

### **■WindLDR の設定**

### ●操作手順

1. 「設定」タブの「ファンクション設定」で「E メール設定」をクリックします。

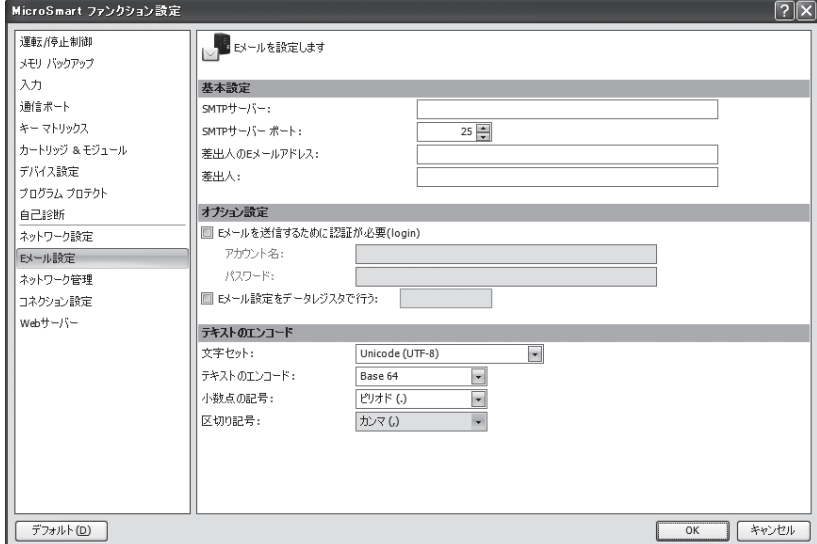

ファンクション設定のダイアログボックスが表示されます。

#### 基本設定

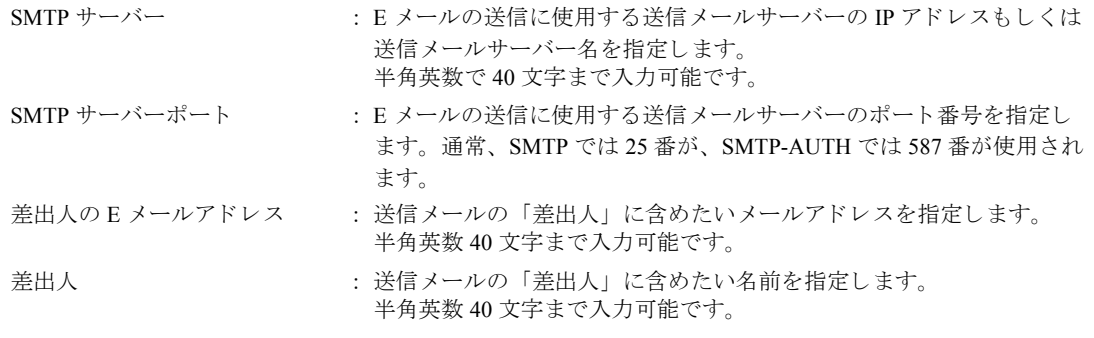

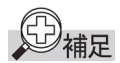

- SMTP サーバーを IP アドレスで指定する場合は、不要な空白を含めないでください。例えば、IP ア ドレス 192.168.1.234 を指定する場合は、 "192.168. 1.234" の よ う に空白を含めず、 "192.168.1.234" と してください。
- SMTP サーバーを IP アドレスで指定する場合、数値の上位桁の 0 は無視されます。例えば、IP アド レ ス "192.168.1.234" と "192.168.001.234" は、 どち ら も 192.168.1.234 を指定し た もの と な り ます。

第 **10** 章

**•** SMTPサーバーを SMTPサーバー名で指定する場合は、DNSによる SMTPサーバーの名前解決が必要 です。 DNS および DNS サーバーの設定については、「第5章 ネットワーク設定」(5-4頁) を参 照してください。

例

ここで設定した「差出人」の情報は、以下のように組み合わされます。 差出人の E メールアドレスが「test@sample.com」差出人が「Test Mail」だった場合、 Test Mail <test@sample.com> と な り ます。

#### オプシ ョ ン設定 : SMTP 認証 (login)

送信メールサーバーによっては、E メールの送信を行う場合に SMTP-AUTH による認証が必要な場合 があります。

Web サーバー CPU モジュールは、SMTP-AUTH の login 認証に対応していますので、login 認証が必要 な送信メールサーバーであれば、この機能を使用することで E メールを送信することができます。 使用する送信 メールサーバーが SMTP-AUTH の login 認証を必要 とするかど う かについては、 該当の 送信メールサーバーの管理者にお問い合わせください。

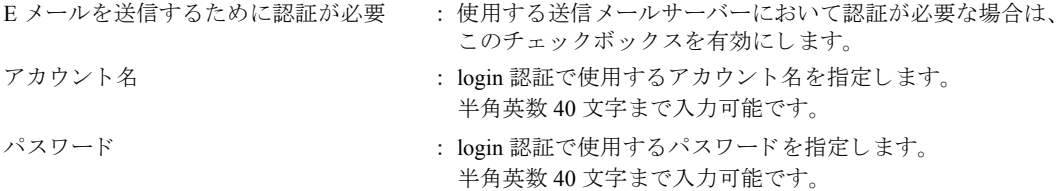

#### E メール設定をデータレジスタで行う

この項目にチェックが入っている場合、基本設定および SMTP-AUTH の login 認証の設定をデータレ ジスタの文字列および数値を用いて行います。指定したデータレジスタを先頭のデータレジスタとす る 107 ワードのデータレジスタに格納された設定を用いてメールの送信を行います。 各設定項目の開始データレジスタと終了データレジスタおよび設定値の詳細は以下のとおりです。

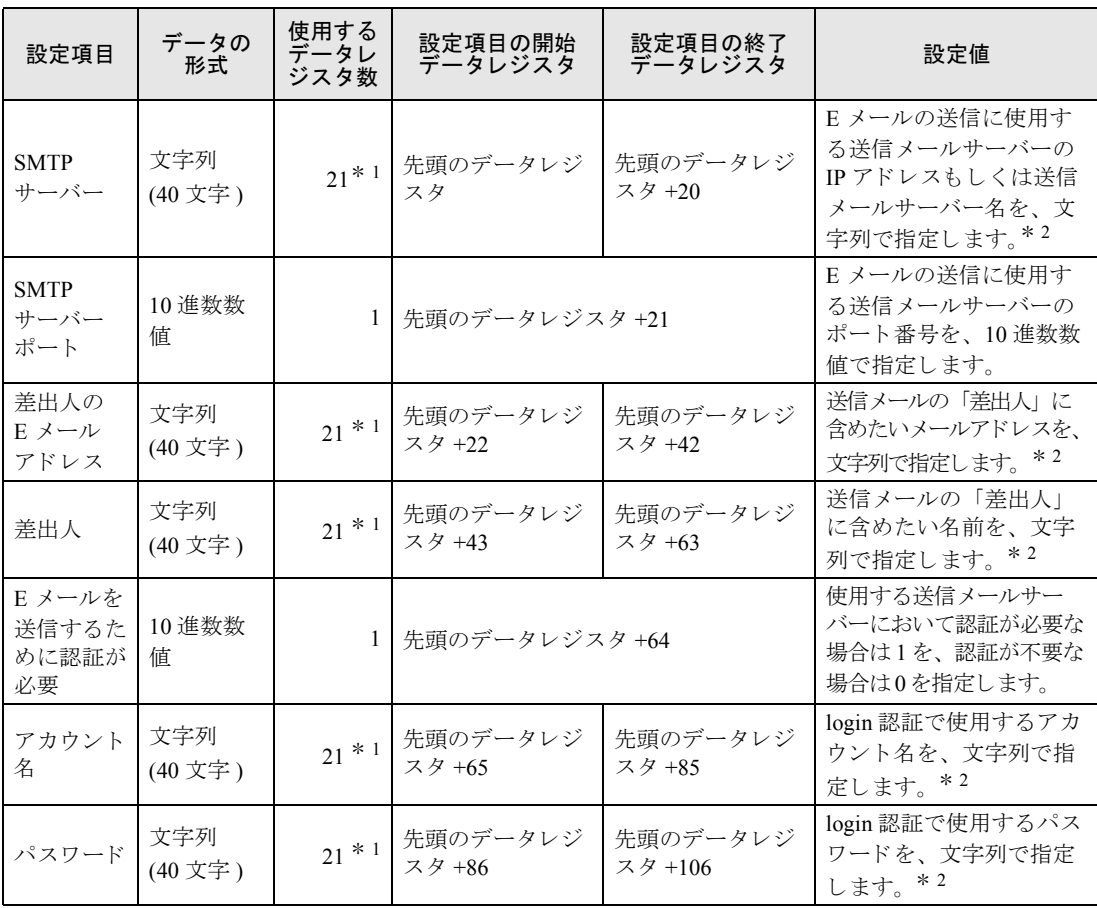

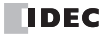

- <span id="page-104-0"></span>\*1 「使用するデータレジスタ数 -1」ワード目までに設定した文字列が設定値として有効になります。文字列の 終端を表すため、最終ワードは実際のデータレジスタの値に関わらず 0000h とみなします。
- <span id="page-104-1"></span>\* 2 設定する文字列が 「使用するデータ レジス タ数 -1」 よ り も短い場合は、 それ以降のデータは 00h で埋めて 下さい。

例

以下に示す E メール設定を、データレジスタにより設定します。

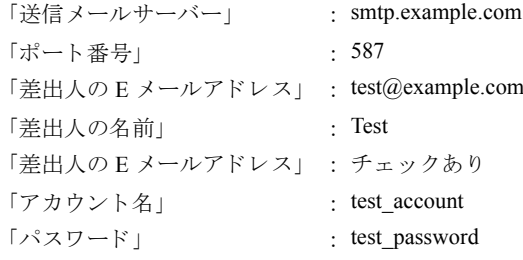

先頭のデータレジスタに D100 を指定した場合、以下のようにデータレジスタ D100 ~ D206 の値を設 定し ます。

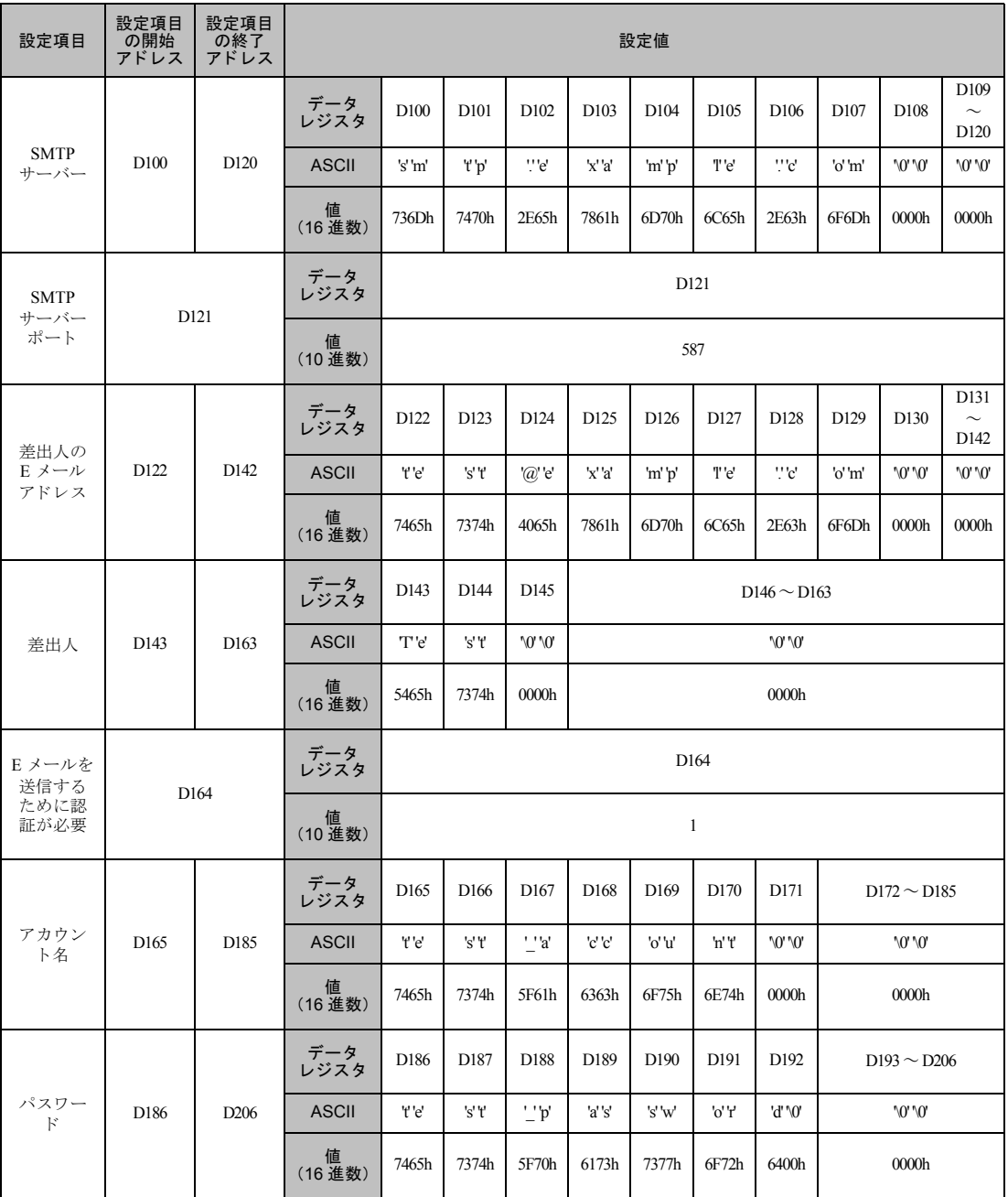

**Dan** 

文字列は1ワード以上の連続したデータレジスタで設定します。2バイトのデータを1ワードとし、 上位バイト→下位バイトの順で設定します。文字列の終わりには 00h を設定してください。

#### 特殊内部リレーを用いて送信メールサーバー設定を初期化する

「E メール設定をデータレジスタで行う」にチェックが入っている場合、特殊内部リレー M8196 を用 いて、ファンクション設定の設定値を指定したデータレジスタを先頭とするデータレジスタに初期値 として反映させることができます。

○ 使用する特殊内部リレー

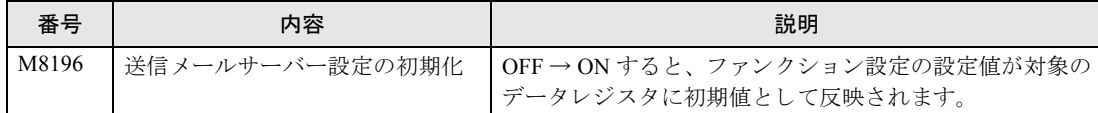

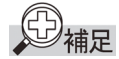

文字列を指定する項目において、項目のワード数に対してファンクション設定の設定文字列が短い場 合は、それ以降のデータは 00h で埋められます。

#### テキストのエンコード

● 文字セット

メール本文、 添付フ ァ イルの文字セ ッ ト を指定し ます。

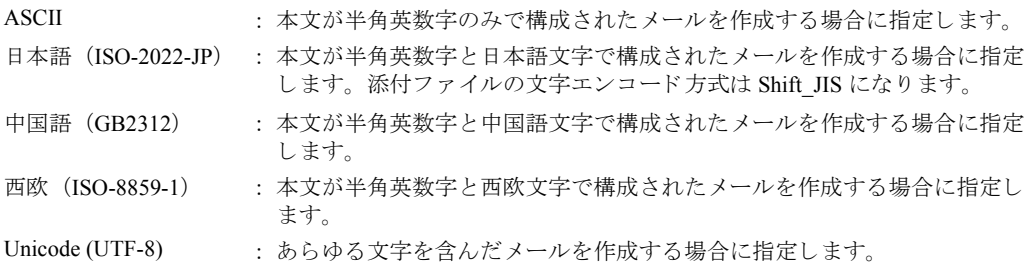

基本的に Unicode であれば、どのような文字を含んだメールも作成することが可能ですが、転送す るメールサーバーや受信するメールソフトやフォントによっては Unicode でエンコードされたメー ルを転送および閲覧できない場合があります。 また ASCII であれば、マルチバイト文字は使用できませんが、どのようなメールソフトで閲覧し ても同じように表示されます。 使用可能な文字セットについては使用するメールサーバーの管理者にお問い合わせのうえ、E メー ルの宛先にあわせた文字セットを使用してください。

● テキストのエンコード

本文のエンコード形式を指定します。 送信 メールサーバーによっては、8 ビットデータを含むメー ルの転送に対応していない場合があります。その場合は Base64 でエンコードし 7 ビットのデータ に変換することで転送が可能になります。

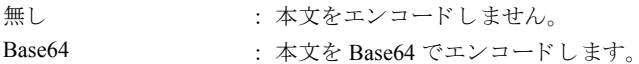

**•** 小数点の記号

E メール本文に埋め込むデータレジスタの変換タイプを「フロート」にした場合に埋め込まれる小 数文字列の小数点表記方法を指定し ます。

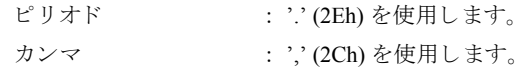

**•** 区切 り 記号

添付の CSV ファイルの区切り記号は、選択した「小数点の記号」によって決定されます。

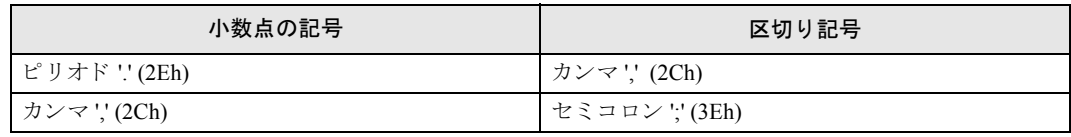

### Eメールアドレス帳

### ■設定項目

作成する E メールに、宛先として指定する E メールアドレスや E メールグループを作成します。 E メールグループとは、複数のE メールアドレスをグループ化したものです。E メールを作成すると きに、宛先に E メールグループを指定することで、複数の E メールアドレスへ簡単にメールを送信す る こ と が可能にな り ます。

### ■**WindLDR** の設定

#### ●操作手順

1. 「プロジェクトウィンドウ」の「E メール アドレス帳」をクリックします。

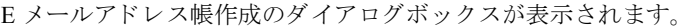

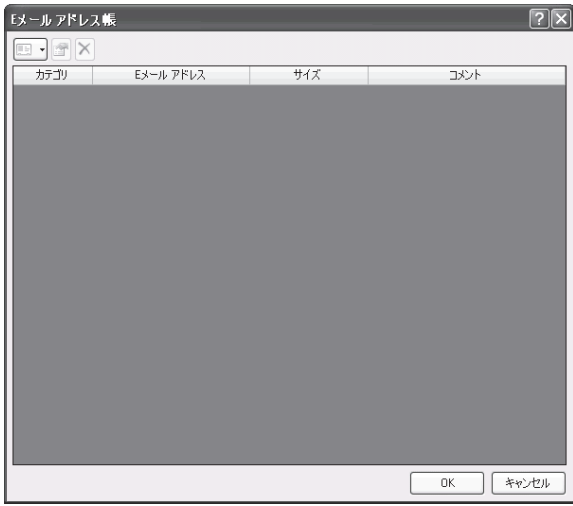

「新規 E メールアドレス」をクリック、あるいは既存の E メールアドレスを選択して「編集」をク リックすると、E メールアドレス作成のダイアログボックスが表示されます。

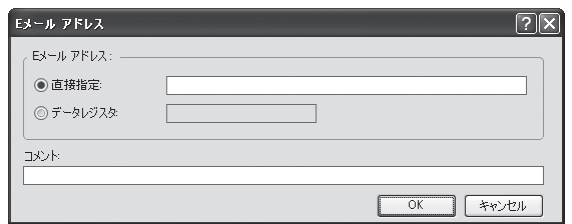

直接指定 まらには キン ちゃんておく E メールアドレスを指定します。半角英数 40 文字まで入力可 能です。 データレジスタ : E メールアドレスを格納するデータレジスタを指定します。 E メール送信時に、指定したデータレジスタを先頭とする最大 30 ワードの データレジスタに格納されている文字列を E メールアドレスとして宛先や CC で使用します。データレジスタを用いてE メールアドレスを文字列で 指定する場合、E メールアドレスの長さは 60 バイト固定として計算されま す。 すべての E メールアドレスをデータレジスタで指定する場合、 宛先と CC、 それぞれに最大 8 個の E メールアドレスを設定できます。 コメント : E メールアドレスを説明するコメントです。この内容、および長さは命令

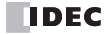

には影響し ません。
#### 例

データレジスタ D100 を指定して test@example.com に E メールを送信する場合、以下のようにデータ レジスタの値を設定します。

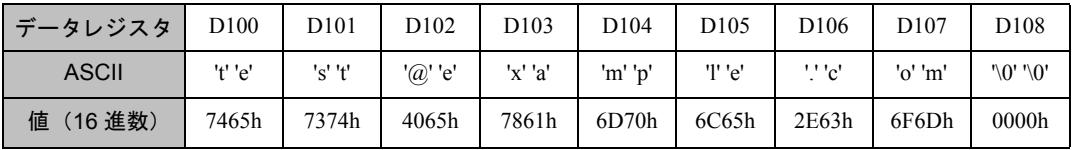

データレジスタ D123 を指定して you@example.com に E メールを送信する場合、以下のようにデータ レジスタの値を設定します。

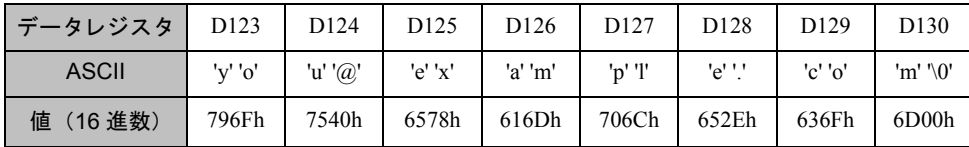

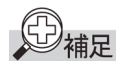

- **文字列は1ワード以上の連続したデータレジスタで設定します。2 バイトのデータを1ワードとし、** 上位バイト→下位バイトの順で設定します。文字列の終わりには 00h を設定してください。
- 文字列が 30 ワードよりも短い場合は、それ以降のデータは 00h で埋めてください。
- E メールアドレスとして指定したデータレジスタから 30 ワード (60 バイト) の中に 00h が含まれて いない場合は、60 バイトすべてを E メールアドレスとして使用します。
- 2. 「新規 E メール グループ」をクリック、あるいは既存の E メールグループを選択して「編集」をク リックすると、E メールグループ作成のダイアログボックスが表示されます。

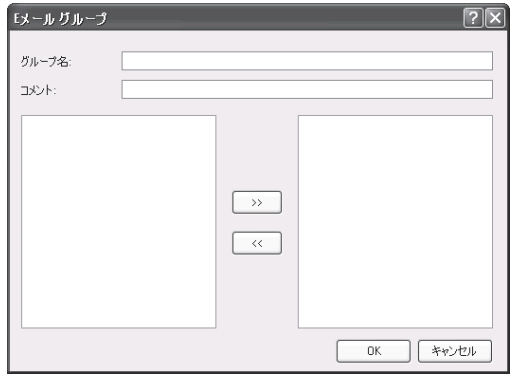

グループ名 - · 登録しておくEメールグループの名称を指定します。

コメント : E メールグループを説明するコメントです。この内容、および長さは命令 には影響し ません。

左側のボ ッ ク スには、 E メールグループに追加 されていない E メールア ド レ スが、 E メールア ド レ ス帳に登録された順に表示されます。

左側のボックスにあるE メールアドレスのうち、E メールグループに追加したいE メールアドレス を選択して「>>」をクリックすると、該当のEメールアドレスが右側のボックスの一番下の項目 に移動し、 E メールグループに追加 されます。

右側のボックスには、E メールグループに含まれている E メールアドレスが、E メールグループに 追加 された順に表示 されます。

右側のボックスにある E メールアドレスのうち、E メールグループから削除したい E メールアドレ スを選択して「<<」をクリックすると、該当のEメールアドレスが左側のボックスの一番下の項 目に移動し、 E メールグループか ら削除 されます。

FC9Y-1277

10-9

使用し ない E メールア ド レ スや E メールグループを E メールア ド レ ス帳か ら削除する場合は、 E メールアドレス帳ダイアログを開き、削除したいEメールアドレスやEメールグループを選択し た状態で「削除」をクリックします。

このとき、削除した項目以降の内容はひとつずつ上に移動します。また、E メールアドレスを削除 する際に、削除した E メールアドレスが E メールグループに追加されていた場合は E メールグ ループからも自動的に削除されます。

# **E**メールエデ ィ タ

## ■設定項目

E メールを作成します。最大 255 種類の E メールを設定することができます。 E メールの作成は5つの部分に対して行います。

**•** あて先 「宛先」 「CC」

「宛先」と「CC」には、それぞれ複数の E メールアドレスおよび E メールグループを指定すること ができます。それぞれの最大サイズは 512 バイトです。なお、E メールアドレスの区切りとして自 動的に1バイト分のカンマ(",")を補います。

例: "aa@example.com" (カンマ含め 15 バイト)と "bbb@example.com" (カンマ含め 16 バイト)とが 含まれる E メールグループ "cccc" の合計サイズは 31 バイトになります。

目安として、30 バイトの E メールアドレスであれば、16件まで登録可能ですので、「宛先」と 「CC」とを合計した場合は 32 件まで同時に送信することが可能です。

**•** 「件名」 「本文」

「件名」の最大サイズは 256 バイト、「本文」の最大サイズは 1536 バイトです。「件名」と「本文」 は以下のものを含みます

· 文字列 (ファンクション設定の「E メール設定」における「文字セット」を用いた文字列) ・数値文字列 (データレジスタ挿入により本文に埋め込まれたデータレジスタの値の文字列) ・ 空白、 改行

「件名」と「本文」のサイズは、上記を含むテキストを対象とします。

テキストに対し、ファンクション設定の「E メール設定」における「テキストのエンコード」に 従ってエンコード処理を行った結果を、E メールとして送信します。

目安として、ASCII (シングルバイト文字)のみで構成する場合の上限は、件名 200 文字、本文 1400 文字です。マルチバイト文字で構成する場合の上限は、件名 100 文字、本文 700 文字です。

**•** 「添付フ ァ イル」

E メールには、1個の CSV ファイルを添付できます。 添付ファイルには、テキストやデータレジスタを含めることができます。CSV ファイルのファイ ル名は必ず「data.csv」になります。添付ファイルの最大サイズは1536 バイトです。 「添付ファイル」は以下のものを含みます。

·ファンクション設定の「E メール設定」における「文字セット」を用いた文字列 · データレジスタ挿入により本文に埋め込まれたデータレジスタの値の数値文字列

• 空白、区切り記号、改行

「添付ファイル」のサイズは、上記を含むテキストのサイズです。

構成されたテキストに対し、ファンクション設定の「E メール設定」における「テキストのエン コード | に従ってエンコード処理を行った結果を E メールに添付します。

## **■WindLDR の設定**

## ●操作手順

1. 「プロジェクトウィンドウ」の「E メール エディタ」をクリックします。

E メールエディタのダイアログボックスが表示されます。

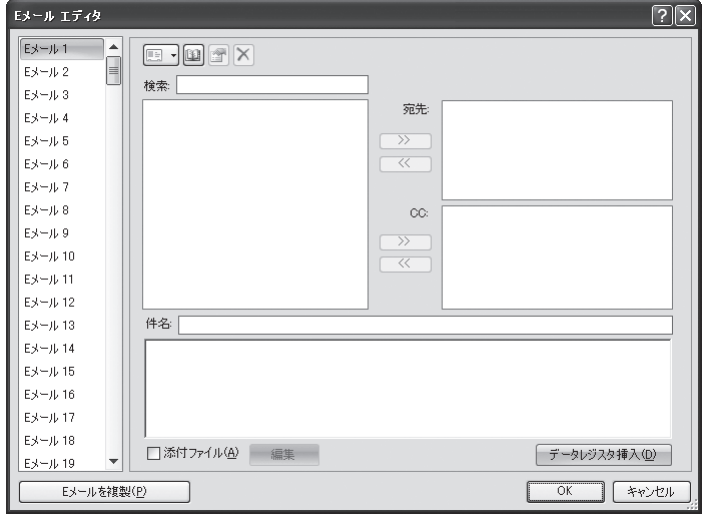

ダイアログ左側のスクロールボックスは登録されている E メールが表示されます。 右側には選択し た E メールの内容が表示されます。

E メールの内容は、 「宛先」 「CC」 「件名」 「本文」 「添付フ ァ イル」 の 5 つか ら構成 されます。

上段左側のボックスには、E メールアドレス帳に登録されている項目が表示されます。 上段左側のボ ッ ク スにあ る項目の う ち、 「宛先」 あ るいは 「CC」 に追加し たい項目を選択し て追加 したい側の「>>」をクリックすると、該当の項目が「宛先」あるいは「CC」に追加されます。 上段右側の「宛先」あるいは「CC」のボックスにある項目のうち、削除したい項目を選択して削 除したい側の「<<」をクリックすると、該当の項目が「宛先」あるいは「CC」から削除されます。

「件名」の項目には、送信する E メールの件名を指定します。

下段の項目には、メール本文を指定します。 メール本文は、 複数行で構成する こ と が可能です。

添付ファイル (CSV ファイル) は、ファイルサイズの上限に収まる範囲で自由にレイアウトや項目 を設定することが可能です。CSV ファイルの内容には、テキスト、データレジスタの値を含める ことができます。 添付ファイルの編集については「本章 添付ファイルエディタ」 (10-14 頁) を参照ください。

2. 「データレジスタ挿入」をクリックすると、変数(データレジスタ)のダイアログが表示されます。

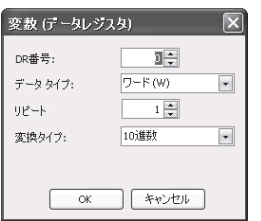

メールを発行するときに、データレジスタの値を本文中に含めることが可能です。

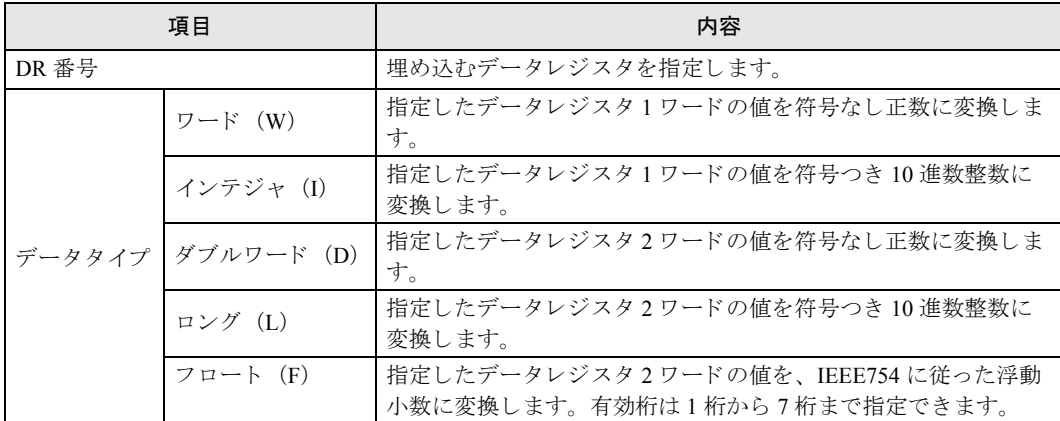

このうち、ワードとダブルワードは、変換タイプを指定できます。 例として、データレジスタの値が 1234h (4660) のときの違いを以下に記載します。 10 進数の場合、 "4660" に置き換わ り ます。 16 進数の場合、 "1234" に置き換わ り ます。

リピート指定をすると、連続したアドレスのデータを埋め込むことが可能です。 このとき、各データレジスタの間には半角空白が一つ含まれます。 た と えば、 連続し た 3 つのデータ レジ ス タが ( D100) = 1234h, (D101) = 5678h, (D102) =ABCDh だっ た場合、DR 番号: 100、データタイプ: ワード、リピート: 3、変換タイプ: 16 進数で指定した場 合、 以下の よ う な数値が埋め込まれます。 1234 5678 ABCD

この E メールエディタで作成された本文は、ファンクション設定の E メール設定の「エンコード 方式」に従い、エンコーディングされて送信されます。

# <span id="page-113-0"></span>添付ファイルエディタ

## ■設定項目

E メールに添付する CSV ファイルの内容を編集することができます。CSV ファイル中には任意のテキ スト、データレジスタの値を含むことができます。CSVファイルのファイル名は必ず「data.csv」にな ります。CSV ファイルのファイルサイズは最大 1536 バイトです。

**•** 「行」 「列」

CSV ファイルの行数および列数を変更することができます。行数および列数は1~64の範囲で指 定可能です。行数および列数を小さくした場合、行数および列数の範囲外にある設定値は削除され ます。

● 「テキスト」「データレジスタ」

CSV ファイルの各セルに「テキスト」か「データレジスタ」を指定することができます。セルを 選択した状態で「テキスト」ボタンか「データレジスタ」ボタンをクリックすると、それそれ編集 ダイアログが表示されます。編集ダイアログで入力した設定値がセルの値として反映されます。

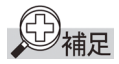

文字セット、区切り記号、小数点の記号の設定は、ファンクション設定における設定内容がすべての 添付ファイルに適用されます。設定内容については「本章 [WindLDR](#page-102-0) の設定」 (10-3 頁) を参照して く ださい。

## **■WindLDR の設定**

## ●操作手順

1. 「E メールエディタ」の「添付ファイル」にチェックを入れ、[編集] ボタンをクリックします。

添付ファイルエディタのダイアログボックスが表示されます。

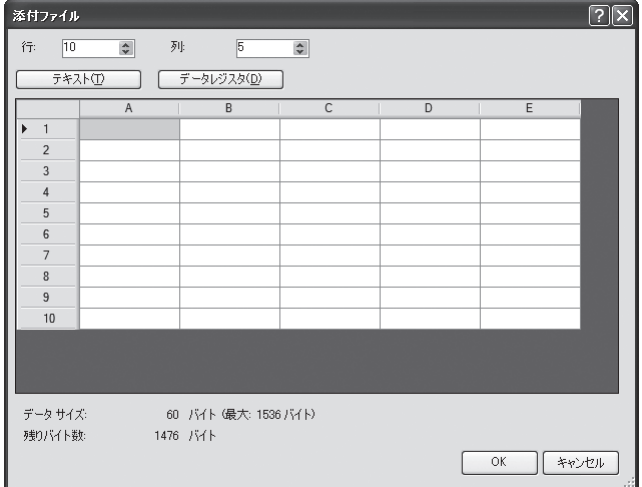

ダイアログの上部で、CSV ファイルの内容の編集を行います。ダイアログの下部には、現在の ファイルのサイズと、編集可能なサイズが表示されます。ダイアログの大きさを変化させること で、セル編集の領域を広げることが可能です。ファイルサイズには区切り記号と改行文字を含みま す。

2. 「行」と「列」を入力します。

CSV フ ァ イルの行数 と列数を設定し ます。 編集範囲が決定 されます。

3. 任意のセルを選択し、[テキスト]ボタンをクリックします。

テキストのダイアログが表示されます。

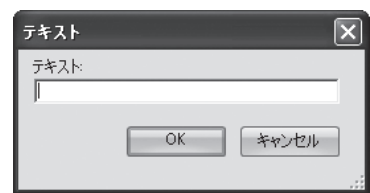

選択したセルに任意のテキストを入力することができます。指定できる文字列の長さは最大63 バ イトです。

4. 任意のセルを選択し、[データレジスタ] ボタンをクリックします。

データレジスタのダイアログが表示されます。

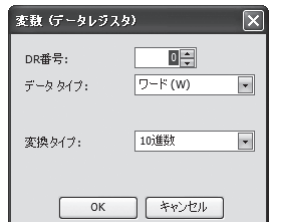

メールを発行するときに、データレジスタの値を選択したセルに含めることができます。

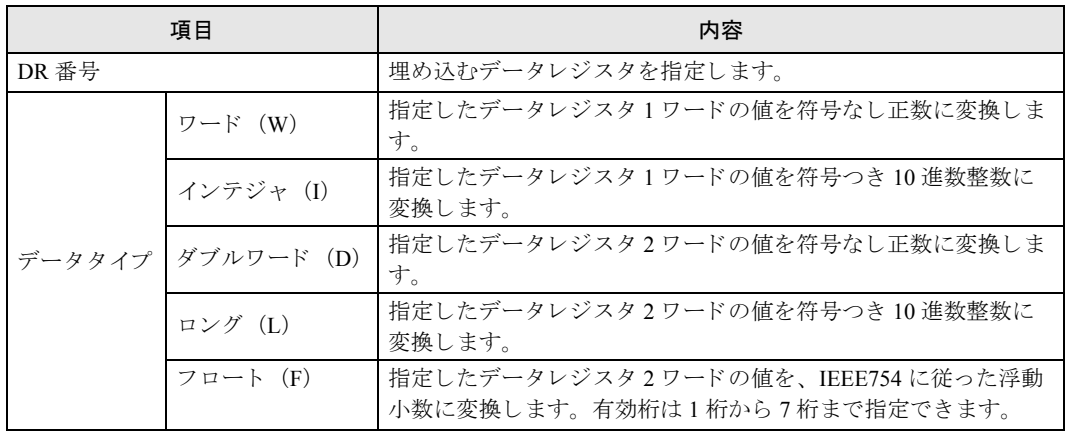

このうち、ワードとダブルワードは、変換タイプを指定できます。 例として、データレジスタの値が 1234h(4660) のときの違いを以下に記載します。 10 進数の場合、 "4660" に置き換わ り ます。 16 進数の場合、 "1234" に置き換わ り ます。

11-1

# 第 **11** 章 **PING** 命令

ここでは PING 命令の使い方を説明しています。PING 命令は、指定したリモートホストに向けて PING パ ケ ッ ト を送信し、 IP レベルで通信できるかを確認するための命令です。

# **PING**(**Ping**送信)

Ping を送信します。

シンボル

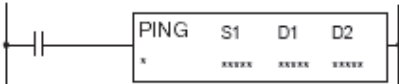

## ■動作説明

入力が ON すると、S1 で指定したリモートホストへ PING パケットを送信します。応答を完了した時 点で、D1 で指定したデバイスに、完了出力がセットされます。D2 で指定したデバイスに動作のス テータス (動作の遷移状態とエラー)がセットされます。D2+1は、システムで使用します。

PING 命令は起動入力が ON の場合に実行 され、 PING 要求が送信 されます。 その起動入力が ON を維 持し続けた場合、 PING 送信後に同じ PING 命令が実行 されます。 これを回避する ために、 PING 命令 の起動入力が1スキャンだけ ON となるよう、ショット命令などと組み合わせて使用してください。

PING 命令を使用するために、 Web サーバー CPU モジュールのリモートホストリストを作成しておく 必要があります。リモートホストリストの作成については、「第6章 リモートホストリスト」を参照 して く ださい。

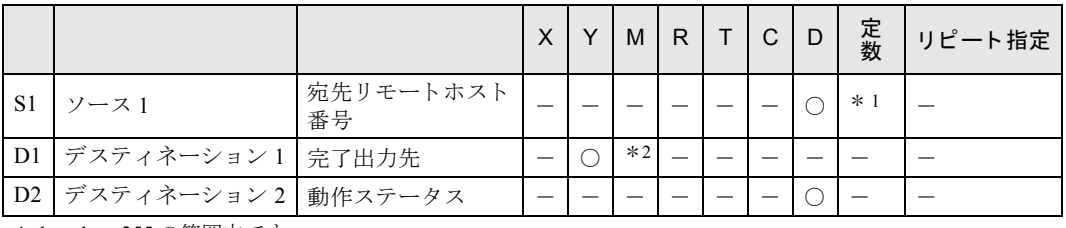

\* 1 1 ~ 255 の範囲内です。

\* 2 特殊内部リレーは使用できません。

## ■設定項目

#### S1( ソース 1) の設定

リモートホストリストの番号を指定します。定数またはデータレジスタが指定できます。

#### D1(ディスティネーション 1)の機能

内部リレーまたは出力を指定します。PING 命令の実行後、応答が完了した時点、応答がない場合は、 ファンクション設定で設定したタイムアウト時間待ってONします。タイムアウトの設定については、 次頁の「WindLDR の設定」を参照してください。

#### D2(ディスティネーション 2) の機能

データレジスタを動作ステータスとして使用します。設定したデータレジスタを先頭に2ワード使用 します。D2 に動作ステータスが格納されます。D2+1 は、システムで使用します。 データ レジ ス タは、 D0 ~ D1998、 D2000 ~ D7998、 D10000 ~ D49998 が指定可能です。

D補足

- システムバージョン 100 の場合、同じ宛先リモートホスト番号 (S1) の PING 命令を 2 個以上設定し ないでください。宛先リモートホスト番号をデータレジスタで指定する場合も、他の PING 命令と 同じ宛先リモートホスト番号を指定しないでください。
- S1 をデータレジスタで指定する場合、 完了出力 (D1) が ON するまで S1 の内容を保持してくださ い。
- **•** Web サーバーCPU モジ ュールは、自身か ら発行された PING 送信に対する PING 応答に対応し ていま せん。

動作ステータス (D2) は、動作の遷移状態 (ステータスコード) とエラー内容 (エラーコード) を示 しています。ステータスコードは、動作ステータスの下位4ビットをマスクした値になります。エ ラーコードは、動作ステータスの下位4ビットに格納されます。

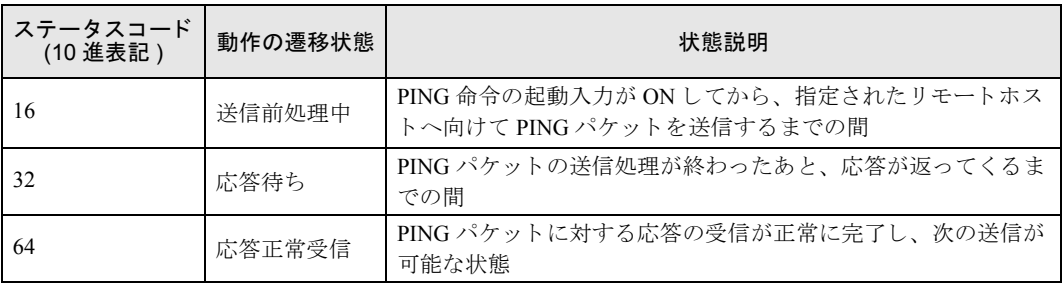

ステータスコードが上記以外の場合には、PING命令のエラーと考えられます。

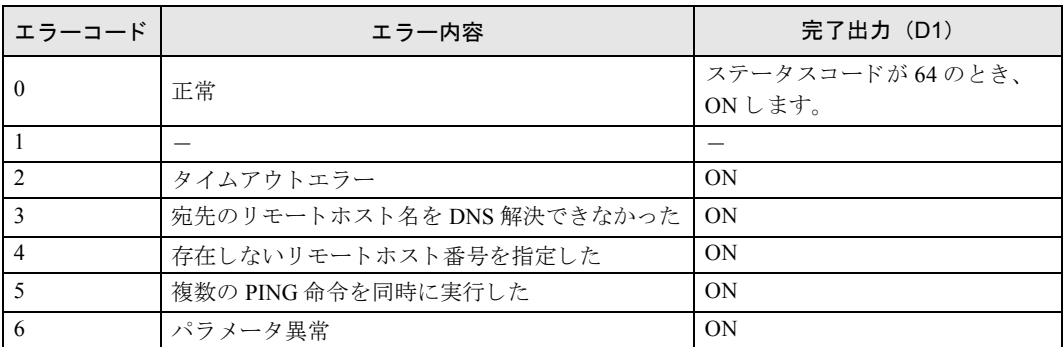

## **■WindLDR の設定**

## ●操作手順

1. 「プロジェクトウィンドウ」の「ネットワーク管理」をクリックします。ネットワーク管理設定の ダイアログボックスが表示されます。

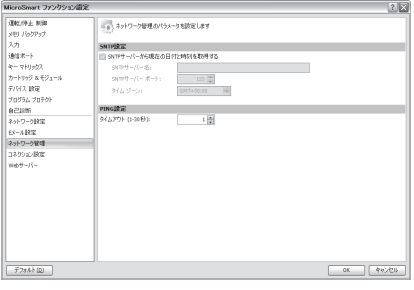

2. [タイムアウト (1~30秒)]: PING命令のタイムアウト時間を1~30秒の間で設定します。デフォルト は 1 秒です。

# 第 **12** 章 **Web** サーバー機能

ここでは Web サーバー CPU モジュールが持つ Web サーバー機能について説明し ます。

## ■動作説明

Web サーバー機能を利用することで、お使いの PC から Web ブラウザを使用して Web サーバー CPU モジュールの状態の確認やデバイスの内容を変更が可能です。また、ユーザーが自由に作成した Web ページデータをダウンロードすることが可能ですので、プロジェクトごとに使いやすい Web サイトを 構築することが可能になります。

システム用のページの中に組み込まれた、 システムの状態を管理する 「システム Web ページ」 のペー ジの閲覧や、 CGI を経由し たデータ レジス タの書き込みなどを用いる こ と で、 難しい HTML の知識が なくても Web サーバー CPU モジュールの管理を行う こ とができます。

また、パスワード認証を用いることでアクセス制限をかけることが可能なので、不特定多数のアクセ スを遮断することができます。

## ■名称説明

Web サーバーの Web ページツリー構成は、以下のように分けられます。

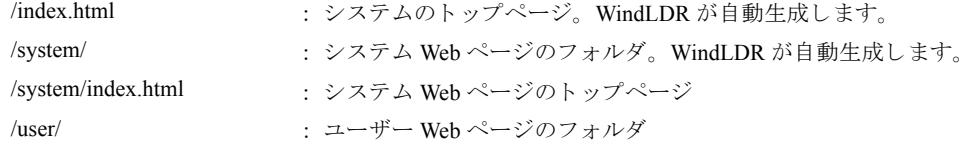

WindLDR のプロジェクトウィンドウでインポートした Web ページやフォルダが反映されます。

たとえば、IP アドレスが 192.168.1.5 である Web サーバー CPU モジュールのシステム Web ページの トップページにアクセスするときは、URL を以下のように指定します。

#### http://192.168.1.5/system/index.html

URL で末尾が '/' であるフォルダ名を指定した場合、そのフォルダに index.html というファイルがあれ ば、 そのフ ォルダ内の index.html が表示されます。 た と えば、 上の例にあ るシ ステム Web ページの トップページへのアクセスは、URLを以下のように指定しても同じです。

http://192.168.1.5/system/

FC9Y-1277

# ■**WindLDR** の設定

## ●操作手順

1. [設定] > [ファンクション設定] > [Web サーバー] をクリックすると、「ファンクション設定」ダイア ログが開きます。

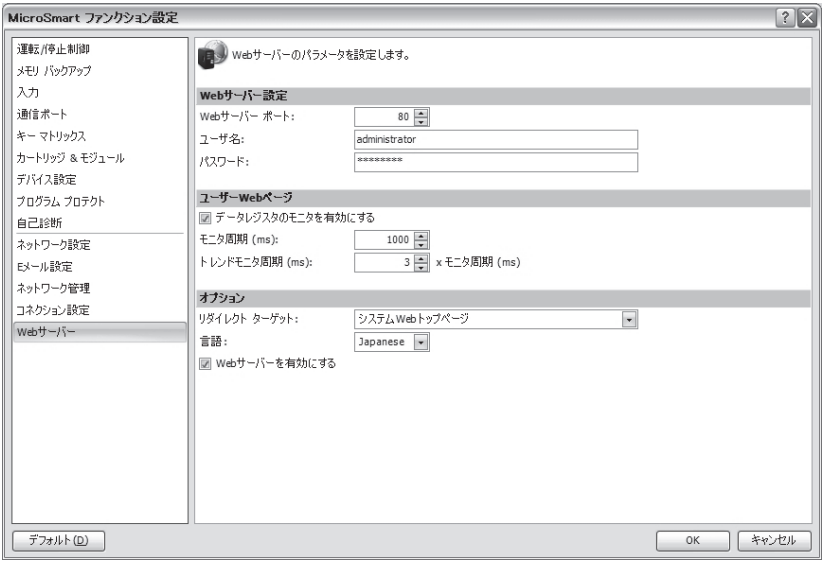

#### Web サーバー設定

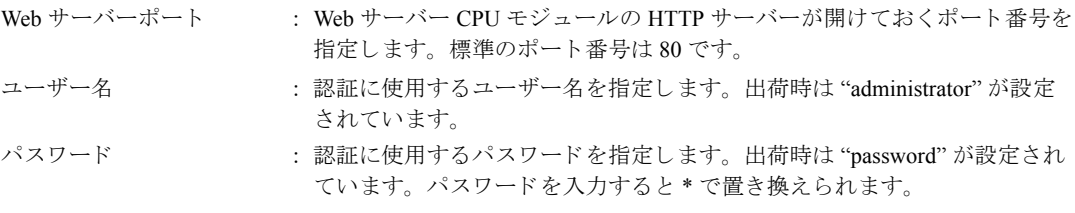

### ユーザー Web ページ

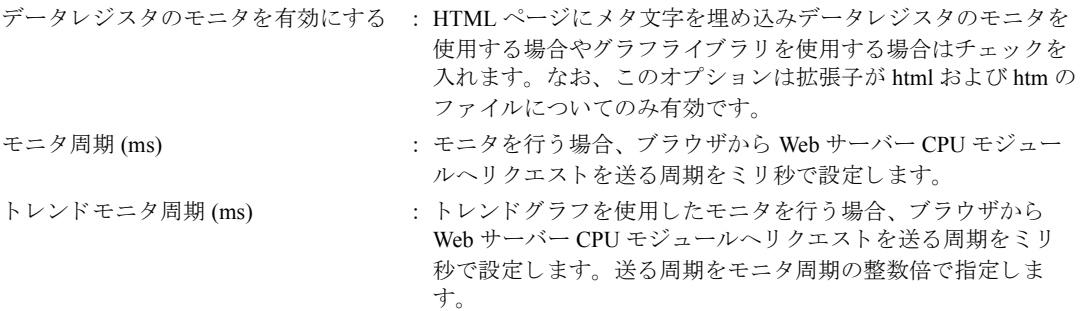

オプション

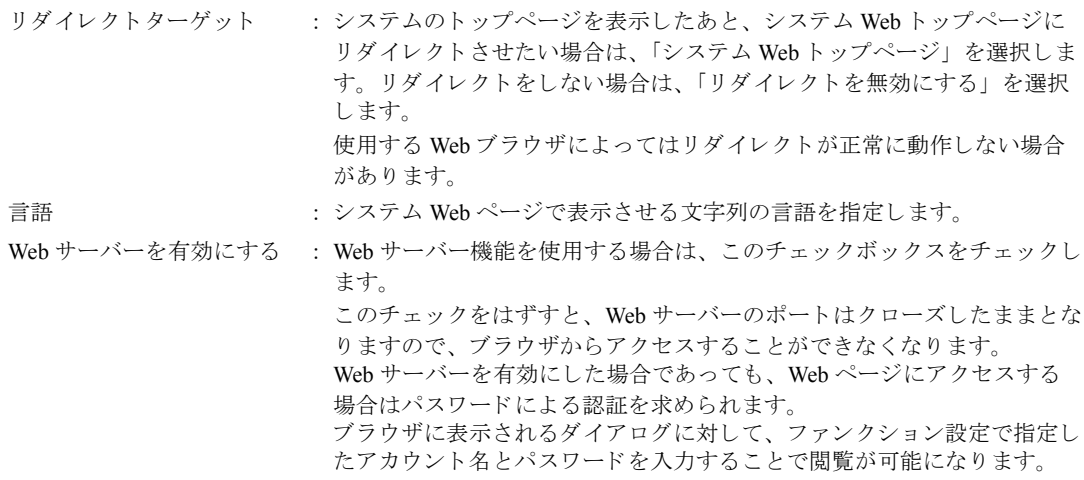

# ■システム **Web** ページについて

Web サーバー CPU モジュールが持つシステム Web ページは、以下のようなファイルの配置になりま す。

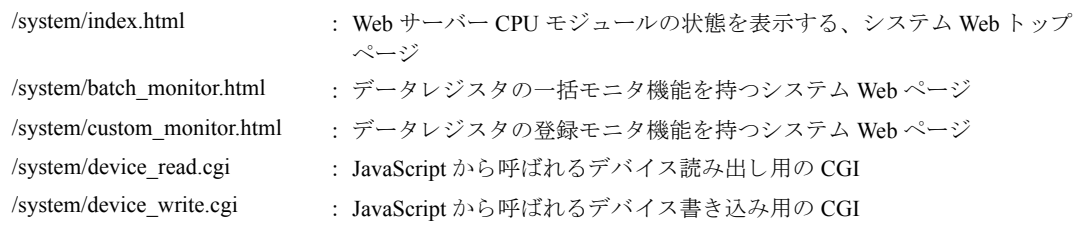

このシステム Web ページとは別に、Web サーバー CPU モジュールのプロジェクト内にユーザー独自 のページデータである「ユーザー Web ページ」を含めることも可能です。

/user/ 以下に、 WindLDR のプロジェクトウィンドウで設定したファイルの配置が反映されます。

# ■入出力データタイプ

システム Web ページ内の一括モニタページや登録モニタページ、あるいはユーザー Web ページ内にお けるモニタ機能において、画面上に表示させたり入力したりする値のデータタイプを指定することが でき ます。

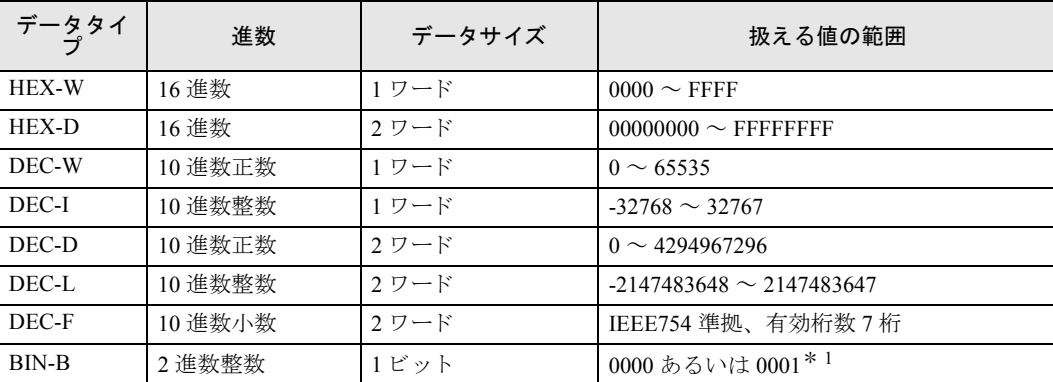

指定できる入出力データタイプは以下のとおりです。

\* 1 登録モニタで内部リレーを指定する場合のみ使用します。 0000 が OFF、 0001 が ON となります。

**TIDEC** 

## ■システム **Web** ページ

Web サーバー CPU モジュールは、PLC のステータスやデータレジスタの値を簡単に閲覧するための 「システム Web ページ」を持っています。これは、Web サーバー CPU モジュール自身に含まれている ページデータですので、 特別な操作を行わな く て も利用する こ と が可能です。

## **●PLC ステータス表示ページ**

PLC ステータス表示ページでは、Web サーバー CPU モジュールのバージョンやスキャンタイムなど、 動作している PLC のステータスを表示することができます。また、配置されているボタンをクリック するで、RUN/STOPを切り替えることができます。

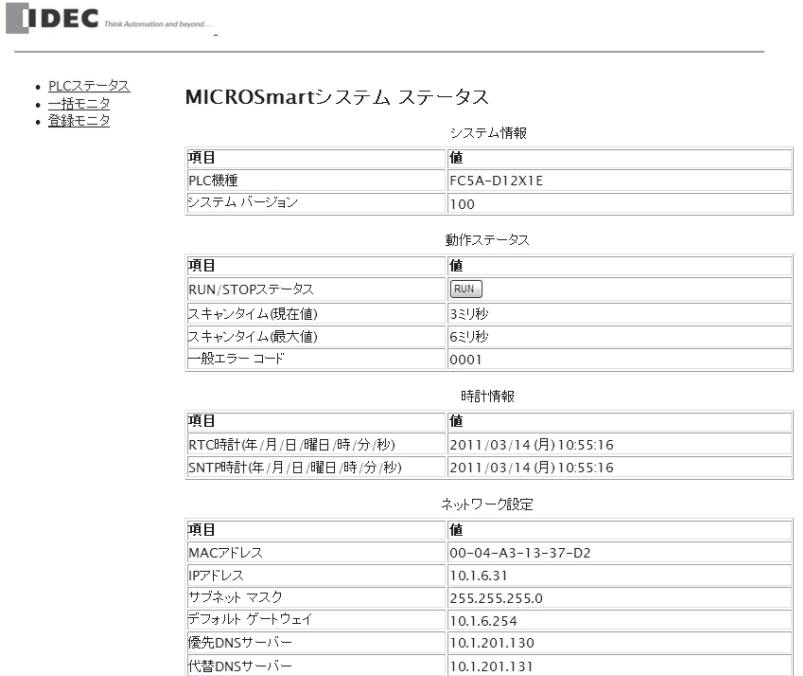

PLC ステータス表示ページでは、以下の項目を確認することができます。

#### **•** システム情報

Web サーバー CPU モジュールの形番とファームウェアのバージョン番号を確認できます。

● 動作ステータス

RUN/STOP 状態、スキャンタイム、エラー番号を確認できます。RUN/STOP ステータスの項目の ボタンをクリックすると、RUN/STOP状態をトグルで切り替えることができます。

**•** 時計情報

時計カートリッジで設定した時刻情報と、SNTP により取得した時刻情報とが、それぞれ確認でき ます。

● ネットワーク設定

Web サーバー CPU モジュールに設定されているネットワーク設定を確認できます。

#### ● コネクション設定

Web サーバー CPU モジュールが通信している相手の IP アドレスを確認できます。「メンテナンス 通信サーバー」「サーバーコネクション」については、それぞれのサーバー用ポートが通信してい るクライアントの IP アドレスが、「クライアントコネクション」については、クライアント用ポー トが通信しているサーバーの IP アドレスが表示されます。

## ●一括モニタページ

一括モニタページでは、連続した 200 ワードにデータレジスタに対し、データタイプをそれぞれ指定 し てモニ タする こ と ができ ます。

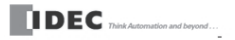

• PLCステータス • <u>一括</u>モニタ<br>• <u>一括</u>モニタ<br>• 登録モニタ

一括モニタ(データレジスタ)

デバイス番号: 0 モニタタイプ: DEC-W M

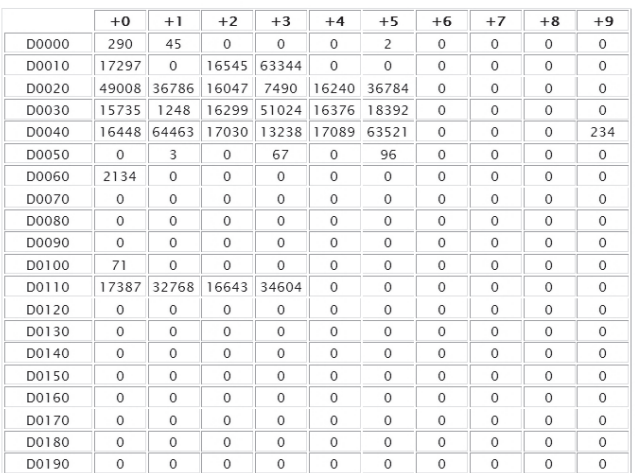

モニタの手順は以下のとおりです。

#### 1. 「デバイス番号」の項目に、モニタしたいデバイス番号を指定します。

ここで指定したデータレジスタの番号から、連続した200ワードのデータがモニタ対象になりま す。 指定でき るデバイ ス番号は 0000 ~ 7800、 8000 ~ 8300、 10000 ~ 49800 です。 範囲外の値を指 定した場合、あるいは連続した 200 ワードの最後のデータが範囲境界を超える場合は、範囲内の値 に自動的に変換 されて入力 されます。

#### 2. 「モニタタイプ」の項目を変更し、表示させたい形式を指定します。

指定し たデータ タ イプで、 データのモニ タが開始 されます。 選択でき るデータ タ イプについては、 入出力データタイプの項目を参照してください。

#### 3. モニタ中のデータをクリックします。

デバイスデータ書き込みダイアログが表示されます。ここで入力した数値が Web サーバー CPU モ ジ ュールに書き込まれます。

第 **12**

FC9Y-1277

## ●登録モニタページ

登録モニタページでは、最大30個のデバイスに対し、データタイプをそれぞれ指定してモニタするこ と ができ ます。

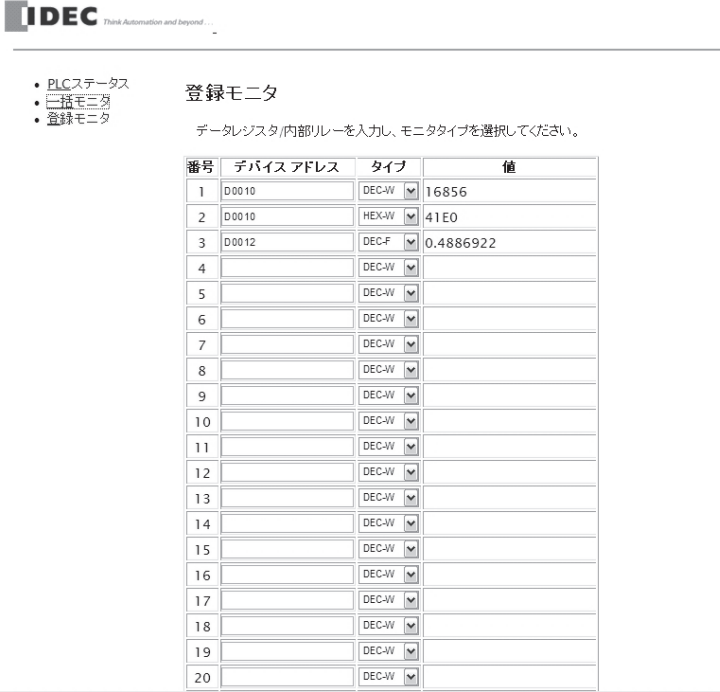

モニタの手順は以下のとおりです。

#### 1. 「デバイスアドレス」の項目に、デバイス名とデバイス番号を指定します。

指定できるデバイスは、"D" (データレジスタ) と "m" (内部リレー) です。デバイス番号は 10 進 数で指定し ます。 (例 : D2058、 m0112)

#### 2. 「タイプ」の項目を変更し、表示させたい形式を指定します。

指定したデータタイプで、データのモニタが開始されます。選択できるデータタイプについては、 <u>、<br>ス出力データタイプの項目を参照してください。</u>

#### 3. 「値」の項目に表示されているモニタ中のデータをクリックします。

デバイスデータ書き込みダイアログが表示されます。ここで入力した数値が Web サーバー CPU モ ジュールに書き込まれます。

FC9Y-1277

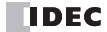

## ■WindLDR の操作

プロジェクト ウィンドウの「ユーザー Web ページ」の項目、および「ユーザー Web ページ」として 登録してあるファイルやフォルダに対して以下のような操作を行い、ユーザー Web ページツリーを構 築することができます。

| 1<br>⊟ - □ ブロジェクト01.pjw<br>由:『雪 ファンクション設定<br>└── 登録干"タ<br>— 一 デバイス データ<br>由一〇 プログラム<br>- - - コーザーWebページ<br>— <i>⊜ タ</i> クTディタ<br>ファイルをインボート(1)<br>… 堀山 リモート ホスト リスト<br>フォルダをインボート(M)<br>--- 白口 Eメール アドレス帳<br>新規フォルダ(N) | プロジェクト ウィンドウ   | メイン プログラム<br>$4 \times$ |  |
|----------------------------------------------------------------------------------------------------|----------------|-------------------------|--|
|                                                                                                    |                | ラング                     |  |
| すべて削除(D)<br>ヘルプ(H)                                                                                                    | └- □ Eメール エディタ |                         |  |

**•** Web ページツ リーのインポー ト

あらかじめツリー構成まで考慮した HTML ファイルツリーがある場合は、そのツリー全体をイン ポートしてユーザー Web ページに追加することが可能です。

プロジェクトウィンドウ内の「ユーザー Web ページ」または「ユーザー Web ページ」以下にある フォルダを右クリックし、「フォルダをインポート」を選択するとダイアログが開きます。イン ポートしたい Web ページツリーを持ったフォルダを選択すると、指定したフォルダ以下すべての ファイルがインポートされます。

**•** Web ページツ リーのエクスポー ト

ユーザー Web ページデータをエクスポートすることで、ユーザー Web ページツリーの再構築や フ ァ イルの変更などが可能です。

プロジェクトウィンドウ内の「ユーザー Web ページ」を右クリックし、「フォルダをエスクポー ト」を選択するとダイアログが開きます。エクスポート先のフォルダを指定すると、ユーザー Web ページのデータがエクスポートされます。

プロジェクトウィンドウの中で、ファイルやフォルダの追加および削除を行うことも可能です。

**•** ユーザー Web ページへのフ ァ イルの追加 ・ 削除

プロジェクトウィンドウの「ユーザー Web ページ」を右クリックし、操作を選択することでユー ザー Web ページの領域にフ ァ イルやフ ォルダを追加し た り 削除し た り する こ と ができ ます。

Web ページツリーの作成例として、以下に手順を記述します。

1. Web ページツリーの構成を決定します。

page1.html folder/page2.html

例

Web サーバー CPU モジュール上で表示させたい page1.html および page2.html を作成しておきます。

2. 「ユーザー Web ページ」を右クリックし「ファイルをインポート」を選択します。

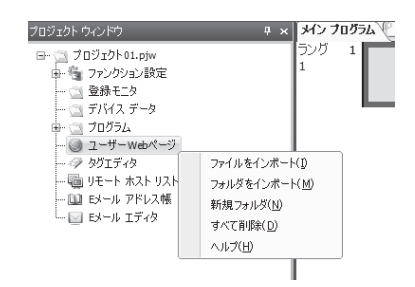

3. 「ファイルを開く」ダイアログが表示されるので、page1.html を指定します。

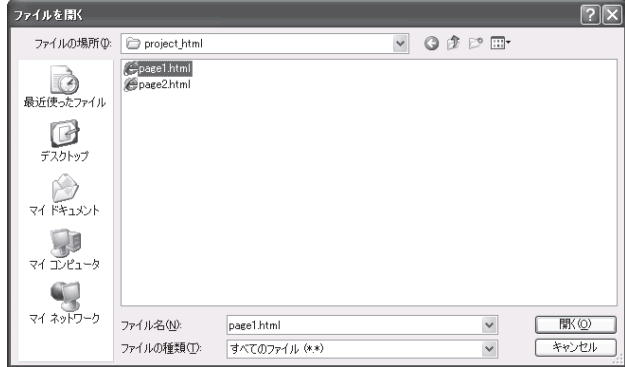

4. 「ユーザー Web ページ」を右クリックし「新規フォルダ」をクリックします。ダイアログが表示さ れるので、新規作成するフォルダの名称として "folder" を入力し、OK をクリックすると、folder が 作成されます。

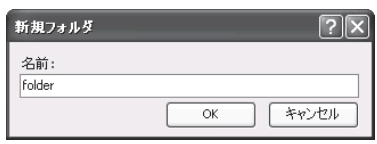

もしも間違ったフォルダ名を入力した場合は、該当のフォルダを右クリックし「名前を変更」をク リックすることで、フォルダ名を変更することが可能です。

5. 手順 2 で作成した folder を右クリックし「ファイルをインポート」を選択します。

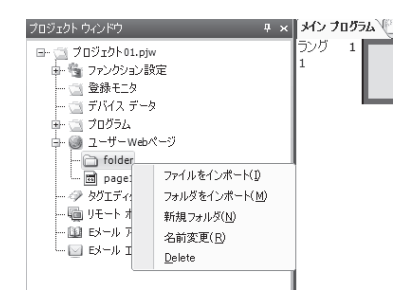

6. 「ファイルを開く」ダイアログが表示されるので、page2.html を指定します。

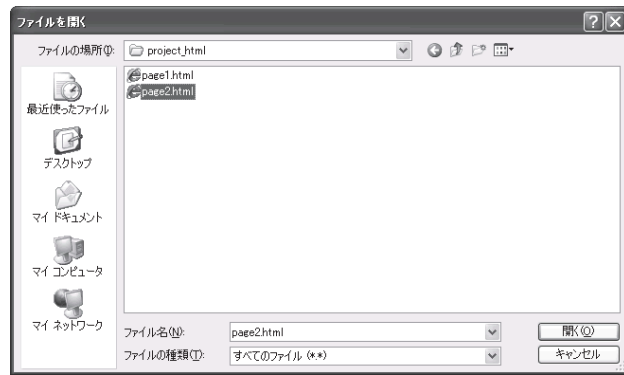

7. プロジェクトウィンドウには、以下のように表示されます。

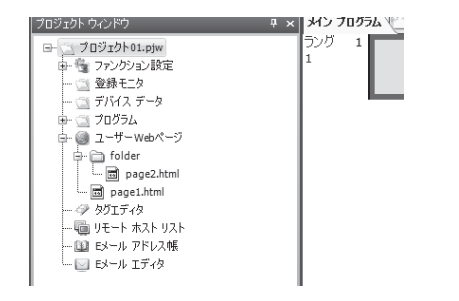

例

**TIDEC** 

Web ページツリーからのユーザー Web ページの削除例として、以下に手順を記述します。

以下の Web ページツリーから page33.html と folder44 を削除します。

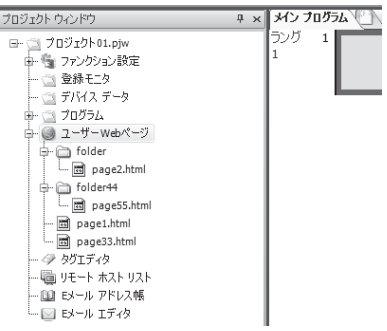

1. page33.html を右クリックし、削除をクリックします。

確認ダイアログが表示されますので OK をクリックすると page33.html が削除されます。

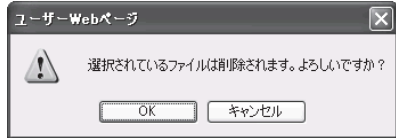

2. folder44 を右クリックし、削除をクリックします。

確認ダイアログが表示されますので OK を選択すると folder44 以下すべてのファイルおよびフォル ダが削除 されます。

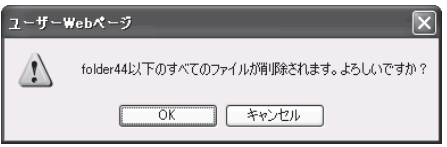

第 **12** 章

**D**補足

**●** すべてのユーザー Web ページを削除したい場合は、プロジェクトウィンドウの「ユーザー Web ページ」を右クリックし「すべて削除」を選択します。 確認ダイアログが表示されますのでOKを選択すると、登録していたすべてのファイルおよびフォ ルダが削除 されます。

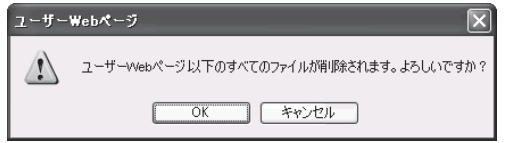

**•** ユーザー Web ページ と し て イ ンポー ト する htm/html フ ァ イルでは、 エン コーデ ィ ング と し て UTF8 を使用してください。また、WindLDR にインポートするファイルは、別途 PC 上にバックアップ をとるようにしてください。

Web ブラウザの動作は、ブラウザの種類、バージョンによって変わる可能性があります。実際に Web サーバーにアクセスする機器の Web ブラウザを使用して十分テストを行ってください。

## ■モニタ機能

複雑な JavaScript や CGI を使用することなく、データレジスタの値をモニタすることができます。

この機能を使用するためには、ファンクション設定「Web サーバーのパラメータ」で「ユーザー Web ページのモニタを有効にする」にチェックを入れておく必要があります。

# $\bigcircled{{\mathbb{D}}_{\bar{{\mathtt{M}}}\mathbb{R}}}$

WindLDR でプログラムを変換するとき、インポートされた htm/html ファイルのヘッダーに JavaScript のライブラリを読み込む処理を追加します。インポートされた htm/html ファイルの内容 次第では、ブラウザ上で想定したとおりに動作しない場合があります。

この JavaScript のライブラリを読み込まないようにするためには、ファンクション設定の Web サー バー設定で、データレジスタモニタを有効にするのチェックをはずした上でファイルをインポート してください。

## ●メタ文字のフォーマット (ワードデバイス)

モニタ機能を有効にした場合、HTML ページに以下のようなフォーマットの文字列が含まれていると、 自動的に JavaScript のリクエストに変換し、CGI を通じて取得したデータレジスタの値で置き換えま す。

特別な JavaScript の知識は必要あ り ません。

{{読み書きタイプ,デバイス種別,デバイス番号,ドライバ番号,ネットワーク番号,フォーマット }}

記述例: {{R,D,123,0,0,DEC-W}}

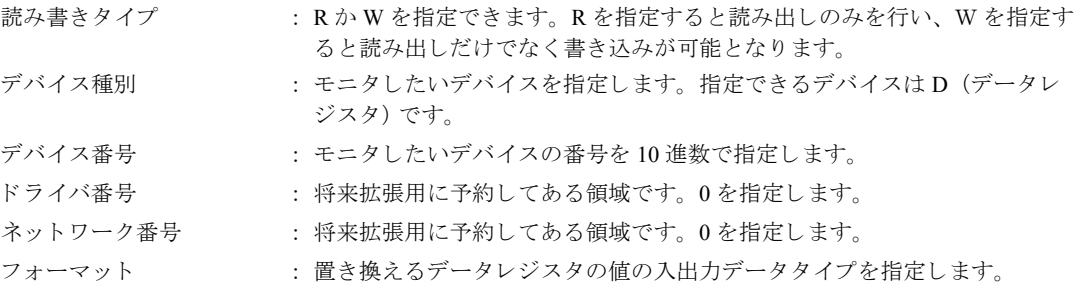

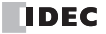

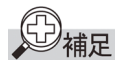

- **•** メ タ文字のフ ォーマ ッ ト に則っていない文字列は、 JavaScript に よ る数値への置き換えが行われま せん。
- **•** Web サーバーCPU モジ ュール と の通信が正常に行われなかった場合や存在し ないデバイ スのデータ を取得し よ う と し た場合などは、 ---- で置き換え られます。
- 読み書きタイプに W を指定したメタ文字で置き換えた数値は、ブラウザ上で該当のデバイスの データを書き換えることが可能です。

例

D2058 が 49910(C2F6h)、 D2059 が 59768(E978h) の場合、 以下の よ う に変換 されます。

 ${\{W,D,2058,0,0,HEX-W\}} \rightarrow C2F6$  ${\{W.D.2058,0.0,HEX-D\}} \rightarrow C2F6E978$  $\{ \{ W, D, 2058, 0, 0, DEC-W \} \} \rightarrow 49910$  ${\{W,D,2058,0,0,DEC-I\}} \rightarrow -15626$  ${\{W,D,2058,0,0,DEC-L\}} \rightarrow -1024005768$  ${\{W.D.2058,0.0,DEC-F\}} \rightarrow -123.456$ 

前述の例において、それぞれの数値をクリックするとダイアログが表示されます。ここで入力した数 値がデバイスに反映されます。

## ●メタ文字のフォーマット (ビットデバイス)

モニタ機能を有効にした場合、HTML ページに以下のようなフォーマットの文字列が含まれていると、 自動的に JavaScript のリクエストに変換し、CGI を通じて取得したビットデバイスの状態に置き換えま す。

{{読み書きタイプ,デバイス種別,デバイス番号,ドライバ番号,ネットワーク番号,フォーマット ,OFF 状態表示文字列 ,ON 状態表示文字列 }}

記述例:  $\{R,m,123,0,0,BIT$  FORM,BITOFF,BITON}}

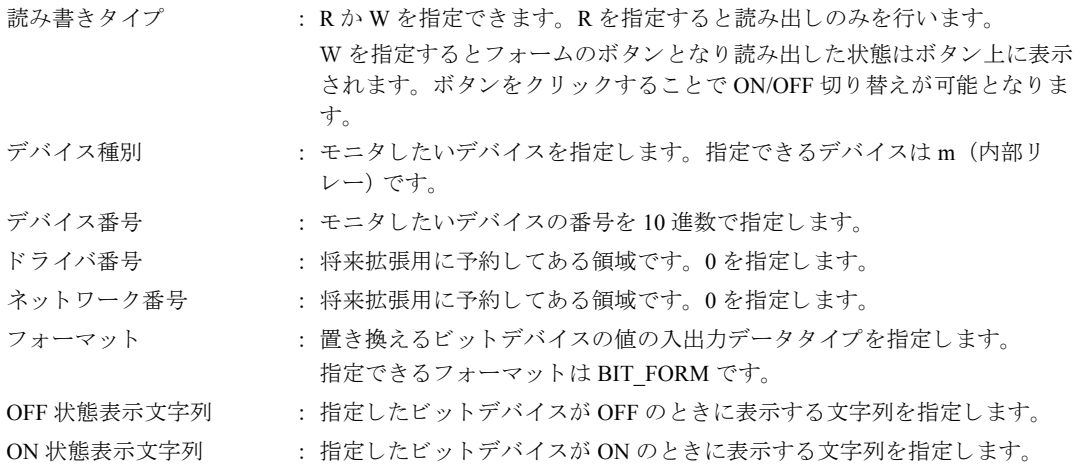

## ●メタ文字のフォーマット (ビットデバイス:画像表示)

モニタ機能を有効にした場合、HTML ページに以下のようなフォーマットの文字列が含まれていると、 自動的に JavaScript のリクエストに変換し、CGI を通じて取得したビットデバイスの状態に置き換えま す。

{{読み書きタイプ,デバイス種別,デバイス番号,ドライバ番号,ネットワーク番号,フォーマット, OFF 状態画像フ ァ イル名 ,ON 状態画像フ ァ イル名 }}

記述例:  $\{R,m,123,0,0,BIT, /BIT$  IMG OFF.jpg,./BIT\_IMG\_ON.jpg}}

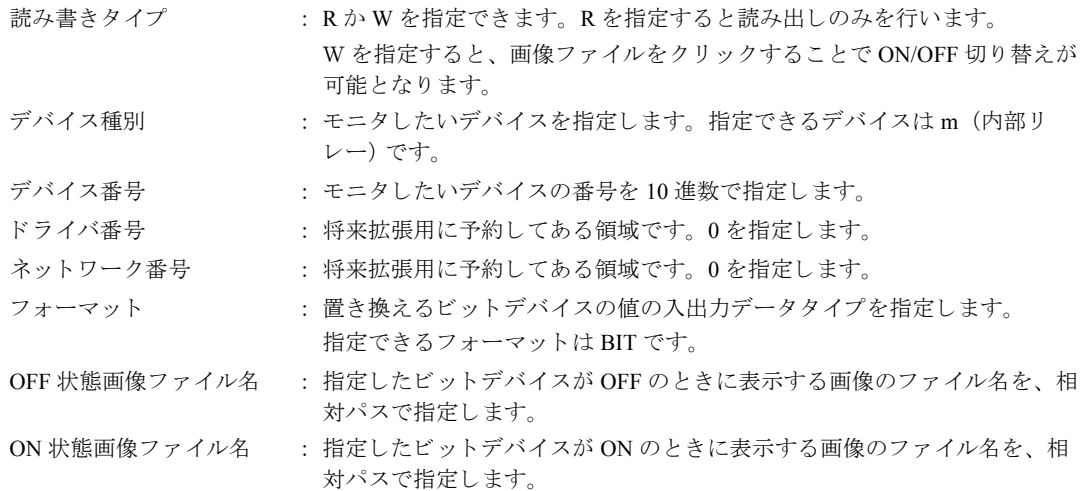

### ●メタ文字のフォーマット (文字列)

モニタ機能を有効にした場合、HTML ページに以下のようなフォーマットの文字列が含まれていると、 自動的に JavaScript のリクエストに変換し、CGI を通じて取得した文字列に置き換えます

{{読み書きタイプ,デバイス種別,デバイス番号,ドライバ番号,ネットワーク番号,フォーマット,最 大サイズ }}

記述例: {{R,D,123,0,0,STR\_ASCII,20}}

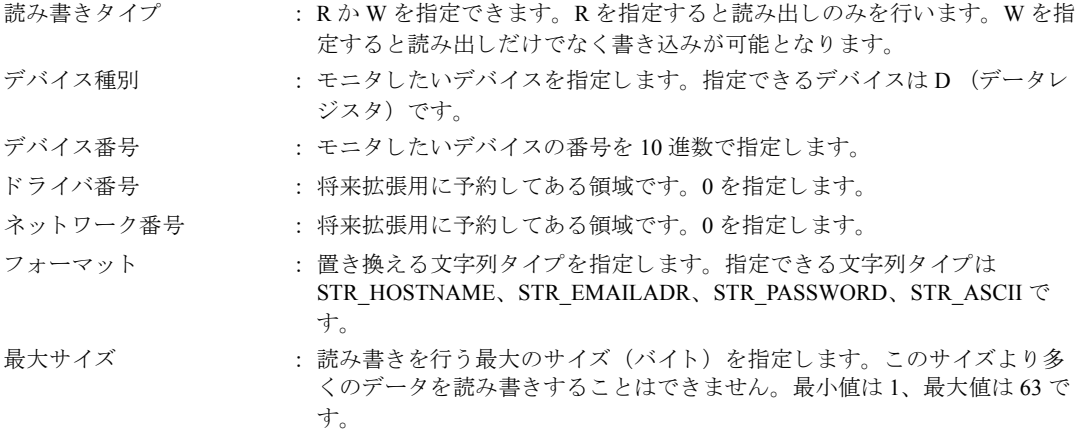

文字列タイプごとに入力できる文字列およびブラウザ上の表示が異なります。

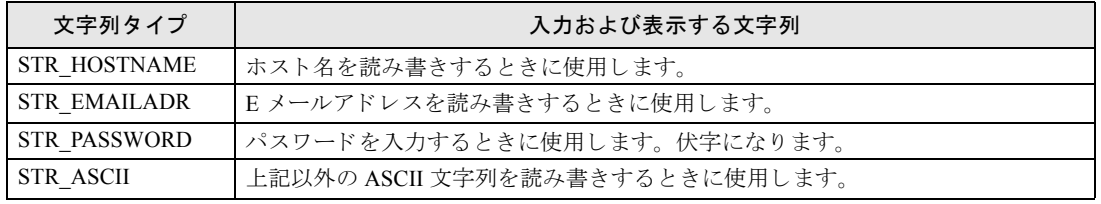

STR\_HOSTNAME と STR\_EMAILADR を読み書きタイプ W で指定した場合、書き込み実行時に、入力 した文字や文字列がホスト名あるいは E メールアドレスとして適切な書式であるかどうかのチェック を行い、適切である場合のみデータの書き込み処理を行います。なお、読み出したデータに対しての 書式チェックは行いません。

STR\_PASSWORD を指定した場合は、 文字ではなくブラウザごとに決められた伏字が表示されます。 書き込みダイアログに入力した文字も伏字で表示されます。

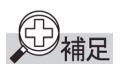

例

- メタ文字のフォーマットに則っていない文字列は、JavaScript による文字列への置き換えが行われ ません。
- **•** Web サーバーCPU モジ ュール と の通信が正常に行われなかった場合や存在し ないデバイ スのデータ を取得しようとした場合などは、-で置き換えられます。
- **•** 読み書き タ イプに W を指定し た メ タ文字で置き換えた文字列は、 ブ ラ ウザ上で該当のデバイ スの データを書き込むことが可能です。
- 文字列は1ワード以上の連続したデータレジスタで設定します。2 バイトのデータを1ワードとし、 上位バイト→下位バイトの順で設定します。文字列の終わりには 00h を設定してください。
- STR\_ASCII、STR\_HOSTNAME、STR\_EMAILADR を指定して読み出したデータレジスタの先頭バ イトが 00h である場合、代替テキストとして"空文字列"が表示されます。
- 読み出し時には、指定した最大サイズのデバイスを読み出し、先頭バイトから 00h までを置き換え ます。読み出すデバイス数(ワード)は、最大サイズ /2 ワード (端数切り上げ) です。読み出した データ内の中に 00h が含まれない場合は、最大サイズ +1 バイト目に 00h があるものとして置き換 えます。最大サイズはバイト単位で指定しますが、読み出しはワード単位で行いますのでご注意く ださい。
- 書き込み時には、ダイアログで入力した文字列を書き込みます。入力した文字列の最後のデータ以 降、最大サイズ +1 バイト文字目までは 00h で埋められます。書き込まれるデバイス数 (ワード) は、(最大サイズ +1)/2 ワード (端数切り上げ) です。最大サイズ +1 バイト目が奇数バイト目であ る場合は、最終ワードは 0000h として書き込まれます。ダイアログで空文字列を指定した場合は、 全バイト 00h のデータが書き込まれます。最大サイズはバイト単位で指定しますが、書き込みは ワード単位で行いますのでご注意ください。

D2058 が 'a' 'b' (6162h)、 D2059 が 'c' 'd' (6364h)、 D2060 が 'e' 'f' (6566h) の場合、 以下の よ う に置き換え ら れます。

 $\{\{W,D,2058,0,0,\text{STR}\mid \text{ASCII},3\}\}$   $\rightarrow$  abc  ${\{W,D,2058,0,0,STR, ASCII,4\}} \rightarrow \text{abcd}$ 

この例で、それぞれの文字列をクリックするとダイアログが表示されます。ここで入力した文字列が デバイスに反映されます。

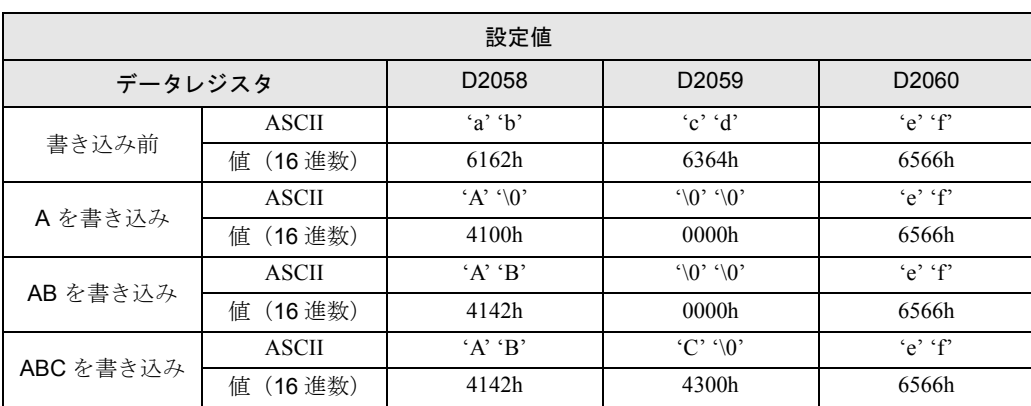

● 最大バイト数が奇数のときの書き込みデータの例 {{W,D,2058,0,0,STR\_ASCII,3}} の場合は 2 ワー ド のデータ を書き込みます。

第 **12** 章 ● 最大バイト数が偶数のときの書き込みデータの例 {{W,D,2058,0,0,STR\_ASCII,4}} の場合は 3 ワー ド のデータ を書き込みます。

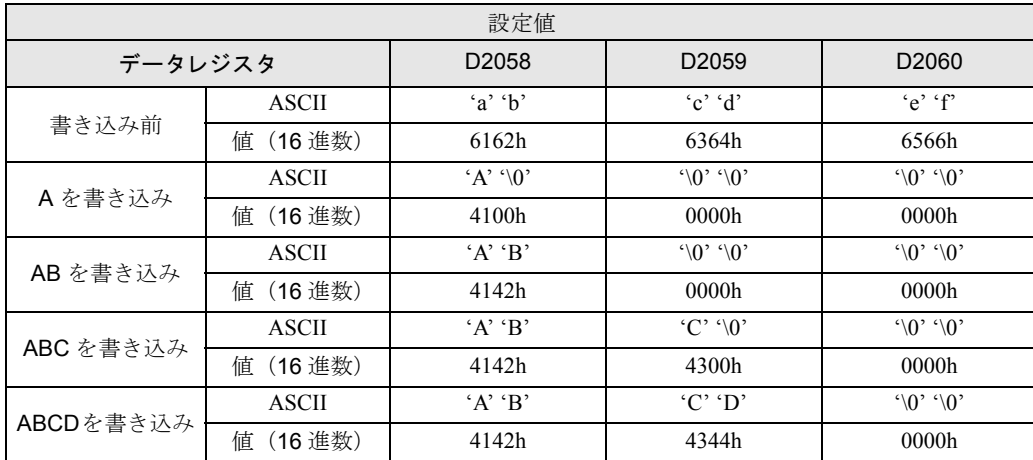

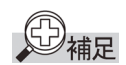

## メ タ文字記述時の注意

{{ と }} の間の文字列はすべて メ タ文字 と し て認識 されますので、 この部分には余分な空白や改行 文字や HTML タグのような文字を含めることはできません。

例えば、数値を強調して表示しようとして以下のように記述するとフォーマット違反となり、数値 への置き換えが行われません。

{{<em>W,D,2058,0,0,HEX-D</em>}}

数値への置き換えと強調を行いたい場合は、以下のように記述してください。

<em>{{W,D,2058,0,0,HEX-D}}</em>

## ●棒グラフ (縦)

モニタ機能を有効にした場合、HTML ページにおいて div タグと、その div タグ内にパラメータを記述 することで、自動的に JavaScript のリクエストに変換し、CGI を通じて取得したデータレジスタの値を 棒グラフ (縦)の形式で表示します。

棒グラフ (縦) を描画するためには、div タグに対し、グラフごとに固有の ID を示す属性 id となる文 字列を指定し た う えで、 データの種類を示す属性 data-graph として "vbar " を指定し、 div タグ内のパラ メータを記述します。

設定できるパラメータは、以下のものです。パラメータがデフォルト値のままでよい場合は、設定す る必要はありません。

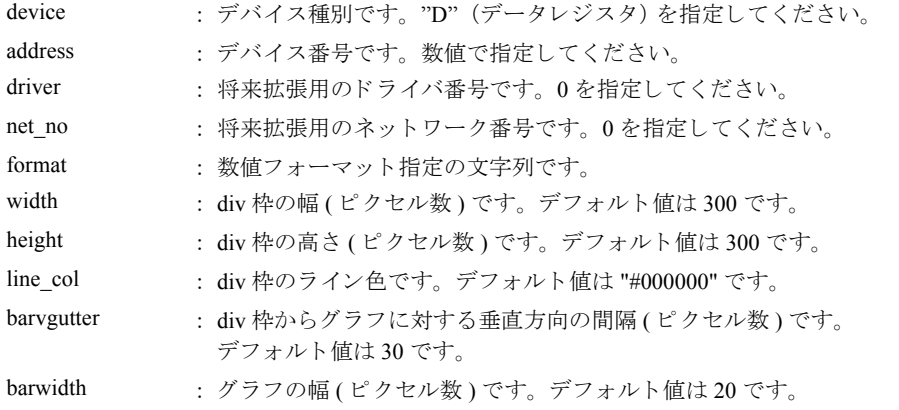

12-14 FC5A シリーズ マイクロスマートペントラ インストラクションマニュアル Web 編

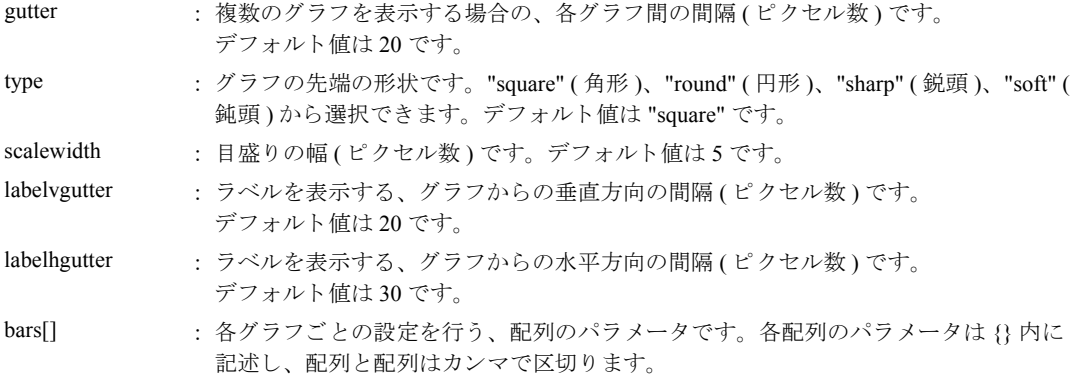

bars[]の要素として設定できるパラメータは、以下のものです。パラメータがデフォルト値のままでよ い場合は、 設定する必要はあ り ません。

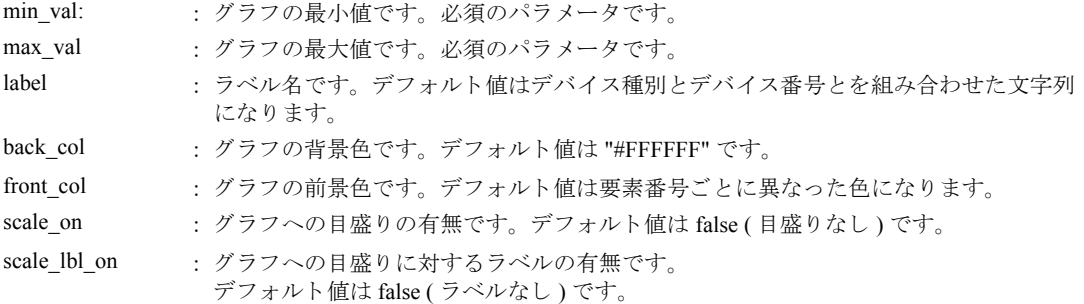

以下のように記述すると、D2040 と D2042 のダブルワード (10 進数)のデータを対象とした2本の棒 グラフ (縦) を表示します。

<div id="div11" data-graph="vbar">

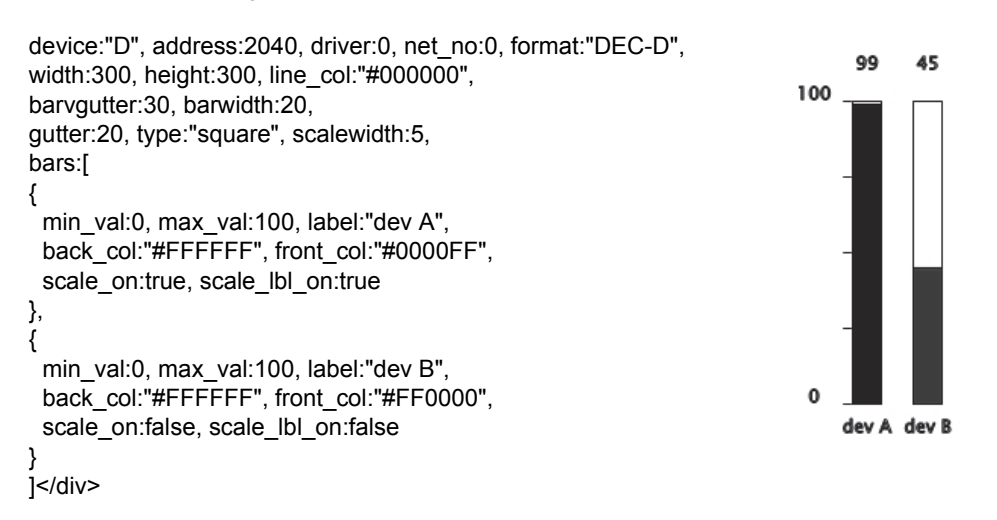

## ●棒グラフ (横)

モニタ機能を有効にした場合、HTML ページにおいて div タグと、その div タグ内にパラメータを記述 することで、自動的に JavaScript のリクエストに変換し、CGI を通じて取得したデータレジスタの値を 棒グラフ (横)の形式で表示します。

棒グラフ (横) を描画するためには、div タグに対し、グラフごとに固有の ID を示す属性 id となる文 字列を指定し た う えで、 データの種類を示す属性 data-graph として " hbar" を指定し、 div タグ内のパラ メータを記述します。

設定できるパラメータは、以下のものです。パラメータがデフォルト値のままでよい場合は、設定す る必要はありません。

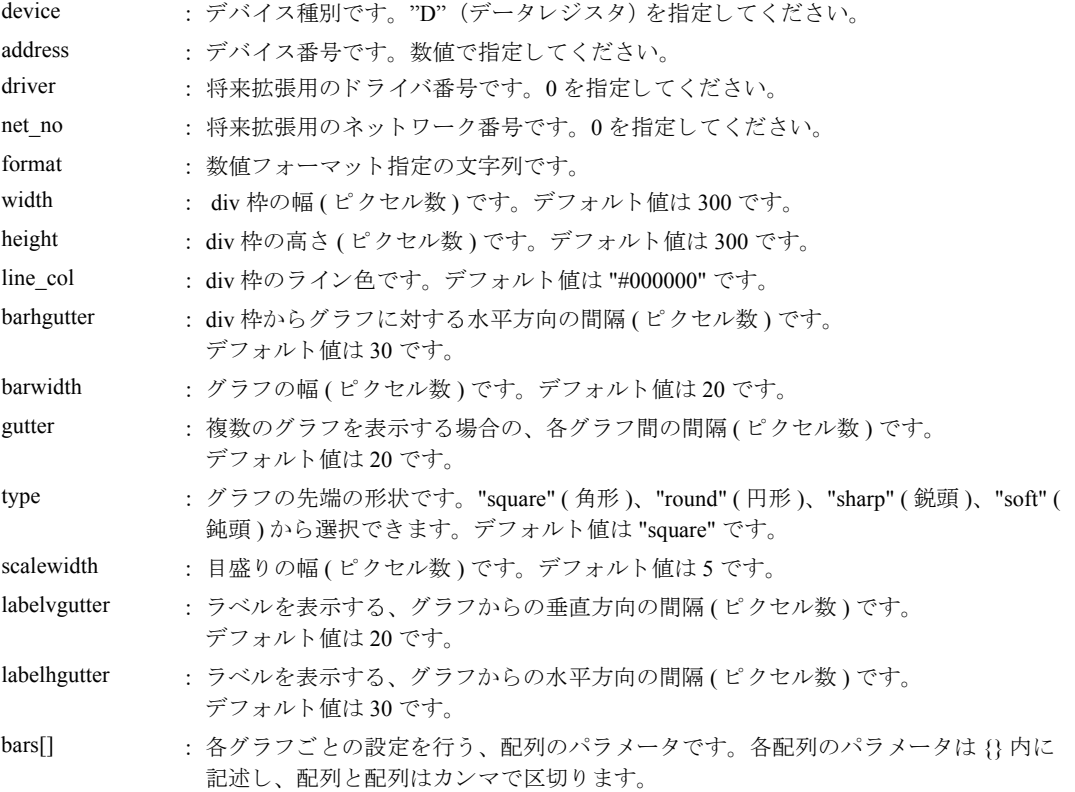

bars[]の要素として設定できるパラメータは、以下のものです。パラメータがデフォルト値のままでよ い場合は、 設定する必要はあ り ません。

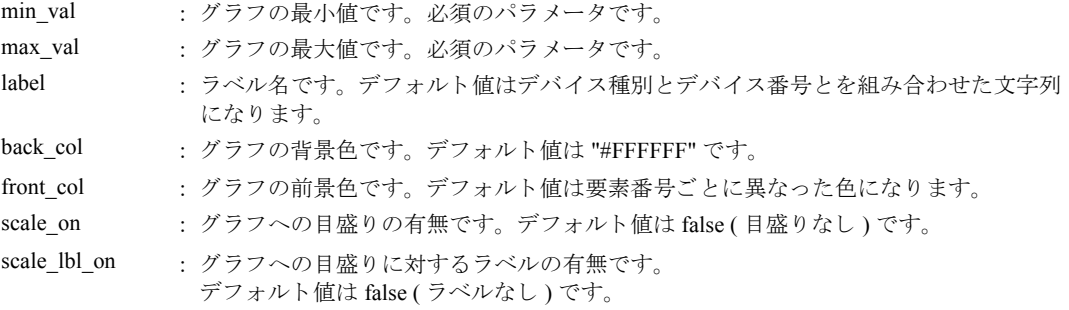

**IDEC** 

```
以下のように記述すると、D2040 と D2042 のダブルワード (10 進数)のデータを対象とした2 本の棒
グラフ (横) を表示します。
<div id="div21" data-graph="hbar">
  device:"D", address:2040, driver:0, net_no:0, format:"DEC-D",
 width:300, height:300, line_col:"#000000",
  barhgutter:30, barwidth:20,
 gutter:20, type:"square", scalewidth:5,
  bars:[
   {
   min_val:0, max_val:100, label:"dev A".
    back_col:"#FFFFFF", front_col:"#0000FF",
    scale_on:true, scale_lbl_on:true
   },
   {
   min_val:0, max_val:100, label:"dev B",
   back_col:"#FFFFFF", front_col:"#FF0000",
   scale_on:false, scale_lbl_on:false
   }
  ]
\langlediv>\Omega100
   dev A
                                          0
   dev B
                                          49
```
## ●トレンドグラフ

モニタ機能を有効にした場合、HTML ページにおいて div タグと、その div タグ内にパラメータを記述 することで、自動的に JavaScript のリクエストに変換し、CGI を通じて取得したデータレジスタの値を トレンドグラフの形式で表示します。

トレンドグラフを描画するためには、div タグに対し、グラフごとに固有の ID を示す属性 id となる文 字列を指定し た う えで、 データの種類を示す属性 data-graph として " trend" を指定し、 div タグ内のパ ラメータを記述します。

設定できるパラメータは、以下のものです。パラメータがデフォルト値のままでよい場合は、設定す る必要はありません。

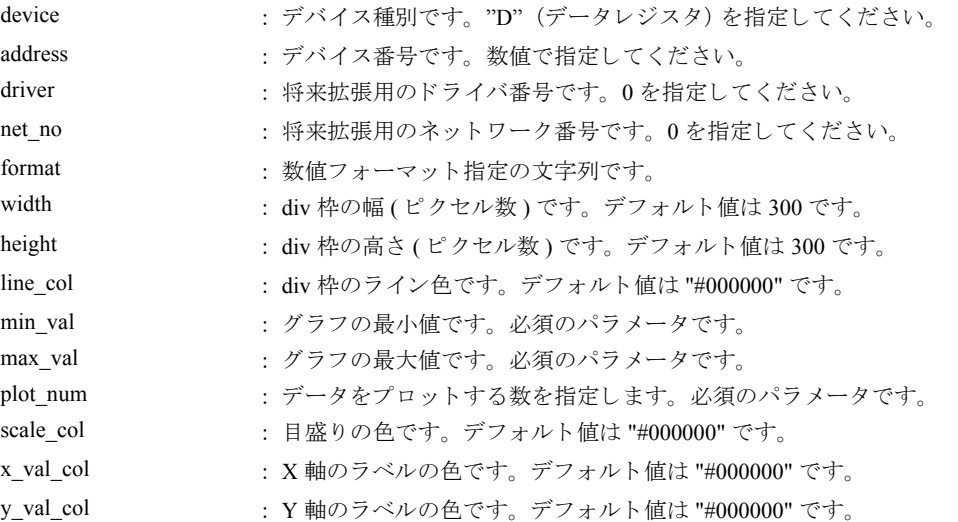

12-17

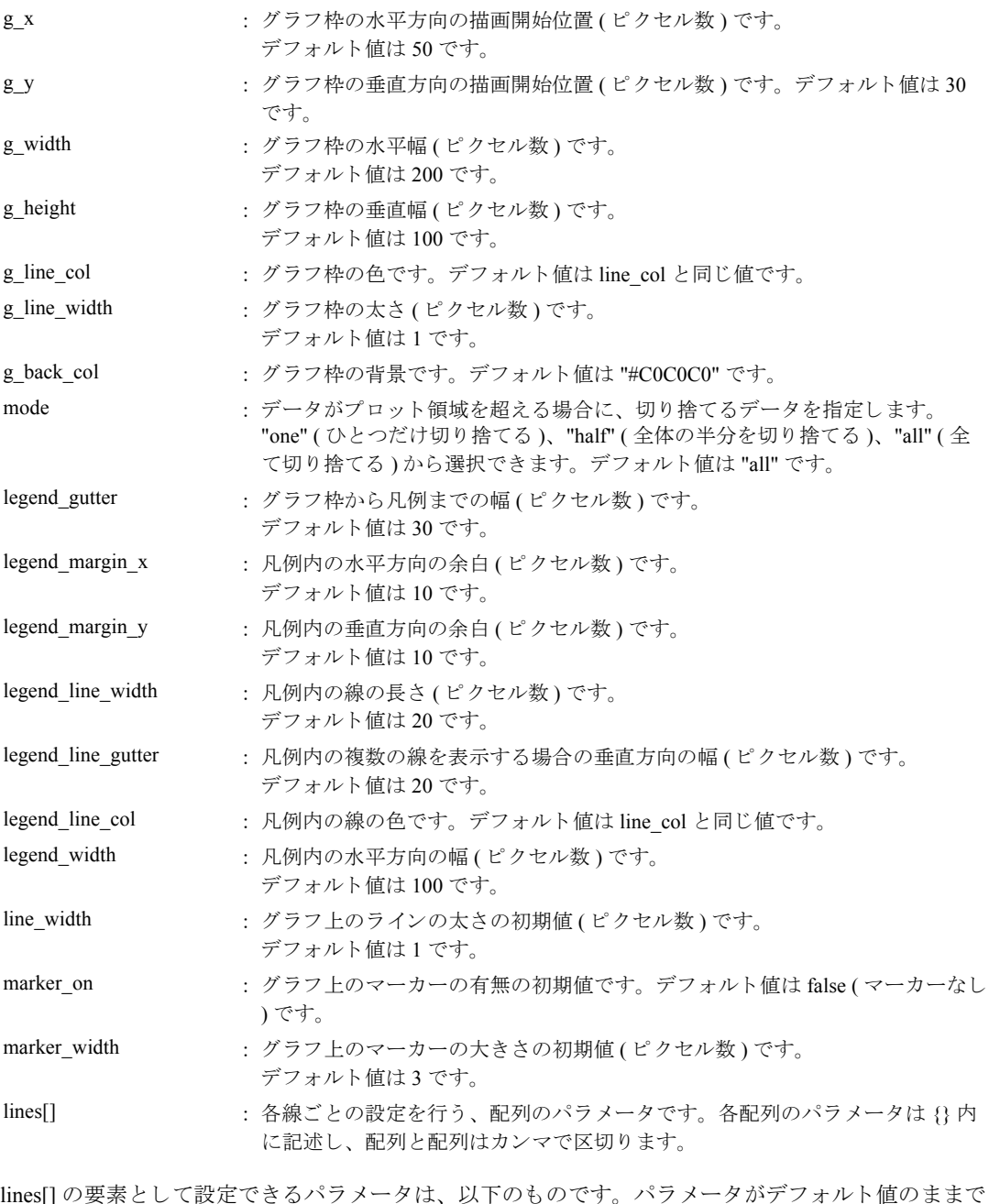

ものです。 ハフ ……<br>よい場合は、設定する必要はありません。

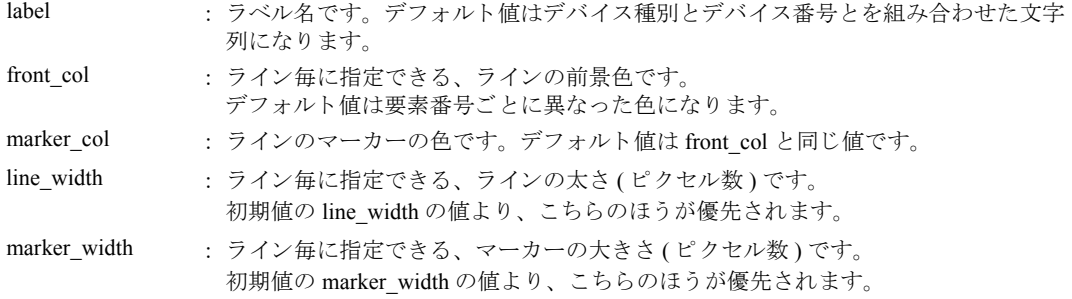

```
以下ように記述すると、D2040 と D2042 のダブルワード (10 進数)のデータを対象としたプロット数
10 点、マーカーつきのトレンドグラフを表示します。
<div id="div31" data-graph="trend">
  device:"D", address:2040, driver:0, net_no:0, format:"DEC-D",
 width:400, height:300, line_col:"#000000",
  min_val:0, max_val:100, plot_num:10,
 line_width:3, marker_on:true, marker_width:5,
  lines:[
   {
    label:"dev A",
    front_col:"#0000FF"
   },
\{ label:"dev B",
    front_col:"#FF0000"
   }
  ]
\langlediv>100
                                                            dev A
                                                            dev B
                                                    ÷
     \mathbf 010
```

$$
\text{R}_{\text{H\#E}}
$$

グラフ描画に関する注意

- **●** グラフを記述する <div> ~ </div> の間の文字列は、JavaScript プログラムのパラメータとして渡さ れます。よって、任意の位置へ空白や改行を含めることは可能ですが、コメントを含めることはで きませんので、記述する際はご注意ください。
- パラメータとして数値を指定しないものは "" で囲んでください。
- すべてのパラメータはカンマで区切ってください。また、最終パラメータのあとにカンマを置かな いようにしてください。パラメータのフォーマットが不正規である場合は、グラフとして描画され ません。
- Webブラウザの種類によって、表示のされかたが異なる場合があります。
- 更新頻度やデータのプロット数などによっては、 Web ブラウザの表示の更新が遅くなる可能性があ り ます。

第

## ■**JavaScript** 関数

モニタ機能を有効にした場合、デバイスデータの読み書きを JavaScript の関数を通じて行うことができ ます。

CGI を通じ て得られる生のデータ を使用でき るので、 メ タ文字を使用する場合に比べて複雑な処理を 行うことができます。CGI のインタフェースについては、付録を参照してください。

## ●デバイスデータ読み出し関数

Idec.device\_read(device, address, length, driver, net\_no)

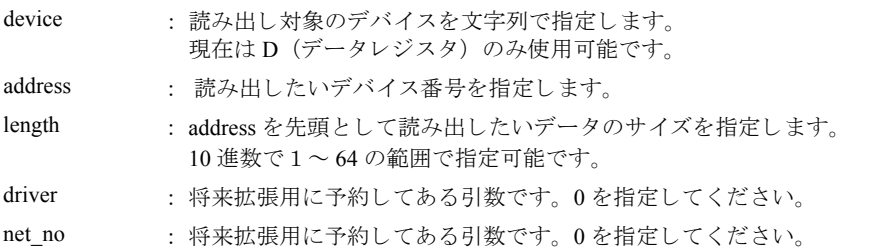

戻 り値は 16 進数数値の文字列で "XXXX" の形式 と な り ます。 length が 2 以上の場合は、 データ とデー タの間に ""が入ります。 サーバーから応答がない場合やパラメータが正しくない場合は、 戻り値が (") になります。

.)<br>ジ<sub>補足</sub>

D2058 が 49910(C2F6h)、 D2059 が 59768(E978h) の場合は、 以下の よ う にな り ます。

var raw\_data = idec.device\_read("D", 2058, 2, 0, 0);

正常終了時の raw\_data は "C2F6\_E978" にな り ます。

## ●デバイスデータ書き込み関数

idec.device\_write(device, address, length, driver, net\_no, data)

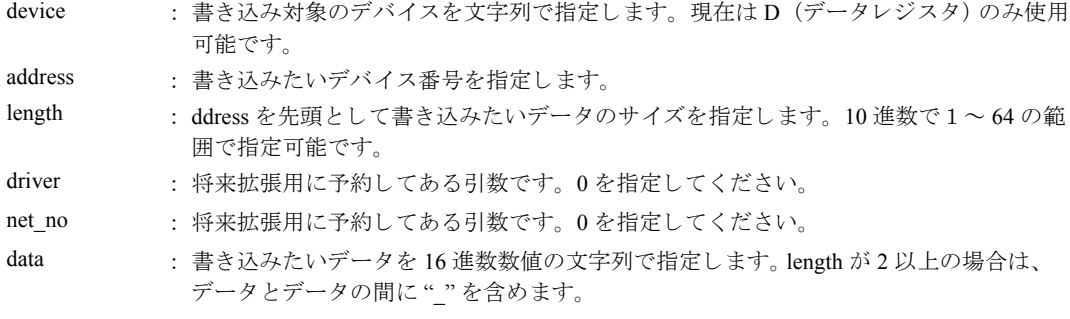

戻 り 値は、 正常終了時には true、 それ以外は false と な り ます。

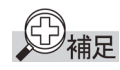

D2058 に 49910(C2F6h)、 D2059 に 59768(E978h) を書き込む場合は、 以下の よ う にな り ます。

var status write = idec.device write ("D", 2058, 2, 0, 0, "C2F6 E978");

正常終了時の status\_write は true になります。

# 第13章 トラブル対策

ここでは、Web サーバー CPU モジュールにエラーやトラブルが発生した場合の原因究明、および対処方法に ついて説明し ています。

Web サーバー CPU モジュールは、万一故障した場合でもシステムが安全に稼働するように、多くの故障診断 機能を持っています。

異常が起こった場合は、該当する項目の説明やフローチャートにしたがって対処してください。

# エラー読出

Web サーバー CPU モジュールに接続しているパソコンの WindLDR 上から、エラー状態をモニタする ことができます。エラー状熊をモニタするには、「オンライン] タブの「モニタ] で「モニタ] から [モニタ開始] をクリックします。続いて [オンライン] タブの [PLC 本体] で [ステータス] をクリッ クしてダイアログボックスを表示し、「エラー状態」内の「詳細] ボタンで確認します。

エラー情報をクリアする方法は、エラーの原因を取り除いてから、PLC ステータスのダイアログボッ クスを表示し、「エラー状態」内の [クリア]ボタンをクリックします。また、特殊データレジスタの 最上位ビットに '1' を書き込むことで、一般エラー及び実行エラーをクリアすることができます。

#### 例

特殊データレジスタ D8005 を用いてエラー情報をクリアするラダープログラム例

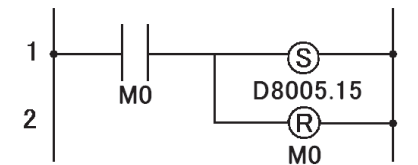

## ■エラー項目とエラー情報 (一般エラー)

エラーコードは特殊データレジスタ D8005 に格納されます。 D8005 の各ビットに、'1' が格納されている場合、対応したエラーが発生していることを示します。

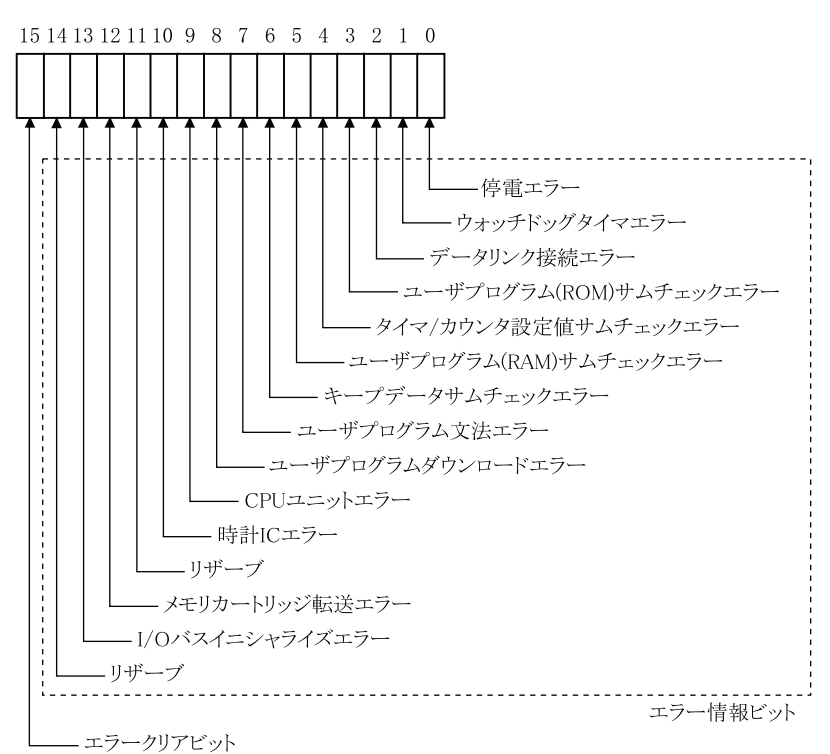

FC9Y-1277

# ■エラー項目と CPU モジュールの動作状態

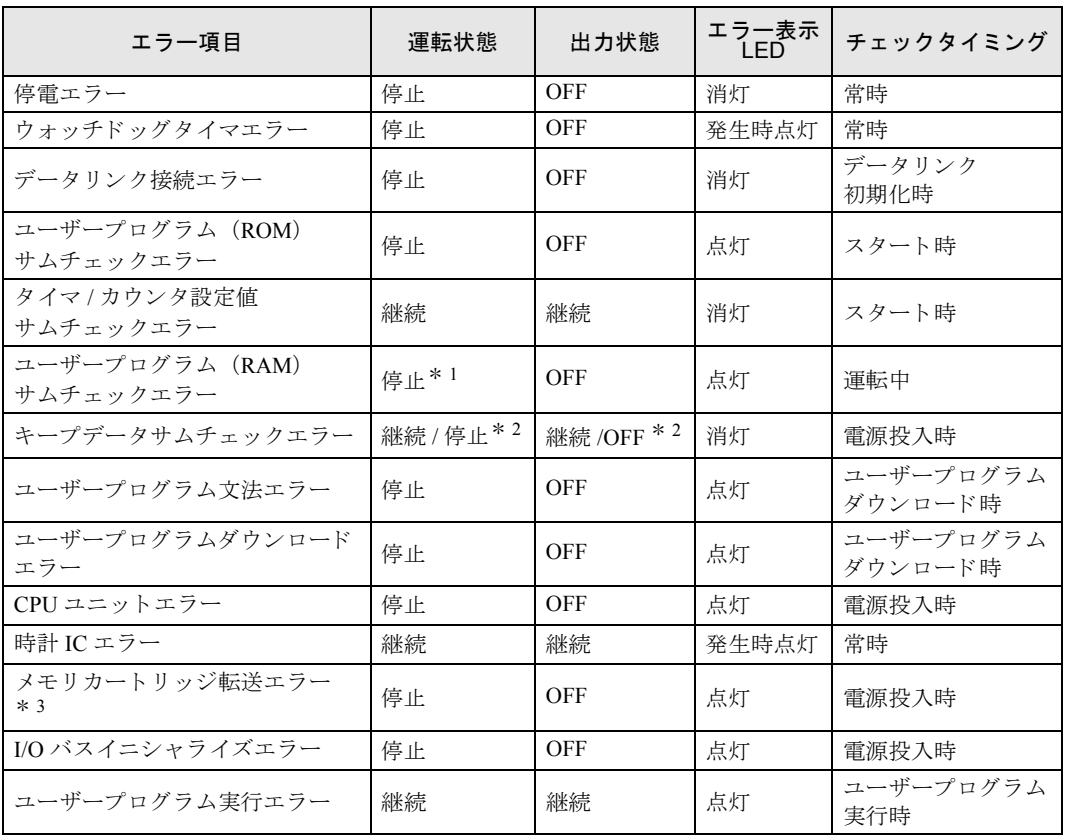

\*1 ユーザープログラムを再ロードするために運転は一時停止しますが、終了後自動的に再スタートしま<br>す。

\*2 デフォルトでは、継続(RUN)ですが、WindLDR の"ファンクション設定 " で停止(STOP)に設定で<br>さます。

\* 3 FC5A-D12x1E のみで検出されるエラーです。

# ■エラー項目の内容と処置

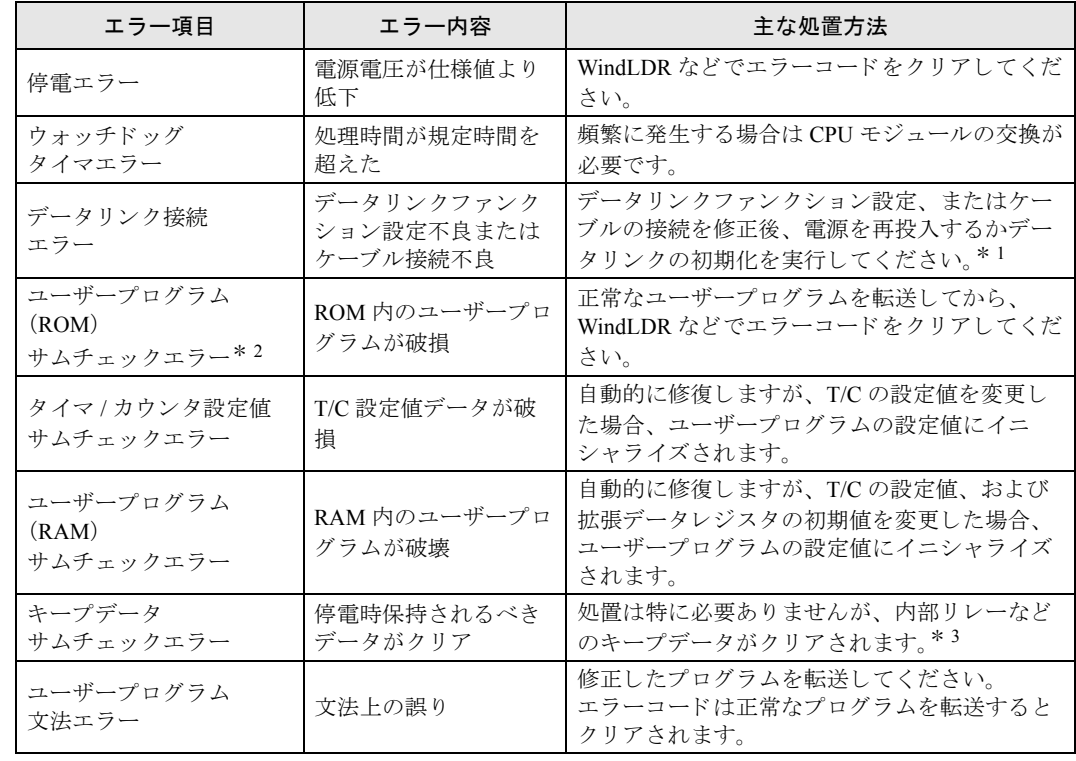

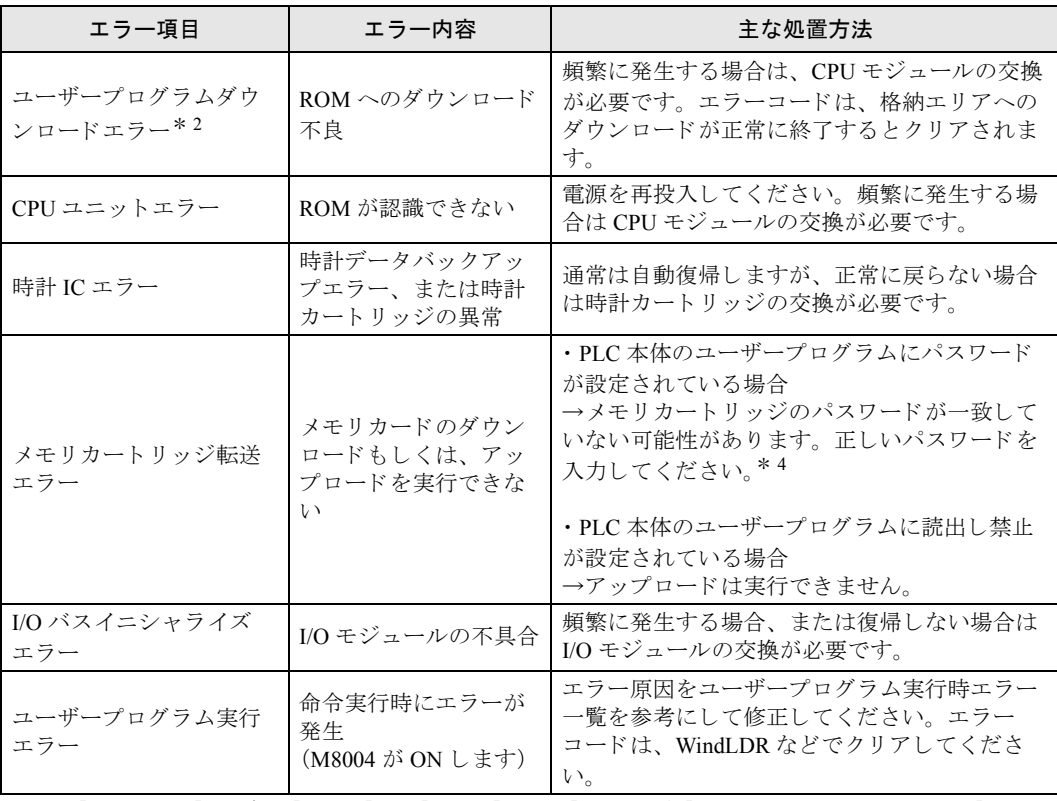

\*1 [オンライン]タブの[モニタ]で[モニタ]から[モニタ開始]をクリックします。続いて[オンラ<br>- イン]タブの[PLC 本体]で[初期化]から[データリンク初期化]をクリックします。

\* 2 メモリカートリッジが挿入されている場合は、メモリカートリッジがチェック対象になります。

- \* 3 規定時間の充電後、短時間の停電でこのエラーが発生する場合は、バッテリの異常です。 CPU モジュールの交換が必要です。
- \*4 パスワードの入力方法についてはを「基本編 第5章 メモリカートリッジへのアップロードの手順」<br>(5-80 頁)を参照してください。

# ■ユーザープログラム実行時エラー一覧

エラーコードは特殊データレジスタ D8006 に格納されます。

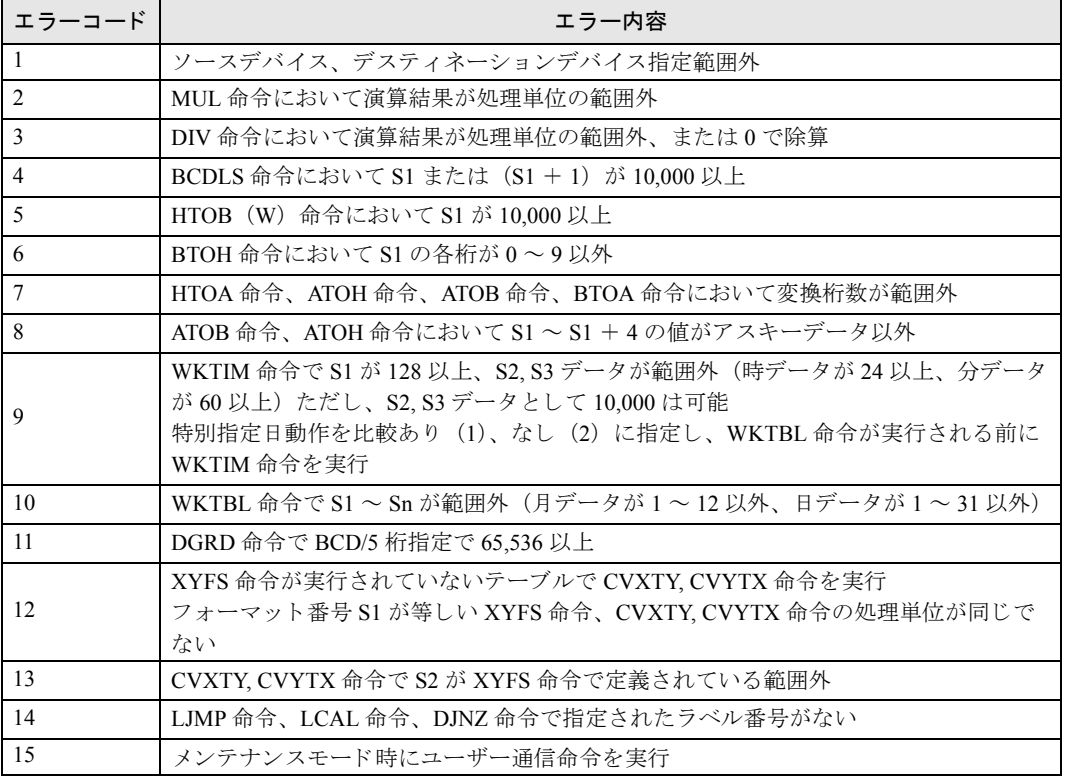

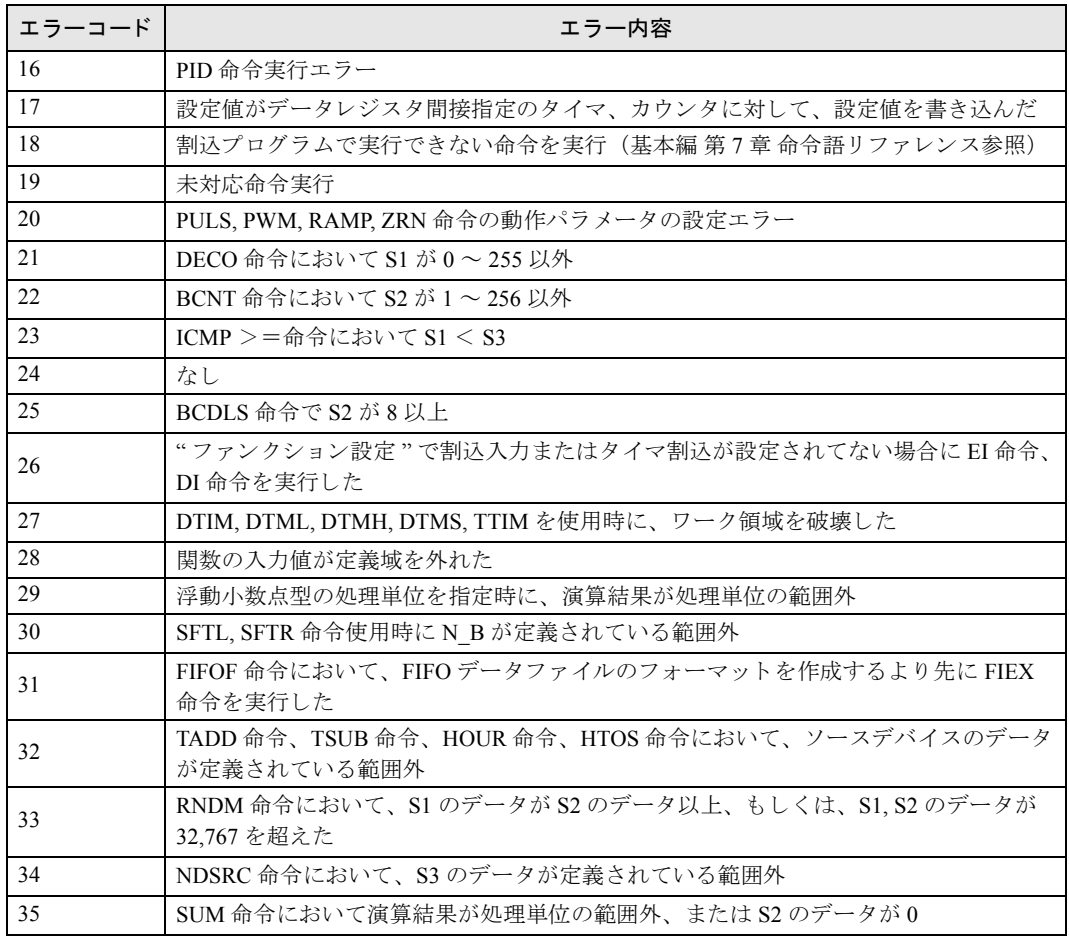

\* 他の命令実行時エラーについては「本章 エラー読出」 (13-1 頁) を参照してください。

# トラブルシューティング

ここでは、Web サーバー CPU モジュールの運用上、トラブルが生じた場合の、原因究明、および対 処方法について説明し ています。

Web サーバー CPU モジュールは、万一故障した場合でもシステムが安全に稼働するように、多くの故 障診断機能を持っています。 異常が起こった場合は、該当する項目のフローチャートにしたがって対処してください。

## ■電源表示 LED が点灯しない場合

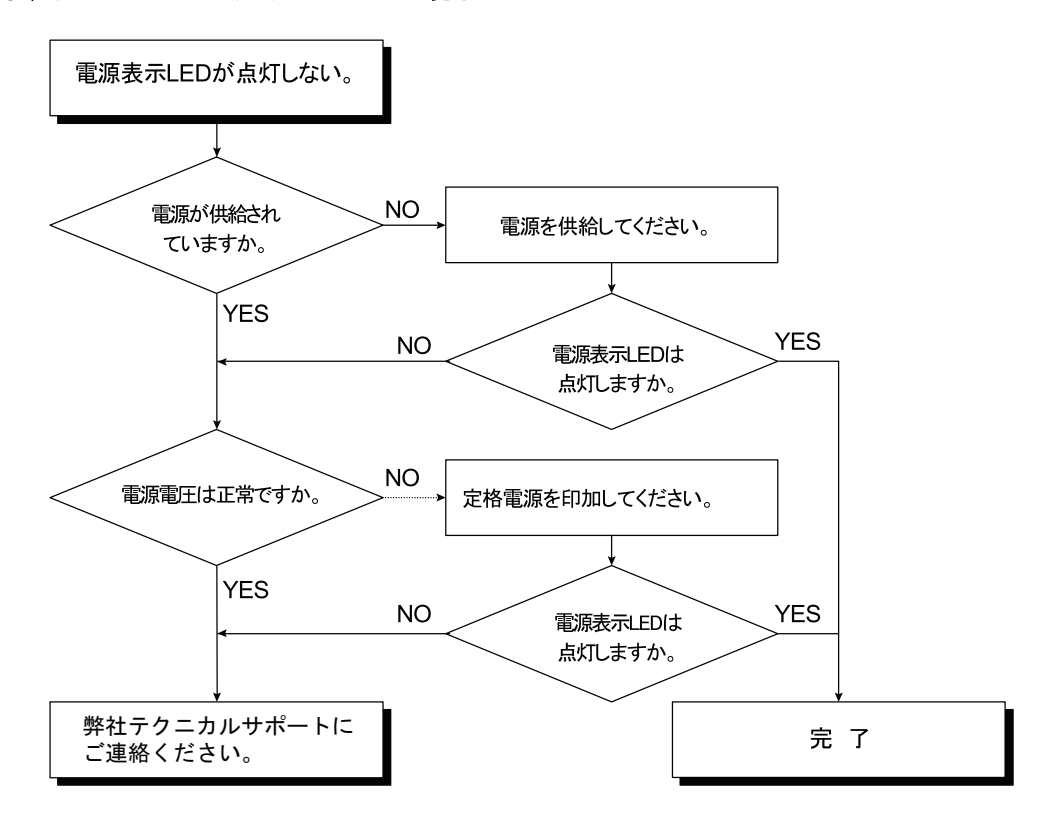

■ 運転表示 LED が点灯しない場合

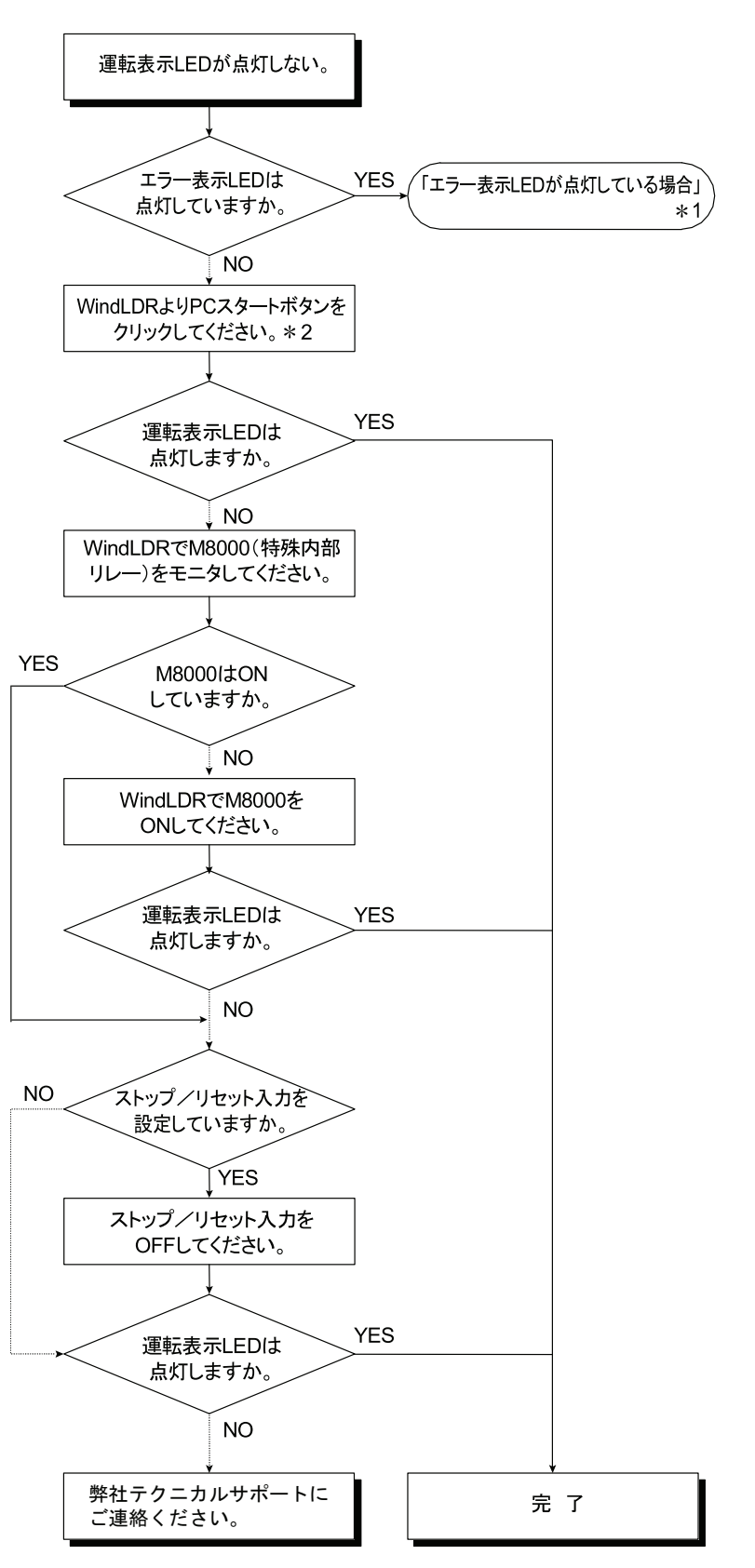

\* 1 「本章 エラー表示 LED が点灯している場合」 (13-7 頁) を参照してください。

\* 2 PLC スタートボタンは、「オンライン] タブの「モニタ] で「モニタ] から「モニタ開始] を クリックします。続いて [オンライン] タブの [PLC 本体] で [ステータス] をクリックす る と表示されます。

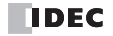
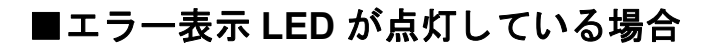

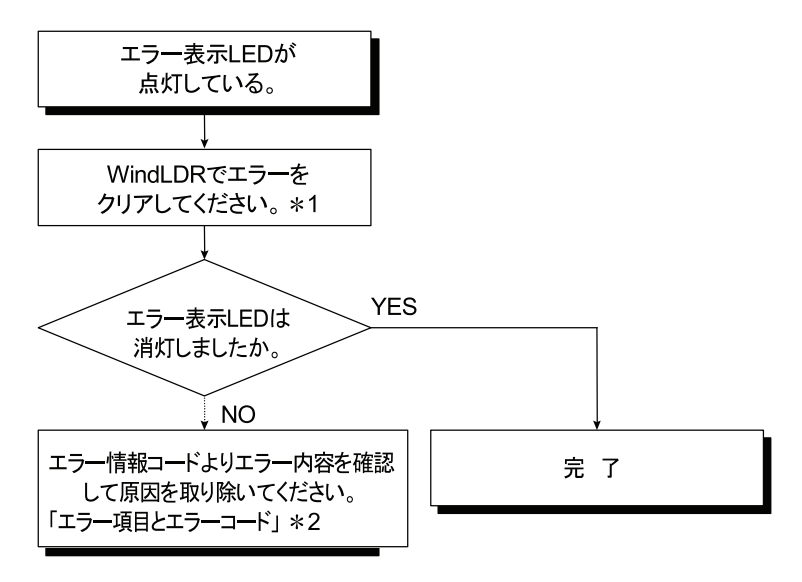

- \* 1 WindLDR でエラーをクリアするには「本章 エラー読出」 (13-1 頁) を参照してください。 一過性のエラーの場合は、クリア操作により正常復帰します。
- \* 2 「本章 エラー項目とエラー情報 (一般エラー)」 (13-1 頁) を参照してください。

■入力が正常に動作しない場合

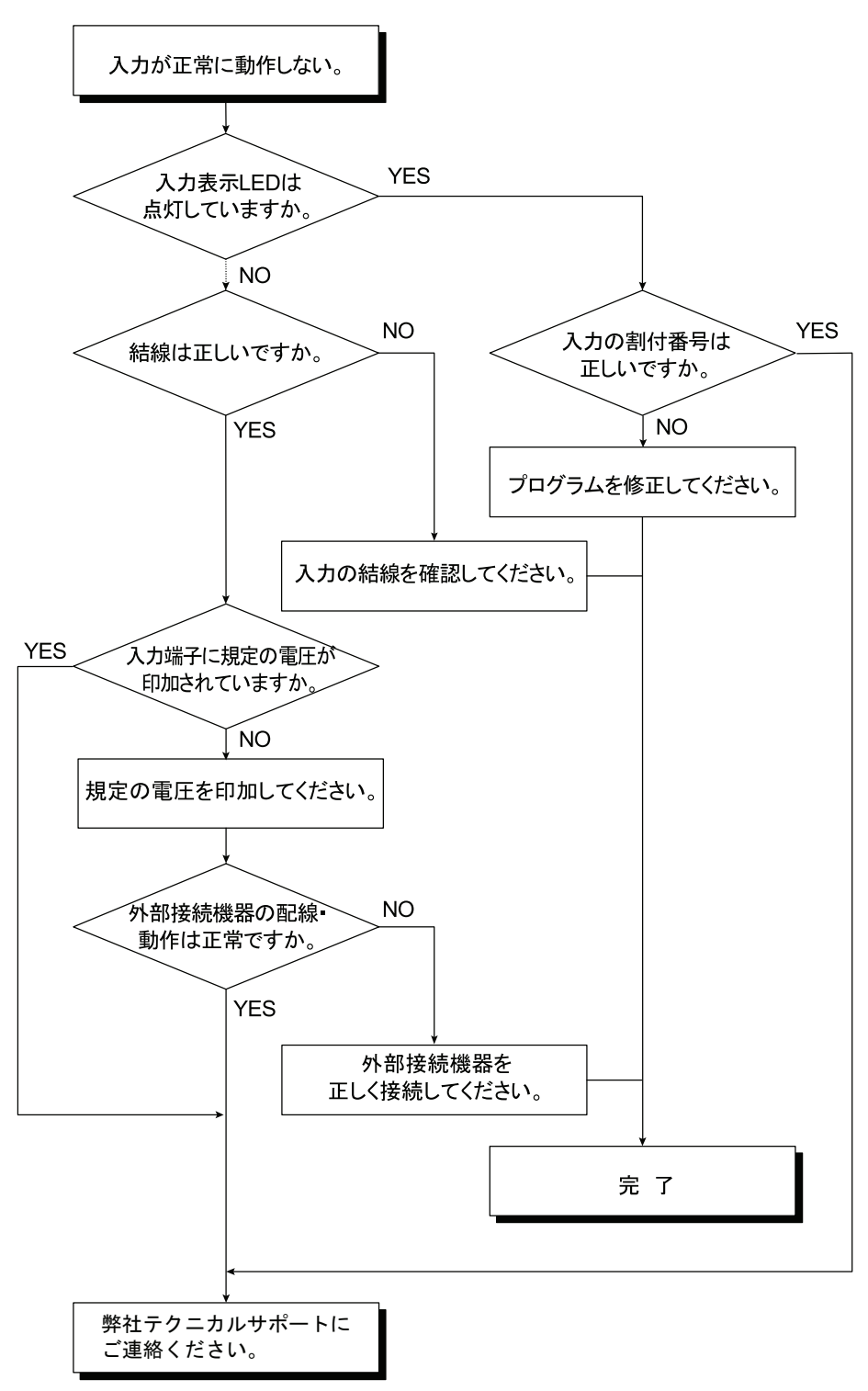

**IDEC** 

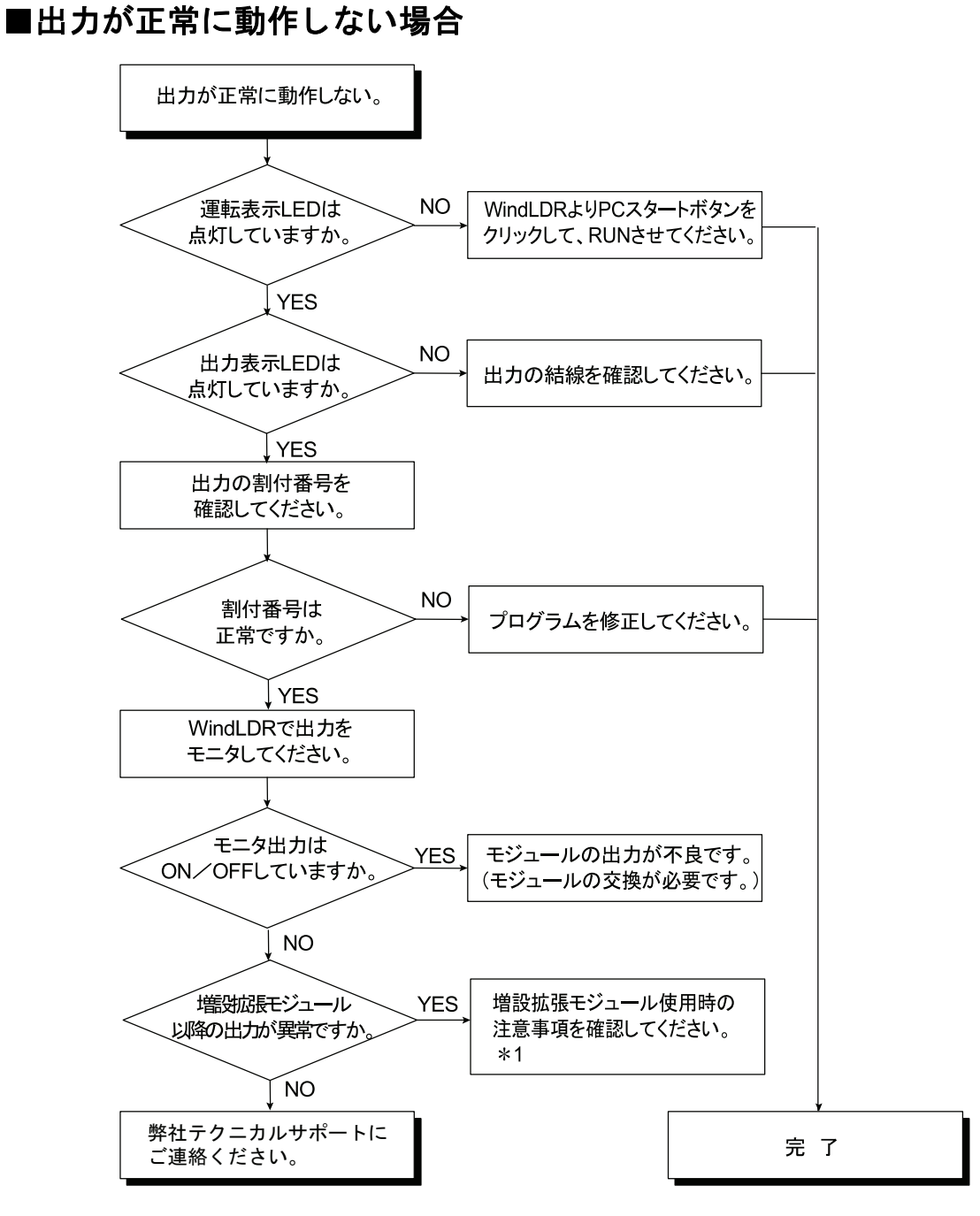

\* 1 「基本編 付録」を参照してください。

**13** 章

第

## ■WindLDR と通信できない場合

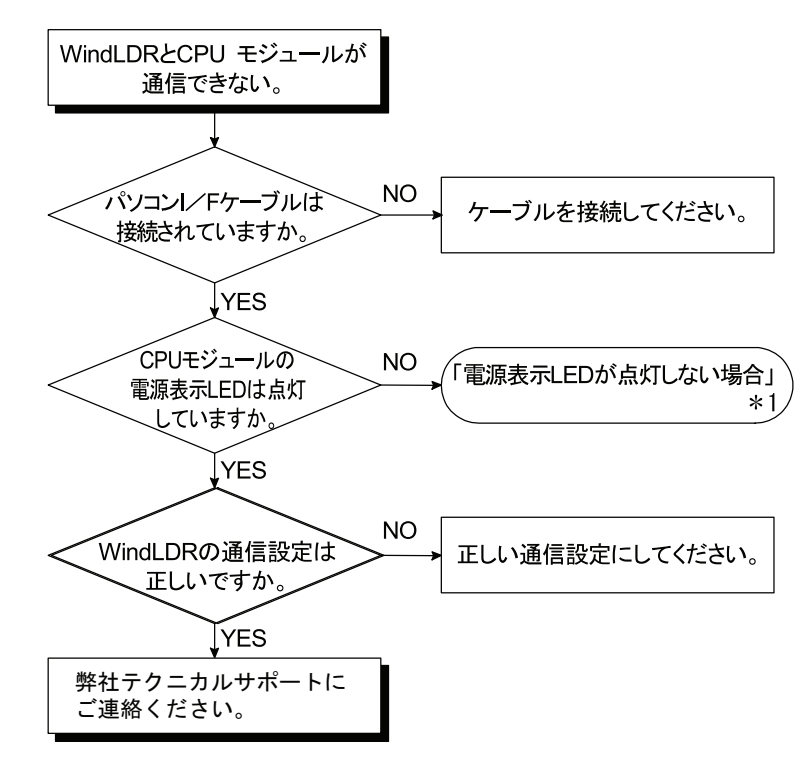

\* 1 「本章 電源表示 LED が点灯し ない場合」 (13-5 頁) を参照し て く だ さい。

# ■プログラム転送だけが行えない場合

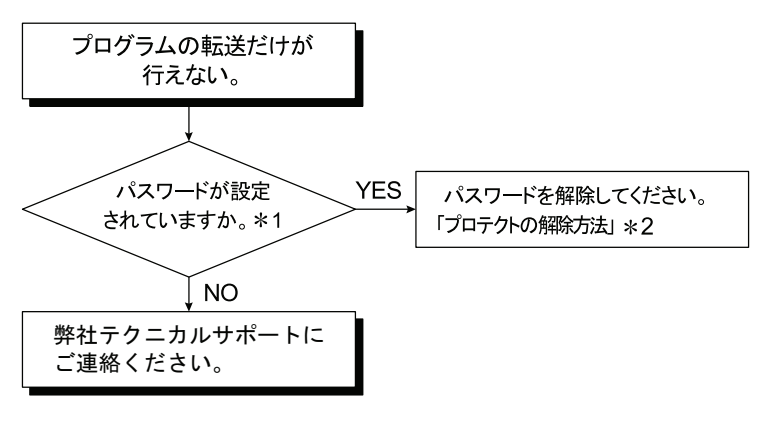

- \* 1 パスワードが設定されていることを確認するには「基本編 第5章 プロテクト」(5-56 頁) を参照し て く だ さい。
- \* 2 「基本編 第 5 章 プ ロ テ ク ト の解除方法」 (5-59 頁) を参照し て く だ さい。

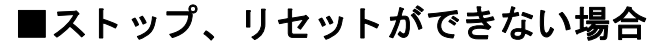

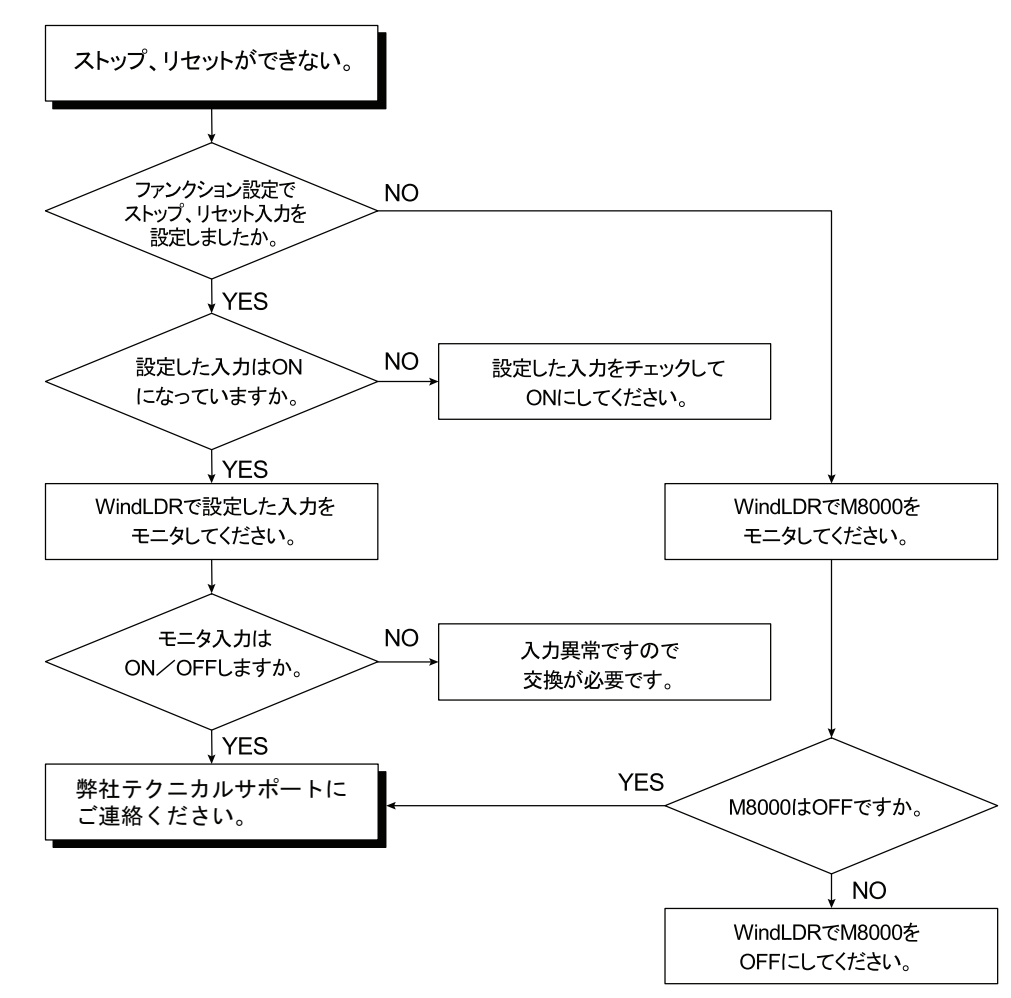

### ■ウオッチドッグタイマエラーが発生する場合

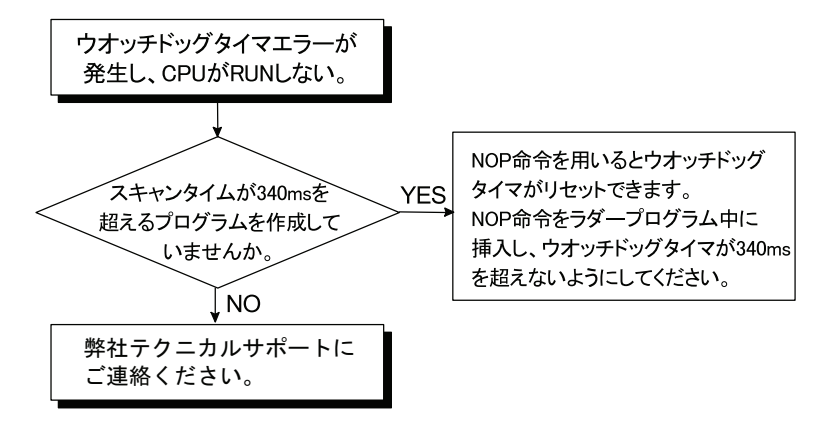

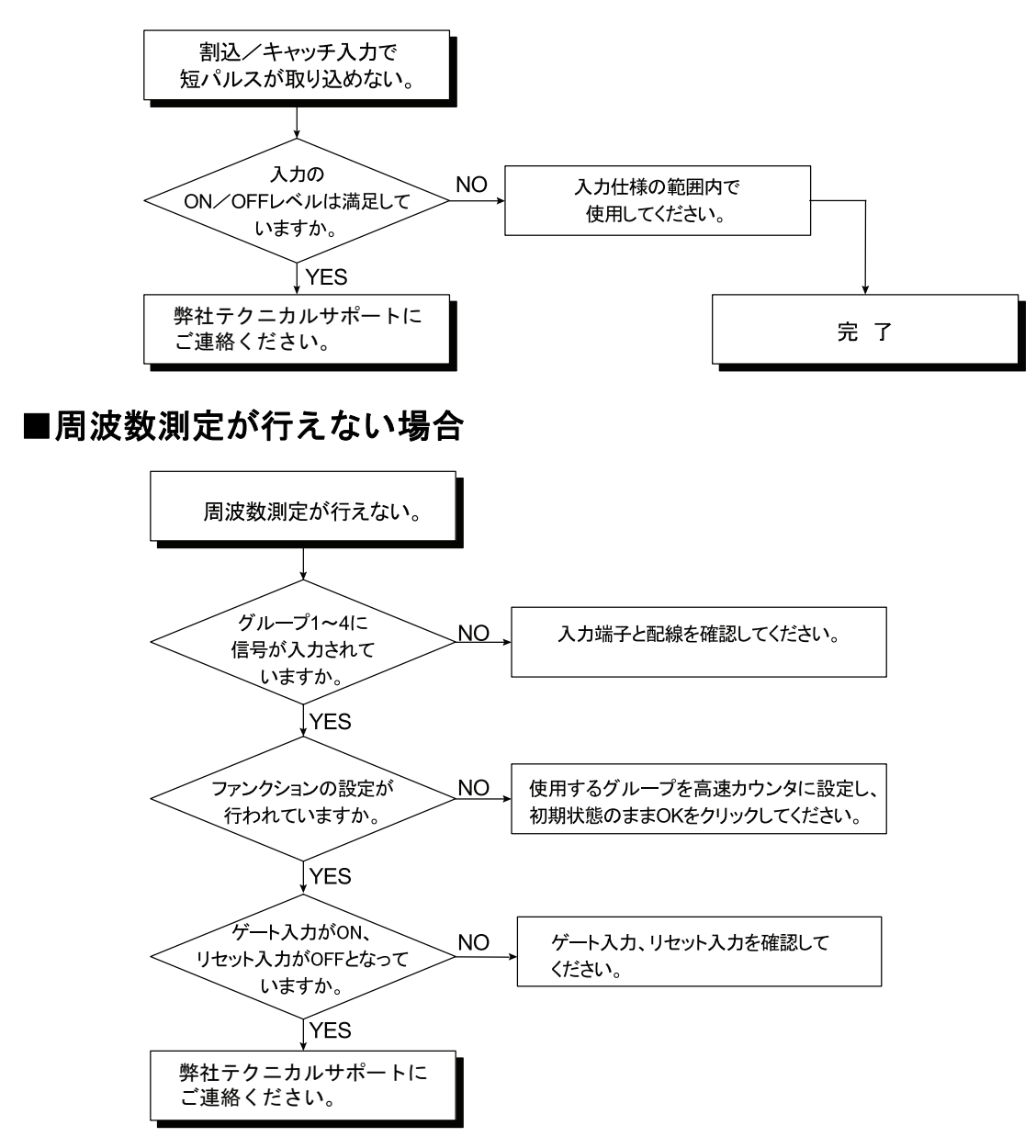

■割込 / キャッチ入力で短パルスが取り込めない場合

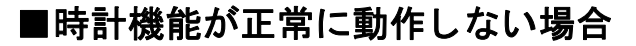

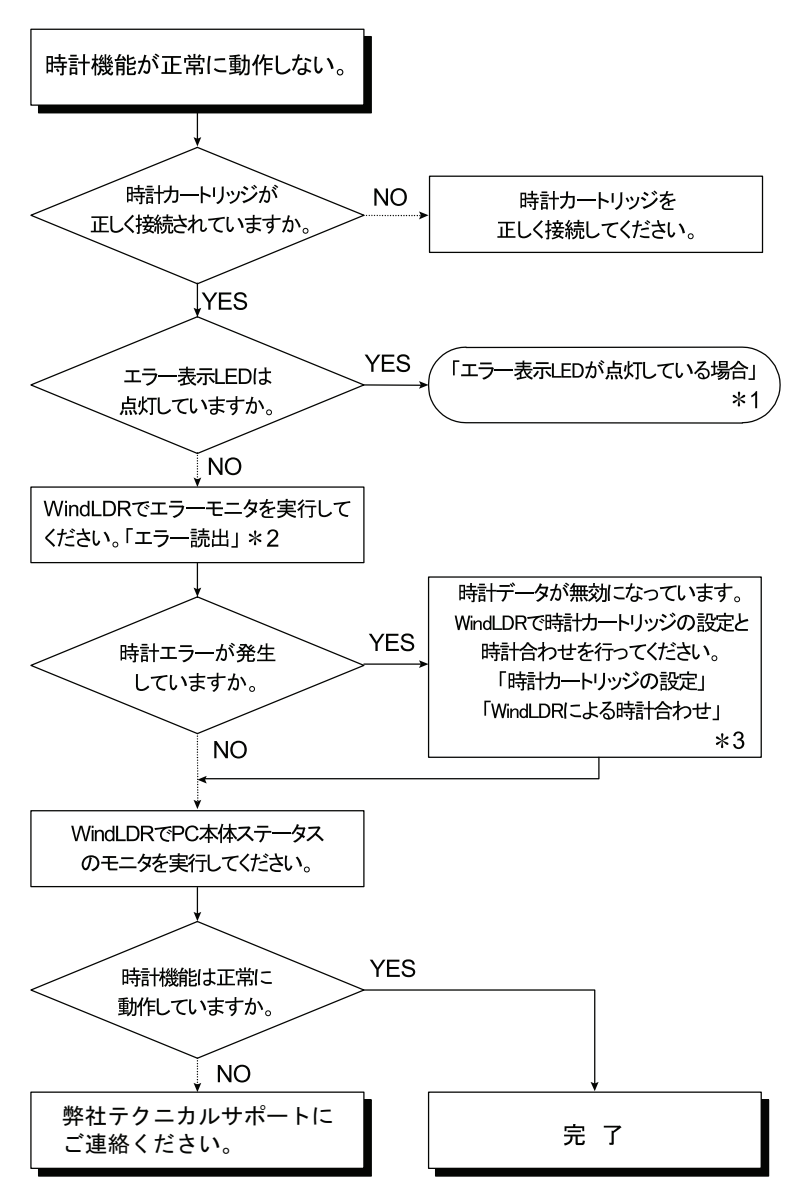

第 **13** 章

\* 1 「本章 エ ラー表示 LED が点灯し ている場合」 (13-7 頁) を参照し て く だ さい。

- \* 2 「本章 エ ラー読出」 (13-1 頁) を参照し て く だ さい。
- \* 3 「応用編 第 8 章 時計カー ト リ ッ ジの設定」 (8-6 頁)、 「応用編 第 8 章 WindLDR による 時計合わせ」 (8-6頁) を参照してください。

# ■アナログモジュールが正しく動作しない場合 (END リフレッシュタイ プ)

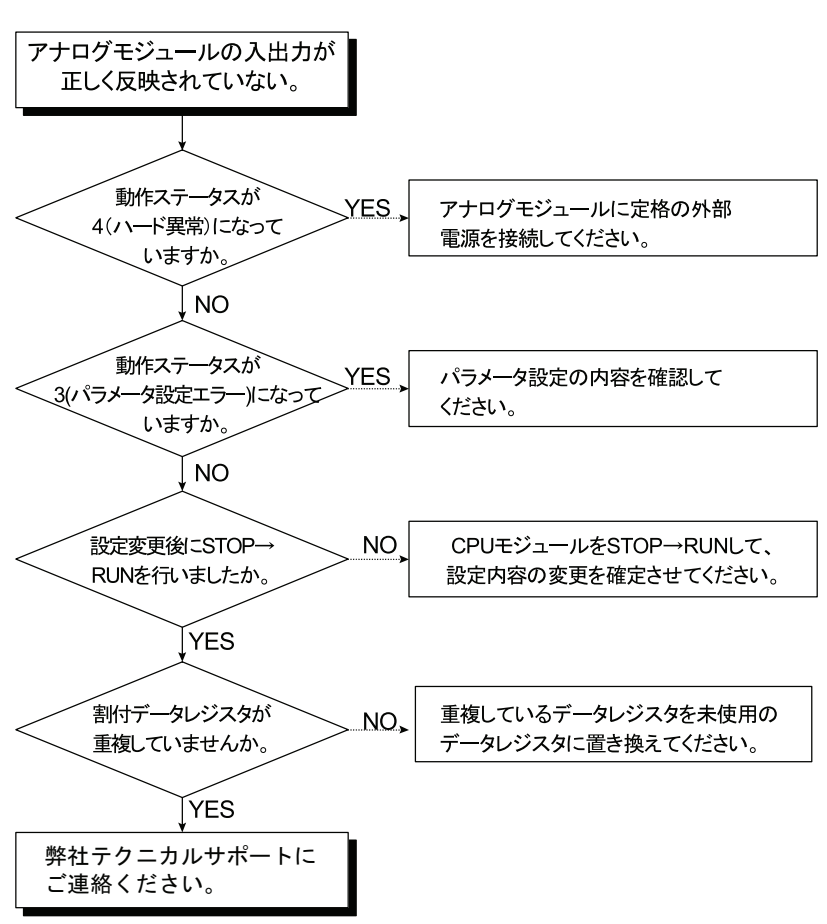

■データリンクができない場合

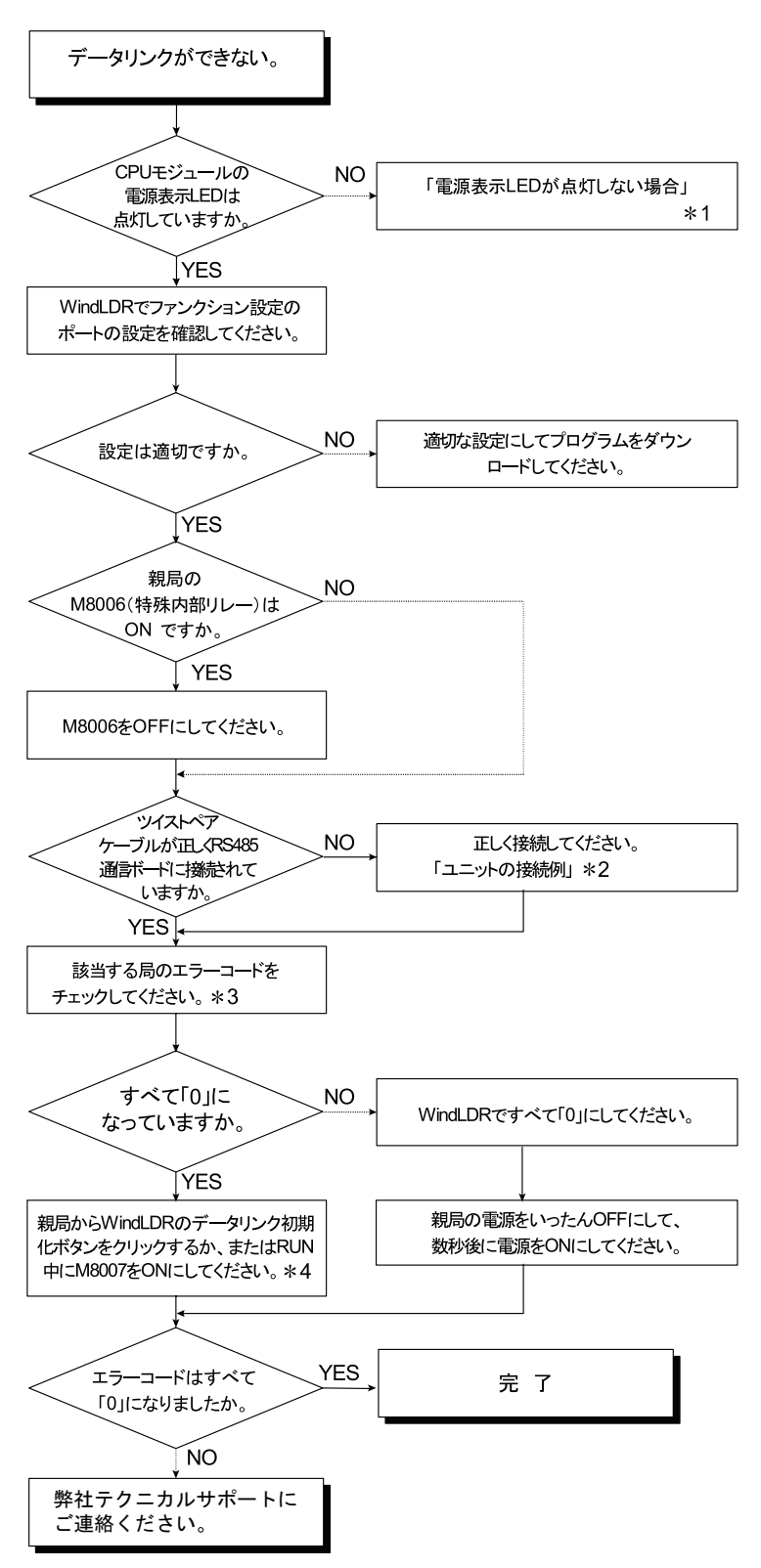

- \* 1 「本章 電源表示 LED が点灯し ない場合」 (13-5 頁) を参照し て く だ さい。
- \* 2 「基本編 第 11 章 ユニ ッ ト の接続例」 (11-11 頁) を参照し て く だ さい。
- \* 3 「基本編 第 11 章 通信ステータ ス / エ ラー」 (11-3 頁) を参照し て く だ さい。
- \* 4 データリンク初期化ボタンは、「オンライン]タブの「モニタ] で「モニタ] から「モニタ開 始] をクリックし、続いて [オンライン] タブの [PLC 本体] で [初期化] から [データリ ンク初期化] をクリックします。

FC9Y-1277

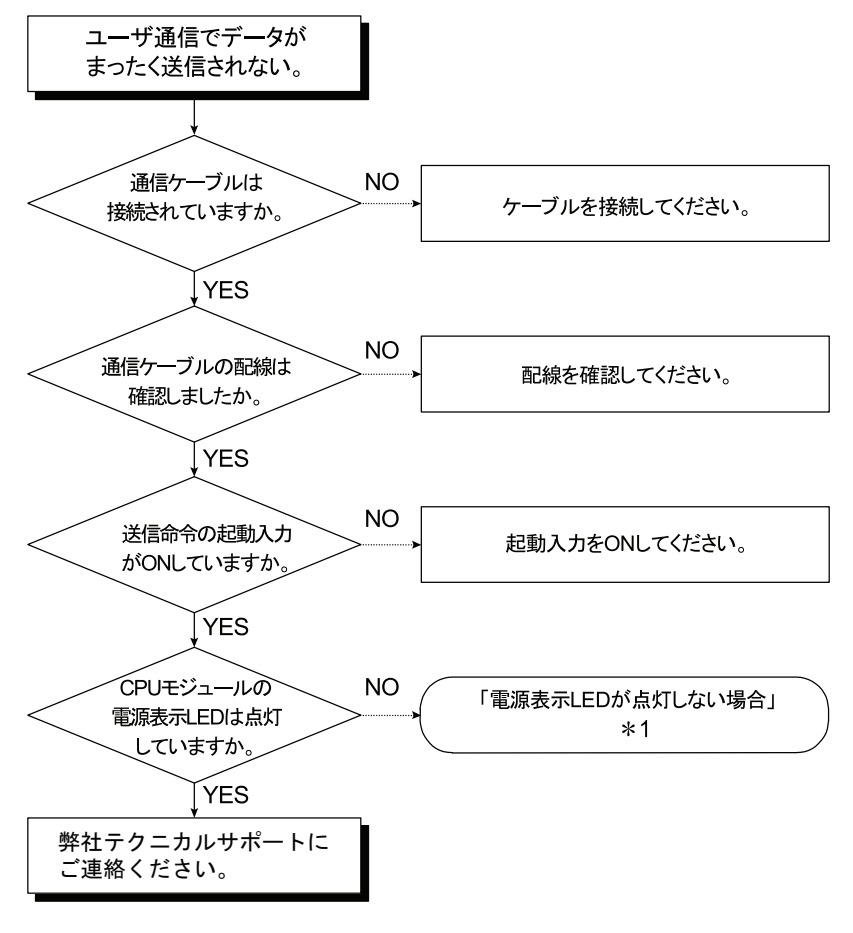

■ユーザー通信でデータがまったく送信されない場合

\* 1 「本章 電源表示 LED が点灯しない場合」 (13-5 頁) を参照してください。

FC9Y-1277

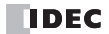

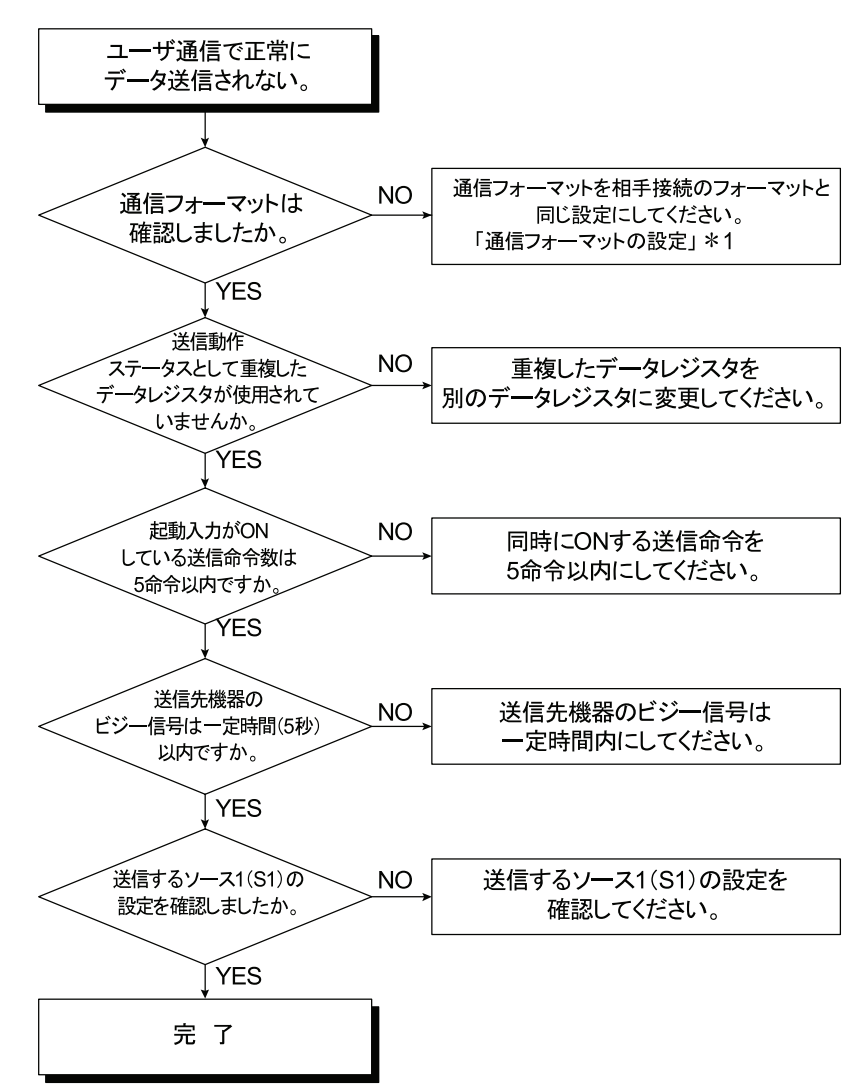

■ユーザー通信で正常にデータが送信されない場合

このフローチャートを使用しても、ユーザー通信が正常に行われない場合は、「ユーザー通信でデータ がまったく送信されない場合」のフローチャートにしたがって対処してください。(「本章 ユーザー 通信でデータがまったく送信されない場合」(13-16頁)を参照してください。) \* 1 「基本編 第 5 章 通信フ ォーマ ッ ト の設定」 (5-54 頁) を参照し て く だ さい。

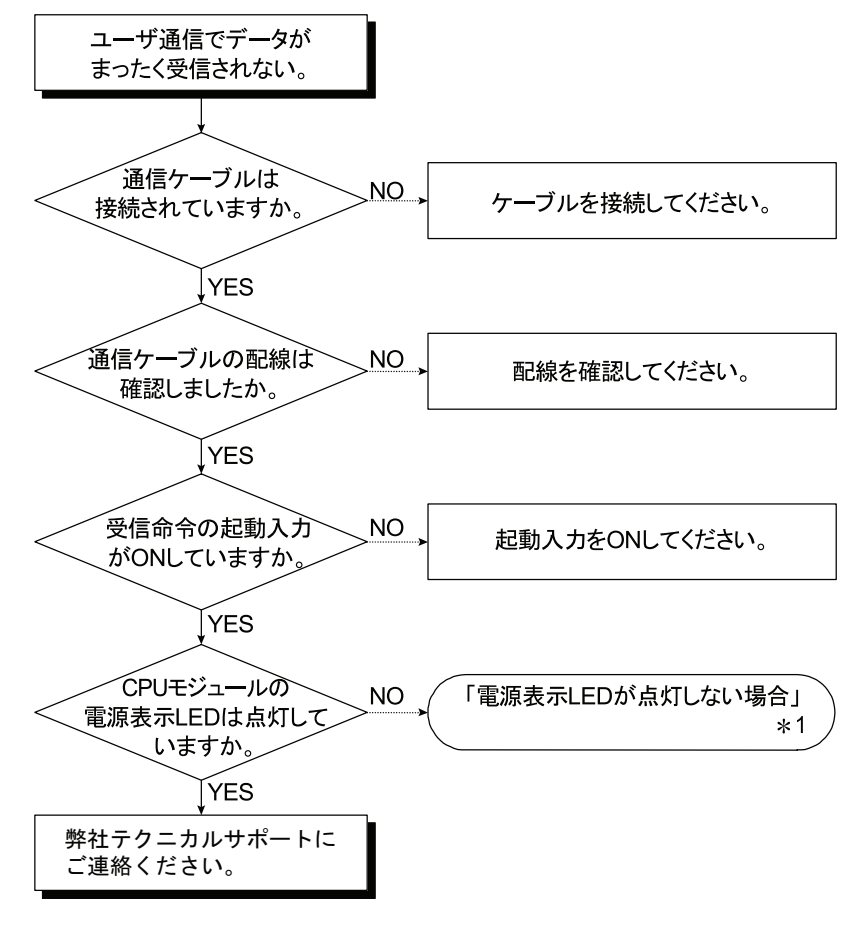

■ユーザー通信でデータがまったく受信されない場合

\* 1 「本章 電源表示 LED が点灯しない場合」 (13-5 頁) を参照してください。

FC9Y-1277

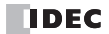

■ユーザー通信で正常にデータが受信されない場合

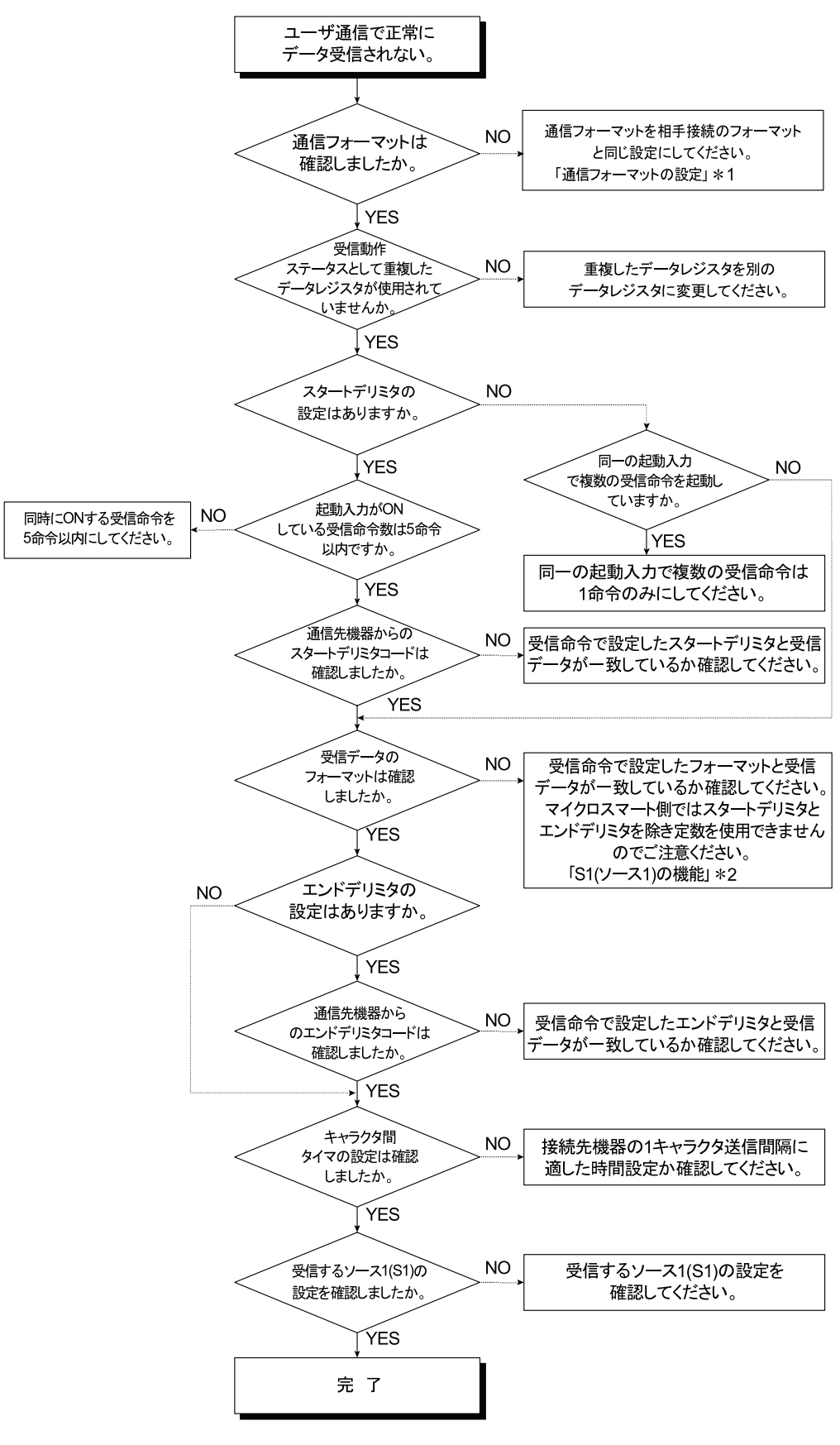

\* 1 「基本編 第5章 通信フォーマットの設定」(5-54頁)を参照してください。 \* 2 「基本編 第 10 章 S1 (ソース 1) の設定」 (10-12 頁) を参照してください。

## ■**Modbus マスタ通信が正常に行えない場合**

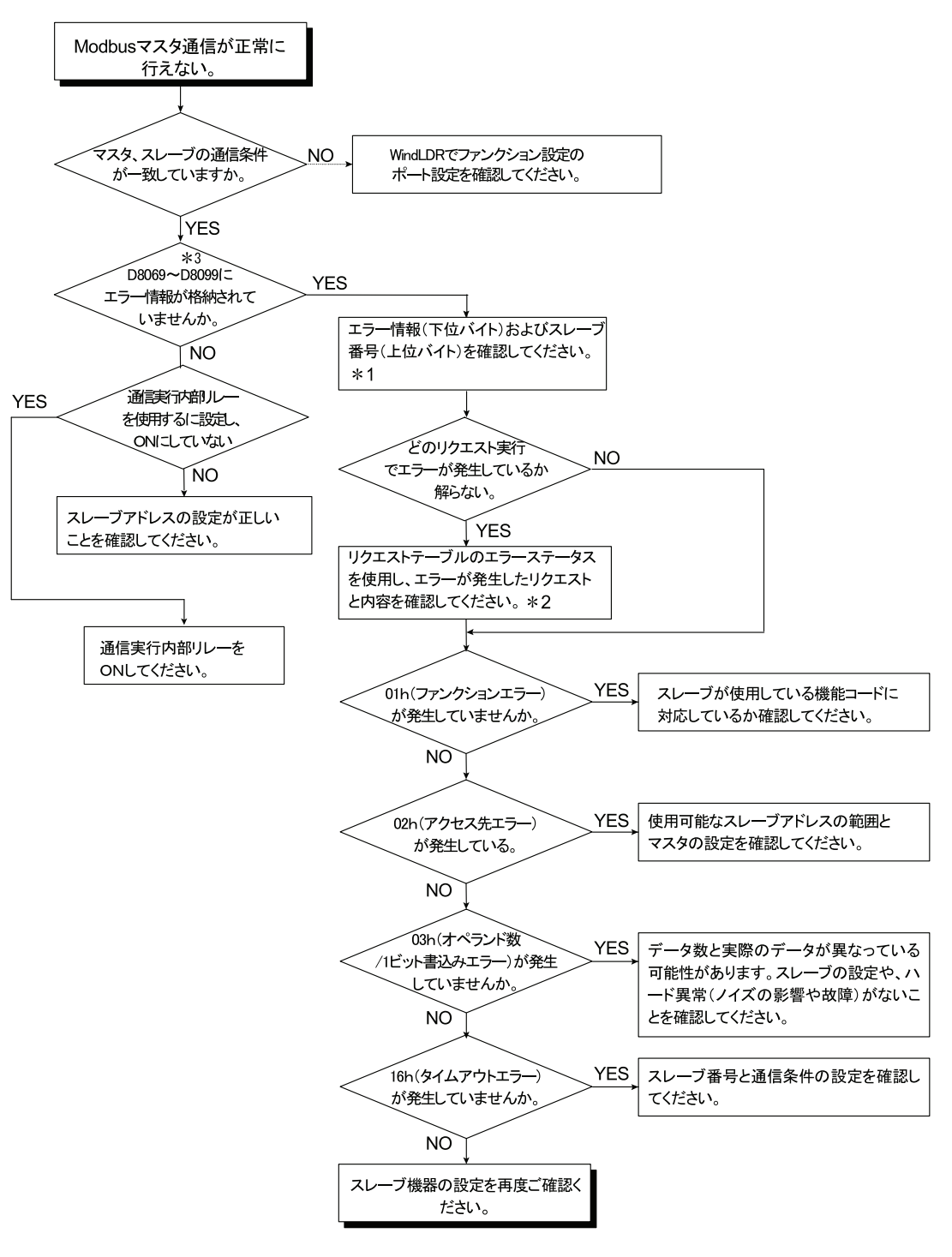

- \* 1 「基本編 第 12 章 ス レーブ別の通信エ ラー情報」 (12-3 頁) を参照し て く だ さい。
- \* 2 「基本編 第 12 章 リ ク エス ト 別の通信エ ラー情報」 (12-3 頁) を参照し て く だ さい。
- \* 3 ポート 3 以降の場合、エラー情報が入るレジスタは設定によります。

#### ■**WindLDR** が **USB** 接続で **PLC** と通信し ない場合

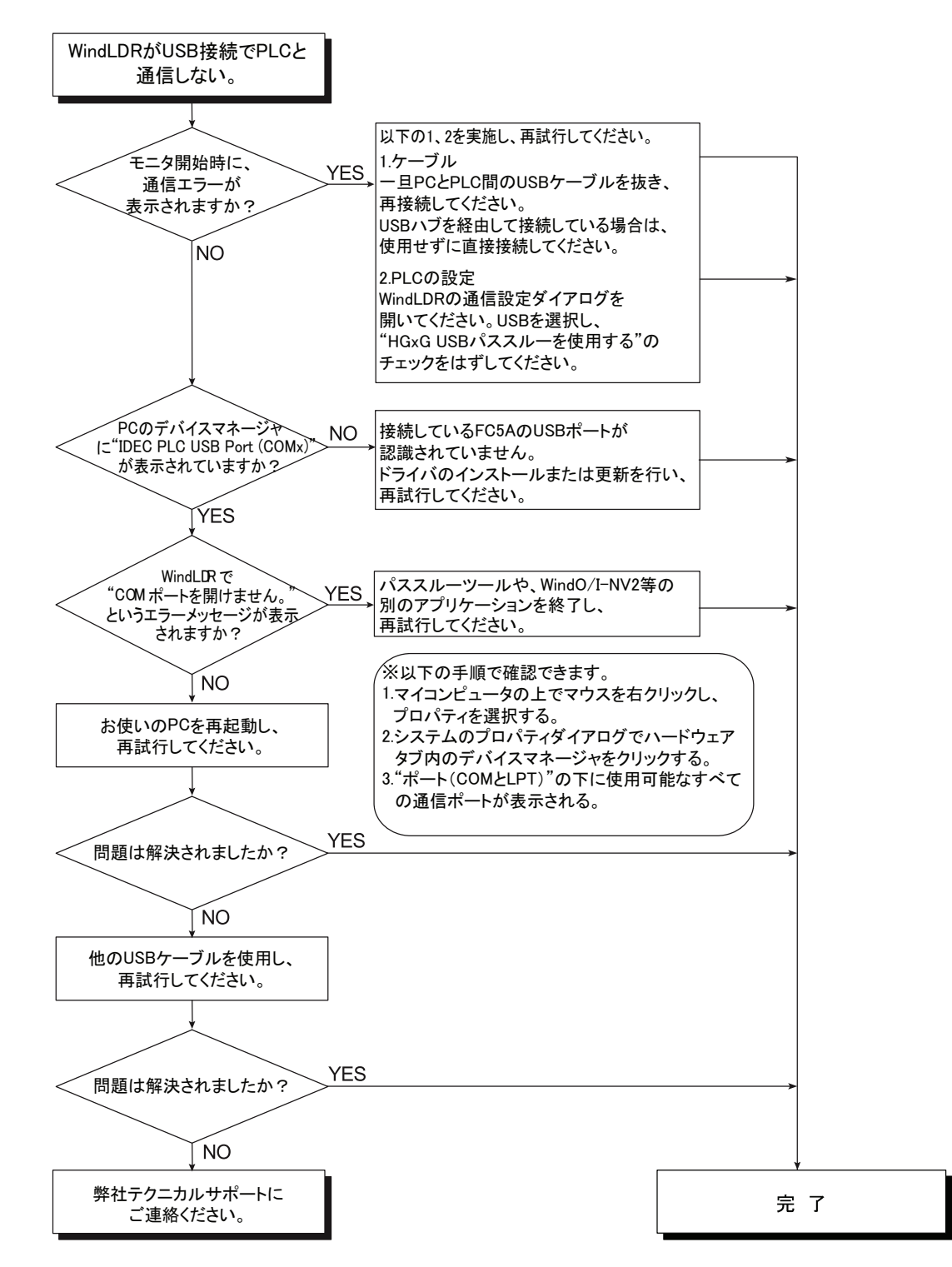

### ■Modbus マスタ通信のリクエスト周期が遅い場合

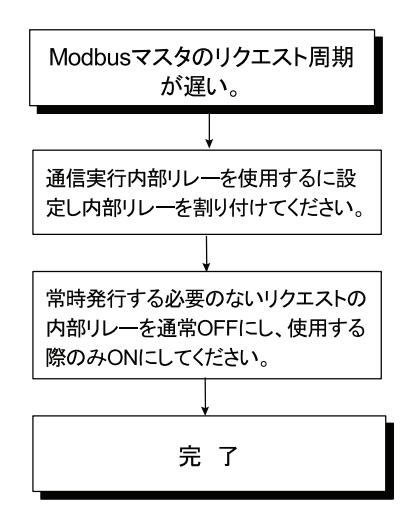

■E メールが送信されない場合

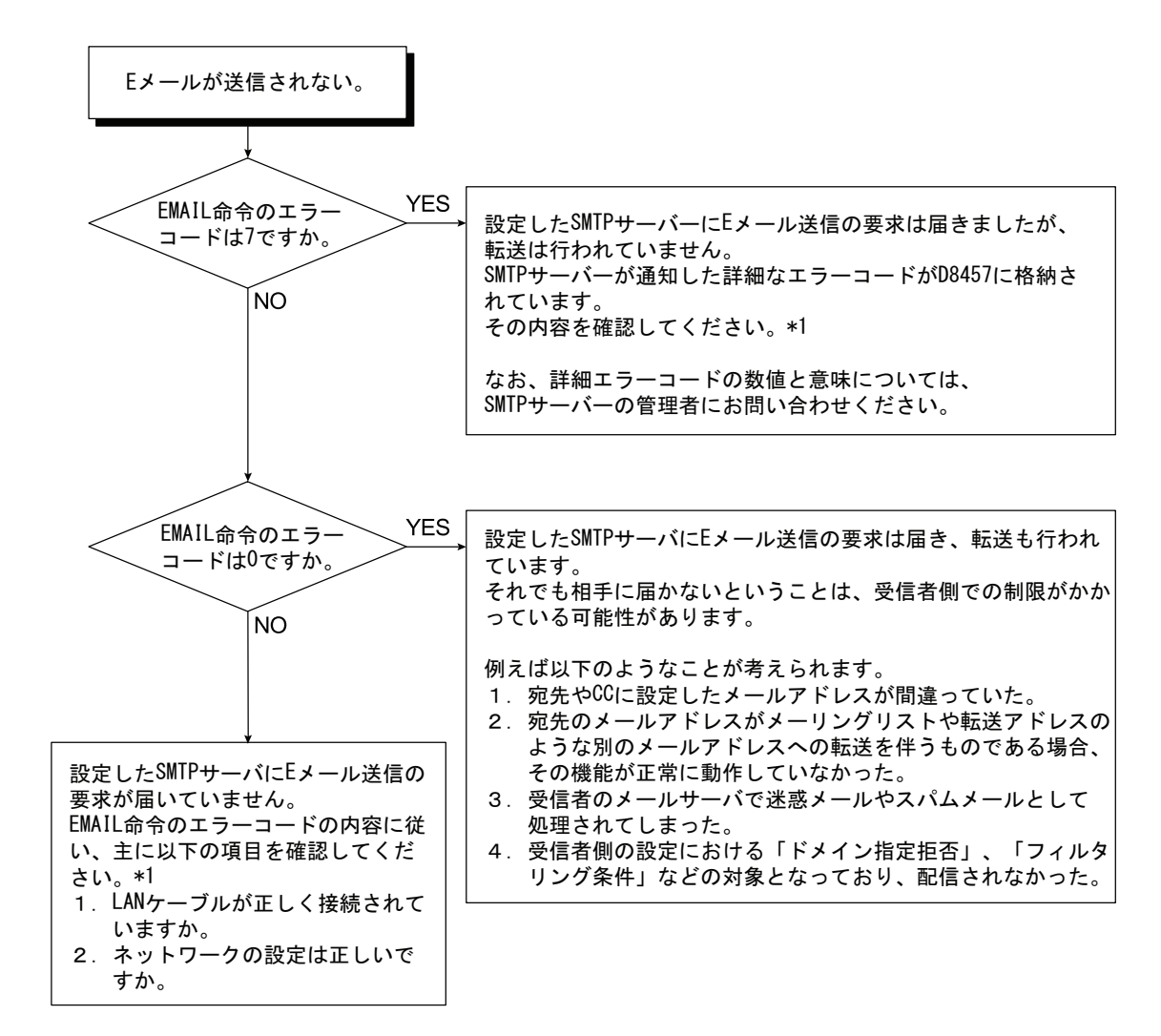

\* 1 エラーの内容については「第10章 EMAIL 命令 設定項目」を参照してください。

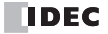

# 付録

# **CGI**

JavaScript 関数は Web サーバー CPU モジュール の CGI を通じてデバイスデータの読み書きを行ってい ます。ここでは CGI フォーマットを説明します。 なお、これらの CGI は JavaScript 以外からのリクエストに対しては、正常に動作しない可能性があり ます。

#### <span id="page-160-0"></span>●リクエストフォーマット (デバイスデータ読み出し)

デバイスデータの取得は GET メソッドを用いて以下のフォーマットで行います。

/system/device\_read.cgi?device=DEV&address=XXXX&length=XXXX&driver=XX&net\_no=XX

CGI のパラメータは以下のとおりです。

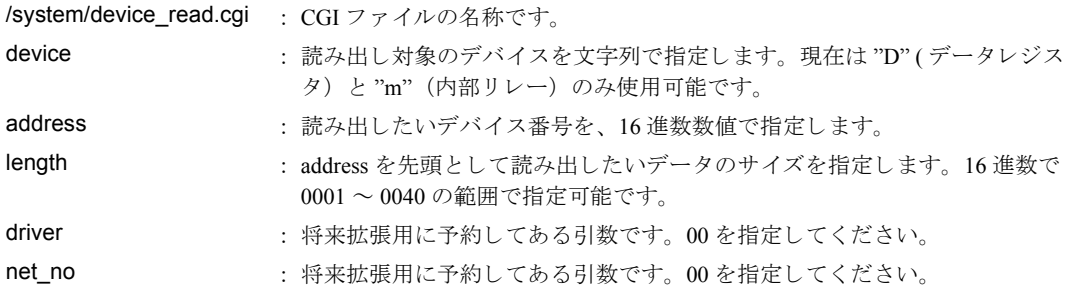

例

D2058 から2ワード読み出したい場合は、以下のようになります。

/system/device\_read.cgi?device=D&address=080A&length=0002&driver=00&net\_no=00

#### <span id="page-160-1"></span>●リプライフォーマット (デバイスデータ読み出し)

GET リクエストを受け付けた Web サーバーは、以下の形式でデータを返却します。

Content-type: text/javascript+json; charset=utf-8

{ "STATUS":"0", "DEVICE":"D", "ADDRESS":"080A", "LENGTH":"0002", "DRIVER":"00", "NET\_NO":"00", "DATA":"C2F6\_E978" }

STATUS: 0が正常応答、それ以外は異常となります。 DEVICE、 ADDRESS、 LENGTH、 DRIVER、 NET\_NO : リ クエス ト の折 り 返しにな り ます。 DATA : 読み出したデータが返ります。 length が2以上の場合は、データとデータの間に""が入りま す。

#### <span id="page-161-0"></span>●リクエストフォーマット (デバイスデータ書き込み)

デバイスデータの書き込みは POST メソッドを用いて以下のフォーマットで行います。

```
/system/
device_write.cgi?device=DEV&address=XXXX&length=XXXX&driver=XX&net_no=XX&data=XXXX_XXX
X \cdot \cdot \cdot
```
CGI のパラメータは以下のとおりです。

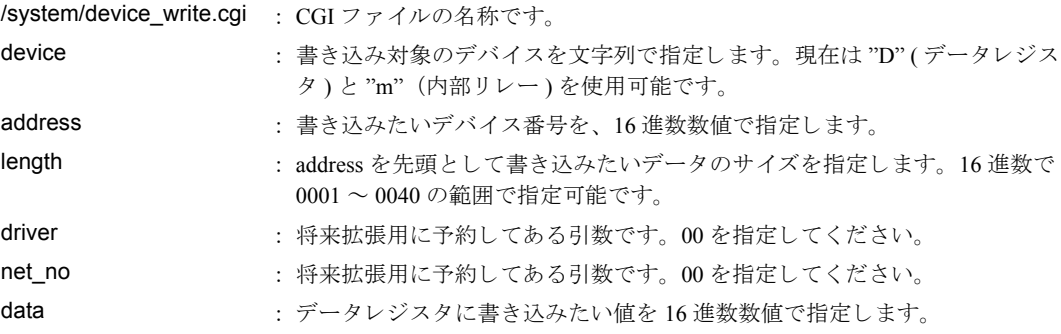

length が2以上の場合は、データとデータの間に""を含めます。

例

D2058 に 49910(C2F6h)、 D2059 に 59768(E978h) を書き込む場合は、 以下の よ う にな り ます。

/system/device\_write.cgi?device=D&address=080A&length=0002&driver=00&net\_no=00&data=C2F6\_E978

#### <span id="page-161-1"></span>●リプライフォーマット (デバイスデータ書き込み)

POST リクエストを受け付けた Web サーバーは、以下の形式でデータを返却します。

```
Content-type: text/javascript+json; charset=utf-8
{
"STATUS":"0",
"DEVICE":"D",
"ADDRESS":"080A",
"LENGTH":"0002",
"DRIVER":"00",
"NET_NO":"00"
}
```
STATUS: 0が正常応答、それ以外は異常となります。 DEVICE、ADDRESS、LENGTH、DRIVER、NET\_NO : リクエストの折り返しになります。

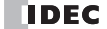

# USBドライバーのインストール方法

#### ■**Windows XP** へのインス ト ール

- 1. 電源を投入し ている FC5A-D12x1EのUSB ポー ト と、起動し ているパソ コ ンを USB ケーブルで接続 します。
- 2. パソコン上に「新しいハードウェアが見つかりました」とメッセージが出た後で、ドライバーのイ ンス ト ールウ ィ ザー ドが表示されます。 こ こ で [いいえ、 今回は接続し ません] を選び、 [次へ] を クリックします。

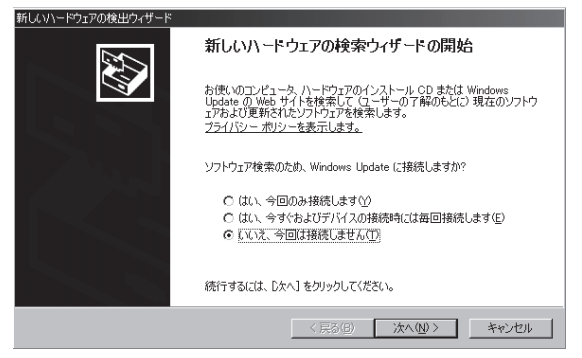

3. [ ソフトウェアを自動的にインストールする (推奨)] を選択し、[次へ] をクリックします。

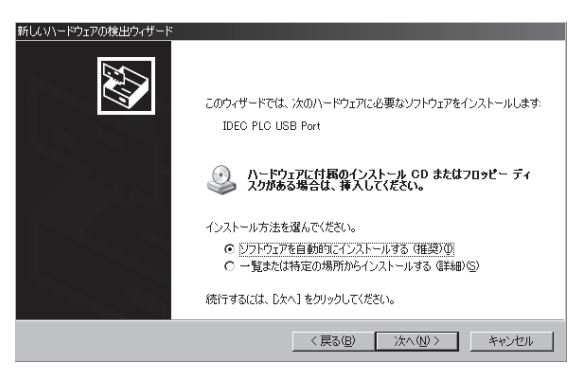

**4.** 「続行] を選択します。

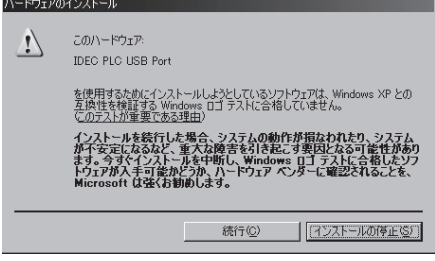

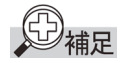

上図のダイアログが表示されずにインストールが中止された場合は、「システムのプロパティ」ダイア ログのハードウェアタブにある [ ドライバの署名 ] で、ドライバ署名オプションの設定が [ ブロック ] になっています。このオプションを [ 警告 ] に選択しなおしてから再接続し、操作手順の最初からイン ストールを試行してください。

5. インストールは完了です。[完了]をクリックしてください。

# ■Windows Vista / 7 (32 ビット、64 ビット)へのインストール

- 1. 電源を投入し ている FC5A-D12x1EのUSB ポー ト と、起動し ているパソ コ ンを USB ケーブルで接続 します。
- 2. デスクトップの右下に以下のような吹き出しが表示されます。

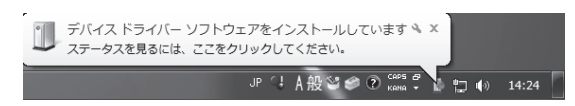

3. デスクトップの右下に「デバイスを使用する準備ができました。」という吹き出しが表示されたら、 インストール完了です。

### ■Windows 8 (32 ビット、64 ビット) へのインストール

- 1. 電源を投入している FC5A-D12x1E の USB ポートと、起動しているパソコンを USB ケーブルで接続 します。
- 2. タスクバーにアイコンが表示されます。クリックすると進捗ダイアログが表示されます。

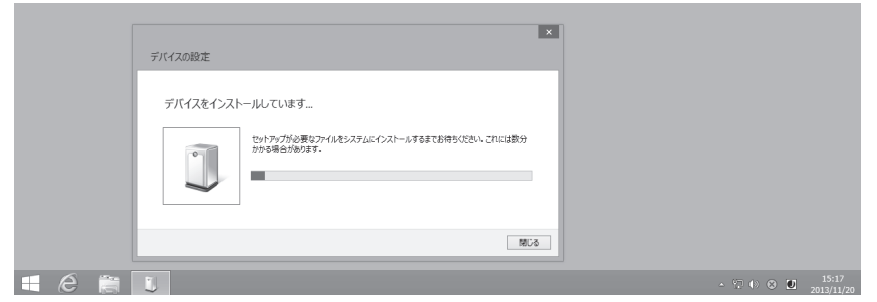

3. インストールが完了するとタスクバーのアイコンが自動的に消えます。 以上でインストール完了です。

FC9Y-1277

# 索 引

# **A**

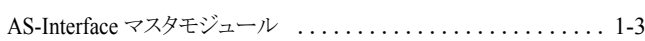

# **C**

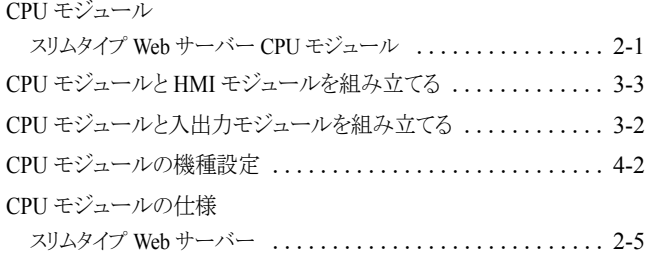

# **D**

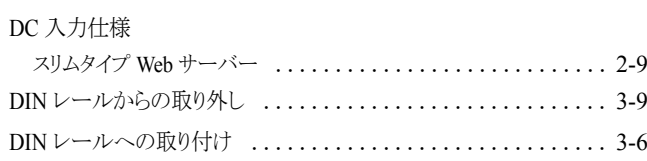

# **E**

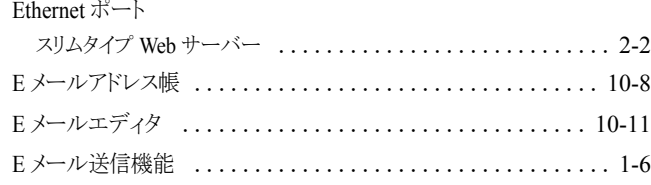

## **H**

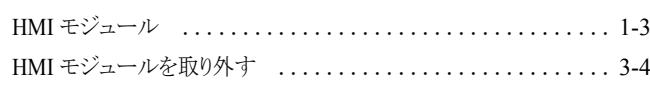

# **I**

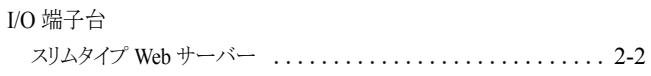

## **L**

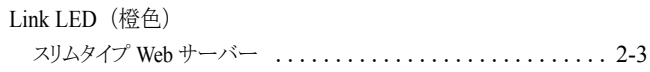

#### **M**

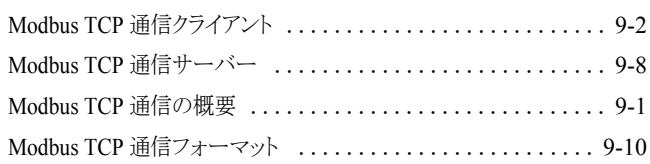

#### **N**

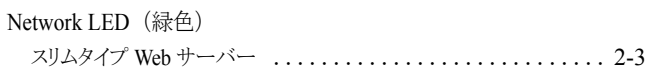

## **P**

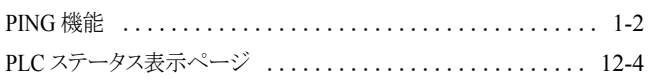

# **R**

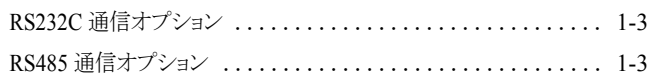

# **S**

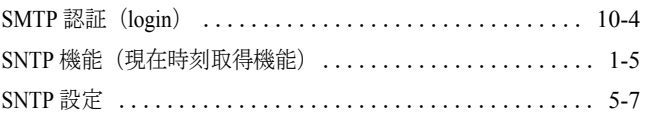

### **U**

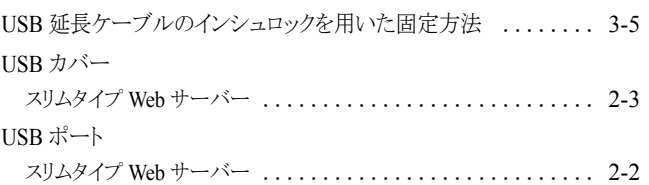

### **W**

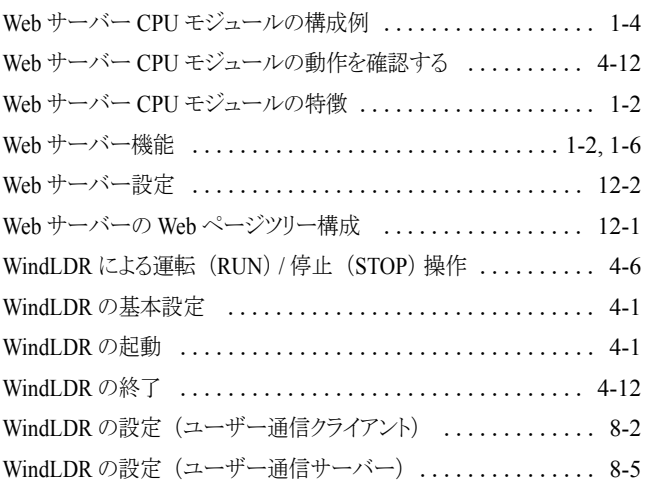

# あ

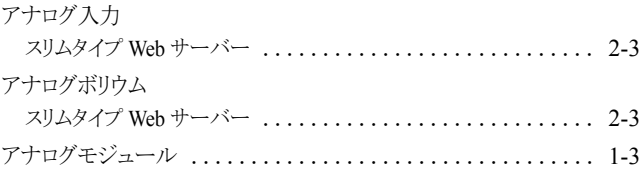

#### い

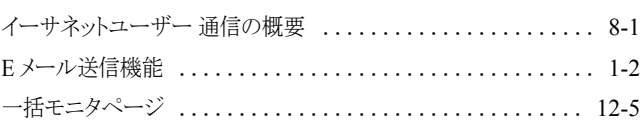

索引 -1 FC5A シリーズ マイクロスマートペントラ インストラクションマニュアル Web 編 **IDEC** 

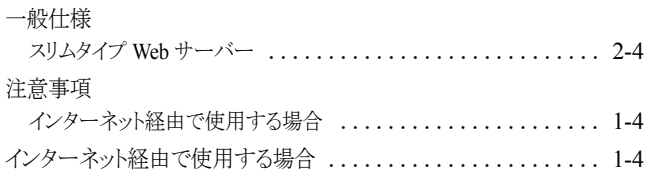

# う

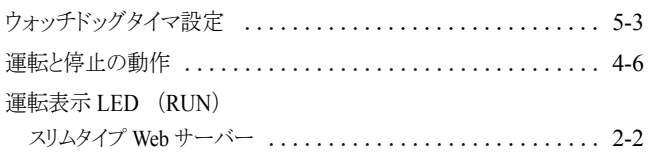

# え

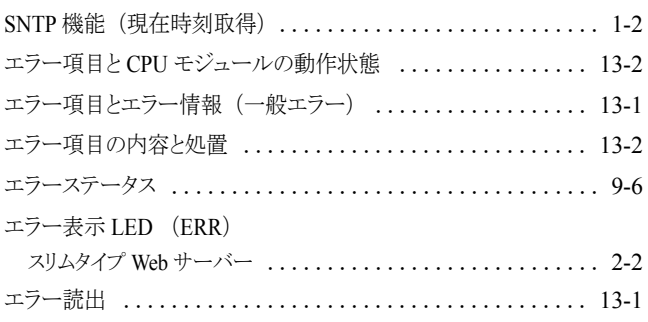

# お

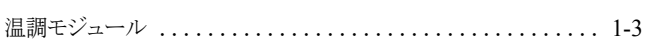

## か

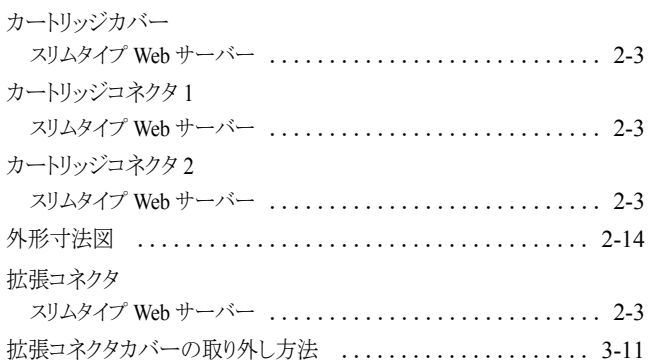

# き

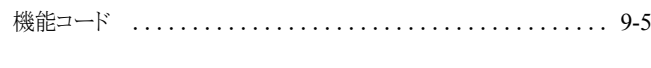

# く

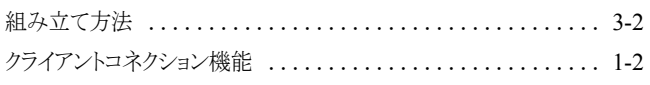

# こ

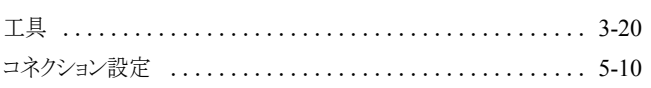

# さ

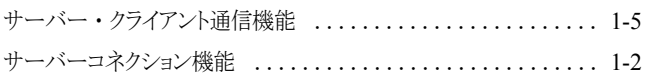

# し

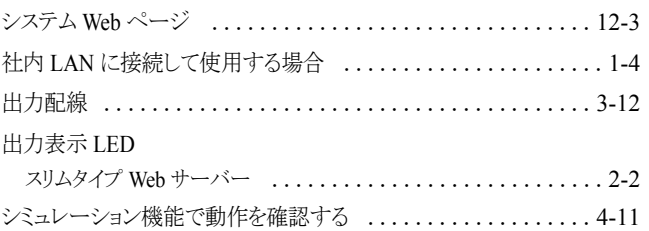

# す

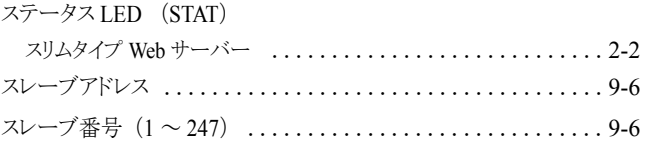

# せ

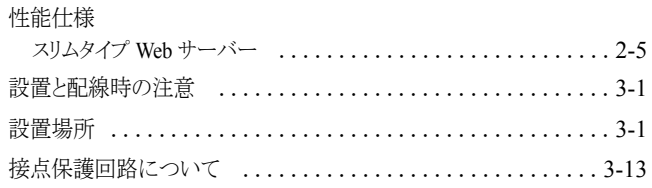

# そ

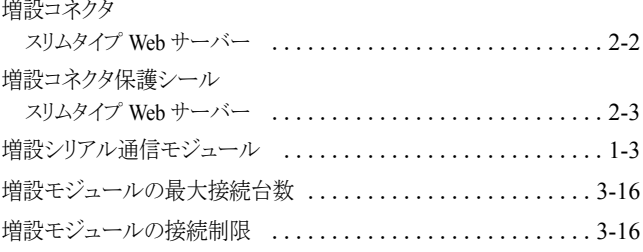

# た

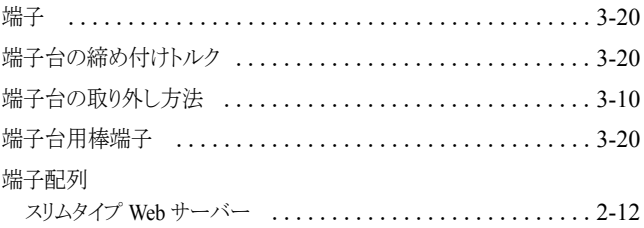

# つ

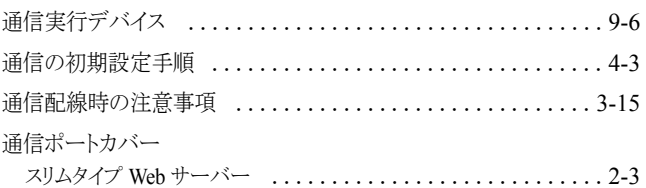

# て

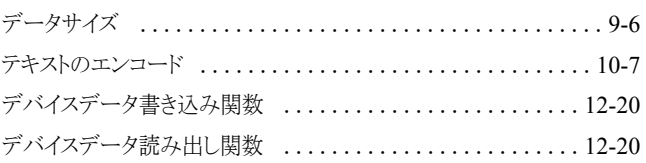

第

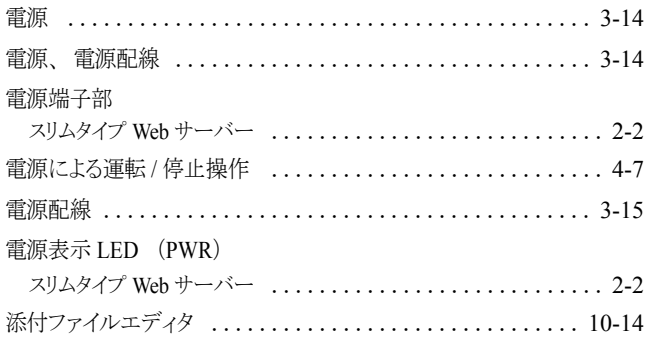

# と

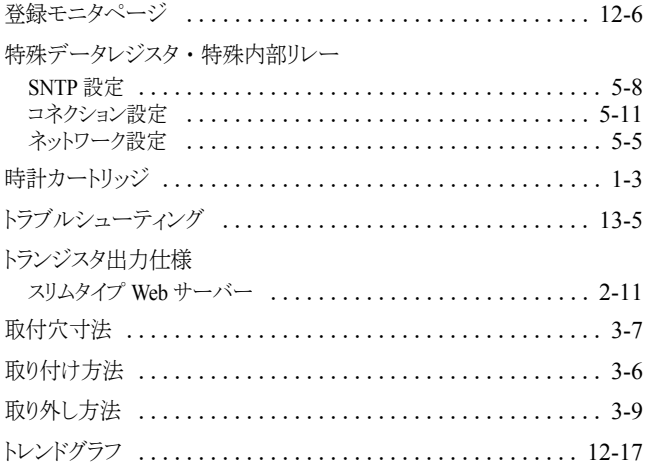

# に

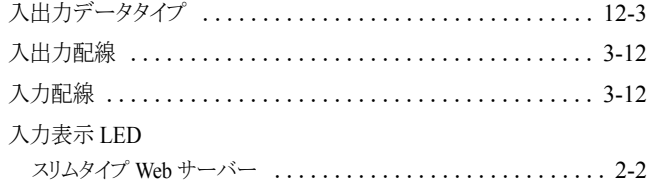

# ね

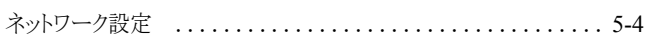

# は

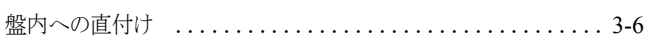

## ふ

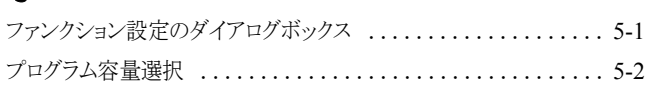

## ほ

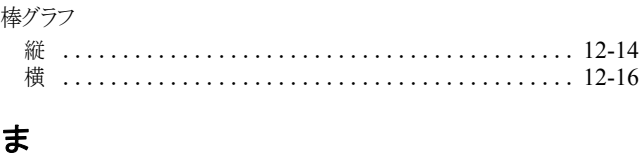

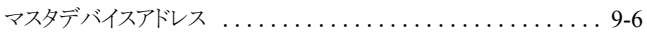

# め

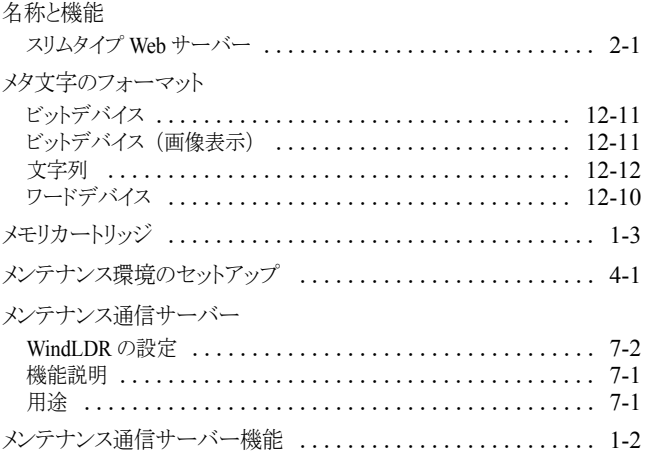

# も

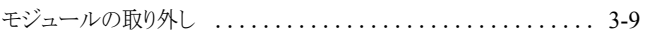

#### ゆ

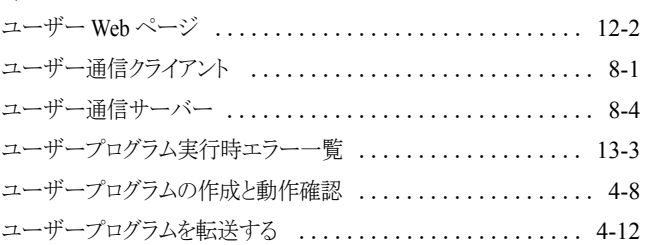

### り

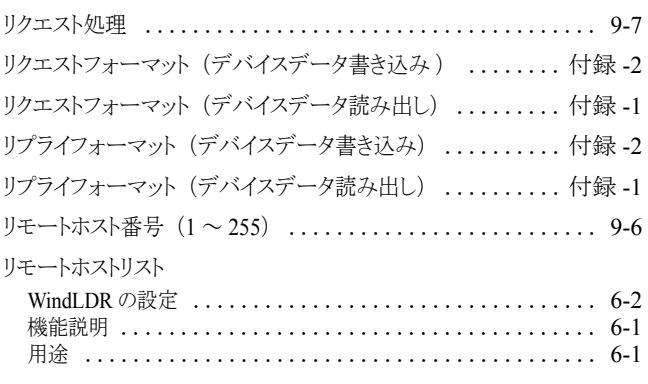

# わ

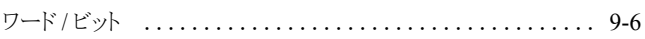

第

# 命令語索引

#### **E**

EMAIL ........... [10-1](#page-100-0)

#### **P**

PING ............. [11-1](#page-116-0)

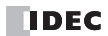

# FC5A シリーズ マイクロスマート ペントラ

# インス ト ラクシ ョ ンマニュアル

# **Web** サーバー **CPU** モジュール編

- $\bullet$  FC9Y-B1277 (4)
- 発行 : 2014 (平成 26) 年 2 月 第 5 版
- 大阪市淀川区西宮原 2 丁目 6 番 64 号

IDEC株式会社 © 2009-2014 IDEC CORPORATION All Rights Reserved.

・ 仕様、 その他記載内容は予告な しに変更する場合があ り ますので、 あ らか じめご了承 く だ さい。 ・ 無断転載を禁じ ます。

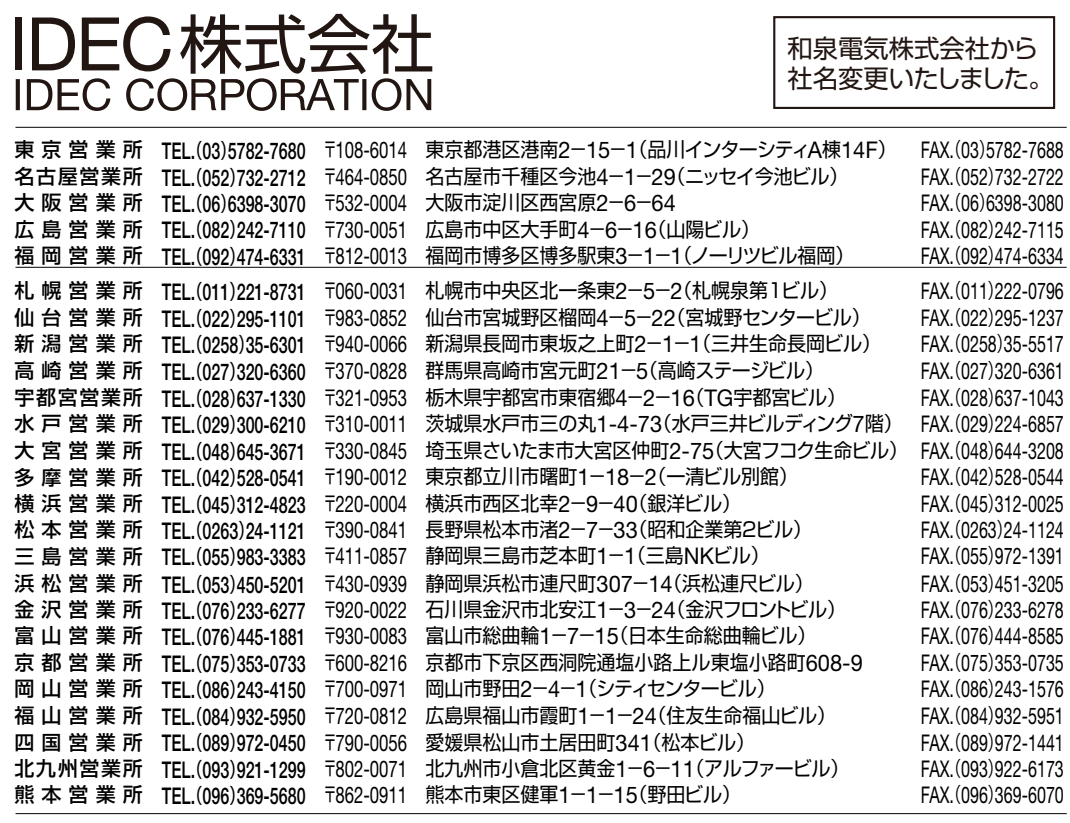

製品に関するお問い合わせ電話窓口 (受付時間: 9:00~12:00、13:00~17:00 土日祝日を除く、弊社営業日)

TEL (0120) 992-336

(携帯電話・PHSの場合)<br>(050)8882-5843(通話料がかかります)

※サービスの向上を目的に、お問い合わせ内容を録音させていただいています。あらかじめご了承ください。

※仕様、その他記載内容は予告なしに変更する場合がありますのであらかじめご了承ください。

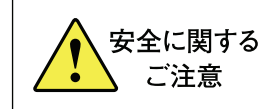

●カタログまたは取扱説明書に記載の使用上のご注意を よくお読みの上、正しくご使用ください。

#### IDEC商品のご用命は…